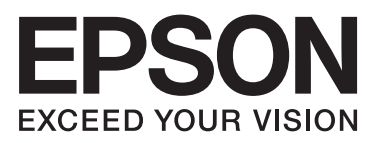

# AL-M320DN/AL-M310DN/AL-M220DN

# **מדריך למשתמש**

NPD5658-06 HE

**תוכן**

### *תוכן*

#### *[הקדמה](#page-3-0)*

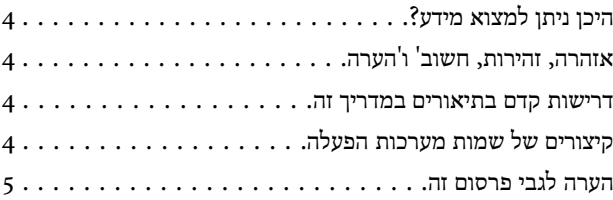

#### *הוראות [חשובות](#page-5-0)*

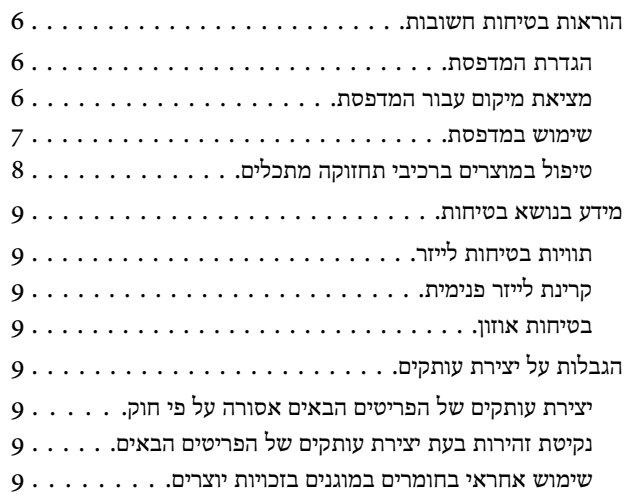

#### *הכרת [המדפסת](#page-9-0)*

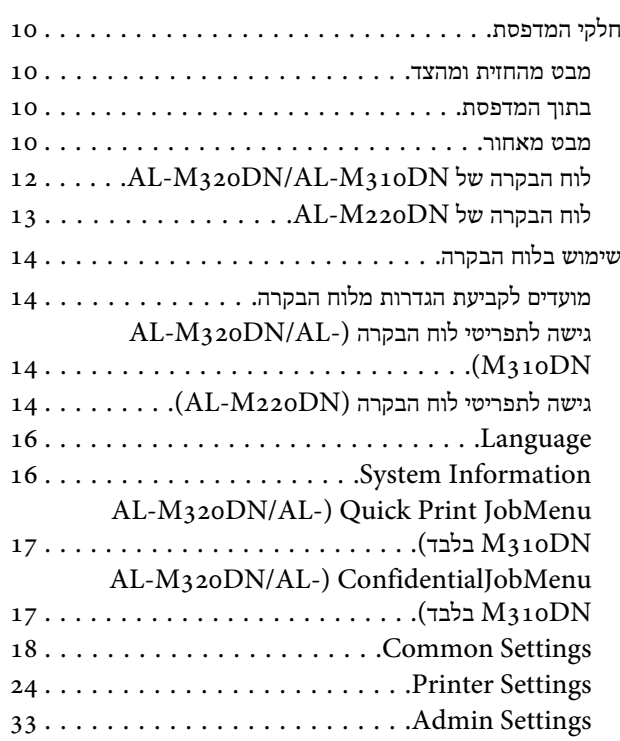

### [AL-M320DN/AL-](#page-33-0) עבור) Bookmark Menu [............................\(M310DN](#page-33-0)

### *[טעינת](#page-34-0) נייר*

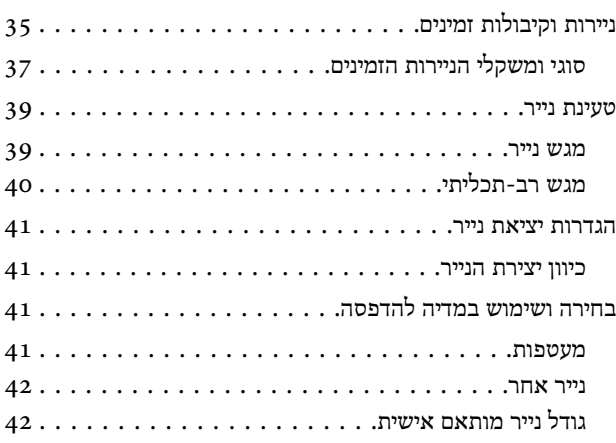

#### *[משימות](#page-43-0) הדפסה*

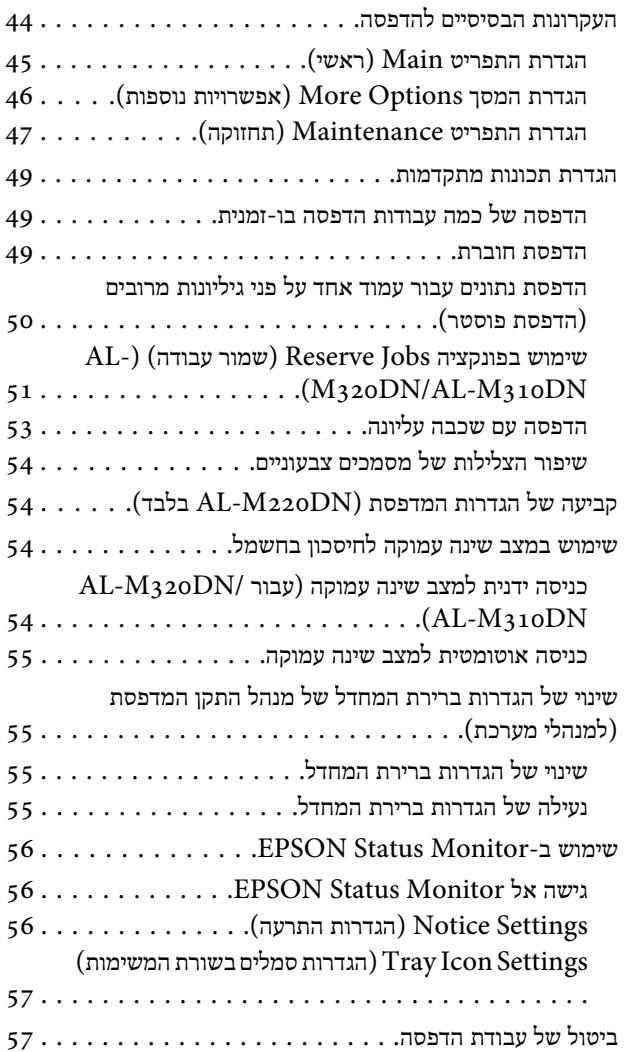

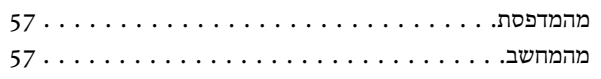

### *הסרת התקנה והתקנה של [התוכנה](#page-57-0)*

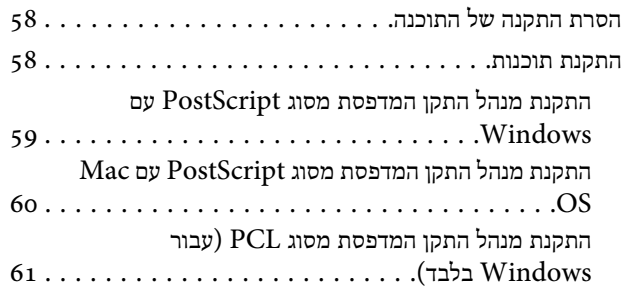

### *תחזוקת [המדפסת](#page-61-0)*

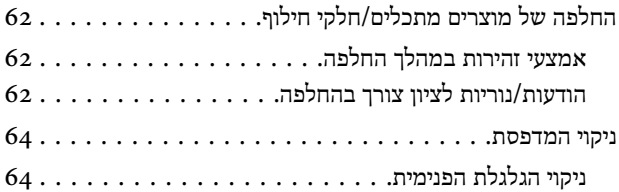

## *פתרון [תקלות](#page-65-0)*

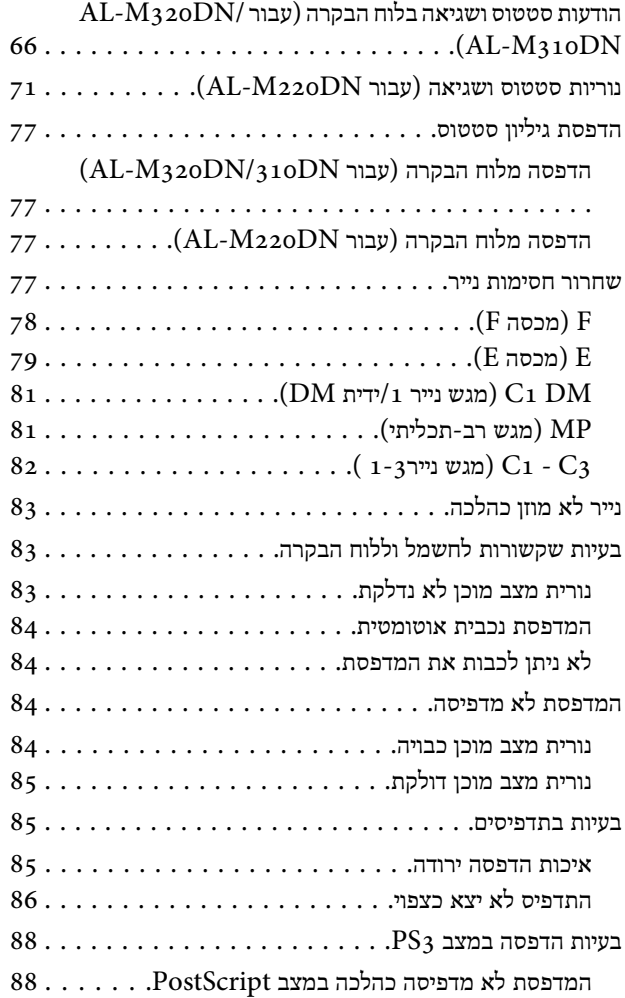

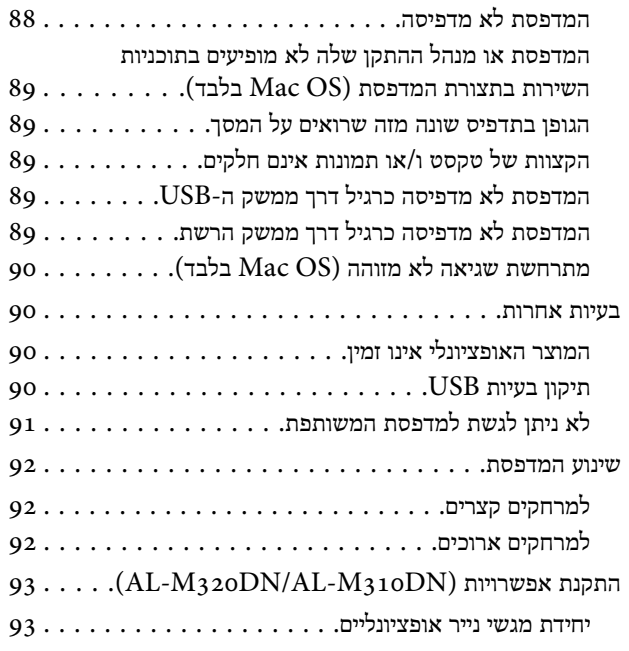

#### *[נספח](#page-94-0)*

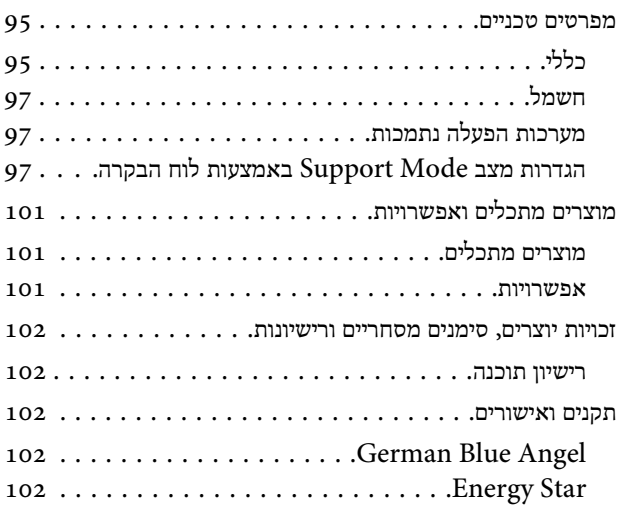

### *היכן [מקבלים](#page-102-0) עזרה*

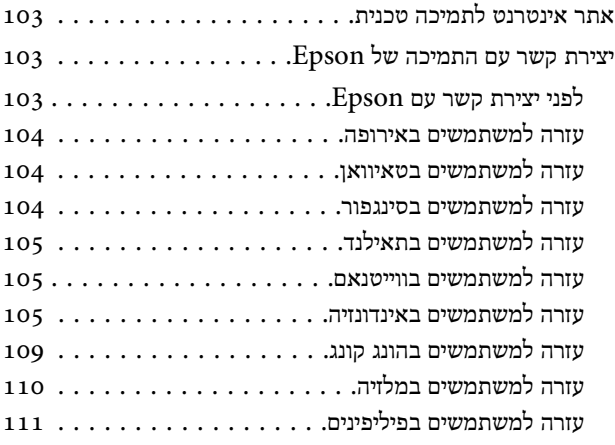

**הקדמה**

### *הקדמה*

## **היכן ניתן למצוא מידע?**

❏ **מדריך התקנה**

מספק מידע על הרכבת המדפסת והתקנה של תוכנת המדפסת.

❏ **עלון להגדרת סיסמה (עבור /DN320M-AL (AL-M310DN**

מספק מידע על אופן הגדרת הסיסמה עבור המדפסת. בעת שימוש במדפסת כמדפסת רשת, יש להגדיר עבורה סיסמת מנהל מערכת.

❏ **עלון להגדרת כתובת IP וסיסמה (עבור DN220M-AL(**

מספק מידע על אופן ההגדרה של כתובת IP וסיסמה. בעת שימוש במדפסת כמדפסת רשת, יש להגדיר עבורה סיסמת מנהל מערכת. עלון זה מספק מידע על אופן הגדרת הסיסמה עבור המדפסת.

❏ **מדריך למשתמש (המדריך הזה)**

מספק מידע מפורט על פונקציות המדפסת, מוצרים ,אופציונליים תחזוקה, פתרון בעיות ומפרטים טכניים.

❏ **מדריך רשת**

מספק למנהלי רשת מידע הן על מנהל ההתקן של המדפסת והן על הגדרות הרשת.

❏ **מדריך גופנים**

מספק מידע על הגופנים שנעשה בהם שימוש במדפסת. קיימים שני מדריכי גופנים עבור המדפסת. ניתן לאשר את הגופנים הפנימיים של המדפסת על-ידי הדפסה של רשימת הגופנים מתוך Report System ועיון ב *מדריך הגופנים* המתאים.

❏ **עזרה מקוונת עבור תוכנת המדפסת**

לחץ על **Help) עזרה)** לקבלת מידע והוראות מפורטים לגבי תוכנת המדפסת ששולטת במדפסת שברשותך. העזרה המקוונת מותקנת אוטומטית עם התקנת תוכנת המדפסת.

## **אזהרה, זהירות, חשוב' 'ו הערה**

*להקפיד ולפעול על פי הנחיות אלה למניעת פציעה חמורה. יש אזהרה* !

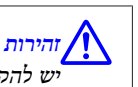

<span id="page-3-0"></span>*להקפיד ולפעול על פי הנחיות אלה למניעת פציעה. יש*

*לציית להם כדי למנוע נזק לציוד. יש חשוב* c

*הערה הערות מסוג זה מכילות מידע חשוב וטיפים שימושיים אודות תפעול המדפסת.*

## **דרישות קדם בתיאורים במדריך זה**

במדריך זה נעשה שימוש באיורים ובצילומי המסך הבאים, למעט אם מצוין אחרת.

- AL-M320DN ❏
	- Windows 7 ❏

ה -PostScript שנעשה בו שימוש במדפסת זו תואם ל -PostScript .Level 3

## **קיצורים של שמות מערכות הפעלה**

במדריך זה נעשה שימוש בקיצורים הבאים:

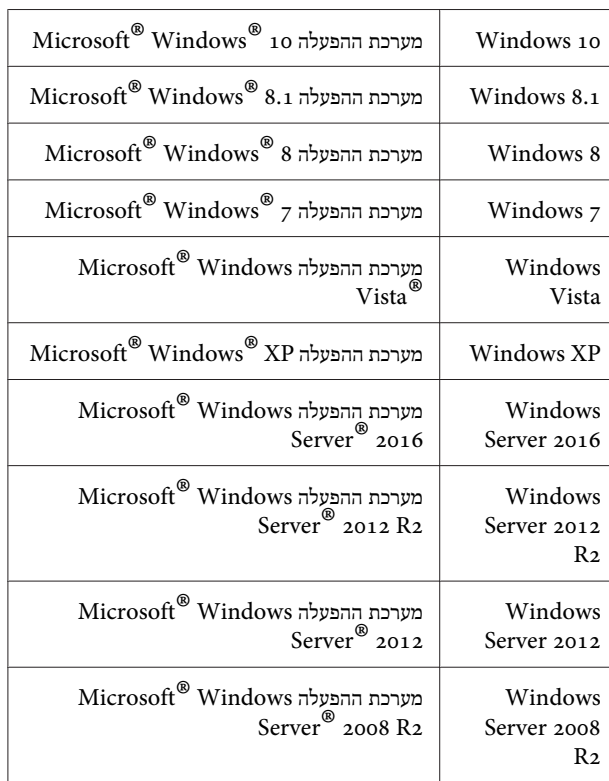

<span id="page-4-0"></span>**הקדמה**

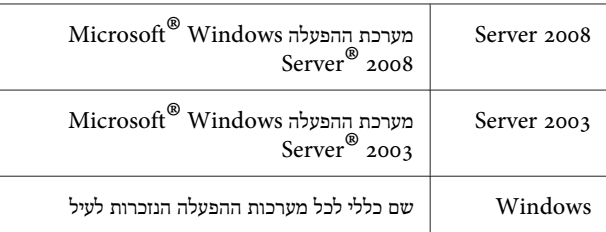

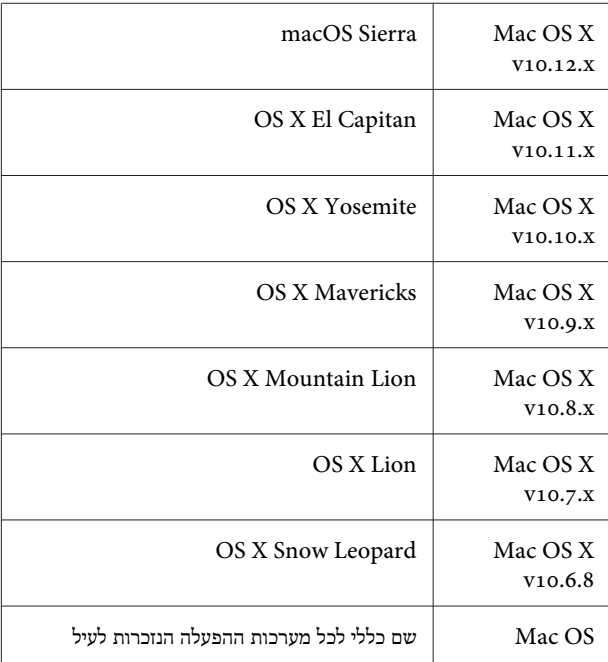

## **הערה לגבי פרסום זה**

איןלשכפל, לאחסן במערכת אחזור, אולשדר בכל צורה או בכל ,אמצעי מכני, בצילום, בהקלטה או אחר, מבלי לקבל רשות בכתב ומראש מחברת Corporation Epson Seiko. לא משתמעת חבות בגין פטנטים ביחס לשימוש במידע המוכל בזאת. לא משתמעת גם חבות בגין נזקים הנובעים מהשימוש במידע המוכל בזאת.

חברתCorporation Epson Seiko והחברות הבנותשלה לא יישאו חבות כלפי רוכש המוצר או כלפי כל צד שלישי שהוא בגין נזקים, אובדן, עלות או הוצאהשייגרמולרוכשאולצדשלישי כלשהו כתוצאה מתאונה, שימוש לא הולם או ניצוללרעה של המוצר, ביצוע שינויים או תיקונים לא מורשים במוצר או (למעט בארה"ב ) אי ציות להוראות השימוש .Seiko Epson Corporation של והתחזוקה

חברתCorporation Epson Seiko והחברות הבנותשלה לא יישאו חבות בגין כל נזק או בעיה הנובעים מהשימוש בכל אפשרות או בכל מוצר צריכה פרט לאלה אשר הוגדרו כמוצרי Epson מקוריים או מוצרי Epson שאושרו לשימוש על-ידי Corporation Epson Seiko.

#### *הוראות חשובות*

### **הוראות בטיחות חשובות**

#### **הגדרת המדפסת**

❏ הקפד להרים את המדפסת כהלכה, כמוצג באיור.

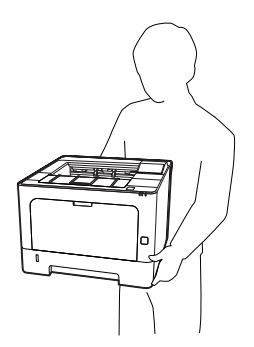

- ❏ בעת הזזת המדפסת, יש להקפיד שתישאר במצב אופקי.
- ❏ אם לא ניתן להכניס את תקע החשמל לשקע , יש לקרוא לחשמלאי.
- ש אין לחבר את המוצר למקור חשמל שלא ניתן לנתקו. זה עלול לגרום לתקלות או נזק למוצר.
- רדא שכבל המתח  ${\rm (AC)}$  עומד בדרישות תקני הבטיחות המקומיים  $\Box$ והרלבנטיים. השתמש אך ורק בכל המתח המצורף למוצר זה. השימוש בכבל מסוג אחר עלול לגרום להתחשמלות או לשריפה. כבל מתח של מוצר זה מיועד לשימוש עם מוצר זה בלבד. השימוש עם ציוד אחר עלול לגרום להתחשמלות או לשריפה.
- ❏ במידה ונגרם נזק לתקע, יש להחליף את ערכת הכבל או לפנות לחשמלאי מוסמך. אם קיימים בתקע נתיכים, יש להחליפם בנתיכים בגודל ובמתח המתאימים.
- ❏ יש להשתמש בשקע מוארק שתואם לתקע החשמל של המדפסת. אין להשתמש במתאם חשמל.
- ם מומלץ להימנע משימוש בשקע חשמל שנשלט על-ידי מתגי קיר או  $\Box$ טיימרים אוטומטיים. ניתוק פתאומי של אספקת החשמל עלול לגרום למחיקת מידע חשוב מזיכרון המחשב והמדפסת.
	- ❏ ודא שאין אבק בשקע החשמל.
	- ❏ הקפד להכניס את התקע לשקע עד הסוף.
		- ש אין לגעת בתקע בידיים רטובות.  $\Box$

<span id="page-5-0"></span> $\mathbf u$ יש לנתק את המדפסת מהשקע ולפנות לקבלת שירות מנציג שירות  $\Box$ מוסמך במקרים הבאים:

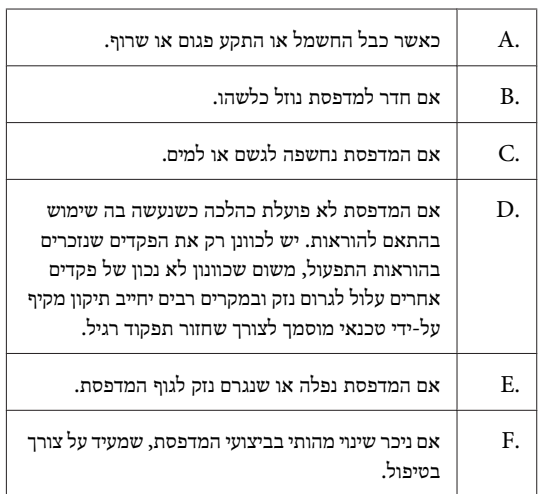

- ❏ יש להימנע משיתוף שקעים עם מכשירים אחרים.
- ❏ חבר את כל הציוד לשקעי חשמל שמוארקים כהלכה. הימנע משימוש בשקעים הנמצאים באותו מעגל בו נמצאות מכונות צילום או מערכות מיזוג אשר מופעלות ומכובות באופן קבוע.
- ❏ חבר את המדפסת לשקע שתואם לדרישות החשמל שלה. דרישות החשמל של המדפסת מצוינות על תווית שמוצמדת אליה. אם אינך בטוח מהו מפרט אספקת המתח שבאזורך, צור קשר עם חברת החשמל המקומית או שאל את המוכר.
- ש אם אתה משתמש במדפסת עם כבל מאריך, ודא שדירוג הזרם את הכולל (אמפראז') של כל המכשירים שמחוברים לכבל המאריךלא עולה על דירוג הזרם של הכבל.
- ❏ כשאתה מחבר את המדפסת למחשב או למכשיר אחר באמצעות כבל, הקפד לחברת את הכבל כהלכה. כל מחבר ניתן לחיבור רק בכיווו אחד. הכנסה של מחבר בכיווו שגוי עלולה לגרום נזק לשני המכשירים שמחוברים באמצעות אותו כבל.
- ❏ השתמש רק במוצרים אופציונליים כמו יחידות מגשי הנייר ומעמד המדפסת שיוצרו במיוחד עבור מדפסת זו. שימוש באפשרויות שיוצרו עבור מוצרים אחרים עלול לגרום לנפילת המדפסת ולפציעה.

#### **מציאת מיקום עבור המדפסת**

אם אתה מעביר את המדפסת למיקום אחר, תמיד בחר מיקום שיש בו מספיק מקום לתפעול ותחזוקה בקלות. היעזר באיור שלהלן לחישוב כמות המקום הדרוש סביב המדפסת להבטחת תפעול חלק.

> *הערה: הנתונים מעוגלים למספר השלם הקרוב ביותר.*

#### **הוראות חשובות**

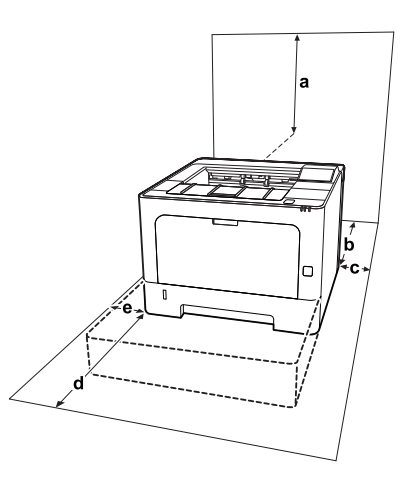

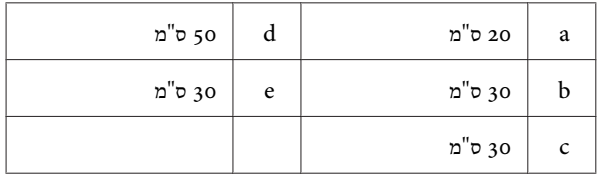

נוסף על שיקולי המקום, תמיד הקפד על אמצעי הזהירות הבאים בעת חיפוש של מקום עבור המדפסת:

- ❏ מקם את המדפסת בקרבת שקע חשמל כדי שניתן יהיה לחבר ולנתק את כבל החשמל בקלות.
	- ❏ אין למקם את המדפסת במקום שבו מישהו עלול לדרוך על .הכבל
		- ❏ אין להשתמש במדפסת בסביבה עתירת-לחות.
- שלהימנע ממיקומים שחשופים לאור שמש ישיר, טמפרטורות  $\Box$ גבוהות, לחות, אדי שמן ואבק.
- $\Box$ יש להימנע ממיקומים שחשופים לתנועת אוויר ישירה מהמזגן.
	- ❏ אין למקם את המדפסת על משטח לא יציב.
- ❏ החריצים והפתחים בגוף המדפסת, בגבה ובחלקה התחתון נועדו למטרות אוורור. אין לחסום או לכסות אותם. אין להניח את המדפסת על מיטה, ספה, שטיח או משטח דומה, או בנישה מובנית, למעט אם קיים אוורור הולם.
- שלהרחיק את כל מערכת המחשב והמדפסת ממקורות הפרעה  $\Box$ פוטנציאליים, כגון רמקולים או יחידות בסיס של טלפונים אלחוטיים.
- $\Box$ יש להשאיר מספיק מקום מסביב למדפסת לצורך אוורור נאות.

### **שימוש במדפסת**

<span id="page-6-0"></span>❏ חלק מהסמלים שבשימוש במדפסת באים לשמור על הבטיחות ולוודא שימוש תקין במדפסת. לקבלת פרטים על משמעות סמלים, בקר בכתובת הבאה:

http://support.epson.net/symbols/

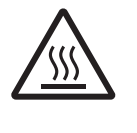

הקפד שלא לגעת ב -Fuser, שמסומן באמצעות תווית אזהרה, או באזורים הסמוכים אליו. אם נעשה שימוש במדפסת, ה-Fuser והאזורים שסביבו  $\rm{Fuser}$ עלולים להיות מאוד חמים. אם עליך לגעת באזורים אלה, המתן 40 דקות להתקררות האזורים הללו.

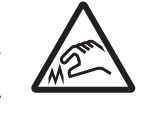

היזהר מהקצוות החדים. אל תיגע בקצוות החדים. אתה עלול להיפצע באצבעות וכדו .'

**מבט מאחור**

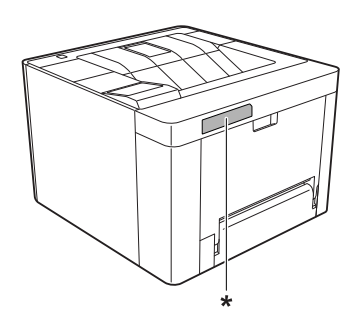

\* תווית אזהרה

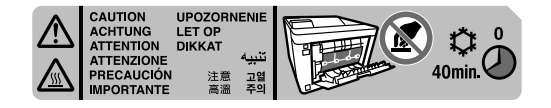

**מבט מלפנים**

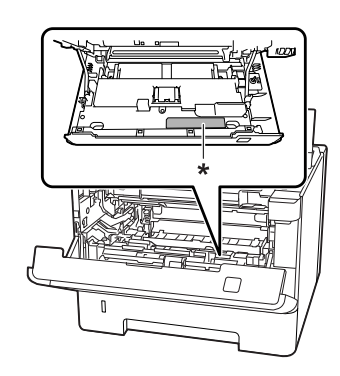

\* תווית אזהרה

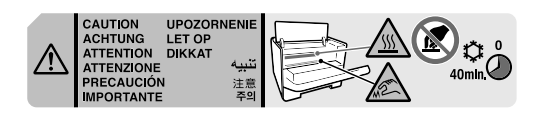

- ❏ אל תכניס את היד לעומק יחידת ה -Fuser, משום שרכיבים מסוימים חדים ועלולים לגרום לפציעה.
- $\Box$ לעולם אל תדחוף עצמים מכל סוג שהוא לחריצים בגוף המדפסת, משום שהם עלולים לגעת בנקודות מתח מסוכנות או לגרום לקצר ברכיבים שונים, מה שעלול לגרום להתלקחות או התחשמלות.
	- ❏ אל תשב או תישען על המדפסת. אל תניח על המדפסת עצמים כבדים.
- ❏ אל תשתמש בשום סוג שהוא של גזים נפיצים בתוך המדפסת או סביבה.
- ❏ לעולם אל תדחוף את רכיבי המדפסת למקומם בכוח. אף על פי שמבנה המדפסת עוצב בצורה עמידה, טיפול בכוח עלול לגרום נזק.
- ❏ אל תשאיר ניירות תקועים במדפסת. זה עלול לגרום להתחממות יתר.
	- ❏ לעולם אל תשפוך על המדפסת נוזל מכל סוג שהוא.
- ❏ כוון רק את הבקרות שצוינו בהוראות ההפעלה. כוונון לא נכון של פקדים אחרים עלול לגרום נזק ולחייב תיקון על-ידי נציג שירות מוסמך.
- $\Box$ אל תכבה את המדפסת: - לאחר הפעלת המדפסת, המתן עד שהכיתוב Ready יופיע על צג שנורית או ,)AL-M320DN/AL-M310DN ) LCD- ה החיווי של מצב מוכן תידלק ( DN220M-AL(. - בשעה שנורית החיווי של Data דולקת או מהבהבת.
	- בשעה שמתבצעת הדפסה.
	- ❏ הימנע ממגע ברכיבים שבתוך המדפסת, למעט אם יש הנחיה לעשות זאת במדריך זה.
	- ❏ פעל בהתאם לכל האזהרות ולהוראות המסומנות על המדפסת.
- ❏ למעט כפי שמוסבר בפירוש בתיעוד של המדפסת, אל תנסה לתקן את המוצר בעצמך.
	- $\Box$ מדי פעם, נתק את כבל החשמל מהשקע ונקה את הלהבים.
		- $\Box$ אל תנתק את כבל החשמל בשעה שהמדפסת מופעלת.
- ❏ אם לא צפוילהיעשות במדפסת שימוש במשךזמן רב, נתק את כבל החשמל מהשקע.
	- ם נתק את המדפסת מהחשמל לפני ניקויה.  $\Box$
	- ❏ השתמש במטלית סחוטה היטב לצורך הניקוי, ואל תשתמש בחומרי ניקוי בנוזל או בתרסיס.

### <span id="page-7-0"></span>**טיפול במוצרים ברכיבי תחזוקה מתכלים**

- ש אין לשרוף מוצרים ורכיבי תחזוקה מתכלים משום שהם עלולים  $\Box$ להתפוצץ ולגרום לפציעות. יש להשליכם בהתאם לתקנות המקומיות.
- ❏ הקפד לשמור מוצרים ורכיבי תחזוקה מתכלים הרחק מהישג ידם של ילדים.
	- ❏ בעת טיפול במחסנית טונר, תמיד הנח אותה על משטח נקי וחלק.
	- $\Box$  אל תנסה לשנות או לפרק מוצרים ורכיבי תחזוקה מתכלים.
- $\Box$ אל תיגע בטונר. תמיד הרחק את הטונר מהעיניים. אם טונר בא במגע עם העור או הבגדים, שטוף אותם מיד במים וסבון.
- ם אם נשפר טונר, השתמש במטאטא ויעה או במטלית לחה עם מים  $\Box$ וסבון כדי לנקותו. מכיוון שהחלקיקים הזעירים עלולים לגרום להתלקחות או לפיצוץ אם הם באים במגע עם ניצוץ, אל תשתמש בשואב אבק.
- ❏ המתן לפחות שעה לפני השימוש במחסנית טונר או ביחידת פוטוקונדוקטור לאחר הוצאתה מסביבה קרירה לסביבה חמימה, למניעת נזק מעיבוי.
- ❏ לקבלת איכות הדפסה מיטבית, אל תאחסן את מחסנית הטונר באזור שחשוף לאור שמש ישיר, אבק, אוויר עתיר מלחים או גזים משתכים (כמו אמוניה). הימנע ממיקומים שחשופים לשינוים קיצוניים או מהירים בטמפרטורה או ברמת הלחות.
- ❏ בעת הסרה של יחידת הפוטוקונדוקטור, אל תחשוף אותה כלל לאור שמש, והימנע מלחשוף אותה לתאורה מלאכותית במשך יותר משלושדקות. יחידת הפוטוקונדוקטור מכילה תוף רגיש לאור. חשיפה לאור עלולה לגרום נזק לתוף, מה שיגרום להופעת אזורים כהים או בהירים על הדף המודפס ויקצר את תוחלת החיים של התוף. אם עליך להשאיר את יחידת הפוטוקונדוקטור מחוץ למדפסת לפרקי זמן ממושכים, כסה אותה באמצעות מטלית אטומה.
- ❏ היזהר שלא לשרוט את שטח הפנים של התוף. כאשר אתה מסיר את יחידת הפוטוקונדוקטור מהמדפסת, תמיד הנח אותה על משטח נקי וחלק. הימנע ממגע בתוף, מכיוון ששומן מהעור עלול לגרום נזק בלתי הפיך לשטח הפנים של התוף ולהשפיע על איכות ההדפסה.
	- ❏ אל תיגע בגלגלת ההעברה, למניעת נזק.
- ❏ בעת טיפול בנייר, היזהר מחתכי נייר שעלולים להיגרם באצבעות.

### **מידע בנושא בטיחות**

### **תוויות בטיחות לייזר**

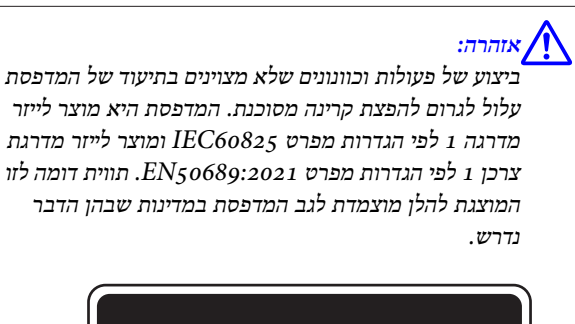

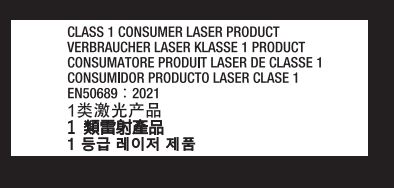

### **קרינת לייזר פנימית**

בתול יחידת ראש המדפסת קיים מכלול דיודות לייזר בסיווג III Class , עם קרן לייזר בלתי נראית. יחידת ראש המדפסת אינה פריט שירות, לכן אין לפתוח את יחידת ראש המדפסת בשום תנאי שהוא. תווית אזהרה נוספת בנושא לייזר מוצמדת לחלקה הפנימי של המדפסת.

### **בטיחות אוזון**

### **פליטת אוזון**

מדפסות לייזר מפיקות גז אוזון כתוצר לוואי של תהליך ההדפסה. אוזון נוצר רק בשעה שמתבצעת הדפסה.

### **הגבלת החשיפה לאוזון**

מדפסת הלייזר של Epson מפיקה פחות מ-1.5 מ"ג/שעה של הדפסה רציפה.

### **מזעור הסיכון**

למזעור הסיכון של חשיפה לאוזון, מומלץ להימנע מהמצבים הבאים:

- ❏ שימוש במספר מדפסות לייזר באזור סגור
- ❏ תפעול התנאים של רמת לחות נמוכה מאוד
	- ❏ אוורור לא מספיק בחדר

<span id="page-8-0"></span>❏ הדפסה ארוכה ורצופה בכל אחד מהתנאים הנזכרים לעיל

### **מיקום המדפסת**

יש למקם את המדפסת כך שהגזים והחום שנוצרים:

- ❏ לא ייפלטו היישר אל פני המשתמש
- ❏ ככל האפשר, ייפלטו ישירות אל מחוץ לבניין

## **הגבלות על יצירת עותקים**

על מנת להבטיח שימוש אחראי וחוקי במדפסת, יש לציית להגבלות .שלהלן

## **יצירת עותקים של הפריטים הבאים אסורה על פי חוק**

- שטרות בנקאיים, מטבעות, ניירות ערך סחירים שהונפקו על-ידי $\Box$ הממשל, אגרות חוב שהונפקו על-ידי הממשלוניירות ערך עירוניים
	- ❏ בולים לא משומשים, גלויות ללא חותמת ופריטי דואר רשמיים נוספים שנושאים דמי דואר תקפים
- ❏ בולי הכנסות שהונפקו על-ידי הממשל וניירות ערך שהונפקו לפי נוהל חוקי

## **נקיטת זהירות בעת יצירת עותקיםשל הפריטים הבאים**

- $\Box$ ניירות ערך סחירים פרטיים (שטרי מניות, שטרי חוב, המחאות וכו'), אישורי מעבר חודשיים, אישורי זיכרון וכדו .'
- ❏ דרכונים, רישיונות נהיגה, אישורי התאמה, אישורי נסיעה, בולי מזון, כרטיסים וכדו .'

### **שימוש אחראי בחומרים במוגנים בזכויות**

### **יוצרים**

ייתכן שייעשה שימוש במדפסת בשוגג או באופן שגוי ליצירה לא חוקית של עותקים מחומרים המוגנים בזכויות יוצרים. יש לנהוג באחריות בעת העתקה של חומרים המוגנים בזכויות יוצרים, על-ידי השגת אישור מבעל זכויות היוצרים או בהתאם לייעוץ מעורך דין שמבין בנושא.

## **חלקי המדפסת**

### **מבט מהחזית ומהצד**

## **AL-M320DN/AL-M310DN**

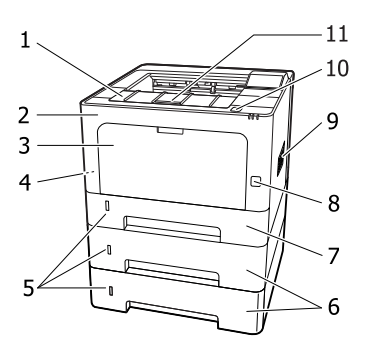

## **AL-M220DN**

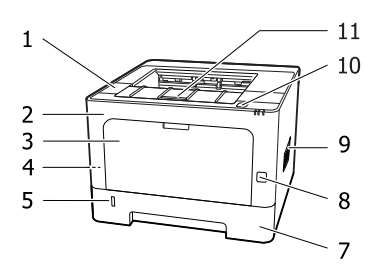

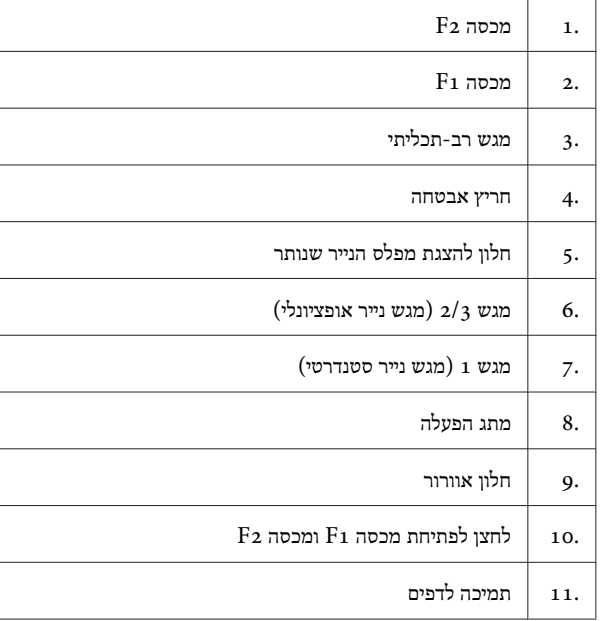

**בתוך מגש הנייר**

<span id="page-9-0"></span>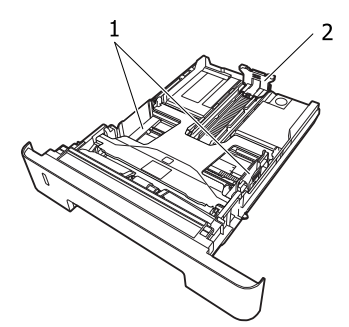

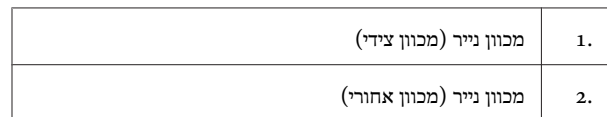

### **בתוך המדפסת**

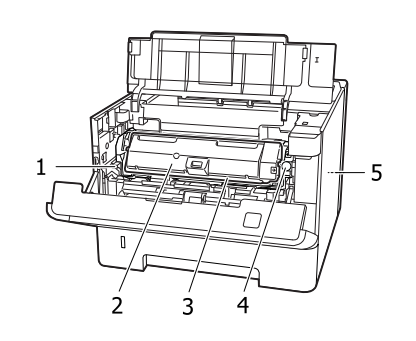

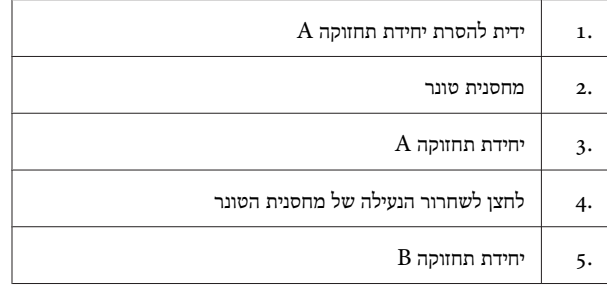

### **מבט מאחור**

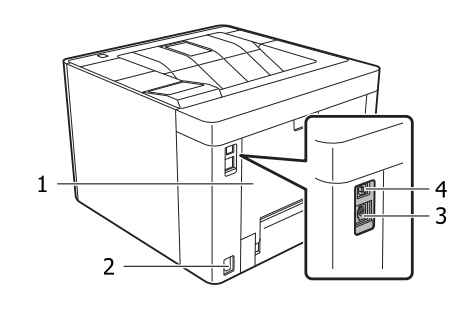

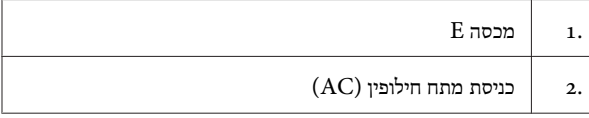

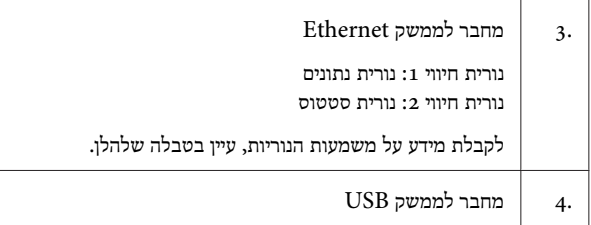

#### **מצב נוריות החיווי**

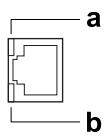

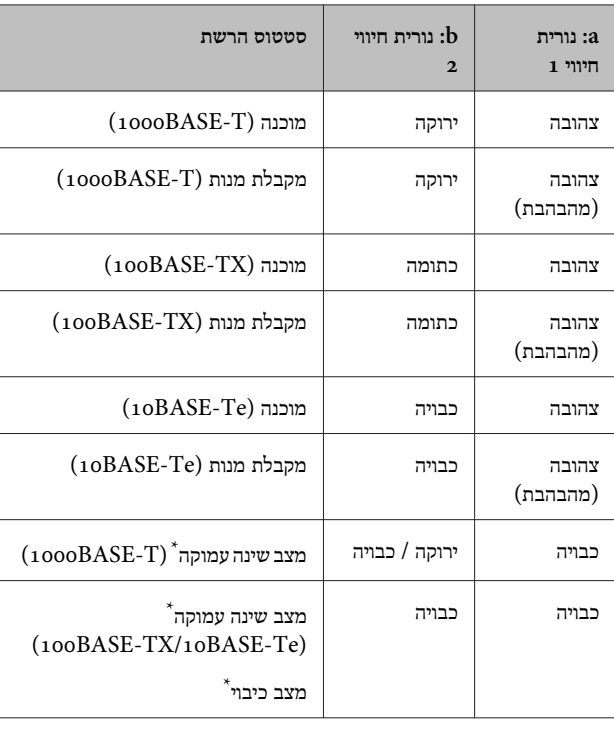

ראה "Energy Saver Menu" בעמוד 22 לפרטים נוספים.  $^{\star}$ 

## **AL-M320DN/AL-M310DN של הבקרה לוח**

<span id="page-11-0"></span>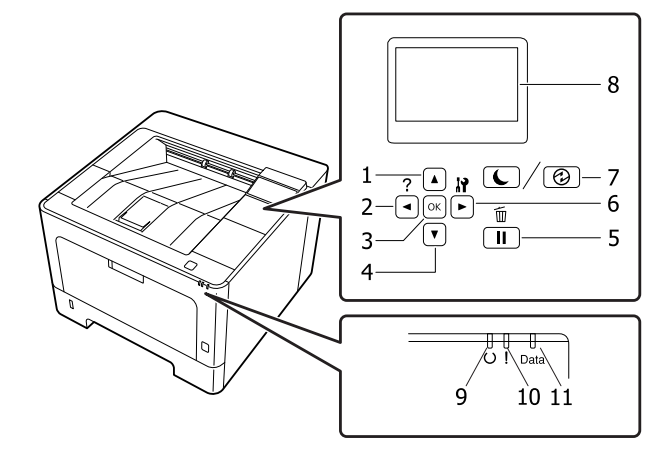

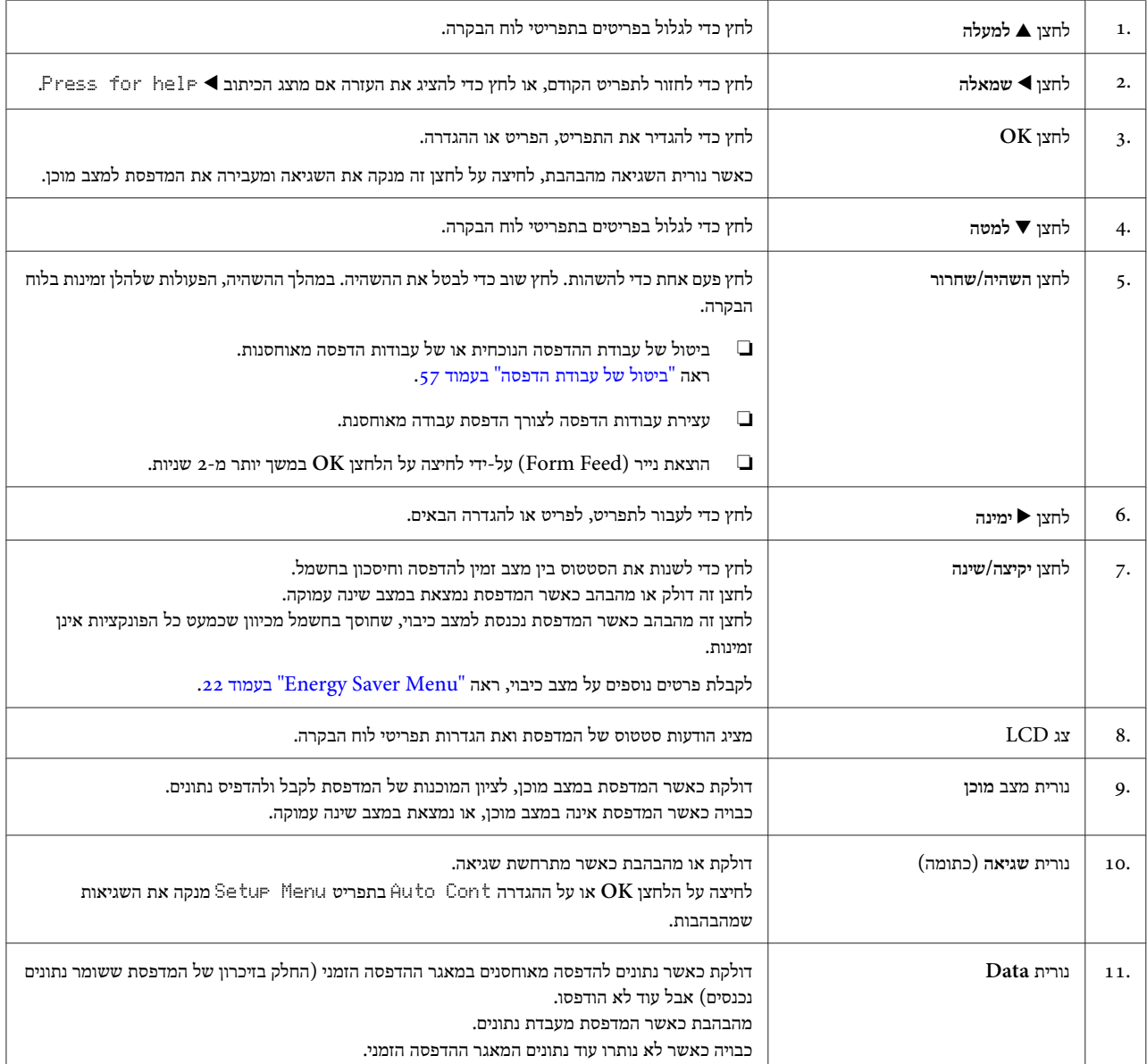

## **לוח הבקרה של DN220M-AL**

<span id="page-12-0"></span>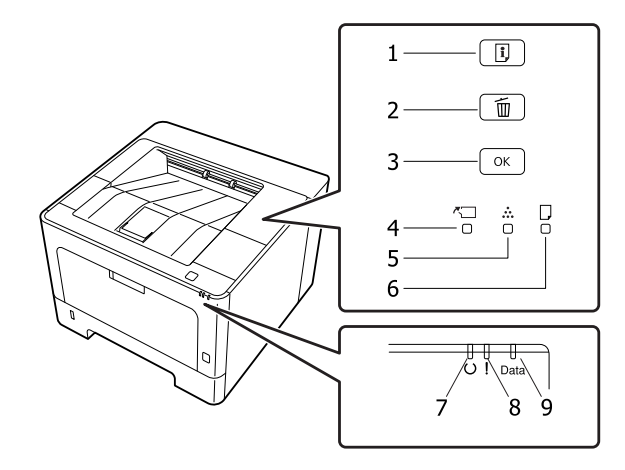

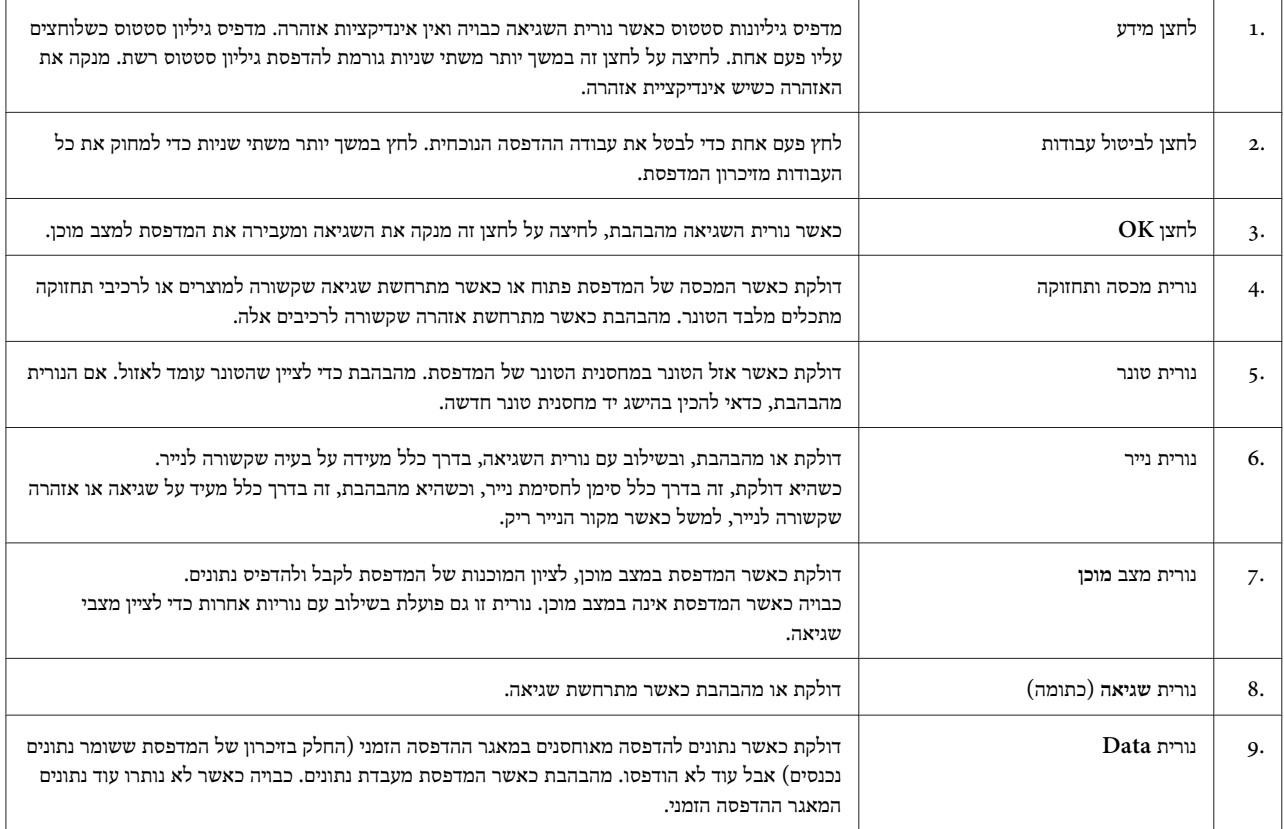

*הערה:*

ס שהמדפסת נמצאת במצב שינה עמוקה, כל הנוריות כבויות. כשהמדפסת נמצאת במצב שינה עמוקה, לחיצה על כל לחצן שהוא מחזירה את *המדפסת למצב מוכן.*

❏ *לקבלת פרטים על הסטטוסים של נוריות החיווי, ראה "נוריות סטטוס [ושגיאה \(עבור](#page-70-0) [DN220M-AL "\(בעמוד](#page-70-0) .71*

## **שימוש בלוח הבקרה**

### **מועדים לקביעת הגדרות מלוח הבקרה**

ככלל, הגדרות מנהל ההתקן של המדפסת עוקפות הגדרות שנקבעות באמצעות לוח הבקרה.

יש לקבוע את ההגדרות שלהלן על-ידי שימוש בלוח הבקרה, משום שלא ניתן לקבוע אותן באמצעות מנהל התקן המדפסת.

- ❏ הגדרות לבחירת מצבי הדמיה ומצב IES) מיתוג הדמיה חכם)
	- הגדרות לציוו ערוץ ולקביעת התצורה של הממשק  $\Box$
- ש הגדרות לציון הגודל של מאגר הזיכרון הזמני שמשמש לקבלת ה נתונים

עבור דגם AL-M220DN, שלא מצויד בצג LCD, ניתן לקבוע את הגדרות לוח הבקרה באמצעות EpsonNet Config. ראה "גישה  $(AL-M220DN)$ " בעמוד ב.

## **גישה לתפריטי לוח הבקרה (AL-M320DN/AL-M310DN)**

#### *הערה:*

*תפריטים ופריטים מסוימים מופיעים רק כשמותקן מכשיר אופציונלי מתאים או כשנקבעת הגדרה מתאימה.*

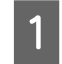

לחץ על הלחצן r **ימינה** כדי לגשת אל תפריטי לוח הבקרה.

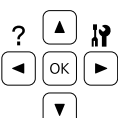

השתמש בלחצנים u **למעלה** -ו d **למטה** כדי לגלול ברחבי B תפריטים.

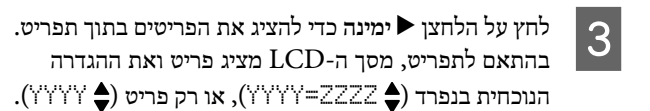

השתמש בלחצניםu**למעלה** -ו d **למטה** כדילגלול בין פריטים, $\overline{\mathcal{L}}$ או לחץ על הלחצן l **שמאלה** כדי לחזור לרמה הקודמת.

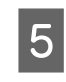

<span id="page-13-0"></span>לחץ על הלחצןr**ימינה** כדילבצע את הפעולה שמיוצגת על-ידיפריט, למשל הדפסה של גיליון סטטוס תצורה או איפוס של המדפסת, או כדי להציג את ההגדרות הזמינות עבור פריט, למשל גודלי נייר או מצבי הדמיה.

השתמש בלחצנים u **למעלה** -ו d **למטה** כדילגלול בין הגדרות זמינות, ולאחר מכן לחץ על הלחצן r **ימינה** כדי לבחור הגדרה ולחזור לרמה הקודמת. לחץ על הלחצן l **שמאלה** כדי לחזור לרמה הקודמת מבלי לשנות את ההגדרה.

#### *הערה:*

- ❏ *צריך לכבות את המדפסת ולהפעיל אותה מחדש כדי להפעיל את ההגדרות שמשנים בתפריט או* USB Menu *בתפריט ,*Network Menu *.*Setup Menu *בתפריט* RAM Disk *באפשרות*
- ❏ *אפשר להשתמש בלחצן OK במקום בלחצן* r *ימינה בשלב 3 או 5.*

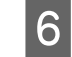

לחץ על הלחצן l**שמאלה** פעם אחת או יותר כדי לצאתמתפריטי לוח הבקרה.

## **גישה לתפריטי לוח הבקרה (AL-M220DN)**

אף על פי שאין מסכים שיכולים להציג תפריטים, אפשר לקבוע הגדרות שתואמות לתפריטי לוח התפעול באמצעות מחשב שמחובר למדפסת. ניתן לקבוע את ההגדרות באמצעות ההליך שלהלן.

## **מתוך Config EpsonNet) הגרסה המקוונת)**

ניתן לקבוע הגדרות כשהמדפסת מחוברת לרשת. השיטה לפתיחת מסך ההגדרות מתוארת להלן.

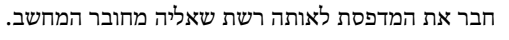

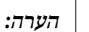

*עיין במדריכים שלהלן כדי ללמוד איך מחברים את המדפסת לרשת.*

- ❏ *מדריך התקנה*
- ❏ *עלון להגדרת כתובת IP וסיסמה*

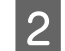

 $\boxed{1}$ 

הזן את כתובת ה -IP של המדפסת בשורת הכתובת בדפדפןהאינטרנט.

### **ממנהל התקן המדפסת**

באפשרותך להגדיר את הפריטים הבאים שלדעתך תשתמש בהם הרבה כהגדרות מדפסת, בין אם המדפסת מחוברת באמצעות USB ובין אם באמצעות רשת.

סוג (MP Tray Type / לגודל מגש רב-תכליתי) MP Tray Size -מגש רב-תכליתי)

- (1 נודל מגש ) Cassette<br/>1 Type / (גודל מגש )<br> Cassette<br/>1 Size סוג מגש )<br>
	- Density) צפיפות)
	- Lines Thin Emphasize) הדגש קווים דקים)
		- Source Paper) מקור נייר)
			- (רחב A4 ) Wide A4 -
	- Priority Tray MP) קדימות מגש רב-תכליתי)
		- Protect Page) הגנה על דפים)
		- Page Eject Auto) הוצאת דף אוטומטית)
			- (I/F קצוב זמן (I/F Time Out -
			- Ignore Size) התעלמות מגודל)
				- Setting Time) הגדרת שעה)
			- Cont Auto) המשך אוטומטי)
			- המן עד שינה) Time to Sleep -
			- Language) שפה) (גיליון סטטוס)

#### *הערה:*

*לקבלת הפניות עבור תפריטי לוח הבקרה המתאימים, עיין בסעיפים הבאים.*

- *24 [בעמוד" Tray Menu"](#page-23-0)* ❏
- *25 [בעמוד" Printing Menu"](#page-24-0)* ❏
	- *18 [בעמוד" Setup Menu"](#page-17-0)* ❏
- *22 [בעמוד" Energy Saver Menu"](#page-21-0)* ❏

כדי לפתוח את המסך לצורך קביעת הגדרות, בצע את הפעולות הבאות:

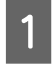

גש אל מאפייני מנהל התקן המדפסת מתוך התחל -מכשיריםומדפסות.

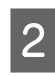

לחץ על הכרטיסייה **Settings Optional) הגדרותאופציונליות)**, ולאחר מכן לחץ על הלחצן **Printer Settings) הגדרות המדפסת)**.

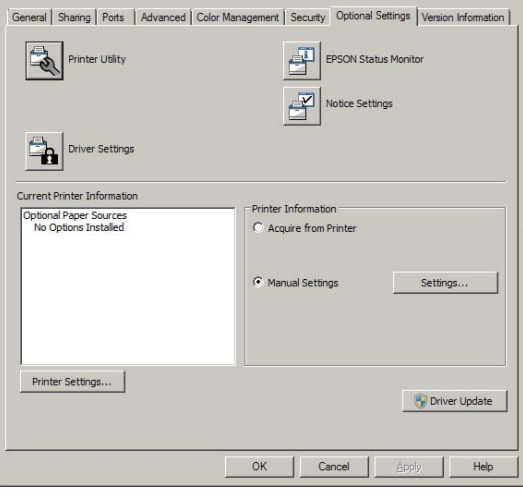

#### *הערה:*

*אם לא מוגדרת שעה לאחר רכישת המדפסת, מופיע אזהרה. השתמש .השעה את להגדיר כדי) המדפסת הגדרות (Printer Settings ב-*

## **Language**

<span id="page-15-0"></span>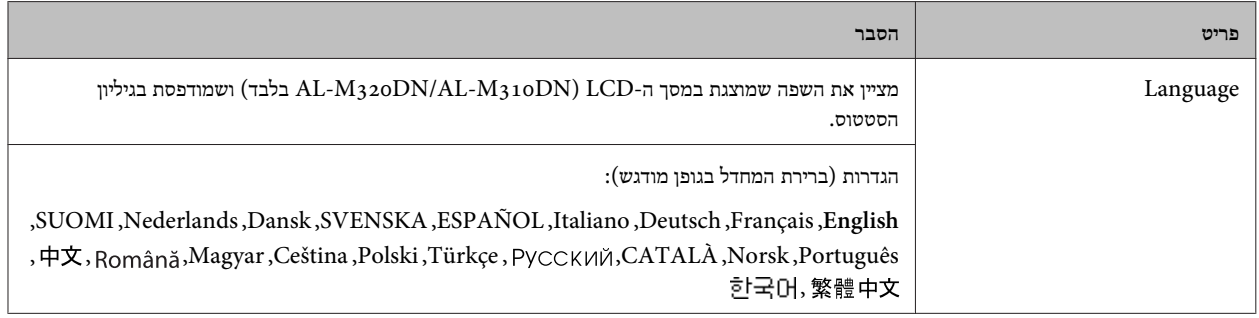

## **System Information**

### **System Information**

*הערה: כדי להשתמש -ב Config EpsonNet באמצעות דפדפן אינטרנט לצורך אישור הגדרות, גש אל Information < System < .System Information*

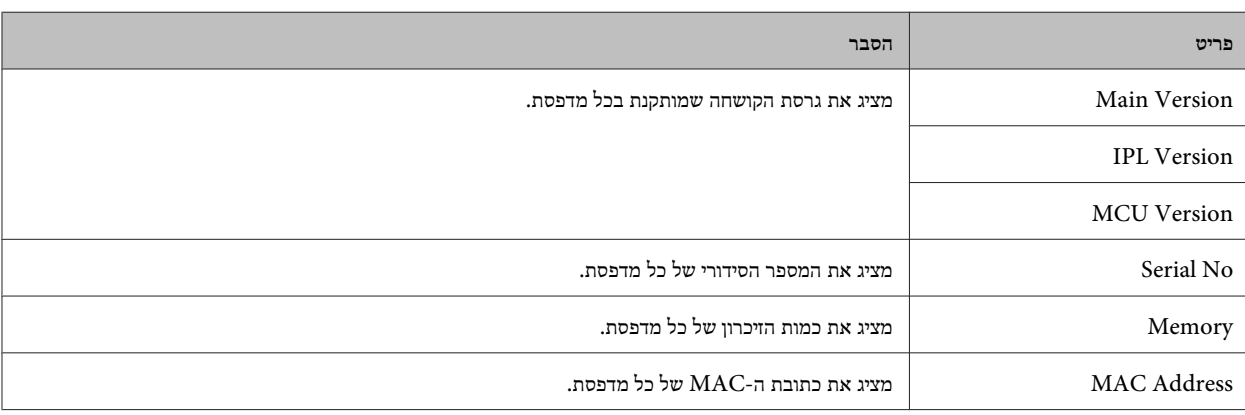

### **System Report**

*הערה: כדי להשתמש -ב Config EpsonNet באמצעות דפדפן אינטרנט לצורך הדפסת דוח, גש אל Information < Confirmation.*

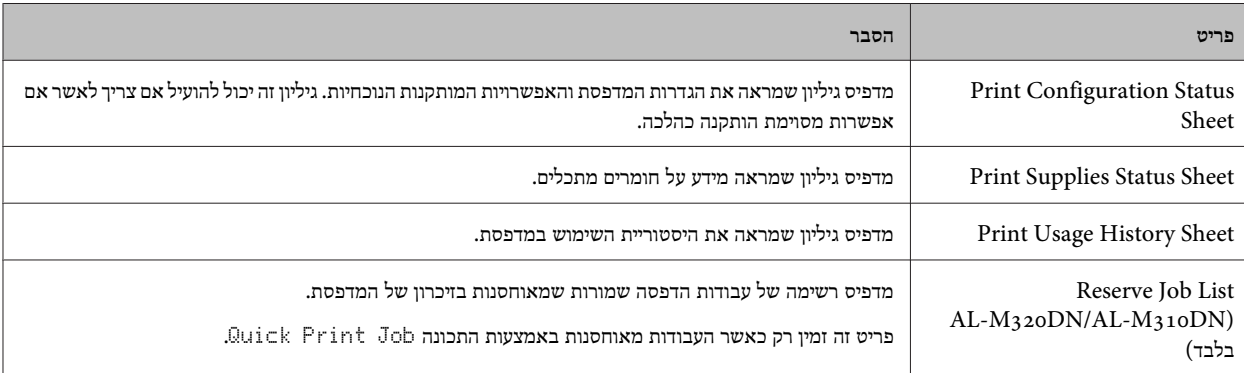

<span id="page-16-0"></span>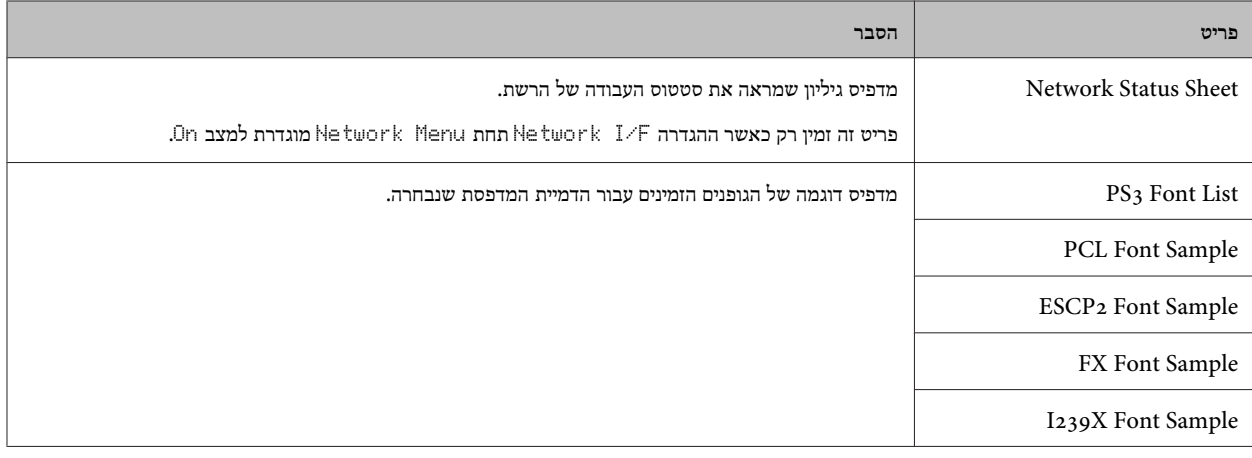

### **Machine Status**

*הערה: כדי להשתמש -ב Config EpsonNet באמצעות דפדפן אינטרנט לצורך קביעת הגדרות, גש אל Information < System < .Machine status*

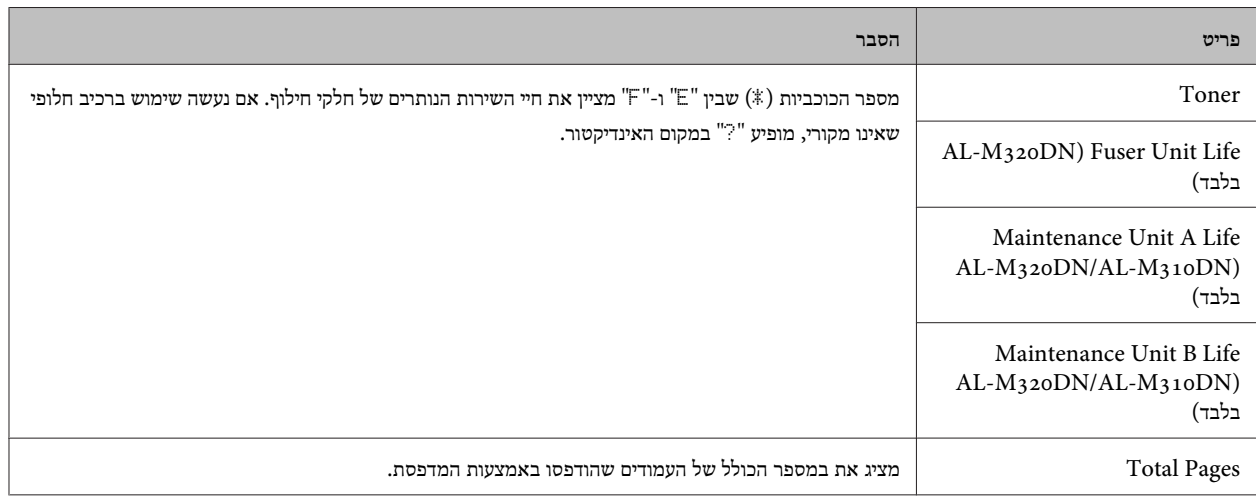

## **(בלבד AL-M320DN/AL-M310DN ) Quick Print JobMenu**

תפריט זה מאפשר להדפיס או למחוק עבודות שאוחסנו בזיכרון של המדפסת באמצעות התכונה Jee-Print Job) Quick Print Job הדפס עבודה מחדש ,] Job Verify] אמת עבודה]) בפונקציה Job Reserve) שמור עבודה) במנהל התקן המדפסת. לקבלת הוראות שימוש עבור תפריט זה, ראה .51 [בעמוד\)" AL-M320DN/AL-M310DN](#page-50-0) ( ) עבודה [שמור \(Reserve Jobs](#page-50-0) [בפונקציה](#page-50-0) שימוש"

## **(בלבד AL-M320DN/AL-M310DN ) ConfidentialJobMenu**

תפריט זה מאפשר להדפיס אולמחוק עבודותשאוחסנו בזיכרוןשל המדפסת באמצעות התכונה Job Confidentialבפונקציה Job Reserve) שמור עבודה) במנהל התקן המדפסת. כדי לגשת לנתונים, יש להזין את הסיסמה הנכונה. לקבלת הוראות שימוש עבור תפריט זה, ראה "שימוש [בפונקציה](#page-50-0) .51 שמור עבודה) (AL-M320DN/AL-M310DN) שמור עבודה  $\,$ " (Reserve Jobs

## **Common Settings**

## **Setup Menu**

<span id="page-17-0"></span>*הערה: כדי להשתמש -ב Config EpsonNet באמצעות דפדפן אינטרנט לצורך קביעת הגדרות, גש אל Configuration < Settings Common < .Setup Menu*

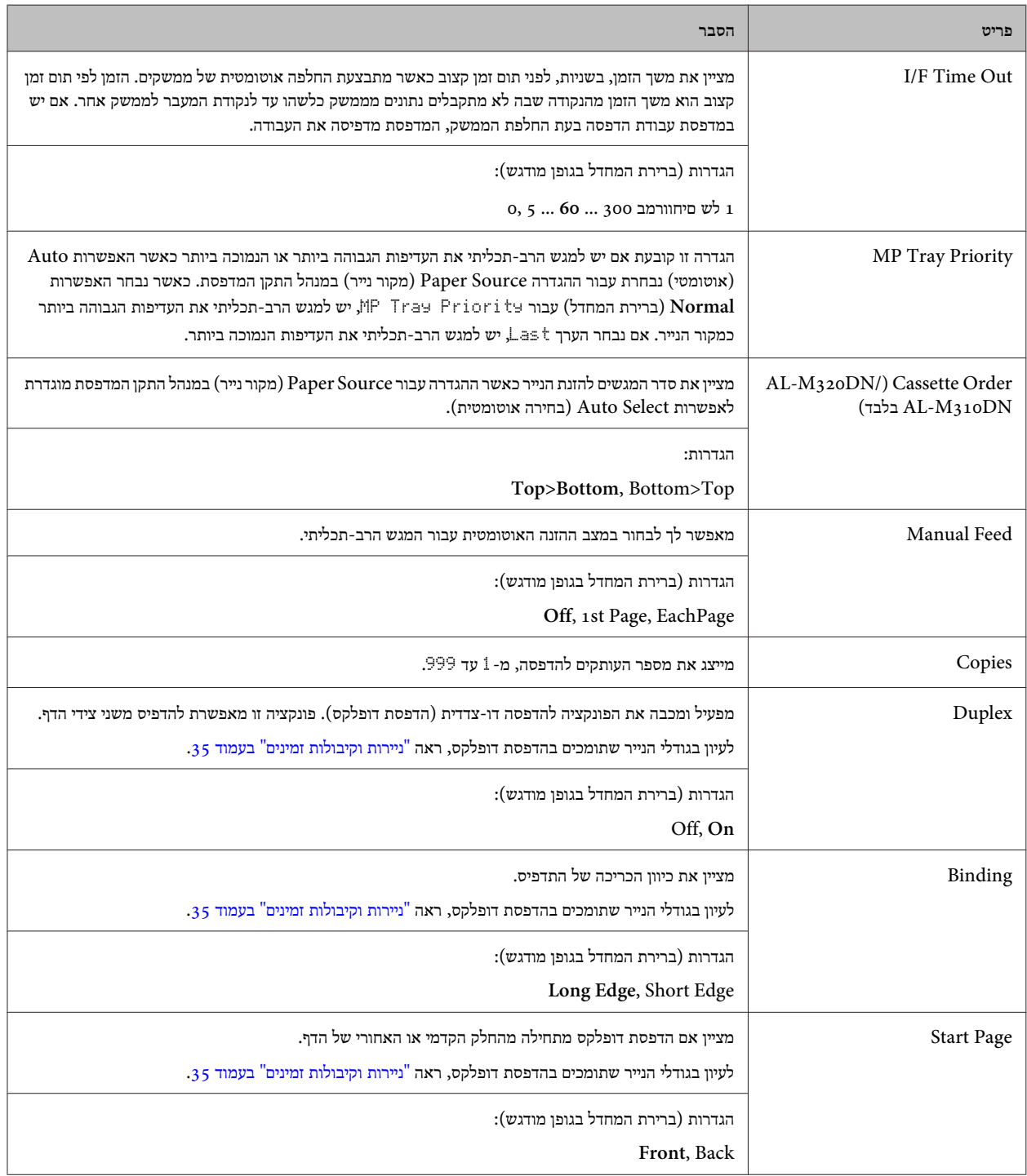

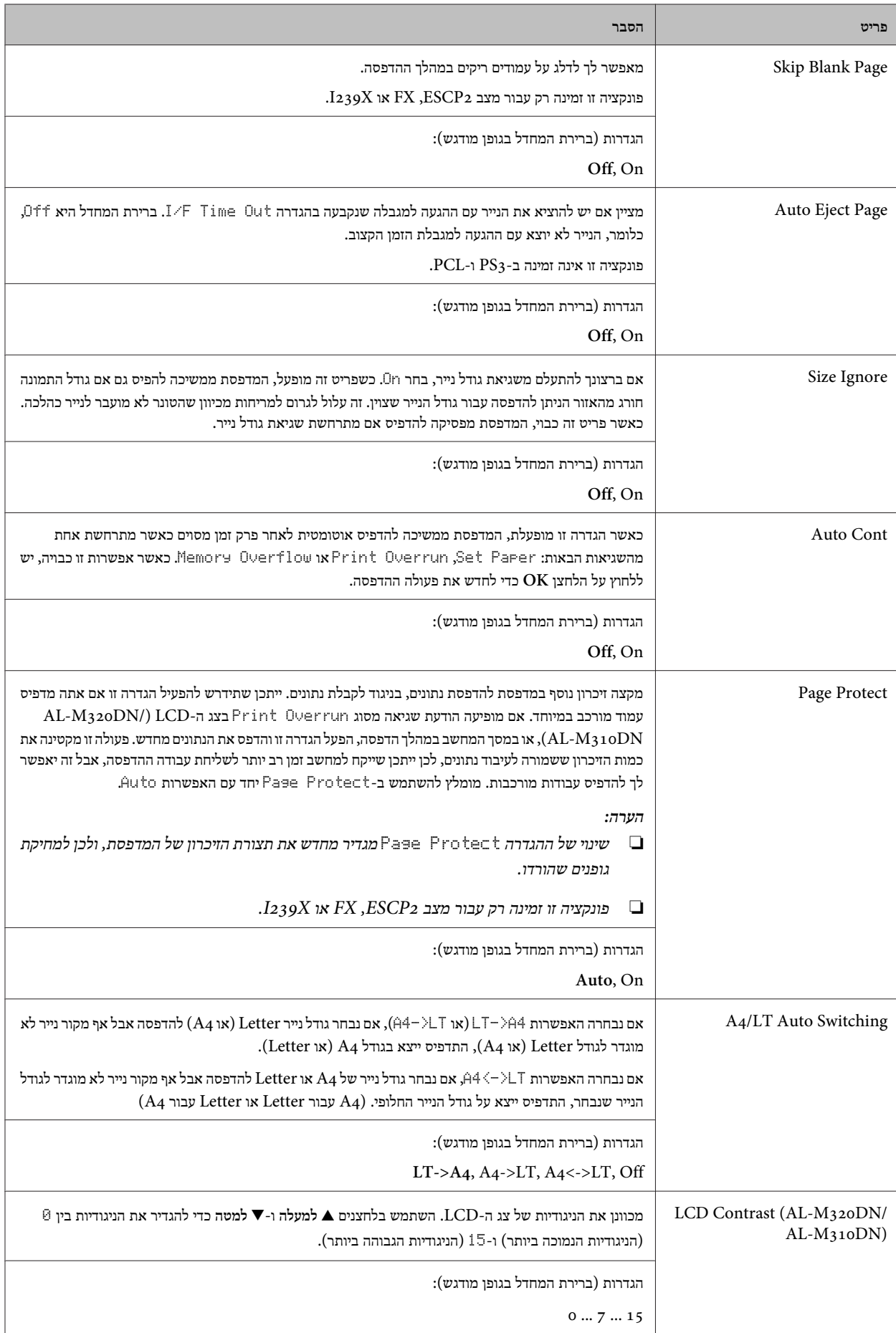

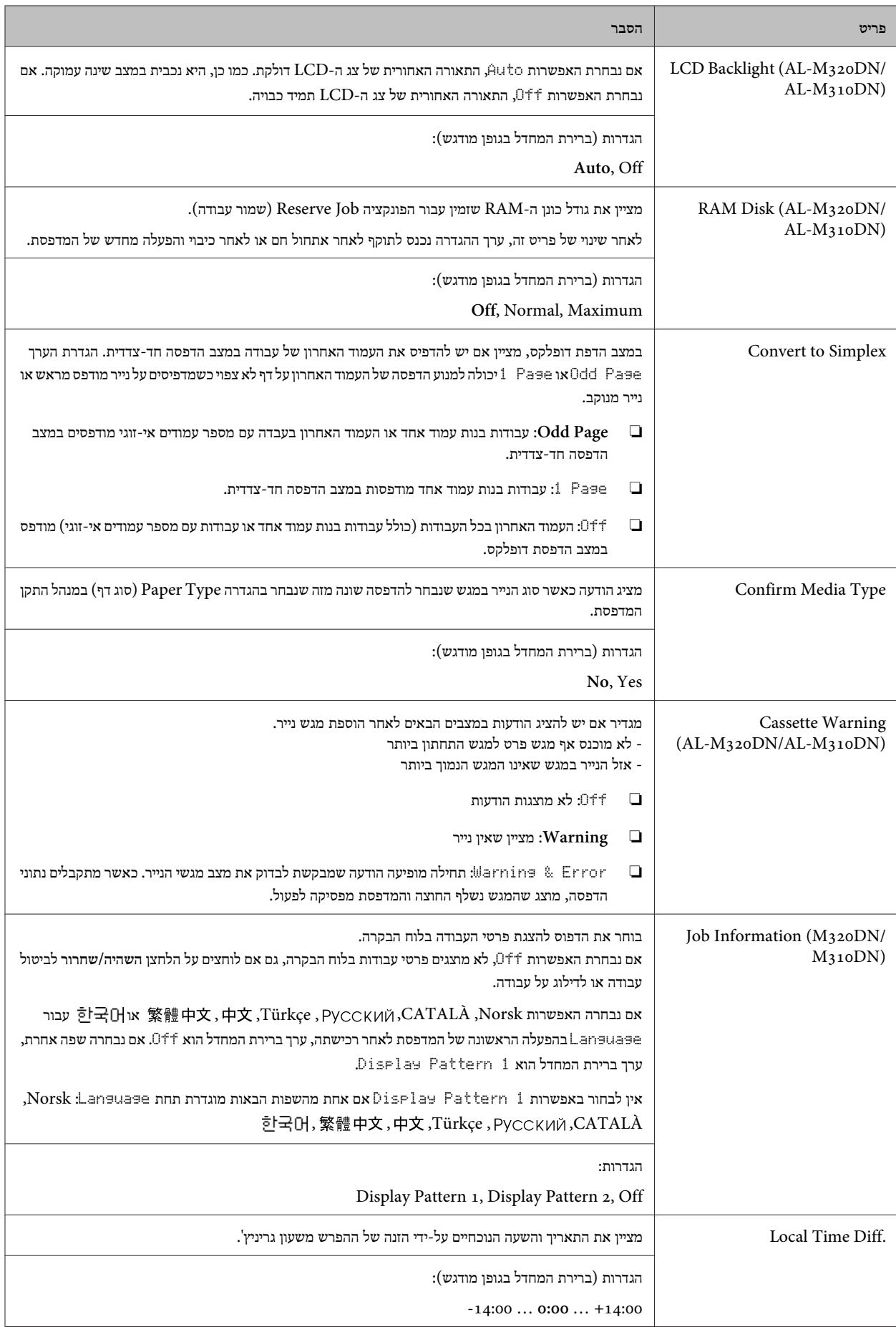

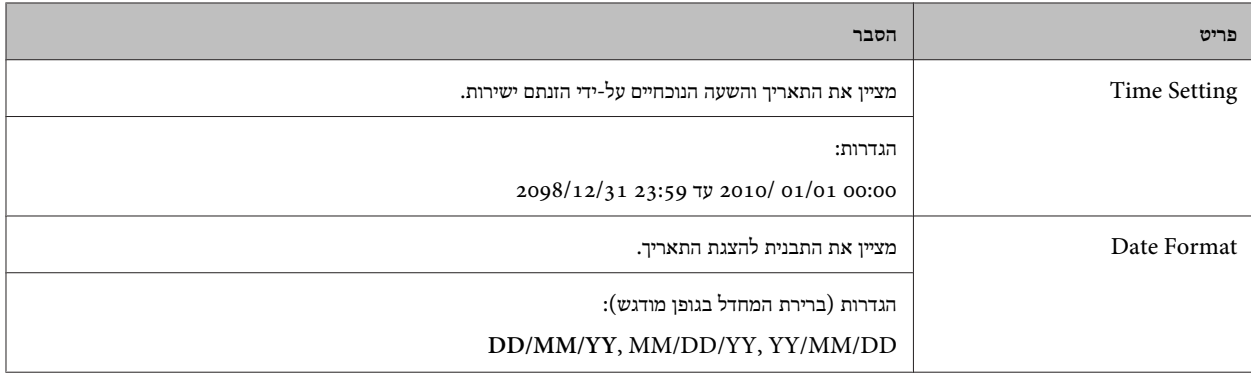

### **USB Menu**

*הערה:*

- ל המדש של המדפסת. לאחר שינוי של כל פריט שהוא בתפריט, ההגדרה נכנסת לתוקף לאחר אתחול חם או ליביו והפעלה מחדש של המדפסת. אף על פי שהוא  $\Box$ *משתקף בגיליון הסטטוס, השינוי עצמו נכנס לתוקף רק לאחר אתחול חם או לאחר כיבוי והפעלה מחדש של המדפסת.*
- ❏ *כדילהשתמש -ב Config EpsonNet באמצעות דפדפן אינטרנט לצורך קביעת הגדרות, גש אל Configuration < Settings Common .USB Menu <*

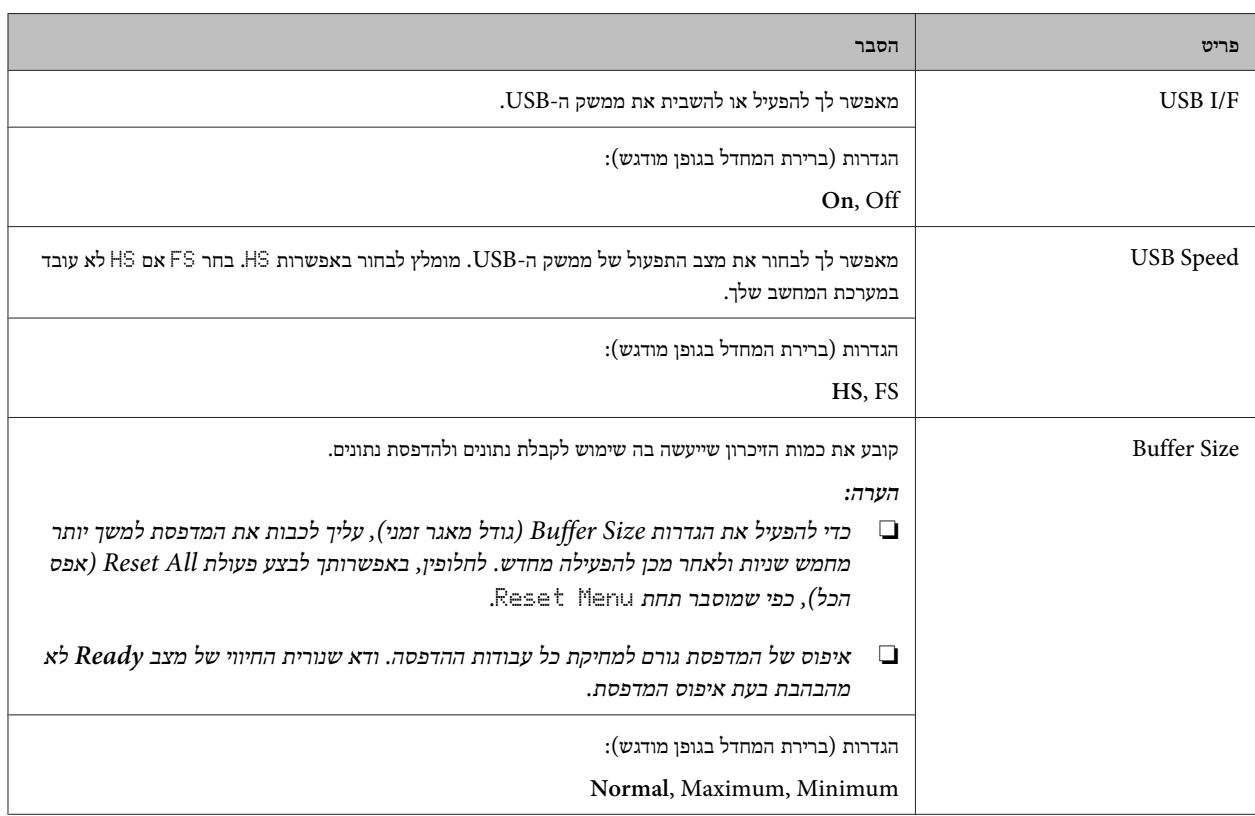

### **Network Menu**

עיין ב *מדריך רשת* עבור כל הגדרה.

#### *הערה:*

- <span id="page-21-0"></span>❏ *כדילקבוע את הגדרות כתובת -ה IP של DN220M-AL בפעם הראשונה, צריךלהתקין את Config EpsonNet עבור Windows או עבור X OS Mac. לתשומת לבך, אי אפשר לקבוע את הגדרות כתובת -ה IP באמצעות Config EpsonNet בדפדפן אינטרנט עבור ההגדרה הראשונית. לקבלת פרטים, עיין ב עלון להגדרת כתובת IP וסיסמה ובמדריך רשת.*
- לאחר שינוי של כל פריט שהוא בתפריט, ההגדרה נכנסת לתוקף לאחר אתחול חם או לאחר כיבוי והפעלה מחדש של המדפסת. אף על פי שהוא  $\Box$ *משתקף בגיליון הסטטוס, השינוי עצמו נכנס לתוקף רק לאחר אתחול חם או לאחר כיבוי והפעלה מחדש של המדפסת.*

### **Energy Saver Menu**

#### *הערה:*

*כדי להשתמש -ב Config EpsonNet באמצעות דפדפן אינטרנט לצורך קביעת הגדרות, גש אל Configuration < Settings Common < .Energy Saver Menu*

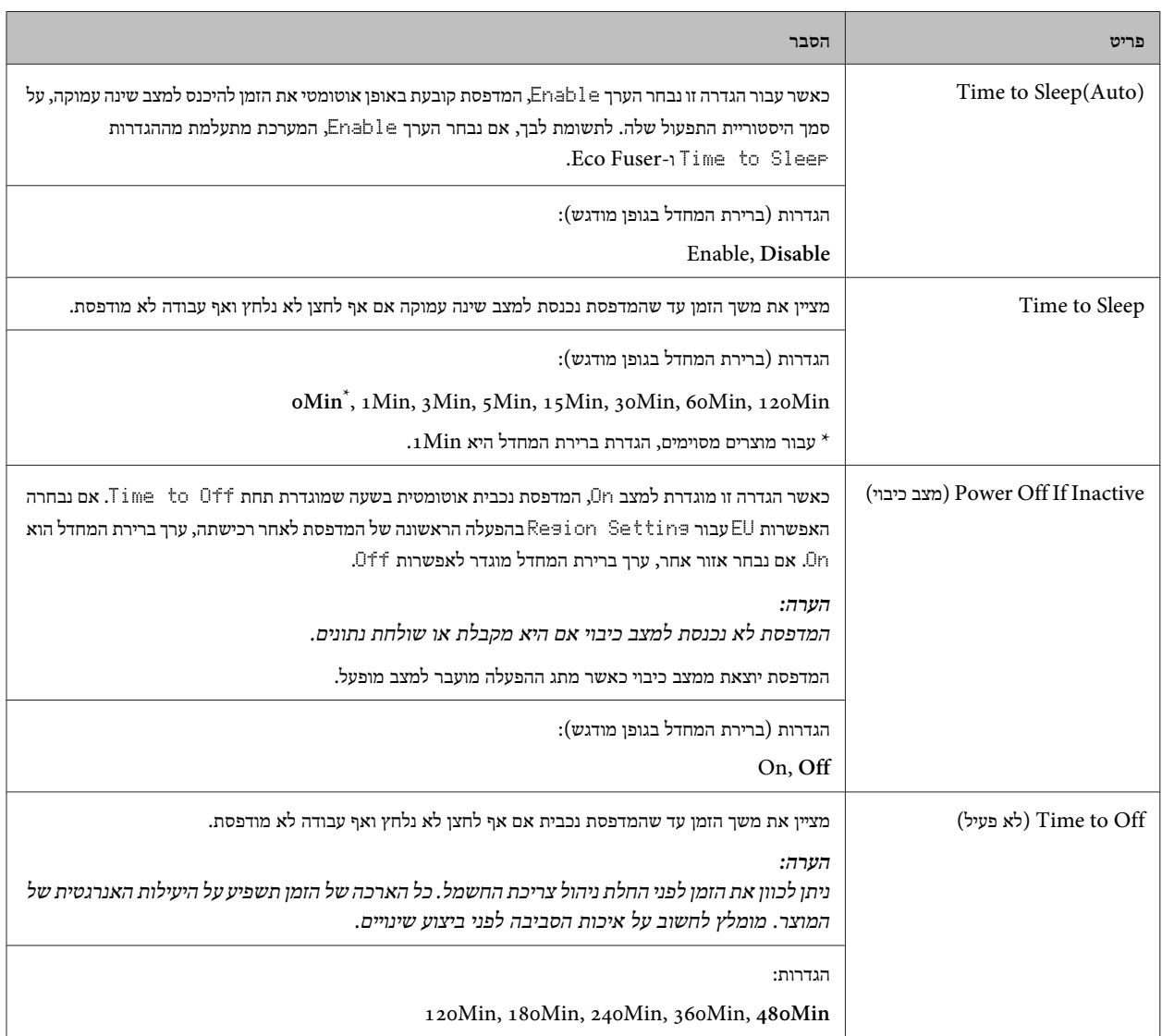

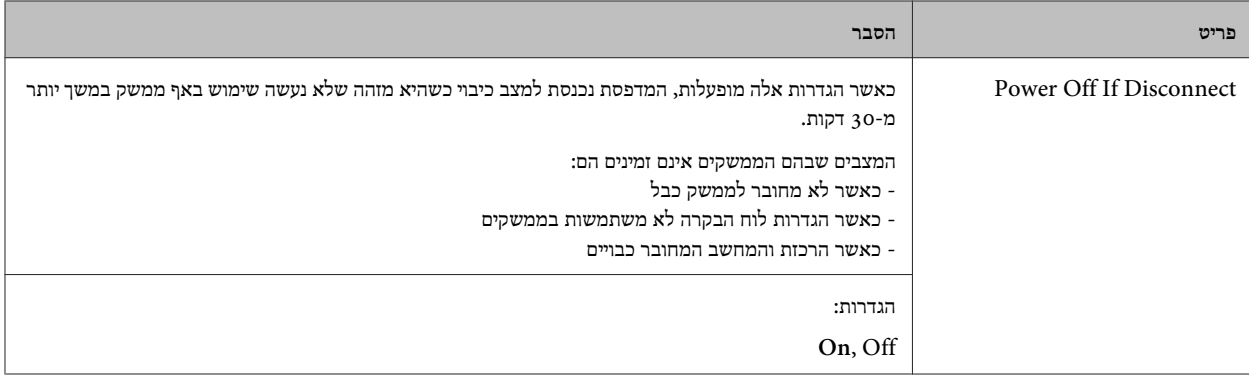

## **Sleep Schedule Menu**

*הערה:*

*צריךלהשתמש -ב Config EpsonNet באמצעות דפדפן אינטרנט כדילאפס את ההיסטוריה, משום שפריט זה לא מוצג בלוח הבקרה. עיין ב מדריך רשת כדי לראות איך נכנסים אל Config EpsonNet באמצעות דפדפן אינטרנט.*

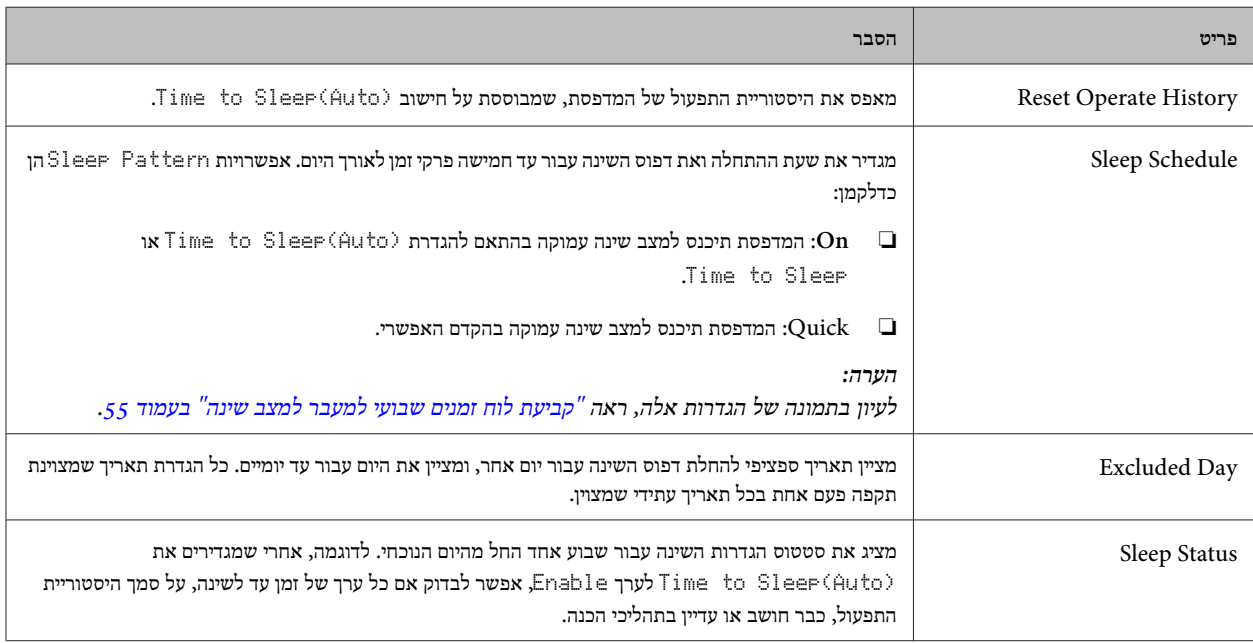

### **Reset Menu**

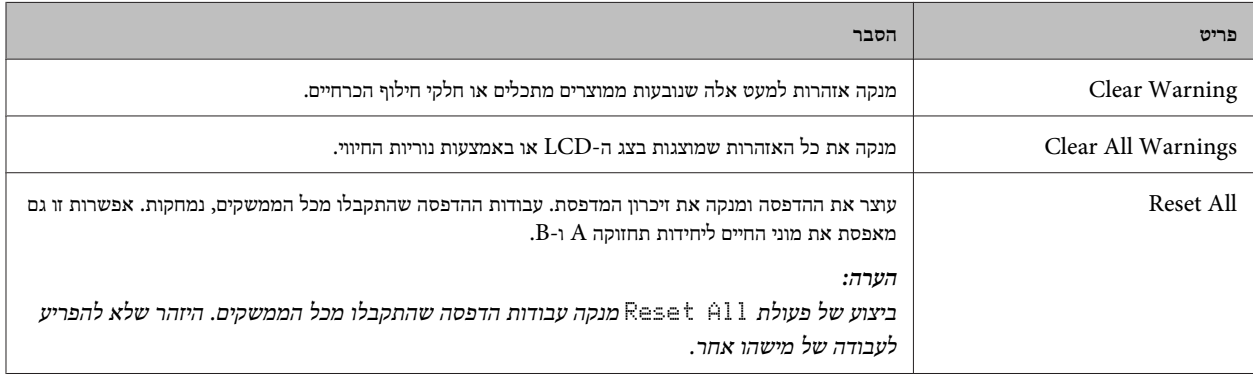

<span id="page-23-0"></span>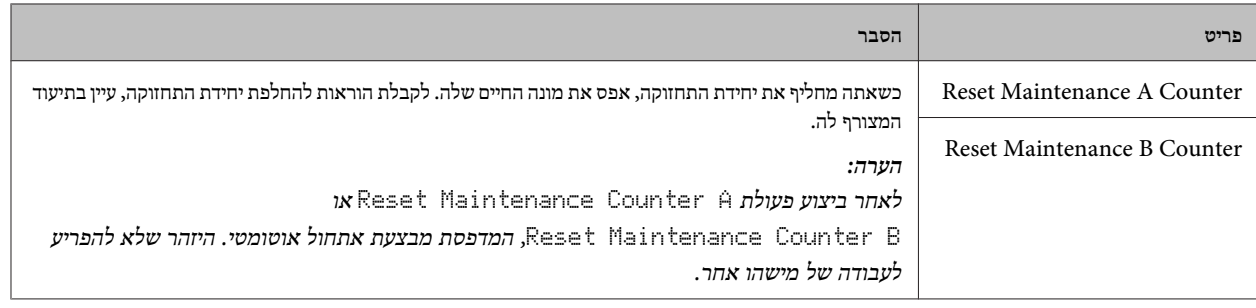

## **Printer Settings**

*הערה:*

❏ *ההגדרות תחת* Menu Printing *מוחלפות בהגדרות שנקבעות במנהל התקן המדפסת מתוך העדפות הדפסה.*

❏ *אפשר גם להגדיר פריטים -ב* Menu Printing *מתוך מאפייני מדפסת > הגדרות אופציונליות > הגדרות מדפסת.*

## **Tray Menu**

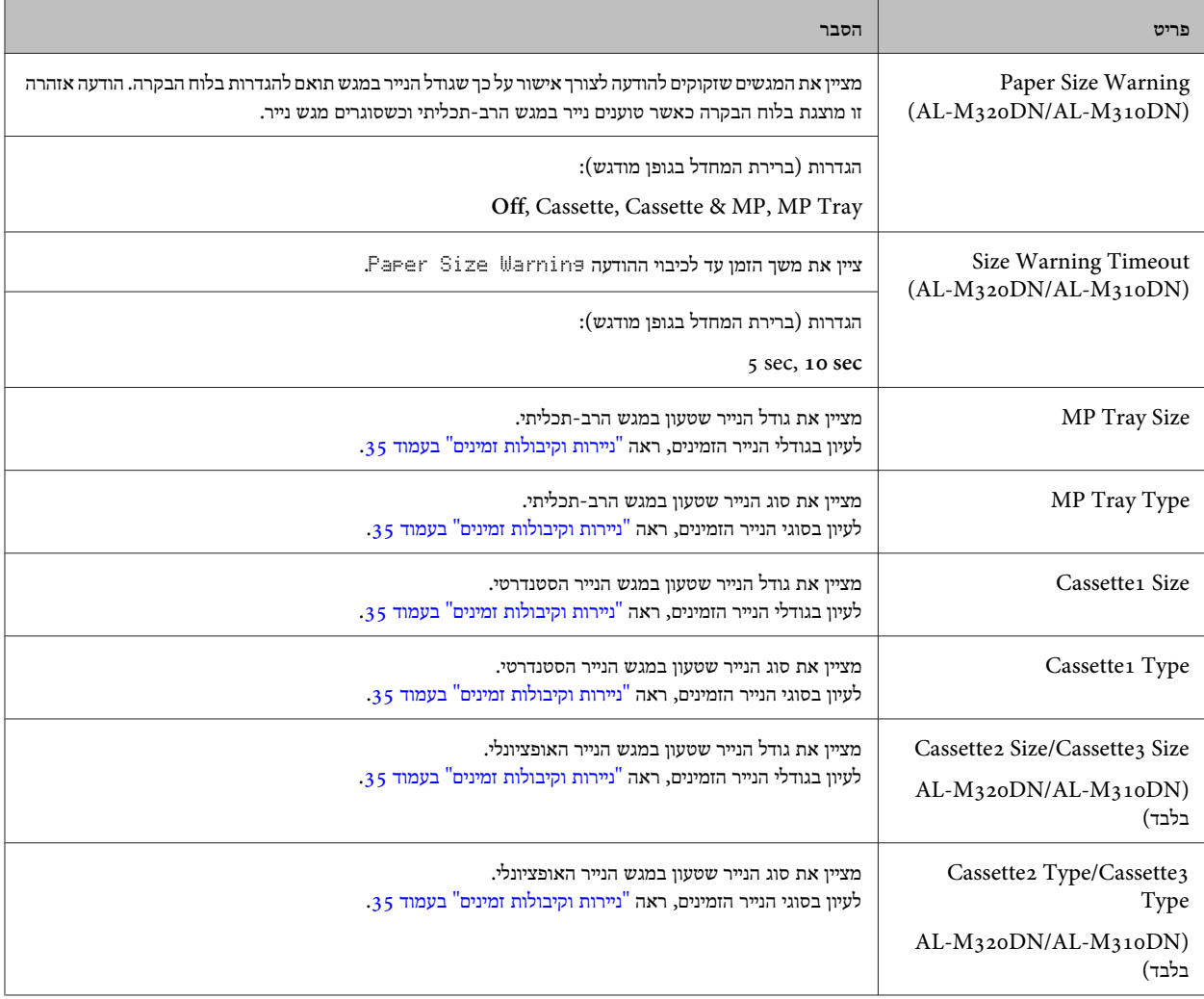

<span id="page-24-0"></span>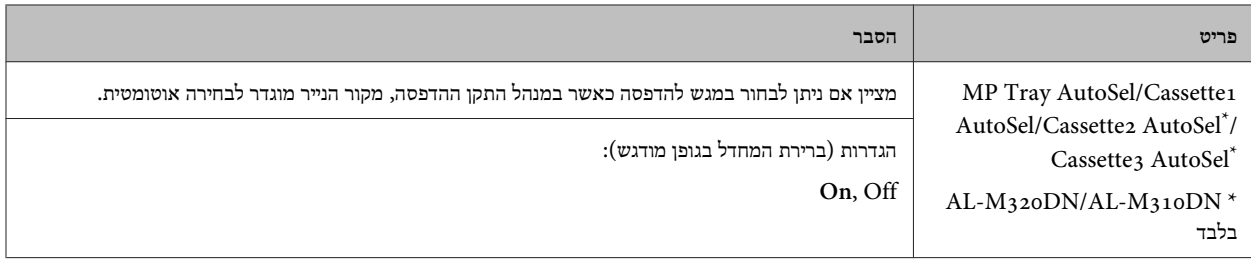

## **Printing Menu**

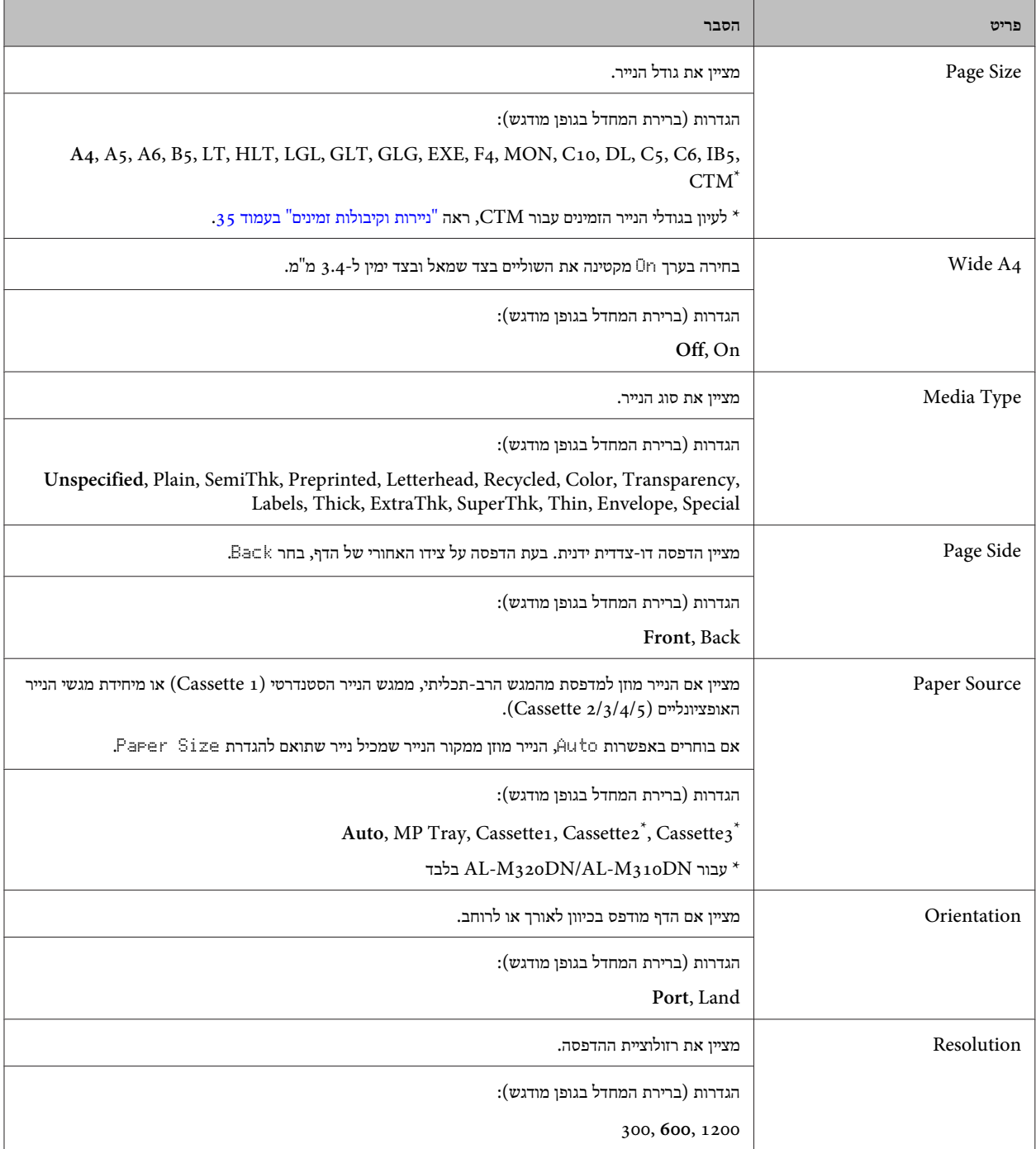

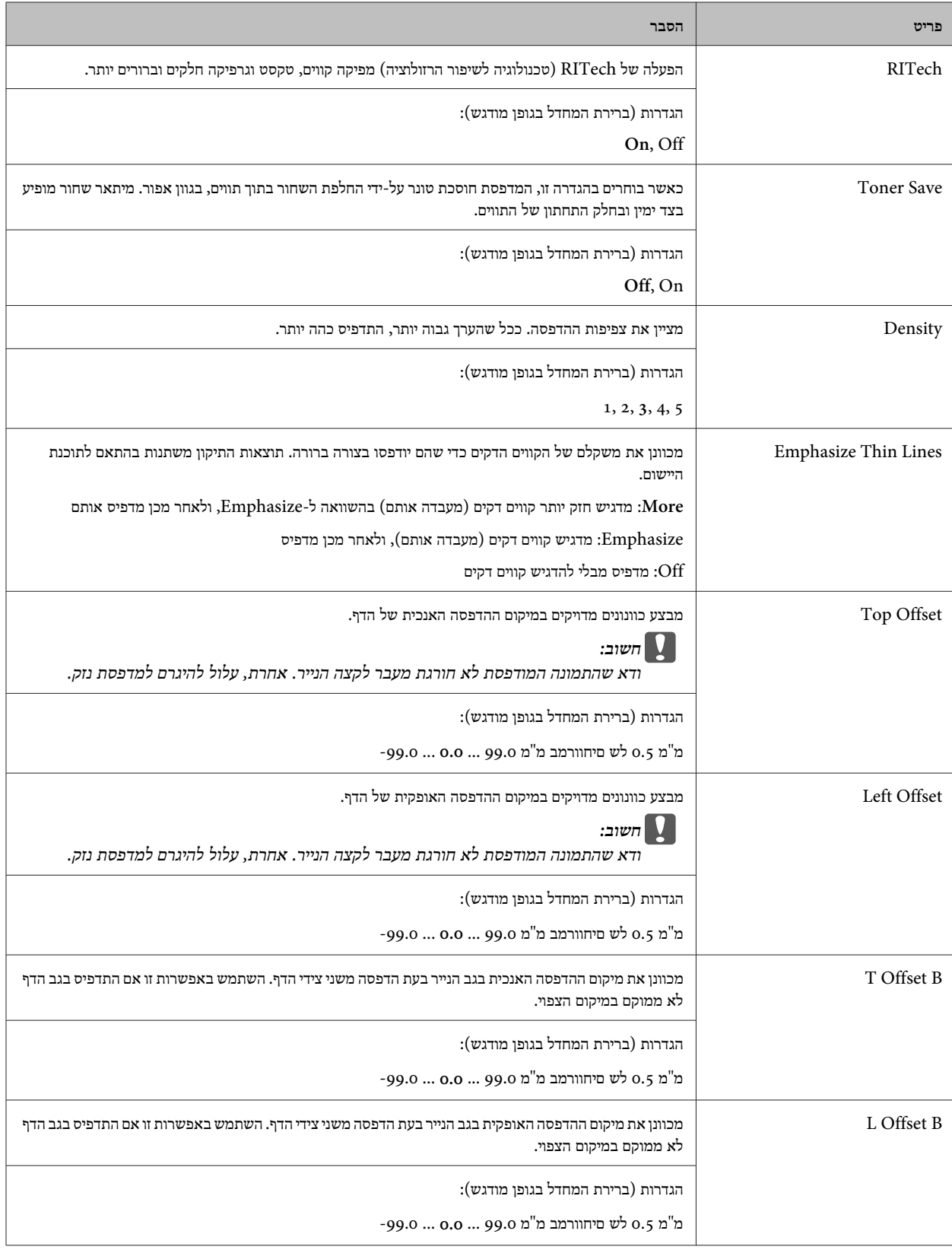

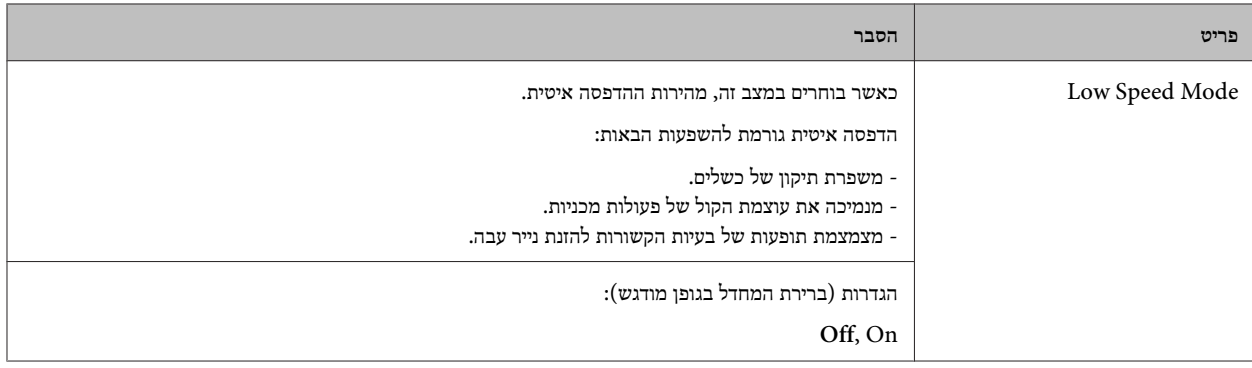

## **Emulation Menu**

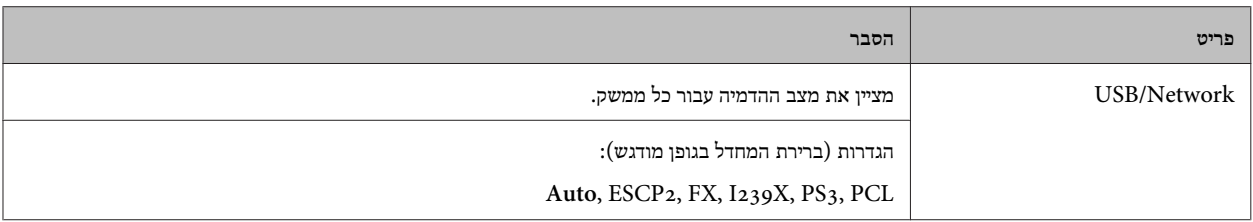

## **PCL Menu**

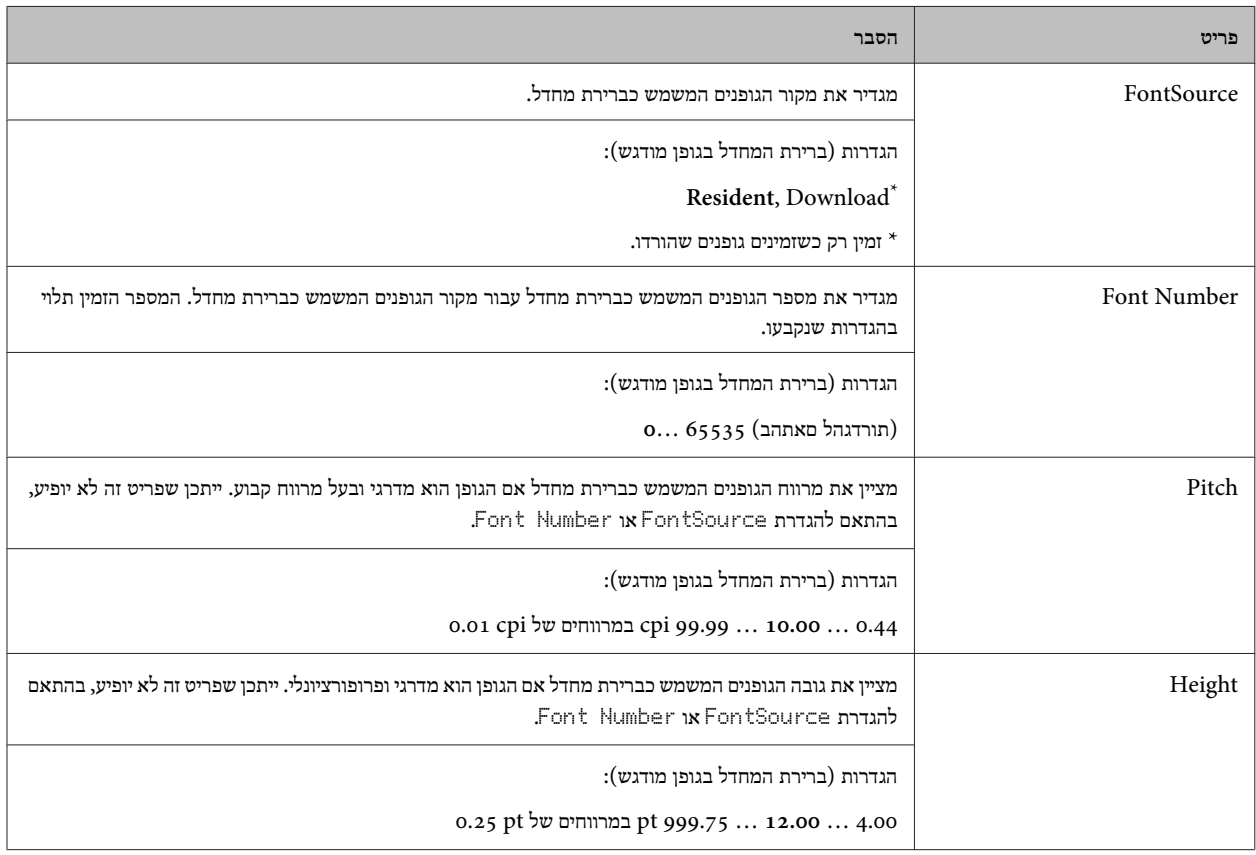

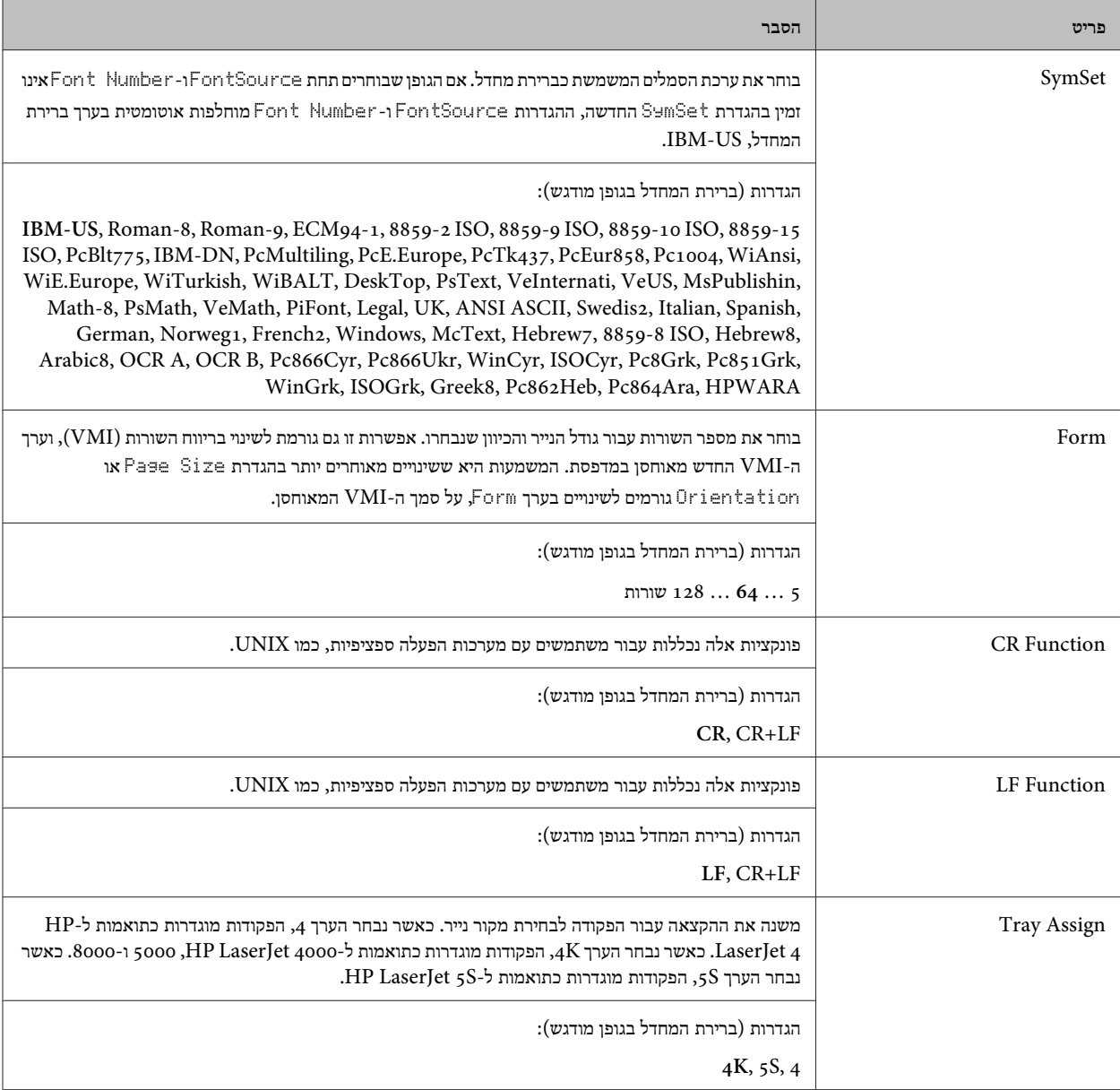

## **PS3 Menu**

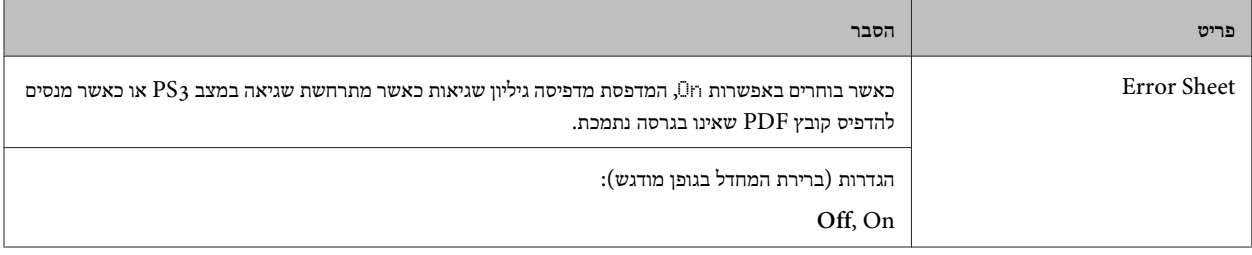

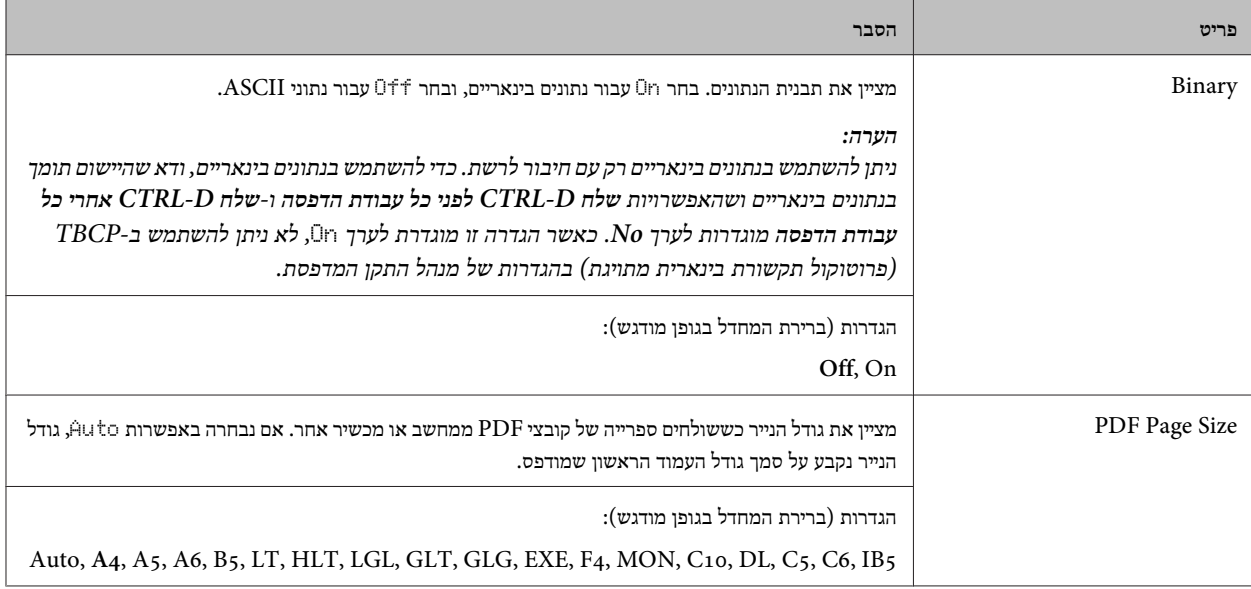

## **ESCP2 Menu**

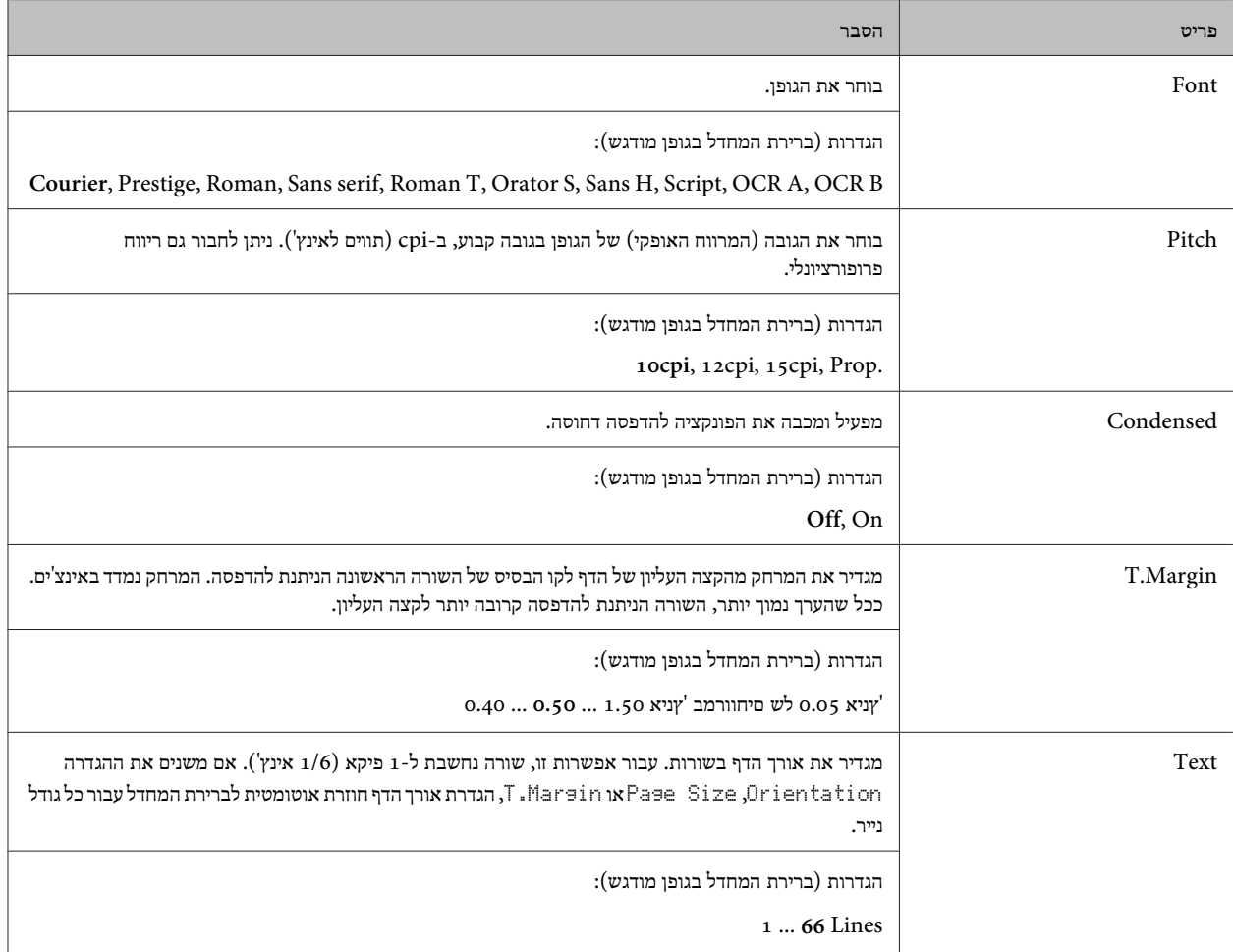

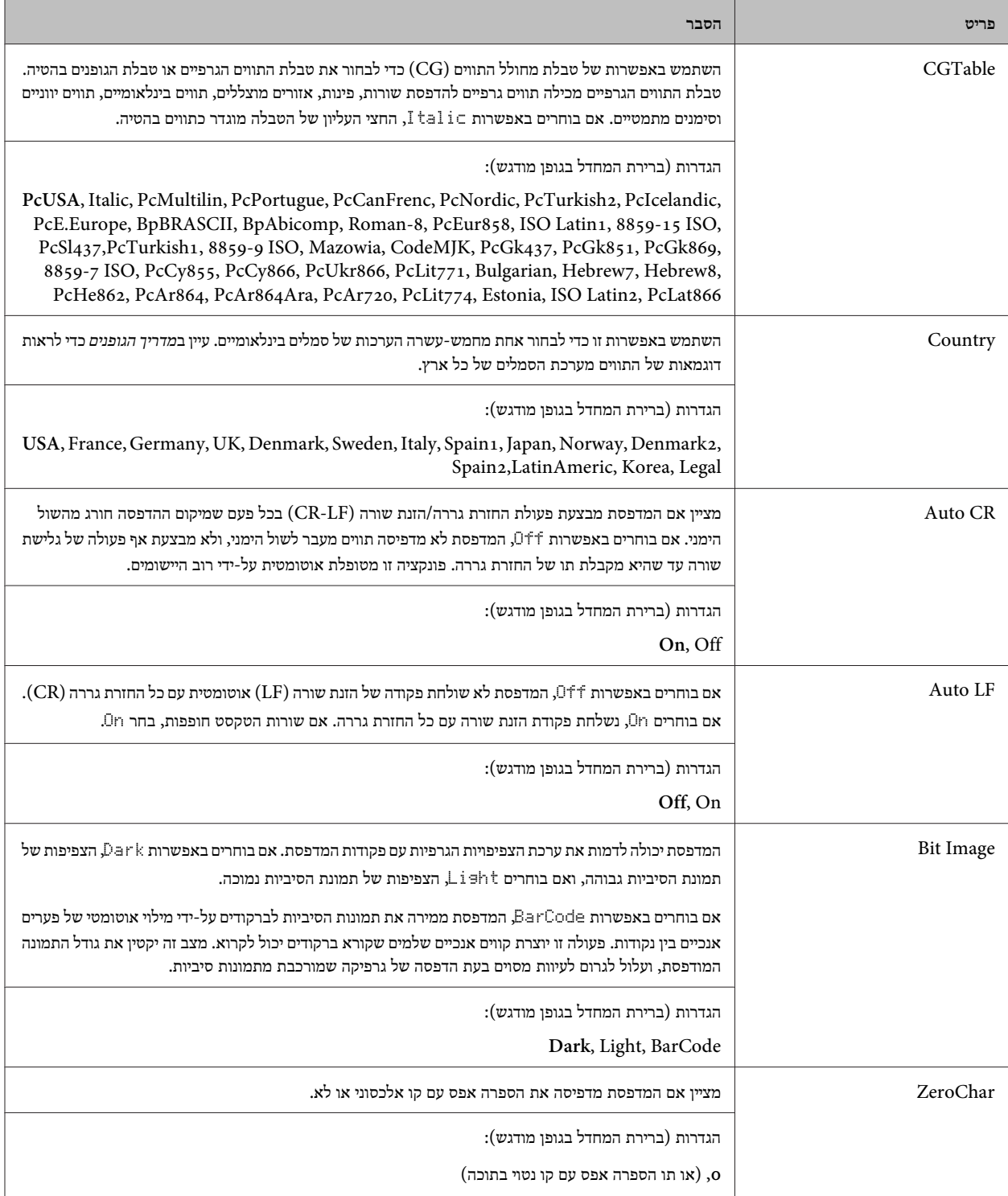

### **FX Menu**

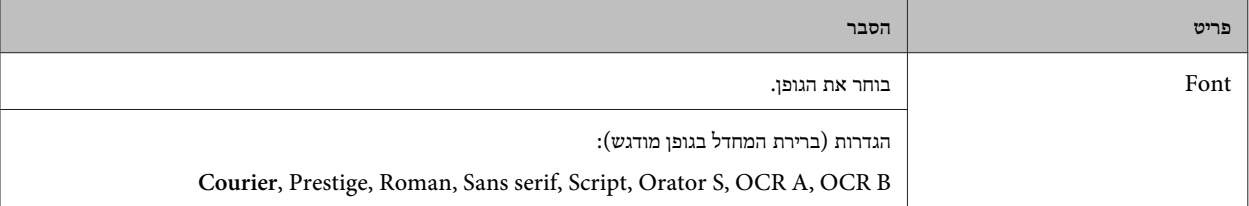

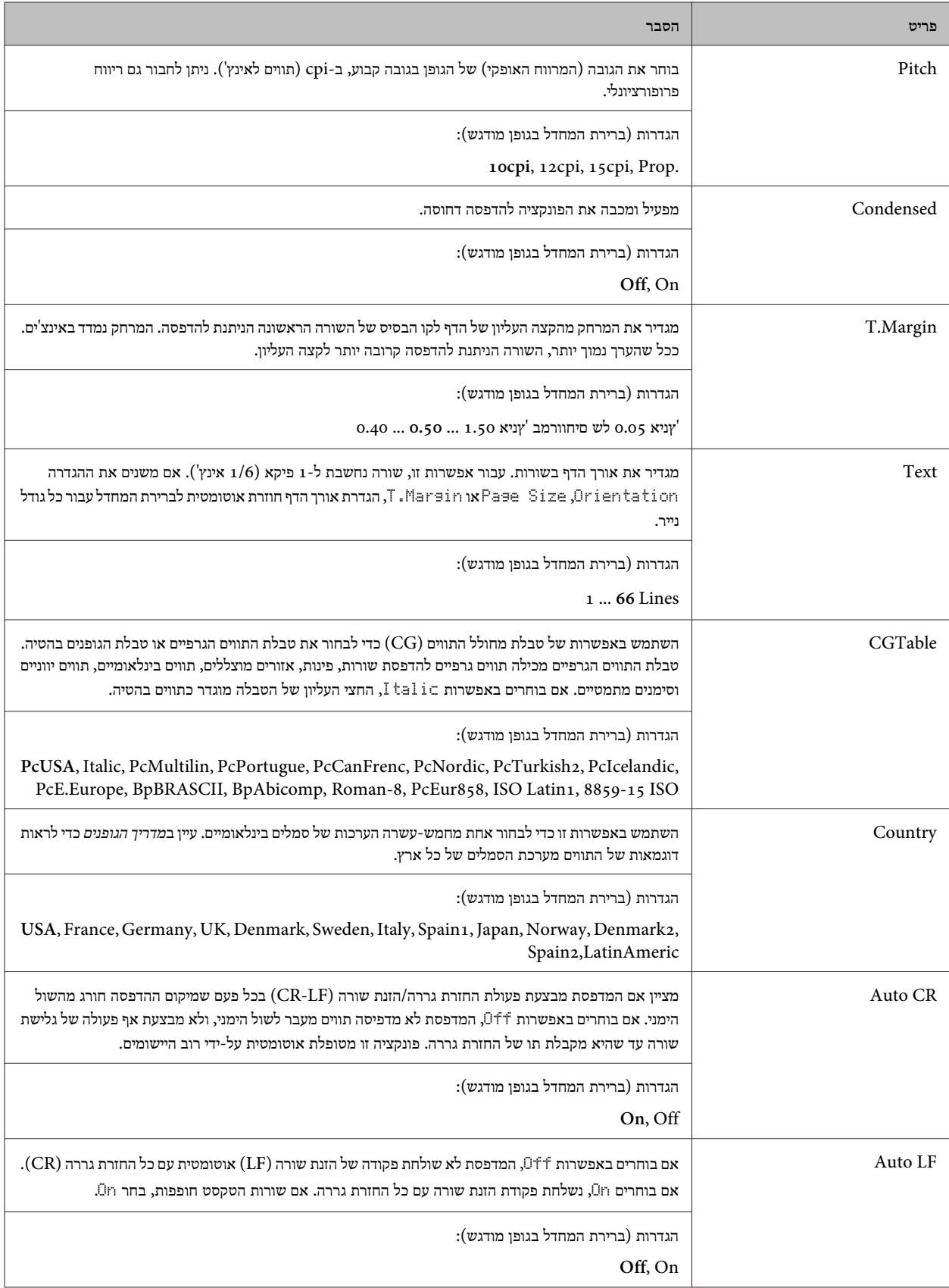

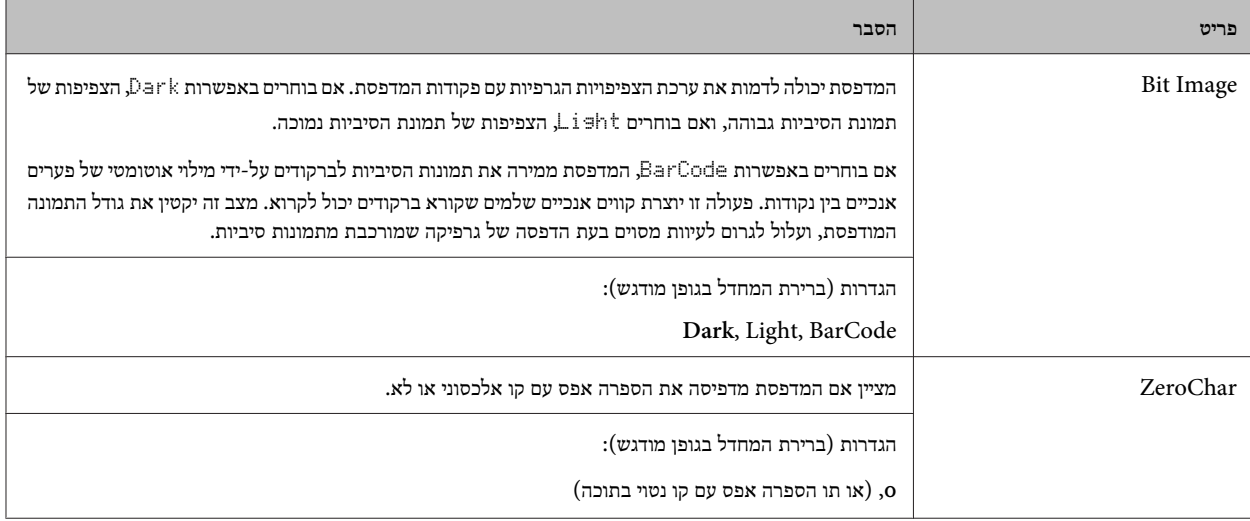

## **I239X Menu**

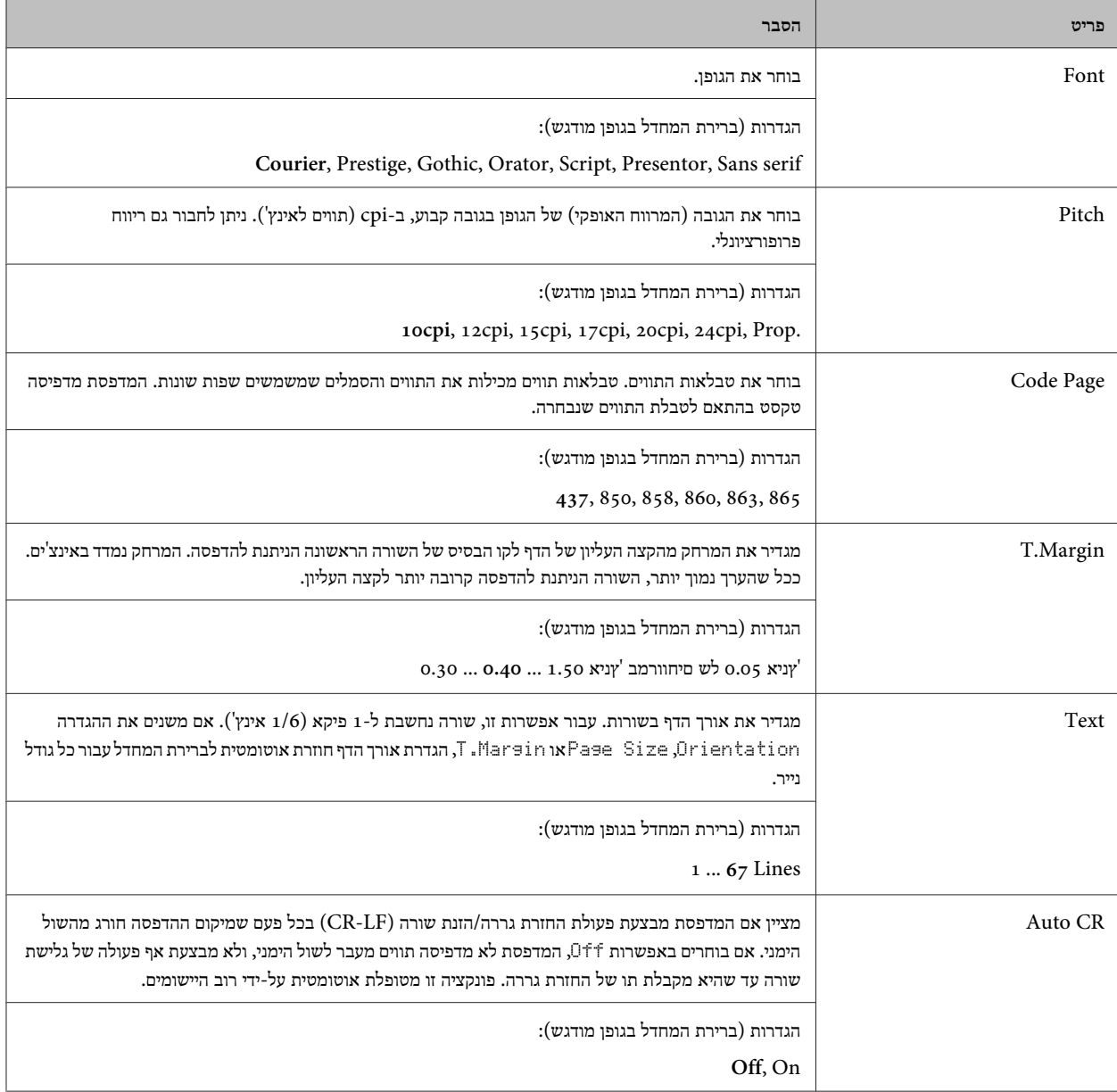

<span id="page-32-0"></span>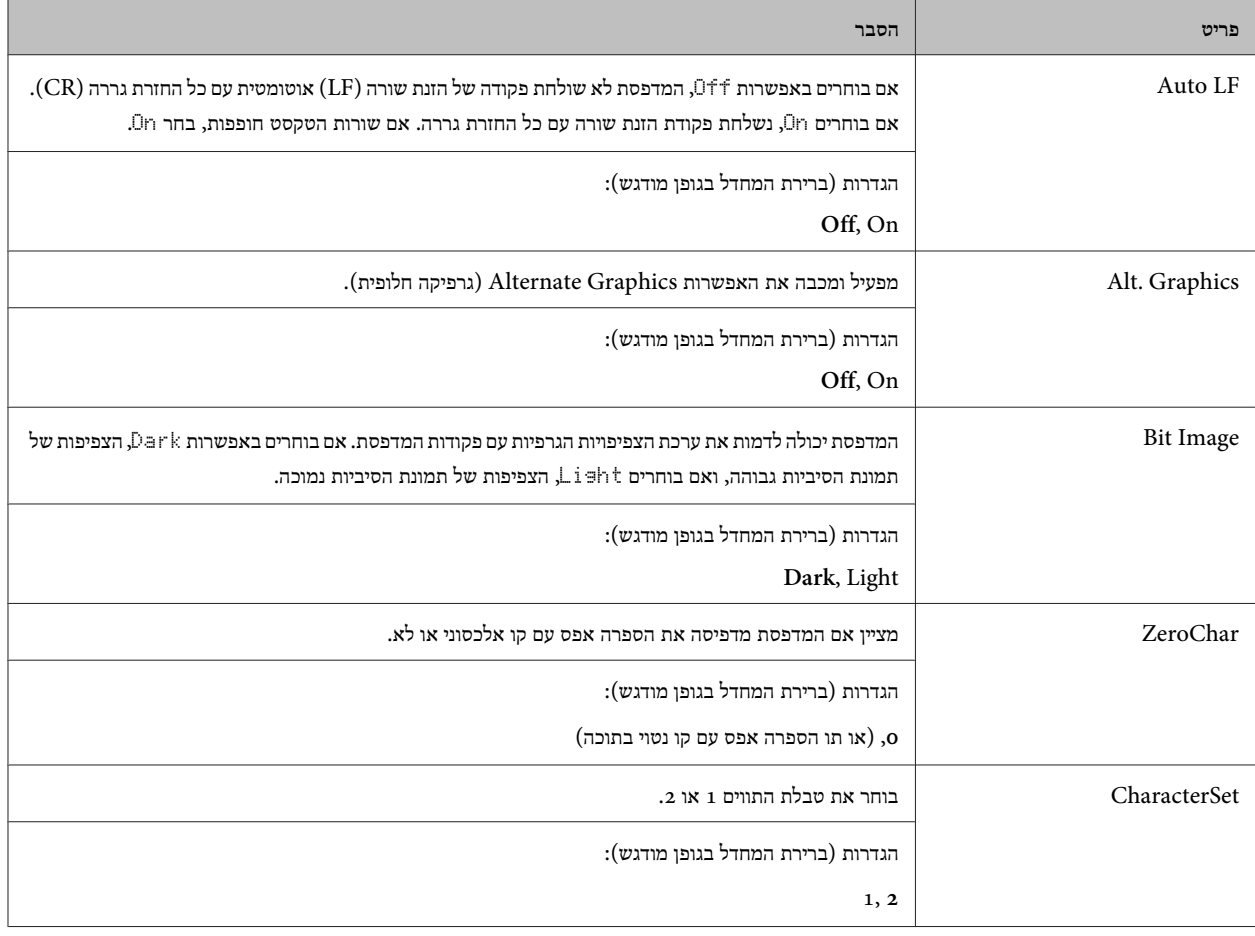

## **Admin Settings**

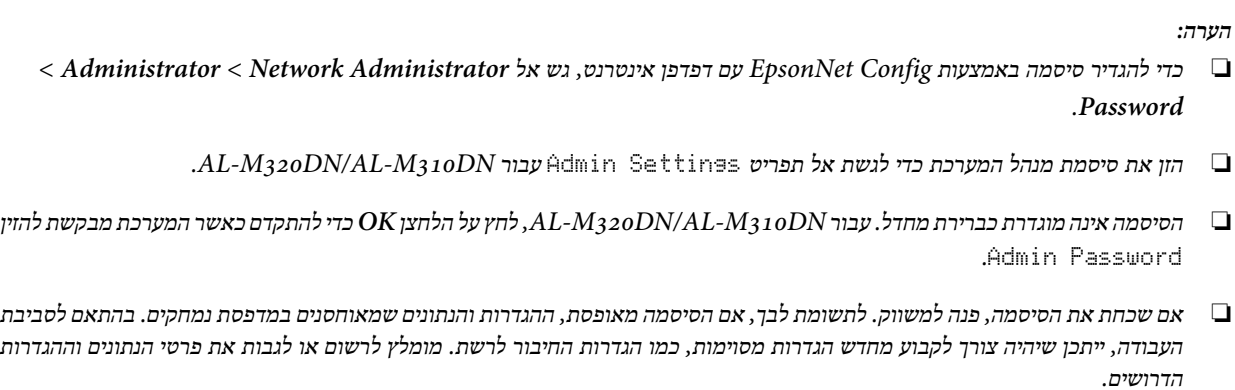

### **Password Config Menu**

<span id="page-33-0"></span>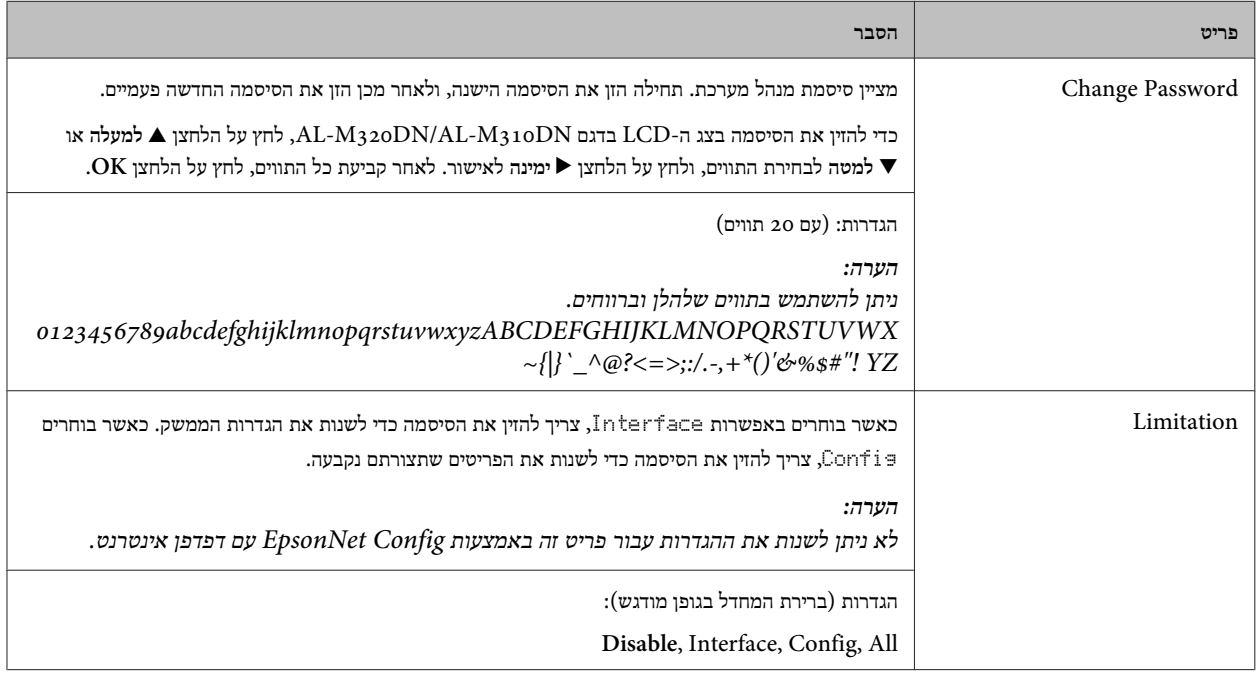

### **Init SelecType**

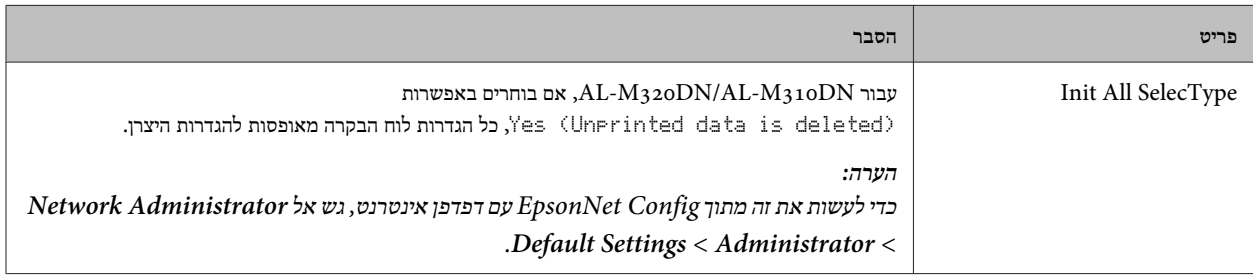

## **(AL-M320DN/AL-M310DN עבור ( Bookmark Menu**

תפריט הסימניות מופיע כשלוחצים על הלחצן  $\rm OK$  בשעה שבצג ה-LCD מופיע הכיתוב Ready.

בתפריט הסימניות, פריטי ההגדרות שנוספו כסימניות מוצגים ברשימה, וניתן לבחור אחד מהם. התפריטים הבאים נוספים כסימניות כברירת מחדל.

- Reset Menu ❏
- MP Tray Size ❏
- System Information ❏

כדי להחליף תפריט שמוגדר כסימניה בתפריט אחר, הצג את התפריט שברצונך להוסיף, ולחץ על הלחצן **OK** במשך יותר משתי שניות.

*הערה: מספר התפריטים המרבי שאפשר לרשום כסימניות הוא 3.*  **טעינת נייר**

## **טעינת נייר**

## **ניירות וקיבולות זמינים**

<span id="page-34-0"></span>מכיוון שהאיכות של כל מותג או סוג ניירות ספציפי עשויה להשתנות בכל עת על-ידי היצרן Epson , לא יכולה להבטיח את האיכות של כל סוג נייר שהוא. תמיד מומלץ לבדוק דוגמיות של סוגי נייר שונים לפני רכישת כמויות גדולות מהם או הדפסת עבודות גדולות עליהם.

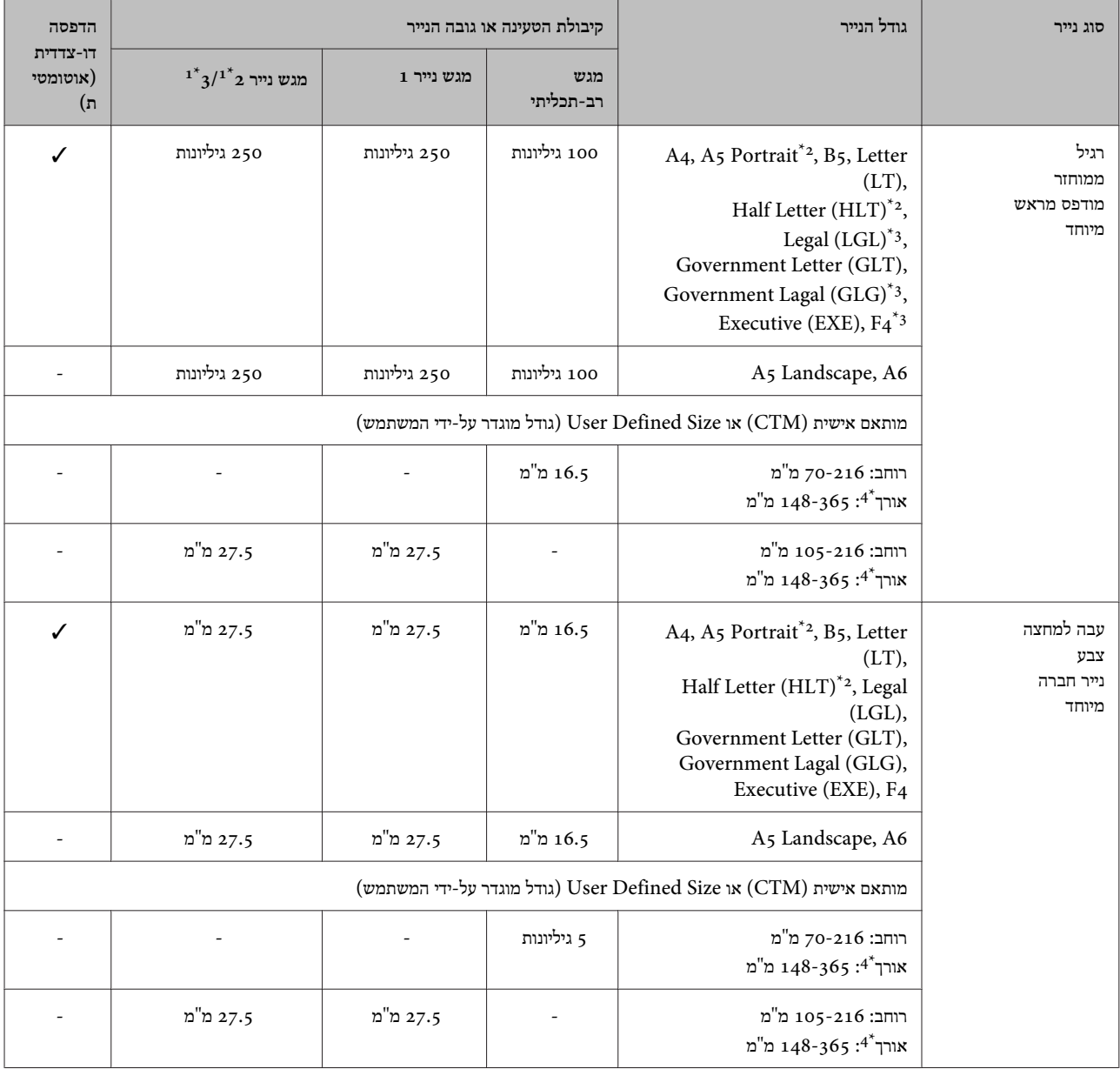

#### **טעינת נייר**

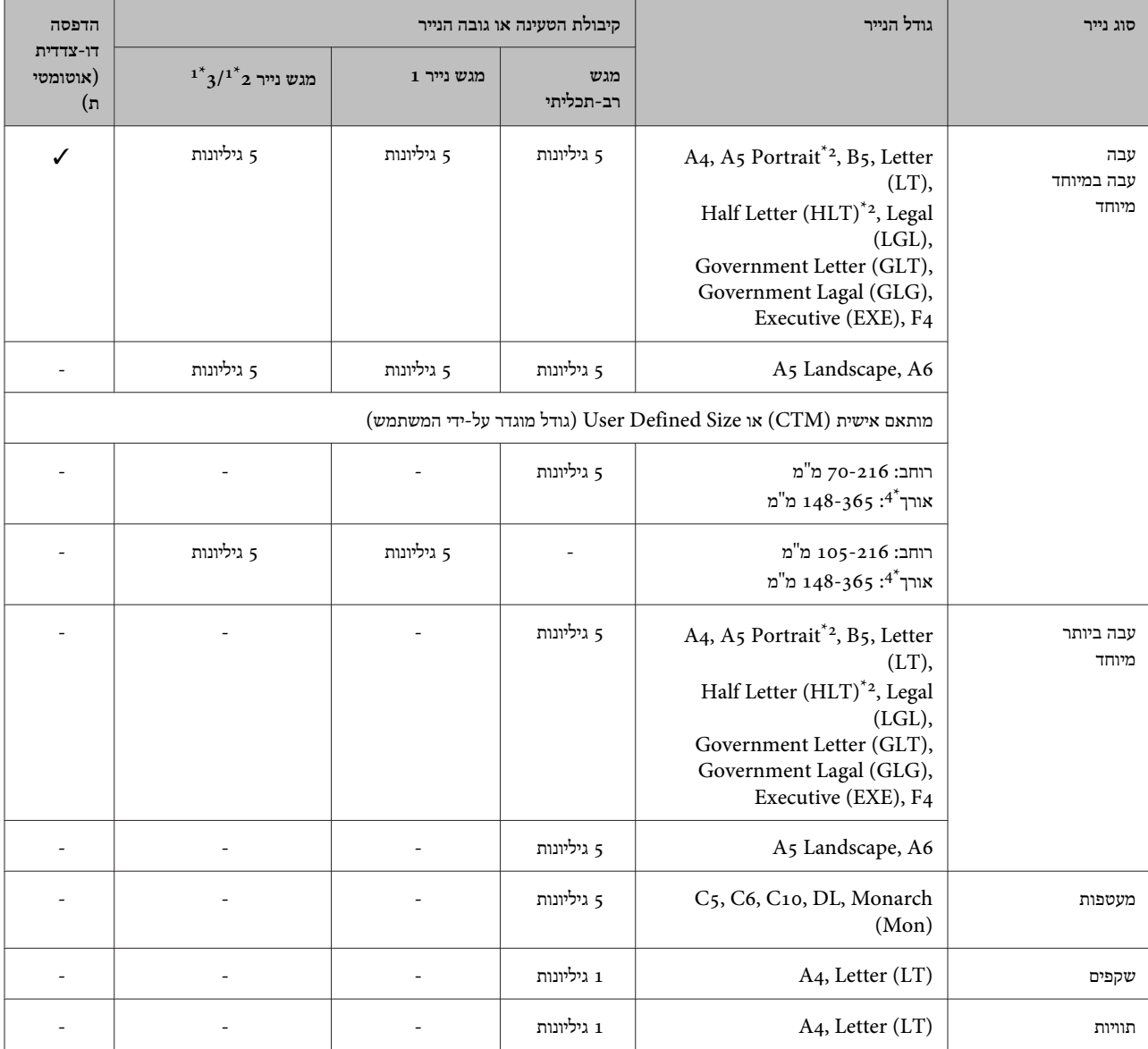

בלבד AL-M320DN/AL-M310DN $^{\mathrm{1*}}$ 

לא ניתן לבצע הדפסה דו-צדדית אם גרעיניות הנייר אנכית לכיוון של הזנת הנייר.  $^{2^{\star}}$ 

. בעת הטעינה, תמוך בקצה האחורי של הנייר בעזרת ידיך

עבור נייר באורך של יותר מ-297 מ"מ – בעת הטעינה, תמוך בקצה האחורי של הנייר בעזרת ידיך.  $4^\ast$
#### *הערה:*

- ייתכן שבשל המאפיינים והאיכויות של נייר מסוים (למשל כיוון הגרעיניות או מידת הקשיחות), אפילו כזה שעוביו לא חורג מהטווח, לא ניתן יהיה  $\Box$ *להזינו. תיתכן גם השפעה על תוצאות ההדפסה.*
- ❏ *אם בוחרים באפשרות Select Auto) בחירה אוטומטית) תחת Source Paper) מקור נייר) במנהל התקן המדפסת, המדפסת תחפש מקור נייר* שמכיל את גודל הנייר שצוין עבור Document Size (גודל המסמך), ותדפיס ממקור הנייר הזה עד שייגמר בו הנייר. לאחר מכן היא תעבור אוטומטית להדפיס ממקור הנייר הבא. באמצעות פונקציית הבחירה האוטומטית, עבור נייר רגיל (80 ג'/מ'ר), המדפסת יכולה להדפיס ברצף עד *.(AL-M220DN עבור (גיליונות 350 או ,)AL-M320DN/AL-M310DN עבור (גיליונות 850*
	- ❏ *קיבולת מגש הפלט עבור נייר רגיל ( 80 ג '/מ "ר ) היא עד 250 גיליונות (מגש פלט סטנדרטי)*
- ס בהדפסה רציפה, למשל בעת הדפסה על נייר עם רוחב קטן יותר מ-A4, מהירות ההדפסה עשויה להיות איטית יותר כשמדפיסים כמה עמודים,  $\Box$ *בהתאם לנסיבות, עקב שינויים בטמפרטורת המדפסת.*
- בעת הדפסה על נייר לח בסביבה שמאופיינת בטמפרטורה נמוכה, הלחות מהנייר מתאדה עקב החום שנוצר עם קיבוע הטונר, מה שעושי להיראות  $\Box$ *כאדי מים כשהנייר נפלט מהמדפסת. העלאת הטמפרטורה בחדר מעלימה תופעה זו.*

# **סוגי ומשקלי הניירות הזמינים**

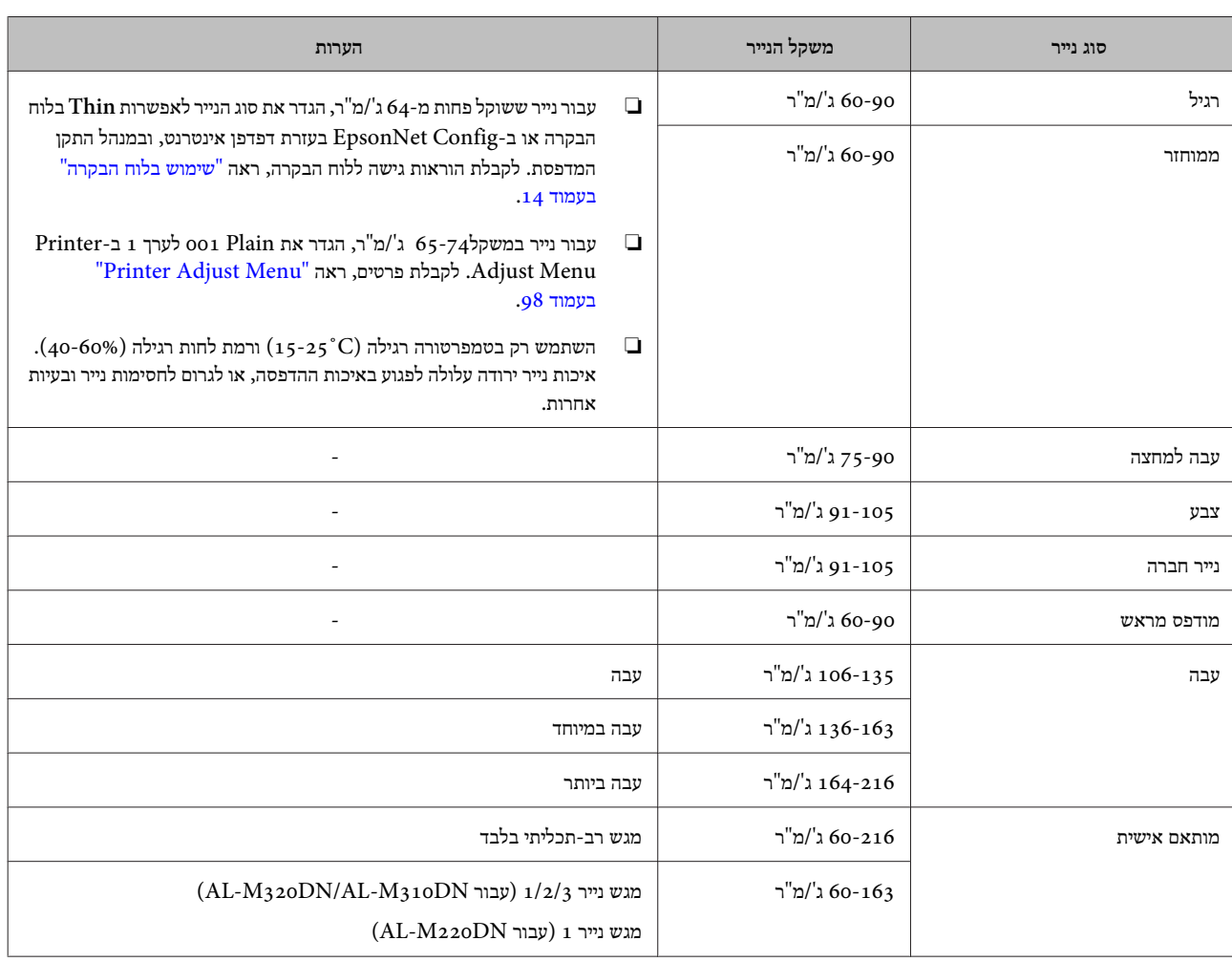

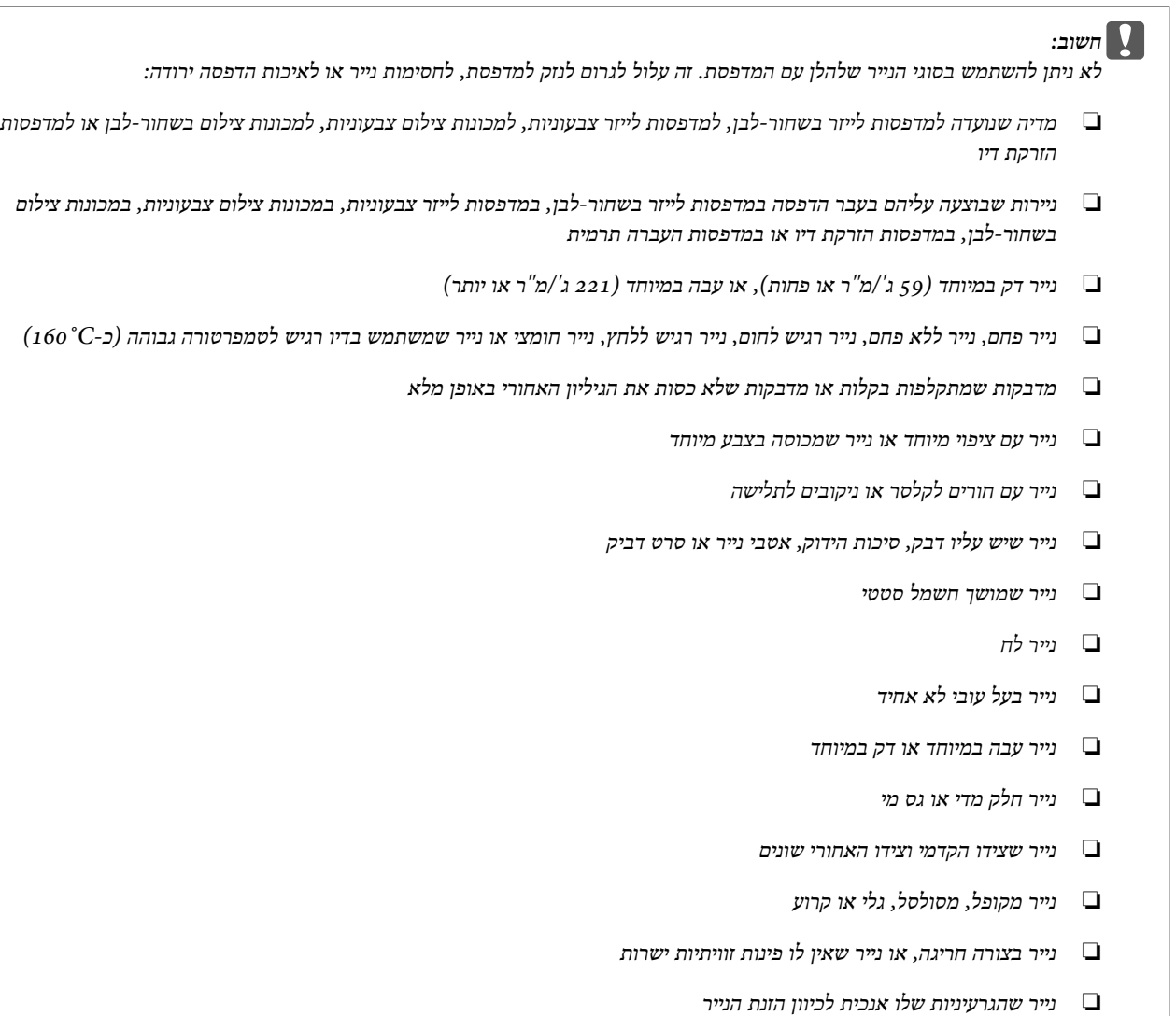

# **טעינת נייר**

## **מגש נייר**

בצע את אותו הליך כדי להזין נייר במגש הנייר האופציונלי.

#### *הערה:*

*אם אזהרה הודעת מופיעה ,AL-M320DN/AL-M310DN עבור לא מותקן המגש הגבוה יותר מזה שממנו הנייר מוזן (אם ההזנה מתבצעת מ 3-C, ולאחר מכן 2C -ו 1C(. ניתן להדפיס.*

*אם אינך מעוניין שהודעה זו תופיע, הגדר את Settings Common לערך הבקרה בלוח< Setup Menu > Cassette Warning .Off*

## *18 [בעמוד" Setup Menu"](#page-17-0)*

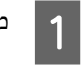

B

C

משוך את מגש הנייר החוצה.

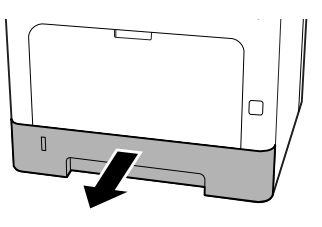

אם לוחית הרמת הנייר שבתוך המגש מוגבהת, לחץ על מרכזהשל לוחית הרמת הנייר עד שלשונית הנעילה תינעל.

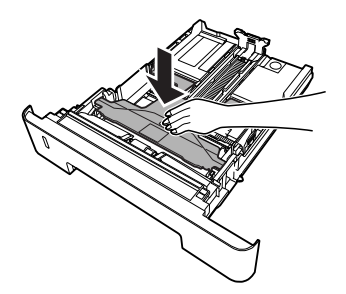

צבוט את הידיות והסט את מכווני הנייר בהתאם לגודל הניירשאתה טוען.

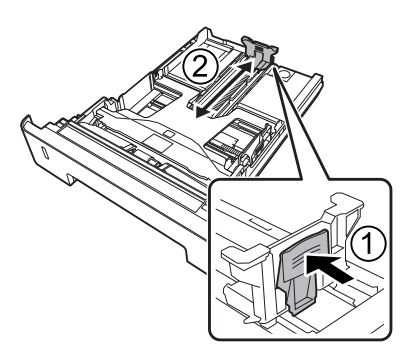

# <span id="page-38-0"></span>*הערה: עבור נייר גדוליותר מ 4-A, לחץ על הלחצןשממוקם בקצה התחתוןשל המגש, משוך את המגש החוצה, ולאחר מכן טען את הנייר.*

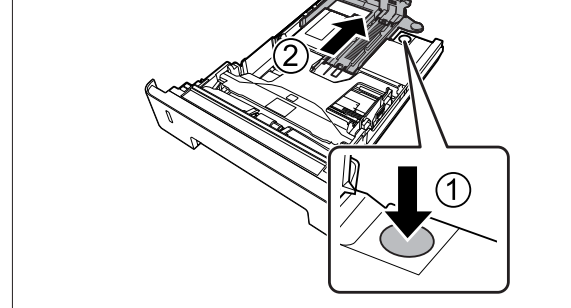

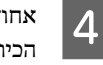

אחוז במכווני הנייר ומשוך אותם לצדדים כדי ליישר אותם עםהכיוון הנכון של הנייר שאתה טוען.

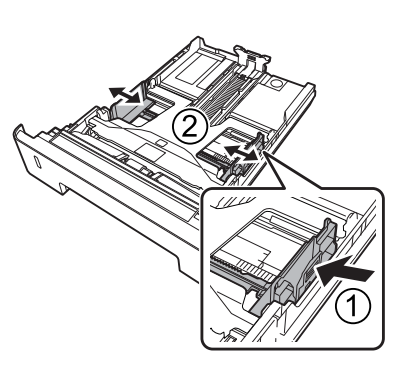

# *הערה:*

*הקפד לכוונן את מכווני הנייר בהתאם לגודל הנייר שאתה טוען, כדילמנוע כשלים בהזנת הנייר, חסימות נייר או שגיאות אחרות.*

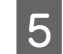

הנח ערימה מהנייר הרצוי במרכז מגש הנייר, כשהצד המיועדלהדפסה פונה כלפי מטה.

#### *הערה:*

- ❏ *ודא שאינך טוען נייר מעבר לסימן הגבול העליון. ראה "ניירות וקיבולות [זמינים" בעמוד](#page-34-0) .35*
- ❏ *אין להזיז את מכוון הנייר לאחר טעינת הנייר אחרת, ייתכן שהנייר לא יוזן כהלכה.*

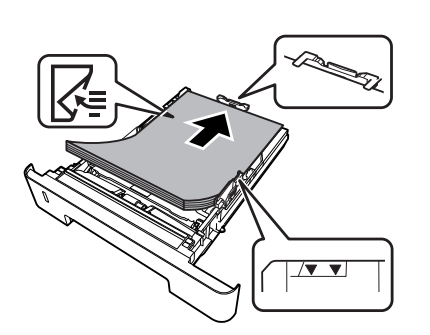

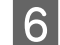

דחוף את מגש הנייר לתוך המדפסת.

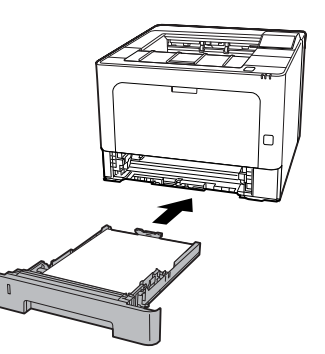

הארך את תומך הנייר בהתאם לגודל הנייר, כדי למנוע אתהחלקת הנייר אל מחוץ למדפסת.

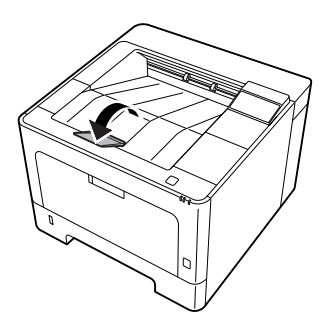

 $8$ 

 $\overline{\mathcal{L}}$ 

הגדר את גודל הנייר בחוגת ההגדרות של גודל הנייר (או באפשרות Size 1Cassette בלוח הבקרה) ואת הגדרות הנייר  $\sf Cascade$  בלוח הבקרה, בהתאם לגודל הנייר  $\sf Case \, tte1$ ולסוג הנייר שטענת. לקבלת פרטים, ראה "Tray Menu" [בעמוד](#page-23-0) .24

# **מגש רב-תכליתי**

# *הערה: כדי לטעון מעטפות, ראה ["מעטפות" בעמוד](#page-40-0) .41*

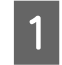

פתח את המגש הרב-תכליתי.

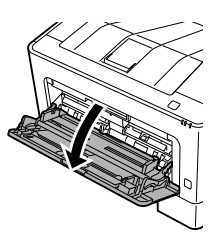

<span id="page-39-0"></span>הארך את תומך הנייר של המגש הרב-תכליתי.

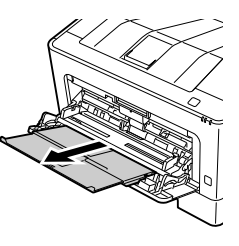

C

B

הסט את מכווני הנייר בהתאם לגודל הנייר שאתה טוען.

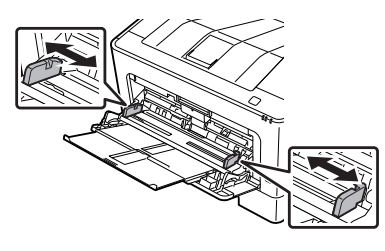

## *הערה:*

*הקפד לכוונן את מכווני הנייר בהתאם לגודל הנייר שאתה טוען, כדילמנוע כשלים בהזנת הנייר, חסימות נייר או שגיאות אחרות.*

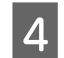

הנח ערימה מהנייר הרצוי, כשהצד המיועד להדפסה פונה כלפימטה.

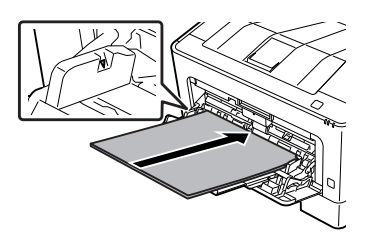

# *הערה:*

*ודאשאינך טוען נייר מעבר למכוון הגבול העליון. ראה ["ניירות](#page-34-0) וקיבולות [זמינים" בעמוד](#page-34-0) .35*

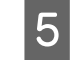

הארך את תומך הנייר בהתאם לגודל הנייר, כדי למנוע אתהחלקת הנייר אל מחוץ למדפסת.

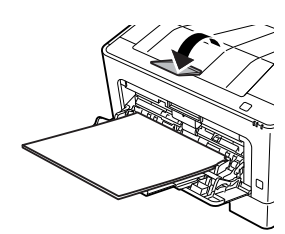

 $6 \overline{6}$ 

*הערה:*

קבע את ההגדרה Type MP בלוח הבקרה בהתאם לסוג הניירשטענת. לקבלת פרטים, ראה "Tray Menu" בעמוד 24.

*כדי שהנייר ייפלט למגש האופציונלי עם הפנים כלפי מעלה,*

*ראה "הגדרות יציאת נייר" בעמוד .41*

# **הגדרות יציאת נייר**

# **כיוון יצירת הנייר**

אם הנייר בגודל 5A, המדפסת יכולה להדפיס עליו גם בכיוון אופקי וגם בכיוון אנכי (לאורך או לרוחב .)

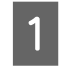

הגדר את גודל הנייר (אנכי או אופקי) באמצעות Menu וTray Menu בהתאם לטבלה שלהלן.

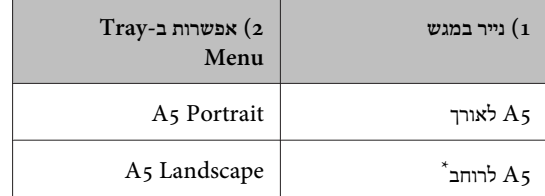

\* כיוון סטנדרטי

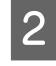

גש אל הכרטיסייה Main) ראשי) במנהל התקן המדפסת, לחץעל Settings Output Paper) הגדרות יציאת נייר), ובחר לחצן בחירה עבור כיוון יציאת הנייר.

# **בחירה ושימוש במדיה להדפסה**

ניתן להשתמש במדיה מיוחדת, כמו מעטפות, נייר עבה, מדבקות ושקפים.

בעת טעינה של מדיה מיוחדת, מומלץ לקבוע את הגדרות הנייר. ניתן לקבוע הגדרות אלה גם מתוך Menu Tray בלוח הבקרה (עבור EpsonNet Config- ב ,)AL-M320DN/AL-M310DN בדפדפן אינטרנט או ב -Settings Printer) הגדרות מדפסת) במנהל  $"$ Tray Menu" ראה .) התקן המדפסת (עבור AL-M220DN)  $AL-M320DN/AL$ - [בעמוד](#page-23-0) 24וכן "גישה [לתפריטי](#page-13-0) לוח הבקרה [\(](#page-13-0) -AL-M320DN/AL .14 בעמוד $(M310$ DN

#### *הערה:*

*מכיוון שהאיכות של כל מותג או סוג מדיה ספציפי עשויה להשתנות בכל עת על-ידי היצרן , Epson לא יכולה להבטיח את האיכות של כל סוג מדיהשהוא. תמיד מומלץ לבדוק דוגמיותשל סוגי מדיהשונים לפני רכישת כמויות גדולות מהם או הדפסת עבודות גדולות עליהם.*

# **מעטפות**

## **מעטפות זמינות**

❏ מעטפות ללא דבק או סרט דביק

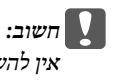

<span id="page-40-0"></span>*להשתמש במעטפות עם חלון. הפלסטיק שנעשה בו שימוש אין ברוב המעטפות עם חלון, יימס.* <sup>c</sup>

# **מקור נייר זמין**

❏ מגש רב-תכליתי

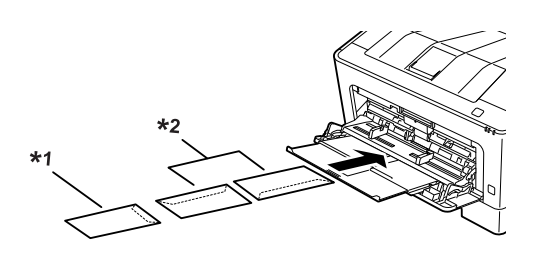

IB<sub>5</sub>,  $C_5$ <sup>1\*</sup>  $C6$ , DL, C<sub>10</sub>, MON<sup>2\*</sup>

# **הגדרות מנהל התקן המדפסת**

קבע את ההגדרות שלהלן בהתאם למעטפות שאתה טוען במדפסת.

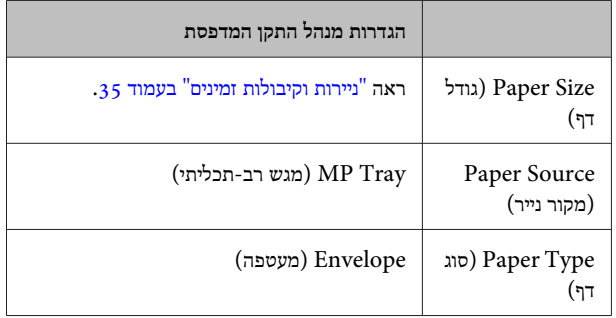

#### *הערה:*

- ❏ *בהתאם לאיכות המעטפות, סביבת ההדפסה או הליך ההדפסה, ייתכן שמעטפות יתקמטו. בצע הדפסת ניסיון לפני הדפסת מעטפות רבות.*
	- ❏ *הדפסה דו-צדדית (דופלקס) אינה זמינה עבור מעטפות.*
- ❏ *אם אינך טוען מעטפות במגש הרב-תכליתי מיד לאחר הוצאתן מהאריזה, הן עלולות להתנפח. למניעת חסימות, יישר אותן כפי שמודגם להלן, לפני טעינתן במגש הרב-תכליתי.*

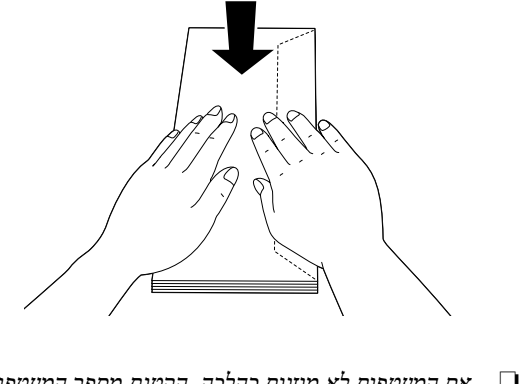

❏ *אם המעטפות לא מוזנות כהלכה, הקטנת מספר המעטפות שטעונות במדפסת עשויה לפתור את .הבעיה* 

# **נייר אחר**

ניתן להשתמש בנייר עבה במיוחד, במדבקות ובשקפים. ראה ["ניירות](#page-34-0) וקיבולות [זמינים" בעמוד](#page-34-0) .35

#### **מקור נייר זמין**

❏ מגש רב-תכליתי לקבלת הוראות בנוגע לטעינת נייר, ראה "מגש [רב-תכליתי"](#page-39-0) [בעמוד](#page-39-0) .40

# **הגדרות מנהל התקן המדפסת**

קבע את ההגדרות שלהלן בהתאם לנייר שאתה טוען במדפסת. ראה "ניירות וקיבולות [זמינים" בעמוד](#page-34-0) .35

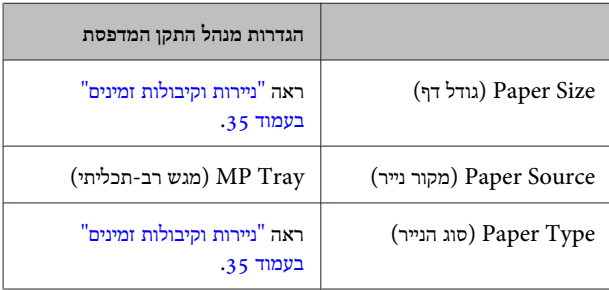

#### *מדבקות זמינות*

❏ מדבקות שנועדו למדפסות לייזר או למכונות צילום של נייר רגיל

ם מדבקות שמכסות באופן מלא את הגיליון האחורי, ללא רווחים בין  $\Box$ המדבקות הנפרדות

#### *הערה:*

- ❏ *בהתאם לאיכות המדבקות, סביבת ההדפסה או הליך ההדפסה, ייתכן שמדבקות יתקמטו. בצע הדפסת ניסיון לפני הדפסת מדבקות רבות.*
	- ❏ *הדפסה דו-צדדית (דופלקס) אינה זמינה עבור מדבקות.*
- ❏ *הצמד גיליון נייר לחלקו הקדמי של כל גיליון מדבקות. אם הנייר נדבק, אל תשתמש במדבקות אלה במדפסת.*

# **גודל נייר מותאם אישית**

#### **מקור נייר זמין**

- ❏ מגש רב-תכליתי
	- ❏ מגשי נייר

## **הגדרות מנהל התקן המדפסת**

קבע את ההגדרות שלהלן בהתאם למעטפות שאתה טוען במדפסת.

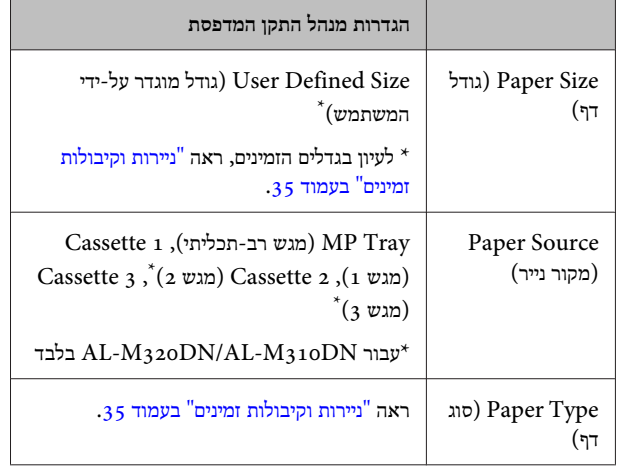

#### *הערה:*

- ❏ *בהתאם לאיכות של הנייר בגודל לא סטנדרטי, סביבת ההדפסה או הליך ההדפסה, הנייר עלול להתעוות הצידה. בצע הדפסת ניסיון לפני הדפסה גדולה על נייר בגודל לא סטנדרטי.*
- ❏ *עבור Windows, גש אל מנהל התקן המדפסת, ולאחר מכן בחר Size Defined User) גודל מוגדר על-ידי המשתמש) ברשימה Size Document) גודל המסמך) בכרטיסייה Main) ראשי). בתיבת הדו-שיח Paper Defined User Size) גודל נייר מוגדר על-ידי המשתמש), כוונן את ההגדרות Width Paper) רוחב דף ,) Height Paper) גובה דף) -ו Unit) יחידה) בהתאם לנייר המותאם אישית. לאחר מכן, לחץ על OK) אישור) כדי שגודל הנייר המותאם אישית יישמר.*
- ❏ *כשהמדפסת משותפת ברשת, לא ניתן ליצור Defined User Size) גודל מוגדר על-ידי המשתמש) בלקוח.*
- ❏ *אם אינך יכול להשתמש במנהל התקן המדפסת כפי שמוסבר לעיל, גש אל לוח הבקרה (עבור /DN320M-AL מדפדפן EpsonNet Config אל או ,)AL-M310DN האינטרנט, בחר* Settings Printer *<* CTM *לערך* Page Size *את והגדר ,*Printing Menu *(מותאם אישית .)*

# **העקרונות הבסיסיים להדפסה**

סעיףזה מתאר את העקרונות הבסיסיים להדפסה באמצעות מנהל התקן המדפסת ב - (Windows שפת **Page/ESC** (כדוגמה. ניתןלבצע הדפסות גם עם הליכים דומים באמצעות מערכות הפעלה או שפות הדמיה נתמכות אחרות.

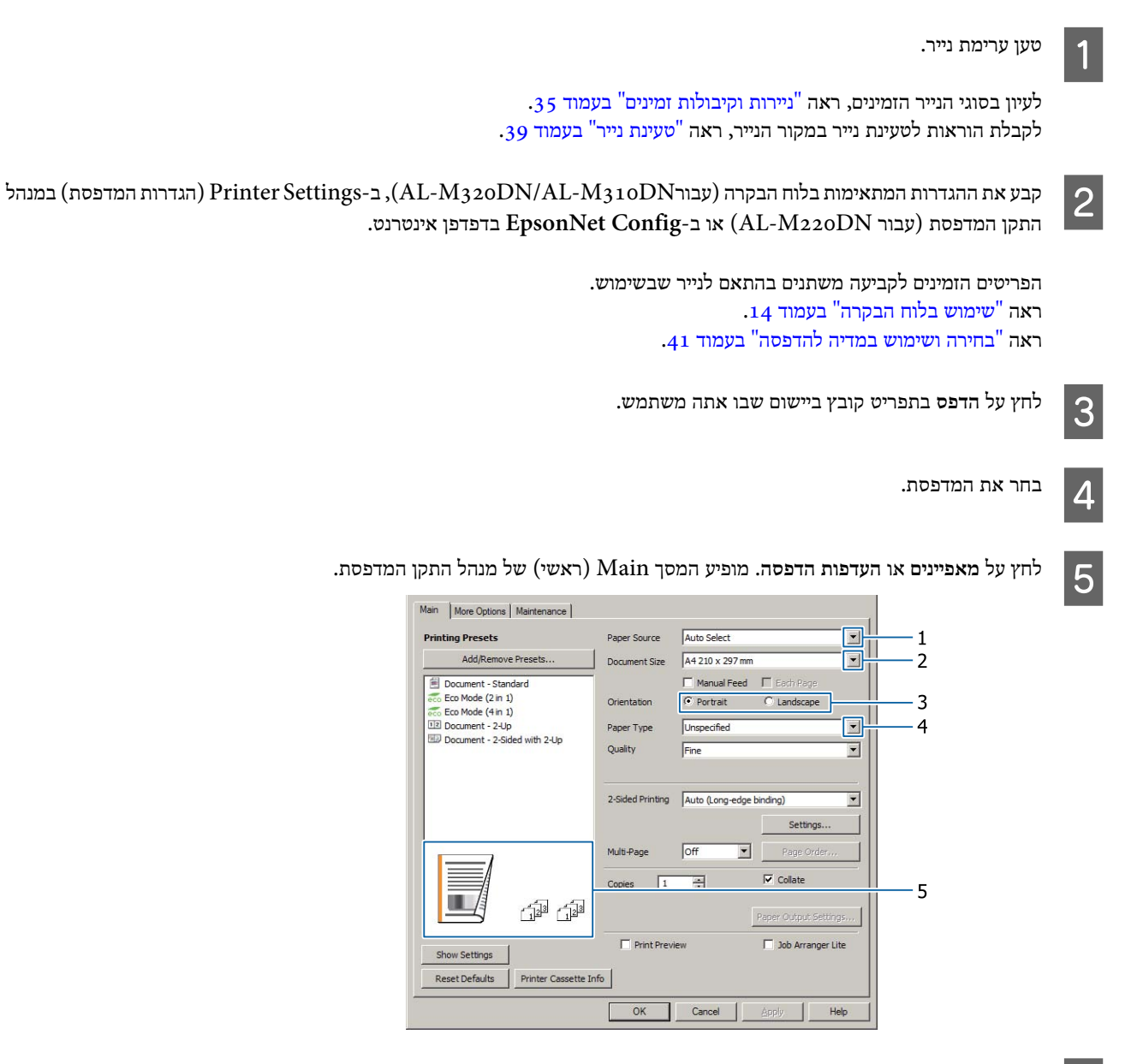

קבע את ההגדרות שמופיעות בטבלה הבאה:

 $\overline{6}$ 

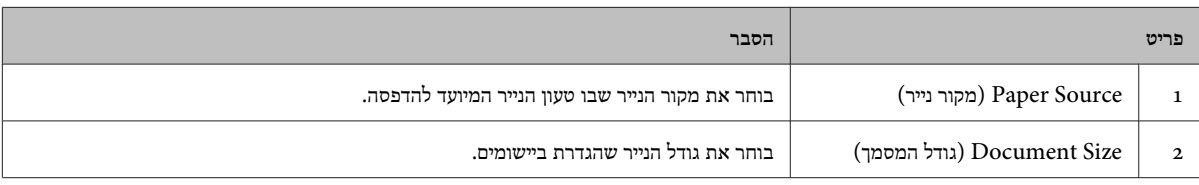

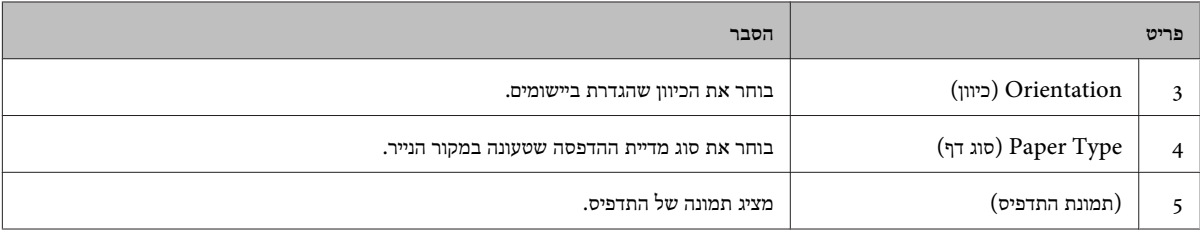

#### *הערה:*

 $|8|$ 

- ❏ *כדי להציג את העזרה עבור כל פריט, לחץ לחיצה ימנית על הפריט ולחץ על Help) עזרה) במנהל התקן המדפסת.*
	- ❏ *במסך Main) ראשי), ניתן גם לקבוע הגדרות להדפסה דו-צדדית ולאיסוף.*
- ❏ *במסך Options More) אפשרויות נוספות), ניתן לקבוע הגדרות להקטנה/הגדלה של המסמך או תכונת סימן המים. ראה ["הגדרת](#page-48-0) תכונות [מתקדמות" בעמוד](#page-48-0) .49*

לחץ על **OK) אישור)** כדי לסגור את מסך מנהל התקן המדפסת.G

לחץ על **Print) הדפס)** כדי להתחיל להדפיס.

# **הגדרת התפריט Main) ראשי)**

מסךזה מאפשר הגדרות בסיסיות להדפסה, כמו מקור הנייר אוגודל הנייר, וכן הגדרות עבור הפונקציות הבסיסיות, כמו הדפסה בריבוי עמודים או הדפסה דו-צדדית.

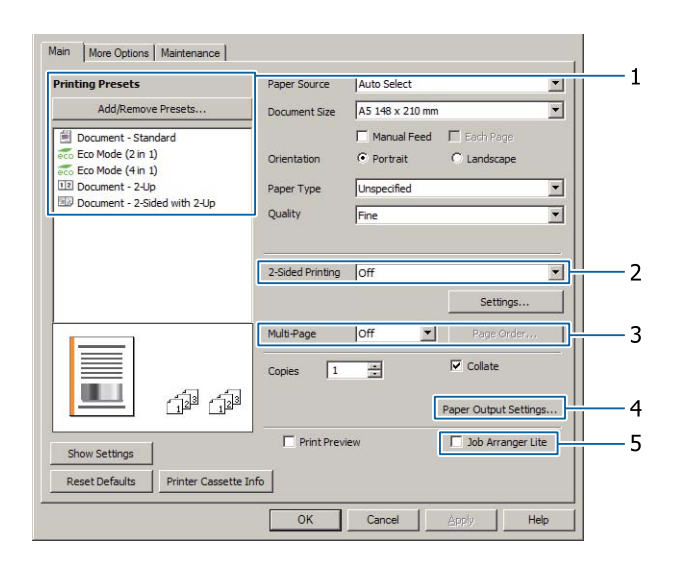

#### *הערה:*

*העזרה המקוונת של מנהל התקן המדפסת מספקת הסברים לגבי הגדרות מנהל התקן המדפסת.*

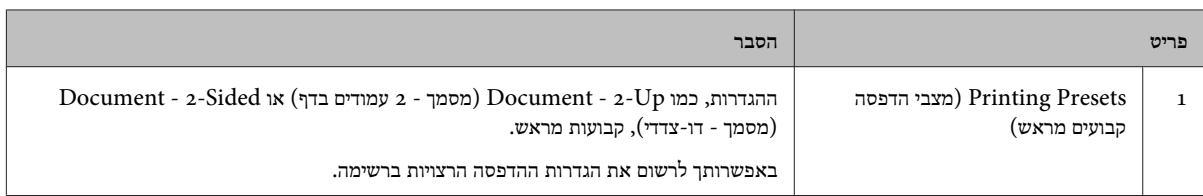

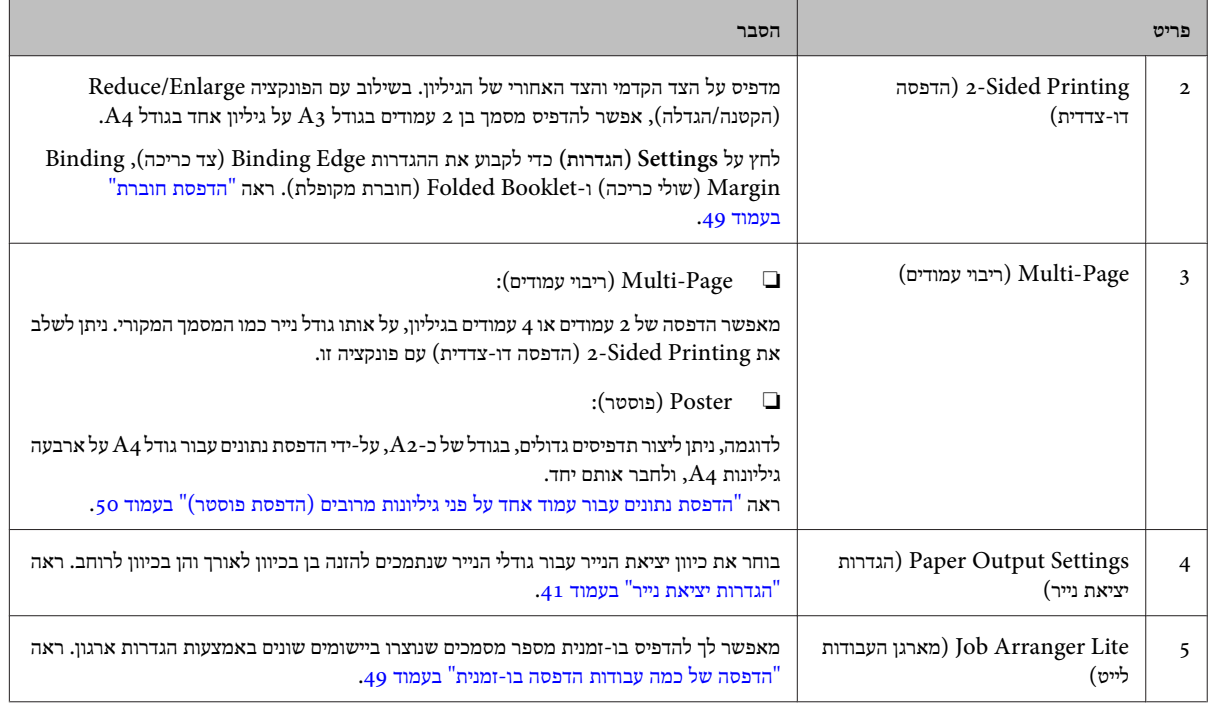

# **הגדרת המסך Options More) אפשרויות נוספות)**

מסך זה מאפשר הגדרות, כמו אבטחת הדפסה, הקטנה, הגדלה או הדפסה עם שכבה עליונה.

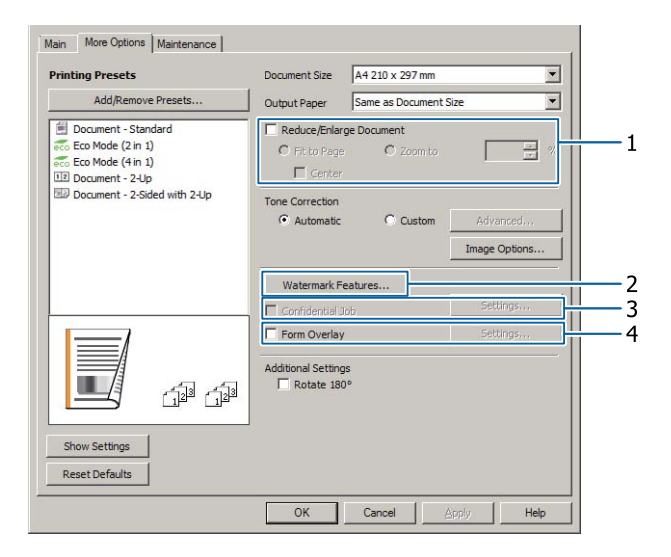

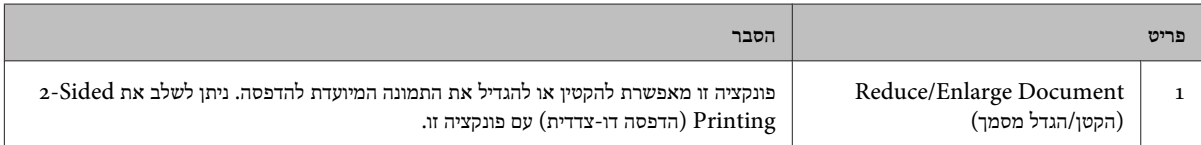

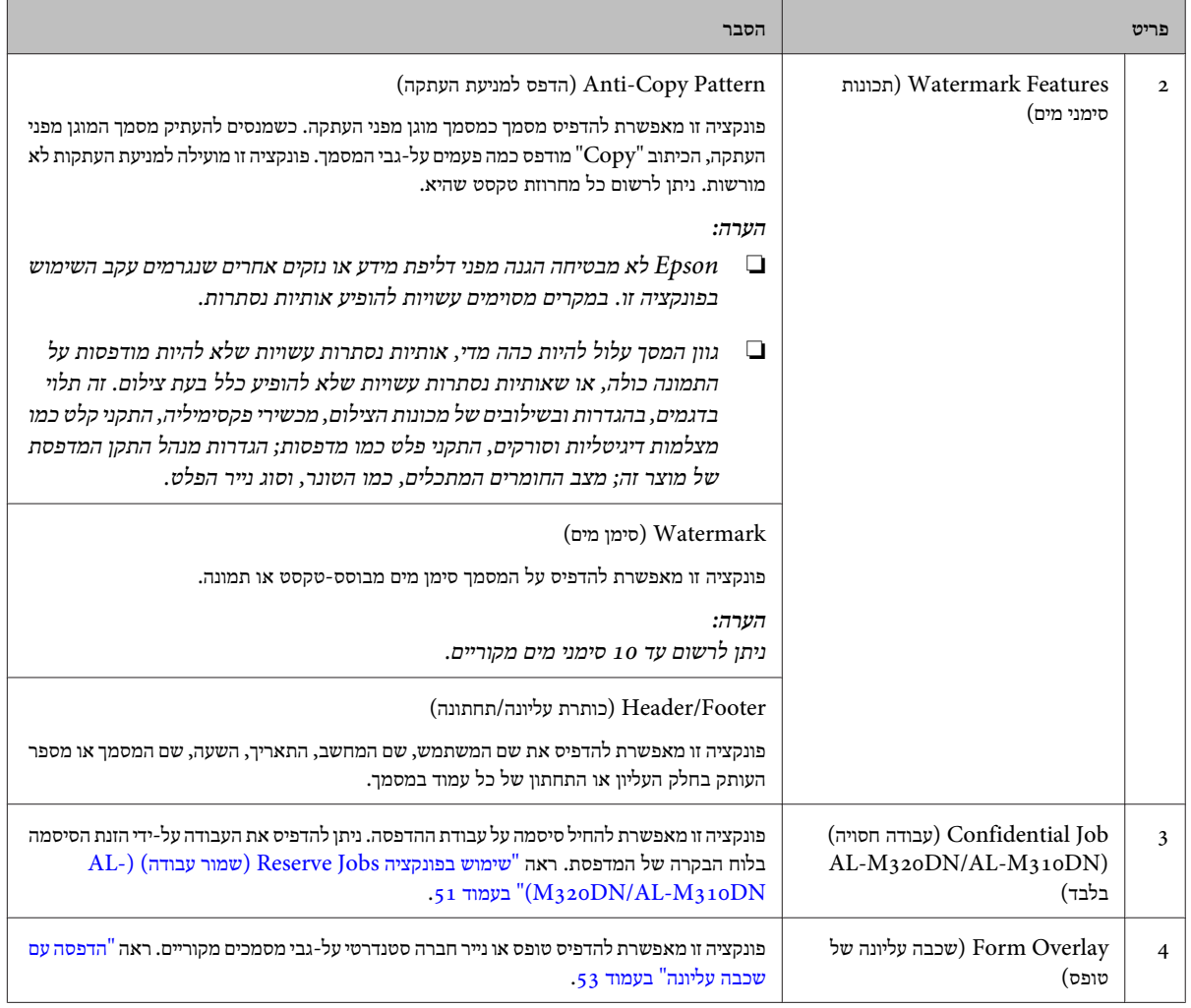

# **הגדרת התפריט Maintenance) תחזוקה)**

מסך זה מאפשר להפעיל את Lite Arranger Job מארגן ( העבודות לייט) ולאפשר הגדרות כמו Settings Notice) הגדרות התרעה) עבור Monitor Status EPSON. לקבלת פרטים, עיין בעזרה של כל פריט.

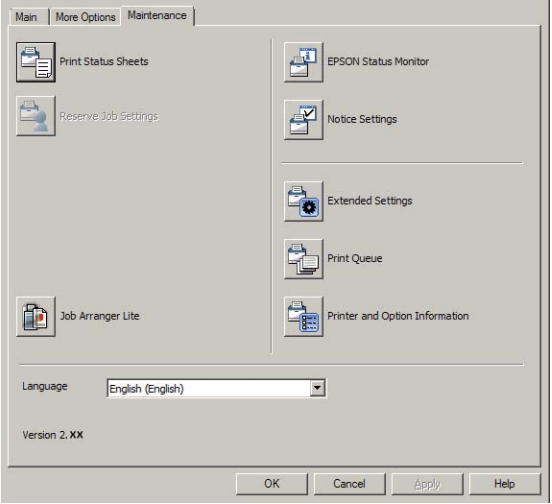

# **AL-M220DN למשתמשי**

ניתןלקבוע את הגדרות Menu Adjust Printer) תפריט כוונון המדפסת) בלוח הבקרה ממסך זה. לקבלת הוראות גישה לתפריט, ראה ["Printer](#page-97-0) .98 [בעמוד" Adjust Menu](#page-97-0)

# **הגדרת תכונות מתקדמות**

מנהל התקן המדפסת כולל פונקציות שימושיות כמו הדפסה דו-צדדית והדפסת בריבוי עמודים לחיסכון בנייר ובטונר, אולהוספת הדפס למניעת העתקה למניעת העתקה לא מורשית.

ההסבר בסעיףזה משתמש במנהל התקן מדפסת סטנדרטי מסוג /ESC Page במערכת Windows כדוגמה.

#### *הערה:*

- ❏ *בשפות הדמיה או מערכות הפעלה אחרות קיימות תכונות שלא נתמכות על-ידי מנהל התקן המדפסת.*
- ❏ *ייתכן שלא ניתן יהיה להחיל תכונות אלה עם הגדרות אחרות (כמו סוג הנייר .)*

# **הדפסה של כמה עבודות הדפסה בו-זמנית**

פונקציה זו מאפשרת להדפיס בוז-זמנית מספר מסמכים שנוצרו ביישומים שונים באמצעות הגדרות ארגון, כמו סדר ההדפסה, הדפסה דו-צדדית ופריסת ההדפסה.

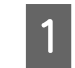

לחץ על הכרטיסייה **Main) ראשי)**.

בחר את תיבת הסימון **Lite Arranger Job) מארגןהעבודות לייט)**.

C

B

לחץ על **OK) אישור)**.

כאשר מתבצעת עבודה, מופיע המסךArranger Job Print) מארגן עבודות ההדפסה). קבע את ההגדרות המתאימות. לקבלת פרטים, עיין בעזרה של Arranger Job Print) מארגן עבודות ההדפסה .)

# **הדפסת חוברת**

פונקציה זו מאפשרת לארגן דפים בצורת חוברת. שני דפים מודפסים משני צידי הנייר, בגודל זהה לנתוני ההדפסה.

בשילוב עם Document Enlarge/Reduce) הקטן/הגדל מסמך), ניתן לשנות את גדול נייר הפלט.

הגדר נייר שמתאים להדפסה דו-צדדית (הדפסת דופלקס). ראה ["ניירות](#page-34-0) וקיבולות [זמינים" בעמוד](#page-34-0) .35

# **הדפסה לקיפול קבוצת דפים לחצי**

<span id="page-48-0"></span>פונקציה זו מדפיסה חוברת מוכנה לכריכה באמצע. קפל את המסמך כולו לחצי, ולאחר מכן כרוך אותו במרכז התדפיס. הגדרה זו מתאימה למסמכים שכוללים רק כמה דפים.

לדוגמה, שמונה עמודים של מסמך בגודל A4, מודפסים על שני גיליונות. קיפול של הדפים לחצי על-ידי חפיפה של כל הגיליונות, יוצר חוברת בגודל 5A עם שמונה עמודים.

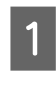

A **כריכה (אוטומטית) (Long-edge binding ) Auto** בחר **(Short-edge binding ) Auto** או **)) הארוך בצד (אוטומטית (כריכה בצד הקצר ))** בתיבת הרשימה Sided2- Printing) הדפסה דו-צדדית) ולחץ על **Settings (הגדרות)**.

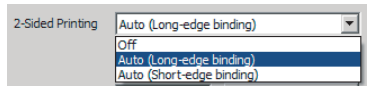

B

בחר את תיבת הסימון **Booklet) חוברת)** ובחר **CenterBinding) כריכה באמצע)**.

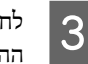

לחץ על **OK) אישור)** כדי לסגור את תיבת הדו-שיח שלההגדרות.

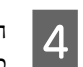

הדפס את המסמך, קפל את כל הגיליונות לחצי, ולאחר מכןכרוך אותם.

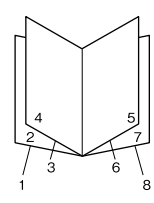

# **הדפסה לקיפול כל דף לחצי**

פונקציה זו מדפיסה חוברת מוכנה לכריכה בצד. ישלקפל כלגיליון בנפרד לחצי, ולאחר מכן לכרוך את התדפיס בצד. הגדרה זו מתאימה למסמכים שכוללים דפים רבים.

לדוגמה, מודפסים 40 דפים של מסמך בגודל 4A, ולאחר קיפול כל דף לחצי, ערימה של כל הדפים יוצרת חוברת בגודל 45 עם 40 עמודים.

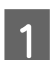

A **כריכה (אוטומטית) (Long-edge binding ) Auto** בחר **(Short-edge binding ) Auto** או **)) הארוך בצד (אוטומטית (כריכה בצד הקצר ))** בתיבת הרשימה Sided2- Printing) הדפסה דו-צדדית) ולחץ על **Settings (הגדרות)**.

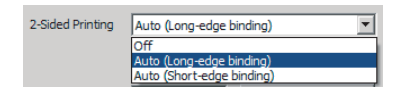

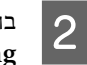

 $\boxed{4}$ 

בחר את תיבת הסימון **Booklet) חוברת)** ובחר **SIdeBinding) כריכה בצד)**.

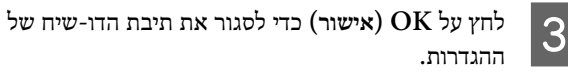

הדפס את המסמך, קפל לחצי 5 גיליונות על 5 גיליונות, חפוףאת כל הגיליונות, ולאחר מכן כרוך אותם.

# **הדפסת נתונים עבור עמוד אחד על פניגיליונות מרובים (הדפסת פוסטר)**

הדפס נתונים עבור עמוד אחד על פני גיליונות מרובים. הדבקת הגיליונות זה לזה לאחר ההדפסה, יוצרת תדפיס גדול דמוי פוסטר. לדוגמה: הדפסת נתונים עבור נייר בגודל 4A ב -4 חלקים (פוסטר של 2 .<br>A2-) והדבקתם יחד, יוצרת פוסטר בגדול של כ-A2.

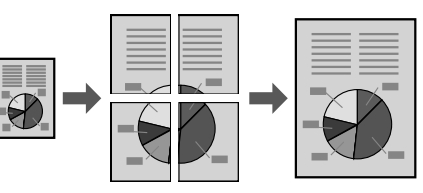

# **הדפסה על-ידי חלוקת עמוד נתונים לגיליונות מרובים (הדפסת פוסטר)**

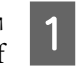

הגדר את 2-Sided Printing (הדפסה דו-צדדית) למצב  $Off$ (כבוי) תחת Main) כבוי)

B

C

 באפשרות Page-Multi) ריבוי עמודים), בחר איך לחלק אתהנתונים.

ופוסטר של 2x1): חלוקה ל-2 חלקים (הדפסה 2x1 $\rm Poster$ על 2 עמודים)

פוסטר של 2x2 $(2x2)$ : חלוקה ל-4 חלקים (הדפסה  $2x2\mathsf{Poster}$ על 4 עמודים)

פוסטר של 3x3): חלוקה ל-9 חלקים (הדפסה 3x3 $\rm Poster$ על 9 עמודים)

ובוסטר של 4x44): חלוקה ל-16 חלקים (הדפסה Ax4Poster על 16 עמודים)

> הצג תצוגה מקדימה של התדפיס על-ידי לחיצה על Settings) הגדרות .)

אם ברצונך להדפיס סימני יישור, בחר Settings) הגדרות - )Guides Cutting Print) הדפס שולי חיתוך), בחר אחד מהם, ולאחר מכן לחץ על **OK) אישור)**.

- יישור סימוני (Overlapping Alignment Marks ❏ חופפים): הדפסת מכוונים (ראה "הצמדת דפים זה לזה" בעמוד 50)
	- ❏ Lines Trim) קווי חיתוך): הדפסת שורות בלבד

<span id="page-49-0"></span>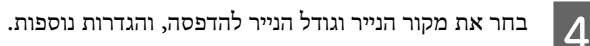

קבע את כל ההגדרות הדרושות.

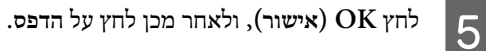

# **הצמדת דפים זה לזה**

סעיף זה מסביר איך מצמידים דפים זה לזה עבור 2x2 $\mathrm{Poster}$  (פוסטר של 2x2 (עם Marks Alignment Overlapping) סימוני יישור חופפים) כדוגמה. הצמד את הדפים זה לזה בעזרת הפעולות הבאות.

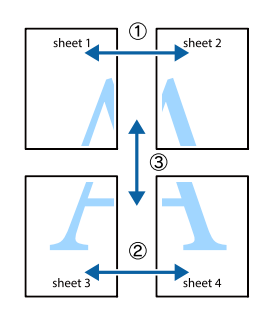

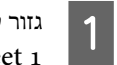

גזור לאורך הקו שמחבר בין החלק העליון והחלק התחתון של1 Sheet - הקו האנכי (כחול) שמצטלב עם סימוני ×.

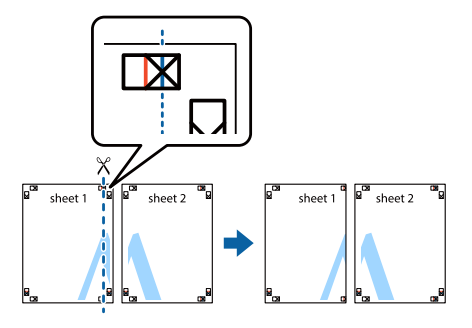

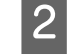

הנח את 1 Sheet מעל 2 Sheet כך שסימוני × יהיו מיושרים.הנח סרט דביק מאחור לצורך החזקה זמנית.

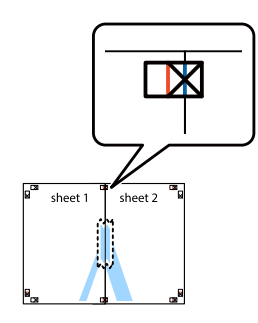

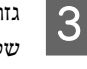

 $\overline{4}$ 

 $|5|$ 

G

גזור לאורך הקו האנכי (אדום) שמחבר בין הצדדים השמאלייםשל סימוני ×.

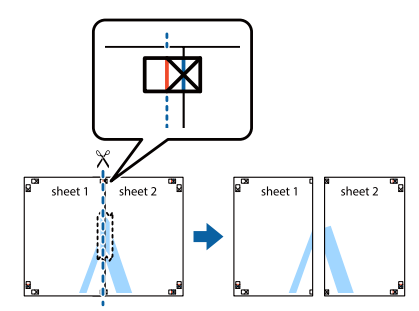

הצמד את הדפים זה לזה באמצעות סרט דביק מאחור.

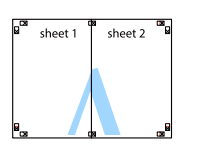

הצמד את 3 Sheet ואת 4 Sheet זה לזה.

חזור על שלבים -4.ו 1

גזור לאורך הקו האופקי (כחול) שמצטלב עם סימוני  $\times$  ב- $6 \overline{6}$ .Sheet 2-וב Sheet 1

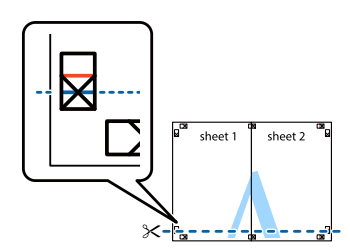

הנח את 1 Sheet ואת 2 Sheet על 3 Sheet -ו 4 Sheet כךשסימוני× יהיו מיושרים. הנח סרט דביק מאחור לצורך החזקה זמנית.

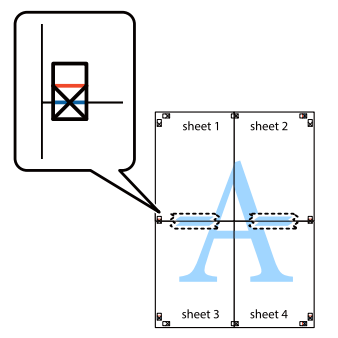

 $8$ 

<span id="page-50-0"></span>גזור לאורך הקו האנכי (אדום) שמחבר בין הצדדים העליוניםשל סימוני ×.

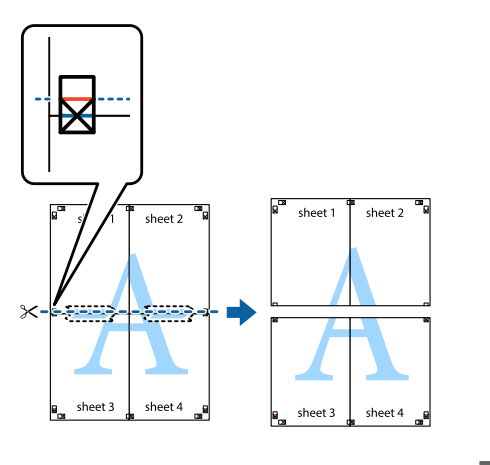

הצמד את הדפים זה לזה באמצעות סרט דביק מאחור.I

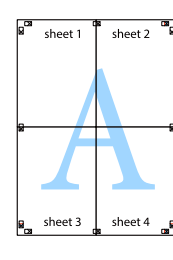

10

גזור את השוליים לאורך סימוני היישור החיצוניים.

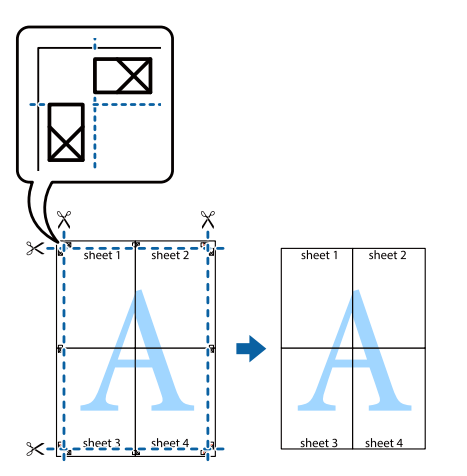

**שימוש בפונקציה Jobs Reserve) שמור AL-M320DN/ ( ) עבודה (AL-M310DN**

פונקציה זו מאפשרת לאחסן עבודות הדפסה בזיכרון של המדפסת, ולהדפיס אותן מאוחר יותר ישירות מלוח הבקרה של המדפסת. ניתן למנוע הצצה של אנשים לא מורשים למסמך המודפס על-ידי החלת סיסמה על עבודת .ההדפסה

פונקציה זו משתמשת בזיכרון הבא.

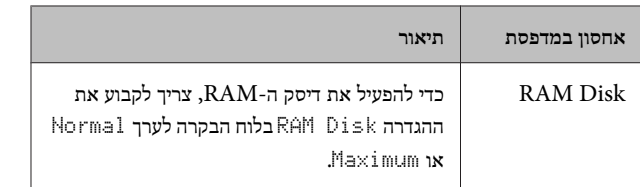

הטבלה שלהלן מספקת סקירה כללית של האפשרויות.

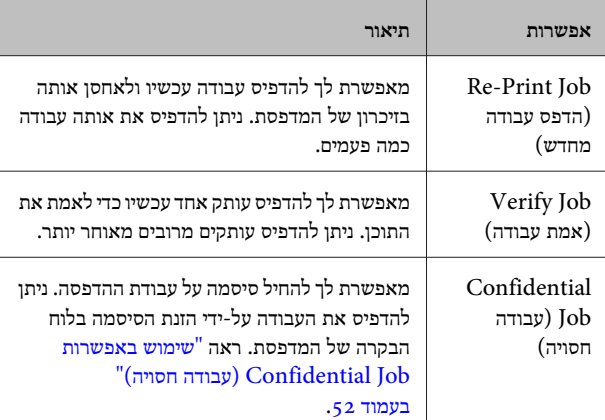

# **שימוש ב -Job Print-Re) הדפס עבודה מחדש /) Job Verify) אמת עבודה) ( התכונה Quick (Print Job**

#### *שליחה של עבודת ההדפסה*

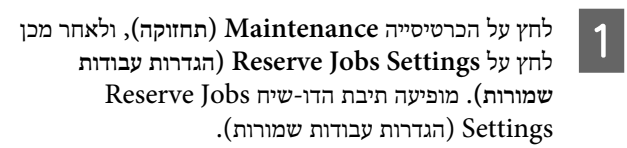

בחר את תיבת הסימון**Jobs Reserve) שמור עבודה)**, ולאחר B מכן בחר **Job Print-Re) הדפס עבודה מחדש)** או **Verify Job) אמת עבודה)**.

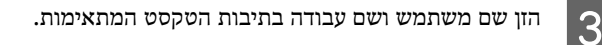

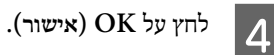

A

# *Quick Print Job Menu באמצעות הדפסה*

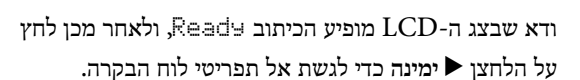

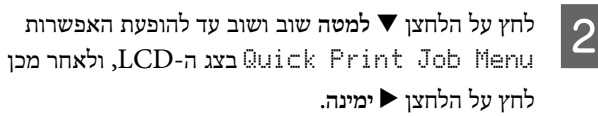

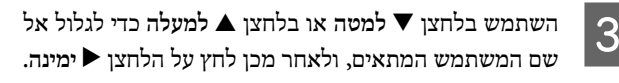

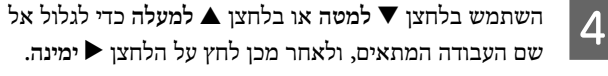

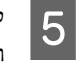

לחץ על הלחצן r **ימינה**, ולאחר מכן השתמש בלחצן d **למטה**ובלחצן u **למעלה** כדי לבחור את מספר העותקים.

כדי למחוק את עבודת ההדפסה מבלי להדפיס עותקים, לחץ על הלחצן d **למטה** להצגת האפשרות Delete בצג ה -LCD.

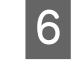

לחץ על הלחצן r **ימינה** כדי להתחיל להדפיס או למחוק אתהנתונים.

# **שימוש באפשרות Job Confidential) עבודה חסויה)**

#### *שליחה של עבודת ההדפסה*

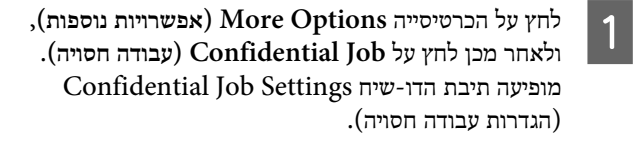

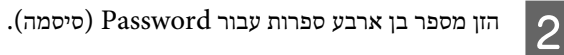

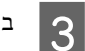

במקרה הצורך, הזן שם משתמש ושם עבודה.

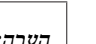

*הערה:*

*הלחצן OK הופך לזמין לאחר הזנת הסיסמה.*

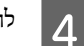

לחץ על **OK) אישור)**.

# *Confidential Job Menu באמצעות הדפסה*

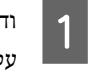

ודא שבצג ה-LCD מופיע הכיתוב Ready, ולאחר מכן לחץ על הלחצן r **ימינה** כדי לגשת אל תפריטי לוח הבקרה.

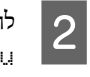

לחץ על הלחצן d **למטה** שוב ושוב עד להופעת האפשרותConfidentialJobMenu בצג ה -LCD, ולאחר מכן לחץ על הלחצן r **ימינה**.

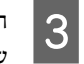

השתמש בלחצן d **למטה** או בלחצן u **למעלה** כדי לגלול אלשם המשתמש המתאים, ולאחר מכן לחץ על הלחצן r **ימינה**.

הזן סיסמה בת ארבע ספרות.

כדי להזין את הסיסמה, לחץ על הלחצן d **למטה** או u **למעלה** לבחירת התו, ולחץ על הלחצן r **ימינה** לקביעת התו. לאחר קביעת כל התווים, לחץ על הלחצן r **ימינה**.

#### *הערה:*

 $\overline{4}$ 

 $6\overline{6}$ 

*אם אין עבודות שמורות עם הסיסמה שהזנת, הכיתוב* Password Wrong *מופיע לרגע על צג -ה LCD, והמדפסת יוצאת מתפריטי לוח הבקרה. אשר את הסיסמה ונסה שוב.*

- השתמש בלחצן d **למטה** או בלחצן u **למעלה** כדי לגלול אל E שם העבודה המתאים, ולאחר מכן לחץ על הלחצן r **ימינה**.
	- השתמש בלחצן d **ימינה** או u **שמאלה** להצגת האפשרות.Print
- כדי למחוק את עבודת ההדפסה, לחץ על הלחצן d **למטה** או u **למעלה** להצגת האפשרות Delete בצג ה -LCD.
- לחץ על הלחצן r **ימינה** כדי להתחיל להדפיס או למחוק את $|7|$ הנתונים.

# **הדפסה עם שכבה עליונה**

פונקציה זו מאפשרת להדפיס מסמכים על תבניות טופס, שרושמים במדפסת מראש.

#### *הערה:*

- ❏ *פונקציה זו מתאימה למערכת Windows בלבד.*
- ❏ *היישום שמוצג בהוראות הוא WordPad Microsoft. ההליך בפועל עשוי להיות שונה במקצת בעת הדפסה מיישומים .אחרים*

# **יצירה של שכבה עליונה**

*הערה:*

*תחילה יש להתקין את תוכנית העזר FormOverlayUTL EPSON כדיליצור נתונישכבה עליונה אושכבה תחתונה. ראה ["התקנת](#page-57-0) תוכנות" [בעמוד](#page-57-0) 58לפרטים נוספים.*

פעל לפי השלבים שלהלן כדי ליצור נתוני טופס.

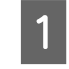

פתח את הנתונים שישמשו כנתוני השכבה העליונה באמצעותיייח

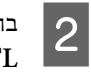

<span id="page-52-0"></span>בחר **הדפס** בתפריט קובץ, בחר**FormOverlayUTL EPSON**, ולאחר מכן לחץ על **העדפות**.

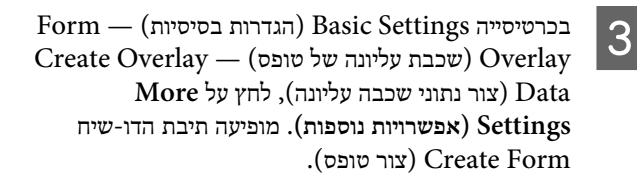

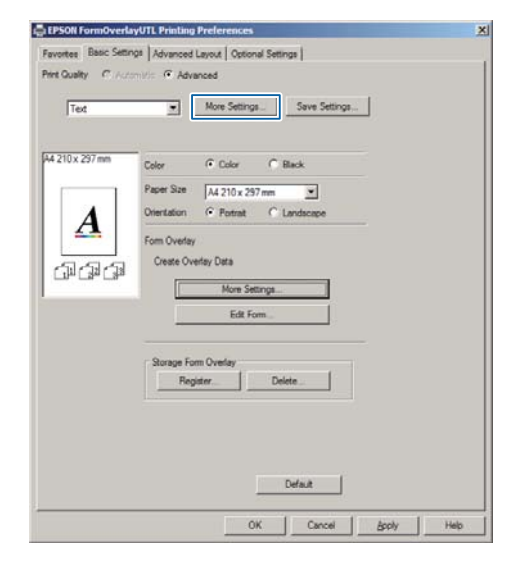

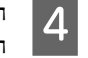

הקלד את שם הטופס בתיבה data Form) נתוני טופס) ואתהתיאור בתיבה Description) תיאור .)

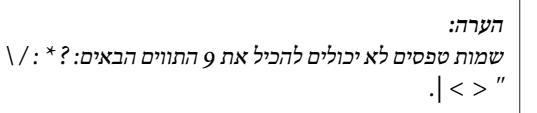

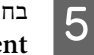

בחר **Document Foreground) מסמך בחזית)** או**Document Background) מסמך ברקע)** כדי לציין אם השכבה העליונה תודפס בחזית או ברקע של המסמך, ולאחר

מכן לחץ על **OK) אישור)**.

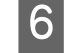

קבע את ההגדרות המתאימות עבור הגדרות אחרות כמו גודלהנייר, איכות ההדפסה או כיוון ההדפסה.

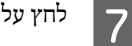

לחץ על **OK) אישור)**.

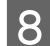

לחץ על **הדפס** כדי ליצוא את נתוני הטופס.

#### *הערה:*

*כדי לשנות את ההגדרות של נתוני הטופס בשכבה העליונה שיצרת, אחרי שלבים -2ו 1 וההגדרות בכרטיסייה Basic Settings) הגדרות בסיסיות — ) Overlay Form) שכבה עליונה של טופס — ) Data Overlay Create) צור נתוני שכבה עליונה), לחץ על Form Edit) ערוך טופס).*

# **הדפסה של מסמך עם שכבה עליונה**

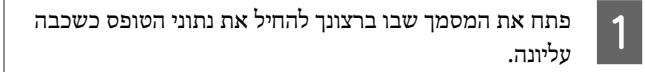

- בחר **הדפס** בתפריט קובץ, בחר את שם המדפסת, ולאחר מכן B לחץ על **העדפות**.
- בכרטיסייה Options More) אפשרויות נוספות), סמן את C תיבת הסימון **Overlay Form) שכבה עליונה של טופס)**, ולאחר מכן לחץ על **Settings) הגדרות)**. מופיעה תיבת הדו-שיח Selection Form) בחירת טופס .)
- בחר את נתוני הטופס הרצויים בתיבה data Form) נתוני $\overline{4}$ טופס), בחר **Overlay) שכבה עליונה)** או **Underlay (שכבה תחתונה)** ברשימה Layering) סידור שכבות), ולאחר מכן לחץ על **OK) אישור)**.
	- לחץ על **OK) אישור)**. $\overline{5}$
- לחץ על **Print) הדפס)** כדי להדפיס את המסמך עם נתוניהטופס.

# **שיפור הצלילות של מסמכים צבעוניים**

#### **הדפסת טקסט ברור בשחור**

כשמדפיסים מסמך צבעוני, אפשר לשפר את איכות הטקסט על-ידי הדפסתו בשחור.

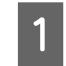

 $6$ 

לחץ על הכרטיסייה **Options More) אפשרויות נוספות)**,ולאחר מכן לחץ על **Options Image) אפשרויות תמונה)**.

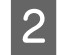

בחר **Black in Text Print) הדפס טקסט בשחור)** ברשימההנפתחת Visibility) נראות .)

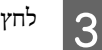

לחץ על **OK) אישור)**.

לקבלת מידע נוסף, עיין בעזרה של מנהל התקן המדפסת.

# **קביעה של הגדרות המדפסת (בלבד AL-M220DN)**

באפשרותך לבדוק ולקבוע פריטי מדפסת שנעשה בהם שימוש תדיר, כמו Size 1Cassette) גודל מגש ,)1 Type 1Cassette) סוג מגש ן,) Time Setting הגדרת שעה) ו-Time to Sleep (זמן עד שינה), מתפריט Settings Printer) הגדרות המדפסת) במנהל התקן המדפסת.

לקבלת הוראות גישה לתפריט זה ומידע על הפריטים שניתן להגדיר, ראה  $"$ (AL-M320DN/AL-M310DN[\)](#page-13-0) הבקרה " $"$ אישה [לתפריטי](#page-13-0) לוח הבקרה [בעמוד](#page-13-0) .14

#### *הערה:*

*אם לא מוגדרת שעה לאחר רכישת המדפסת, מופיע אזהרה. השתמש ב Settings Printer) הגדרות המדפסת) כדי להגדיר את השעה.*

# **שימוש במצב שינה עמוקה לחיסכון***-***בחשמל**

המדפסת יכולה להיכנס למצב שינה עמוקה כדי לחסוך בחשמל.

אפשר לזהות כשהמדפסת נמצאת במצב שינה עמוקה.

**:AL-M320DN/AL-M310DN עבור** לחצן **יקיצה/שינה** דולק או מהבהב.

> **:AL-M220DN עבור** נורית מצב **מוכן** מהבהבת.

#### *הערה:*

*כדי להוציא את המדפסת ממצב שינה עמוקה, בצע אחת מהפעולות הבאות:*

*- לחץ על לחצן יקיצה/שינה (עבור /DN320M-AL*

*(AL-M310DN*

- *לחץ על אחד הלחצנים (עבור DN220M-AL(*
- *כבה את המדפסת והפעל אותה מחדש*
	- *שלח עבודת הדפסה למדפסת*

# **כניסה ידנית למצב שינה עמוקה (עבור (AL-M320DN/AL-M310DN**

כדילהעביר את המדפסת למצב שינה עמוקה באופן מיידי, לחץ עללחצן **יקיצה/שינה**.

# **כניסה אוטומטית למצב שינה עמוקה**

# **הגדרת השעה למעבר למצב שינה**

## *בחירת ערך מאפשרויות הזמן לשינה בתפריט Saver Energy .Menu*

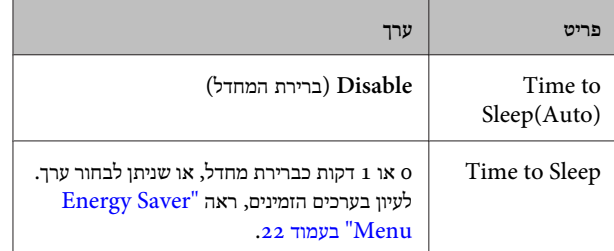

לקביעת לוח זמנים שבועי למעבר למצב שינה, ראה "קביעת לוח זמנים שבועי למעבר למצב שינה" בעמוד .55

*בחירת הערך שעה ( ) שמחושב לפי היסטוריית התפעול של המדפסת*

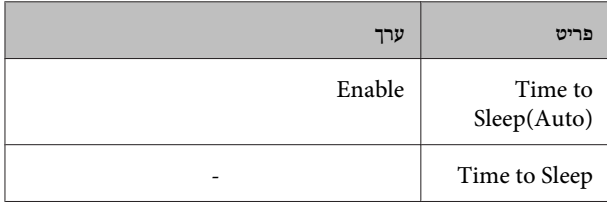

לקביעת לוח זמנים שבועי למעבר למצב שינה, ראה "קביעת לוח זמנים שבועי למעבר למצב שינה" בעמוד .55

# **קביעת לוח זמנים שבועי למעבר למצב שינה**

סעיף זה כולל תמונה של לוח זמנים שבועי למעבר למצב שינה.

"Sleep Schedule Menu" לקבלת מידע על פריטי ההגדרות, ראה [בעמוד](#page-22-0) .23

עבור הגדרות אלה, השתמש ב - Config EpsonNet עם דפדפן אינטרנט. עיין ב *מדריך רשת* כדי לראות איך נכנסים אל Config EpsonNet באמצעות דפדפן אינטרנט.

#### *הערה:*

*,*Time to Sleep (Auto) *עבור ההגדרות שינוי על להשפיע עשוי* Sleep Schedule *ו-* Time to Sleep *צריכת החשמל של המדפסת, על אורך חיי השירות של יחידת (AL-M320DN/AL-M310DN של התחזוקה יחידת (Fuser ה- או על המדפסת (עבור DN220M-AL(.*

#### *דוגמה לתזמון מעבר לשינה עבור יום אחד:*

המדפסת מוגדרת לעבור למצב שינה עמוקה באופן מיידי בשעות שמצוינות באמצעות האזורים הכהים בתרשים.

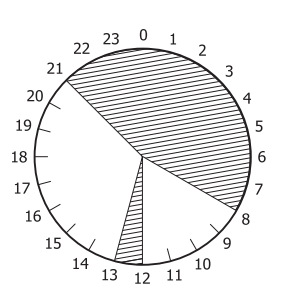

*דוגמה לתזמון מעבר לשינה עבור שבוע אחד:*

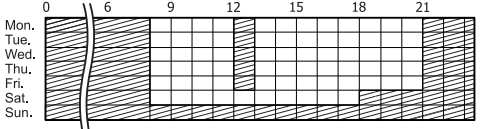

# **שינוי של הגדרות ברירת המחדל של מנהל התקן המדפסת (למנהלי מערכת)**

#### *הערה:*

- ❏ *ההסברים שלהלן משתמשים -ב 7 Windows כדוגמה.*
- ❏ *לצורך שינוי הגדרות ברירת המחדל של מנהל התקן המדפסת, נדרשות הרשאות של משתמש מתקדם או הרשאות גבוהות יותר.*

# **שינוי של הגדרות ברירת המחדל**

גש אל מאפייני מנהל התקן המדפסת מתוך התחל - מכשירים ומדפסות. ההגדרות שאתה משנה הופכות לערכי ברירת המחדל החדשים להדפסה מכל היישומים.

עם זאת, אם ניגשים למאפיינים מתוך יישום ספציפי, ההגדרות ששונו זמינות ביישום זה בלבד, ובאופן זמני.

# **נעילה של הגדרות ברירת המחדל**

אפשר לנעול את ההגדרות עבור פונקציות, למשל Watermark) סימן ים) -ו Footer/Header) כותרת עליונה/תחתונה), כדי למנוע ממשתמשים לשנות את הגדרות מנהל התקן המדפסת.

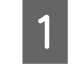

גש אל מאפייני מנהל התקן המדפסת מתוך התחל - מכשיריםומדפסות.

 $\boxed{2}$ 

 $\overline{3}$ 

גש אל הכרטיסייה Settings Optional) הגדרותאופציונליות), לחץ על הלחצן Settings Driver) הגדרות מנהל ההתקן), ובחר את הפונקציות שברצונך .לנעול

לחץ על **OK) אישור)**.

# **EPSON Status שימוש ב-Monitor**

# **EPSON Status Monitor אל גישה**

Monitor Status EPSON היא תוכנית שירות במחשב, שמנטרת את המדפסת ומספקת מידע על הסטטוס הנוכחי שלה, כמו שגיאות מדפסת, חיי השירות הנותרים של חלקי חילוף, או התקדמות ההדפסה.

להתקנת תוכנית השירות, ראה "התקנת [תוכנות" בעמוד](#page-57-0) .58

כשתוכנית השירות מותקנת, הכיתוב Status Simple) סטטוס פשוט) מופיע על מסך המחשב בכל פעם שמתרחשת שגיאה. לחיצה על הלחצן **Details) פרטים)** מציגה את Status Detailed) סטטוס מפורט .)

**Status Simple ) סטטוס פשוט :)**

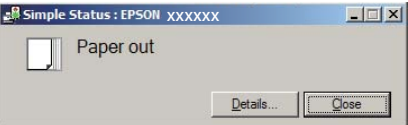

**Status Detailed) סטטוס מפורט :)**

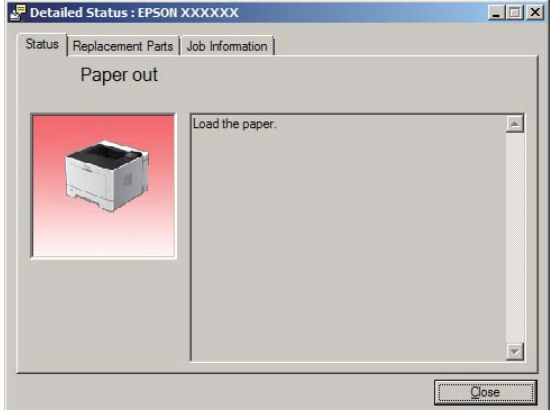

<span id="page-55-0"></span>כאשר ברצונך לראות את הסטטוס הנוכחי של המדפסת, לחץ על סמל Monitor Status EPSON בשורת המשימות, ולאחר מכן בחר את שם המדפסת ואת התפריט שאליו ברצונך לגשת.

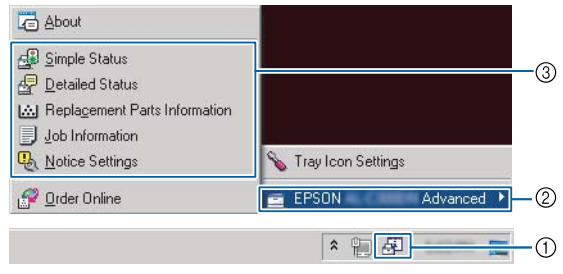

כאשר ברצונך לדעת כמה זמן נותר לחיי השירות של חלקי חילוף, לחץ על **Information Parts Replacement) מידע על חלקי חילוף)**.

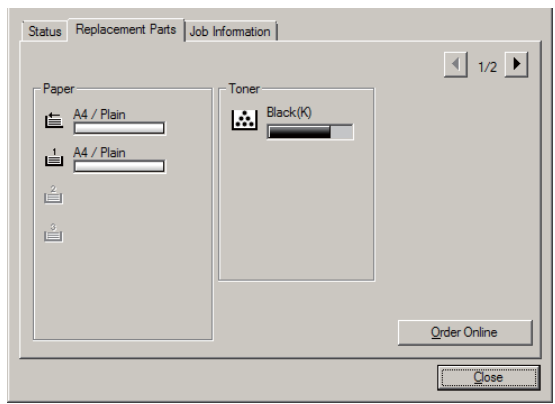

# **Settings Notice) הגדרות התרעה)**

הגדרה זו קובעת באילו מצבי מדפסת תוכנית השירות תשלח לך הודעה.

**גישה משורת המשימות:**

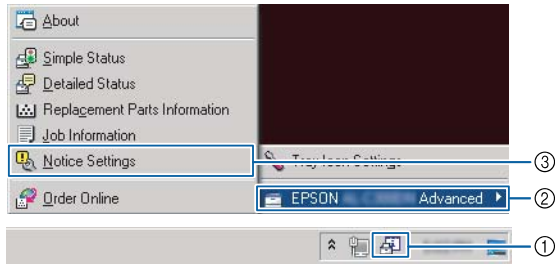

#### **גישה ממנהל התקן המדפסת:**

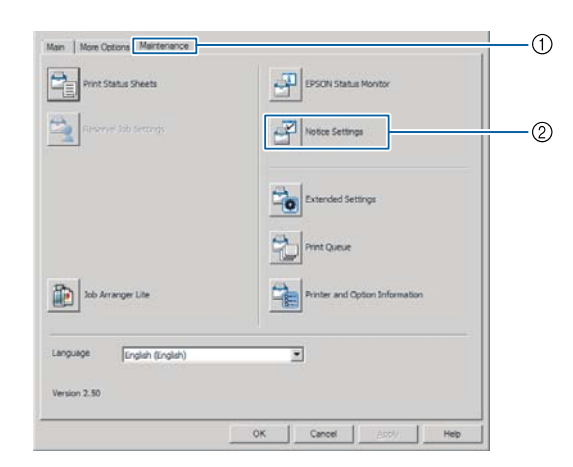

# **סמלים הגדרות (Tray Icon Settings בשורת )המשימות**

הגדרה זו קובעת איזה מסך ייפתח בלחיצה כפולה על סמל .המשימות בשורת **EPSON Status Monitor**

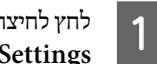

לחץ לחיצה ימנית על הסמל בשורת המשימות, ולחץ על **TraySettings Icon) הגדרות סמלים בשורת המשימות)**.

הגדר את שם ופרטי המדפסת להצגה תחת Icon Tray $\overline{2}$ Settings) הגדרות סמלים בשורת המשימות .)

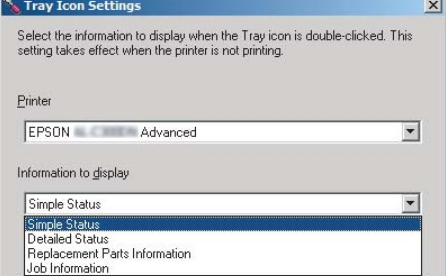

# **ביטול של עבודת הדפסה**

סעיף זה מתאר איך מוחקים ומבטלים עבודת הדפסה במחשב או במדפסת.

### **מהמדפסת**

# **AL-M320DN/AL-M310DN עבור**

בצע את הפעולות שלהלן לביטול עבודה.

# A

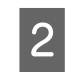

לחץ על הלחצןW**השהיה/שחרור**.

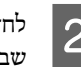

<span id="page-56-0"></span>לחץ על הלחצן d **למטה** או u **למעלה** כדי לבחור את העבודהשברצונך לבטל, ולאחר מכן לחץ על הלחצן**OK**.

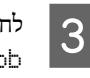

לחץ על הלחצן d **למטה** או u **למעלה** כדי לבחור באפשרותJob Cancel, ולאחר מכן לחץ על הלחצן**OK**. ההדפסה מבוטלת.

#### *הערה:*

*בחר באפשרות* Jobs All Cancel *בשלב 3 כדי לבטל את כל עבודות ההדפסה ששמורות בזיכרון של המדפסת.*

# **AL-M220DN עבור**

כדי לבטל עבודה, לחץ על הלחצן + **ביטול עבודה** בלוח הבקרה של המדפסת.

## **מהמחשב**

# **עבור Windows**

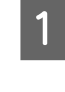

לחץ על הכרטיסייה **Maintenance) תחזוקה)** במנהל התקןהמדפסת, ולאחר מכן לחץ על **Queue Print) תור הדפסה)**.

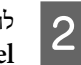

לחץ לחיצה ימנית על העבודה שברצונך לבטל, ובחר**Cancel) ביטול)**.

# **הסרת התקנה והתקנה של התוכנה**

# **הסרת התקנה של התוכנה**

כדי לשדרג את התוכנה או להתקין אותה מחדש, קודם עליך להסיר את התקנתה.

#### *הערה:*

- ❏ *להסרת ההתקנה של תוכנת המדפסת, ייתכן שיידרשו הרשאות מנהל מערכת.*
	- ❏ *הפעל את המחשב מחדש לפני התקנה מחדש של התוכנה שהסרת.*

כדי להסיר את ההתקנה של תוכנת המדפסת, סגור את כל היישומים, ולאחר מכן הסר את ההתקנהשל תוכנת המדפסת מהתפריט הבא ב -לוח הבקרה.

- ❏ **הסר התקנת תוכנית** (עבור 10 Windows , 8.1 Windows, Windows , Windows Server 2012/R2 , Windows 8 (Server 2016
	- ❏ **תוכנית ותכונות** (עבור 7 Windows , Vista Windows, (Windows Server 2008/R2
- ❏ **שנה או הסר תוכניות** (עבור XP Windows או Windows (Server 2003

בחר את תוכנת המדפסת שאת התקנתה ברצונךלהסיר, ולאחר מכןלחץ על הפריט להלן.

- ❏ **הסר התקנה/שנה** (עבור 10 Windows , 8.1 Windows, ,Windows Vista , Windows 7 , Windows 8 (Windows Server 2016 , Windows Server 2008/R2
	- ❏ **שנה/הסר** (עבור XP Windows או Server Windows (2003

#### *הערה:*

<span id="page-57-0"></span>*הסרת ההתקנה של מנהל התקן המדפסת גורמת גם להסרת ההתקנה .EPSON Status Monitor של*

*הודעה למשתמשי OS Mac:*

❏ *כדי להסיר את ההתקנה של כל מנהל התקן עבור מדפסת הדפים של Epson בבת אחת, השתמש בתוכנית להסרת התקנה. התוכנית להסרת התקנה זמינה להורדה מאתר האינטרנט של .Epson (אירופה (<http://www.epson.eu/Support>*

*(לאירופה מחוץ (<http://support.epson.net/>*

❏ *כדי להשתמש בתוכנית להסרת התקנה, בחר ברשימה המוצגת את תיבת הסימון עבור תוכנת המדפסת שברצונךלהסיר, ולאחר מכן לחץ על הסרת התקנה.*

# **התקנת תוכנות**

אם ברצונך להתקין או להתקין מחדש תוכנה שלא התקנת במהלך ההגדרה הראשונית, באפשרותך לבחור את התוכנה ולהתקינה.

#### *הערה:*

- ❏ *להסרת ההתקנה של תוכנת המדפסת, ייתכן שיידרשו הרשאות מנהל מערכת.*
	- ❏ *הפעל את המחשב מחדש לפני התקנה מחדש של התוכנה שהסרת.*

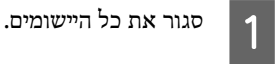

כדי להתקין את מנהל התקן המדפסת דרך ממשק USB, נתקאת כבל ה -USB מהמדפסת, ואל תחבר אותו עד שתונחה לעשות זאת.

עבור אל אתר האינטרנט הרלוונטי של Epson כדי להוריד C ולהתקין את תוכנת המדפסת. (אירופה(<http://www.epson.eu/Support> (מחוץלאירופה) <http://support.epson.net/>

#### *הערה:*

2

- ❏ *עבור משתמשיWindows אם המחשב כולל כונן תקליטורים, ניתןלהתקין את מנהל התקן המדפסת מתקליטור התוכנותשהגיע עם המדפסת.*
	- ❏ *אתרי האינטרנט הבאים של Epson זמינים למשתמשי Windows שרוצים להתקין את מנהל התקן המדפסת מסוג .ESC/Page <http://epson.sn/>*

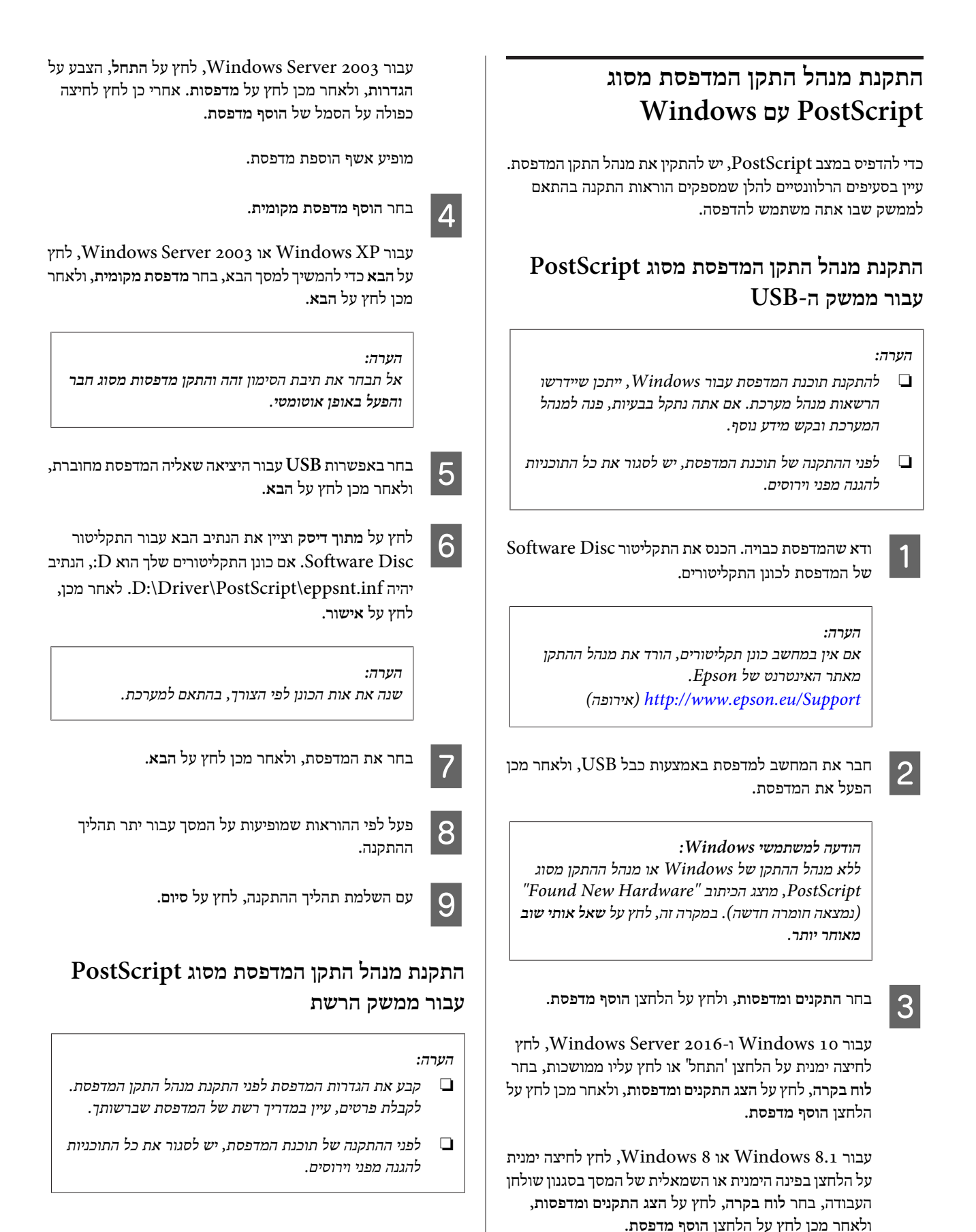

Windows או Windows XP , Windows Vista עבור 2R2008/ Server, לחץ על **התחל**, הצבע על **מדפסת ופקס**, ולאחר מכן לחץ על **הוסף מדפסת** בתפריט משימות מדפסת.

#### **הסרת התקנה והתקנה של התוכנה**

ודא שהמדפסת מופעלת. הכנס את התקליטור A Disc Software של המדפסת לכונן התקליטורים.

#### *הערה:*

*אם אין במחשב כונן תקליטורים, הורד את מנהל ההתקן מאתר האינטרנט של Epson. (אירופה (<http://www.epson.eu/Support>*

בחר **התקנים ומדפסות**, ולחץ על הלחצן **הוסף מדפסת**. $\overline{2}$ 

עבור 10 Windows Server 2016 ו-Windows Server , לחץ לחיצה ימנית על הלחצן 'התחל' או לחץ עליו ממושכות, בחר **לוח בקרה**, לחץ על **הצג התקנים ומדפסות**, ולאחר מכןלחץ על הלחצן **הוסף מדפסת**.

עבור 8.1 Windows או 8 Windows, לחץ לחיצה ימנית על הלחצן בפינה הימנית או השמאלית של המסך בסגנון שולחן העבודה, בחר **לוח בקרה**, לחץ על **הצג התקנים ומדפסות**, ולאחר מכן לחץ על הלחצן **הוסף מדפסת**.

Windows או Windows XP , Windows Vista עבור 2R2008/ Server, לחץ על **התחל**, הצבע על **מדפסת ופקס**, ולאחר מכן לחץ על **הוסף מדפסת** בתפריט משימות מדפסת.

עבור 2003 Server Windows, לחץ על **התחל**, הצבע על **הגדרות**, ולאחר מכן לחץ על **מדפסות**. אחרי כן לחץ לחיצה כפולה על הסמל של **הוסף מדפסת**.

מופיע אשף הוספת מדפסת.

C

בחר **הוסף מדפסת מקומית**.

לחץ ,Windows Server 2003 או Windows XP עבור על **הבא** כדילהמשיךלמסך הבא, בחר **מדפסת מקומית**, ולאחר מכן לחץ על **הבא**.

## *הערה:*

*אל תבחר את תיבת הסימון זהה והתקן מדפסות מסוג חבר והפעל באופן אוטומטי.*

- בחר את תיבת הסימון **צור יציאה חדשה** ובחר באפשרות **יציאת** $\overline{4}$  **IP/TCP סטנדרטית** ברשימה הנפתחת. לחץ על **הבא**.
- E Windows Server 2003 אוWindows XP למשתמשי( בלבד) לחץ על **הבא**.
- ציין את כתובת ה -IP ושם היציאה, ולאחר מכן לחץ על **הבא**.
	- לחץ על **סיום**. $|7|$

 $6\overline{6}$ 

 $\boxed{8}$ 

לחץ על **מתוך דיסק** ב -אשף הוספת מדפסת וציין את הנתיבהבא עבור התקליטור Disc Software. אם כונן התקליטורים שלך הוא  $\rm D$ ; הנתיב יהיה לחץ ,מכן לאחר .D:\Driver\PostScript\eppsnt.inf

על **אישור**.

*הערה: שנה את אות הכונן לפי הצורך, בהתאם למערכת.*

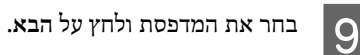

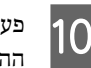

11

פעל לפי ההוראות שמופיעות על המסך עבור יתר תהליךההתקנה.

עם השלמת תהליך ההתקנה, לחץ על **סיום**.

# **התקנת מנהל התקן המדפסת מסוג Mac OS עם PostScript**

# **התקנת מנהל התקן המדפסת מסוג PostScript**

עבור אל אתר האינטרנט הרלוונטי לתמיכה של Epson כדי להוריד ולהתקין את מנהל ההתקן . (אירופה (<http://www.epson.eu/Support>

# **בחירת המדפסת**

לאחר התקנת מנהל התקן המדפסת מסוג PostScript, עליך לבחור את המדפסת.

# *בסביבת רשת*

*הערה:*

- ❏ *אם המדפסת מחוברת באמצעות USB, הדפסת IP או Bonjour, צריך לקבוע באופן ידני את ההגדרות עבור האפשרויות המותקנות.*
- ❏ *הקפד לציין את ASCII בתור תבנית הנתונים ביישום.*
- פתח את העדפות מערכת, ולאחר מכן לחץ לחיצה כפולה עלA
- הסמל של הדפסה ופקס ("הדפסה וסריקה" עבור X OS Mac 10.7 ואילך .) נפתח החלון של הדפסה ופקס ("הדפסה וסריקה" עבור Mac

(. ואילך OS X 10.7

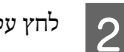

לחץ על בחלון מדפסות.

#### **הסרת התקנה והתקנה של התוכנה**

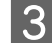

בתיבת שמות המדפסות, בחר את שם המדפסת שבה אתהמשתמש.

#### *הערה:*

*אם שם המדפסת שלך לא מופיע ברשימה, בדוק שהיא מחוברת כהלכה למחשב ושהיא מופעלת.*

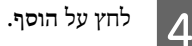

אשר ששם המדפסת נוסף לרשימה מדפסות. לאחר מכן, צא E -מ **הדפסה ופקס** "( **הדפסה וסריקה**" עבור 10.7 X OS Mac ואילך .)

# **התקנת מנהל התקן המדפסת מסוג PCL (עבור Windows בלבד)**

Driver Print Universal Epson הוא מנהל התקן ההדפסה האוניברסלי שתואם ל 6-PCL ומספק את התכונות הבאות:

- ❏ הוא תומך בפונקציות ההדפסה הבסיסיות הדרושות בסביבות עסקיות.
	- ❏ הוא תומך במדפסות Epson רבות, נוסף על מדפסת זו.
- ❏ הוא תומך בהכי הרבה שפות מבין כל מנהלי התקן ההדפסה הזמינים עבור מדפסת זו.

#### *הערה:*

*הוא תומך גם בהדפסה במצב Page/ESC.*

קובץ ההפעלה של מנהל ההתקן זמיןלהורדה מאתר האינטרנט A לתמיכה של .Epson (אירופה (<http://www.epson.eu/Support> (מחוץ לאירופה) <http://support.epson.net/>

#### *הערה:*

*מומלץ להוריד את הגרסה העדכנית ביותר של מנהל ההתקן מהאתר. עם זאת, ניתן גם למצוא אותה בתקליטור התוכנות המצורף למדפסת. גש אל " Universal\Driver".*

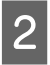

C

לחץ לחיצה כפולה על קובץ ההפעלה שהורדת מאתרהאינטרנט או שנכלל בתקליטור התוכנות.

פעל לפי ההוראות שמופיעות על המסך עבור יתר תהליךההתקנה.

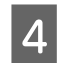

לאחר השלמת תהליך ההתקנה, גש אל **מאפיינים** ואל **העדפותהדפסה** כדי להתאים אישית את הגדרות מנהל התקן המדפסת.

# **תחזוקת המדפסת**

# **החלפה של מוצרים מתכלים/חלקי חילוף**

# **אמצעי זהירות במהלך החלפה**

תמיד יש לציית לאמצעי הזהירות המפורטים להלן בעת החלפה של מוצרים מתכלים/חלקי חילוף.

לקבלת פרטים על תהליכי החלפה, עיין בהוראות המצורפות למוצרים המתכלים.

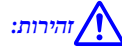

- *הקפד שלא לגעת -ב Fuser, שמסומן באמצעות תווית אזהרה, או באזורים הסמוכים אליו . אם נעשה שימוש במדפסת, -ה Fuser והאזורים* ❏ *שסביבו עלולים להיות מאוד חמים.* !
	- ❏ *אל תשליך את המוצרים המתכלים/חלקי החילוף לאש, משום שהם עלולים להתפוצץ ולגרום לפציעה. יש להשליכם בהתאם לתקנות המקומיות.*
- ❏ דאג שיש מספיק מקום לביצוע תהליך ההחלפה. תצטרךלפתוח חלקים מסוימים (כמו מכסה המדפסת) של המדפסת במהלך החלפה של מוצרים מתכלים/חלקי חילוף.
	- $\Box$ אל תתקין במדפסת חומרים מתכלים משומשים שהגיעו לסוף חיי השירות שלהם.

לקבלת פרטים על אמצעי הזהירות בטיפול, ראה "טיפול במוצרים ברכיבי תחזוקה [מתכלים" בעמוד](#page-7-0) 8.

אם מוצר מתכלה מגיע לסוף חיי השירות שלו, המדפסת מציגה את ההודעה הבאה בצג ה -LCD או בחלון של תוכנית השירות Status EPSON .Monitor

# **הודעות/נוריות לציון צורך בהחלפה**

# **AL-M320DN/AL-M310DN עבור**

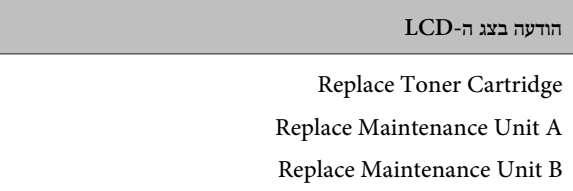

# **AL-M220DN עבור**

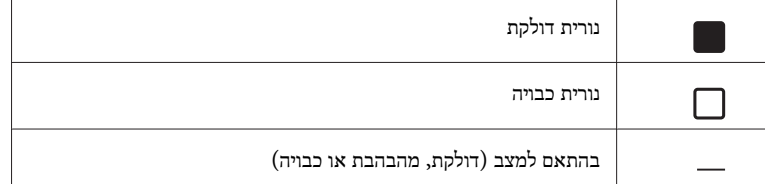

## **תחזוקת המדפסת**

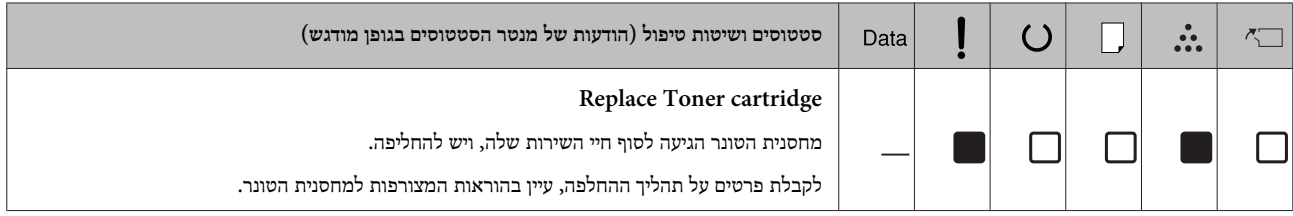

# **ניקוי המדפסת**

כדי להישאר במצב תקין, נדרש ניקוי מינימלי של המדפסת.

אם המארז החיצוני של המדפסת מלוכלך או מאובק, כבה את המדפסת ונקה אותה באמצעות מטלית רכה ונקייה שהורטבה קלות בחומר ניקוי עדין.

# *:*

*אל תשתמש באלכוהול או במדלל צבע לניקוי מארז לעולם המדפסת. כימיקלים כאלה יכולים להזיק לרכיבים ולמארז.* <sup>c</sup>*חשוב היזהר שלא יחדרו מים למנגנון המדפסת או לרכיבים האלקטרוניים.*

# **ניקוי הגלגלת הפנימית**

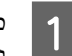

כבה את המדפסת, המתן עד שלוח הבקרה יכבה, ולאחר מכןנתק את כבל החשמל מהשקע.

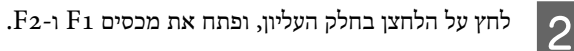

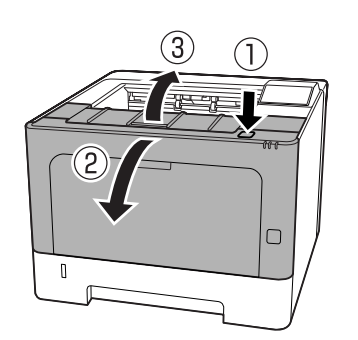

*חשוב:*

*תיגע בגלגלות הפנימיות ובגלגלי השיניים. זה עלול אל לגרום לתקלות או לפגוע באיכות ההדפסה.* <sup>c</sup>

C

לחץ על ידית  $A$  בצד שמאל.

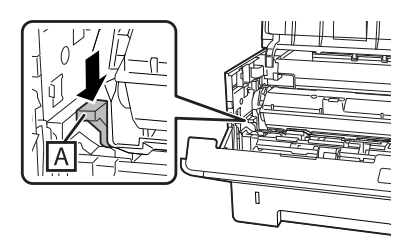

הסר את יחידת תחזוקה  $\blacksquare$ 

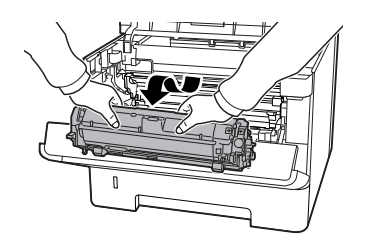

E

הנח את יחידת תחזוקה  $\rm A$  בצורה אופקית במיקום נקי.

אל תעמיד אותה בצורה אנכית.

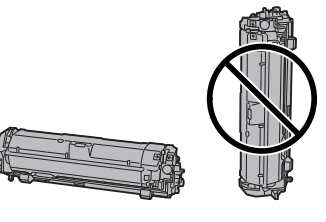

הוצא את יחידת תחזוקה B, כשאתה אוחז במקטע  $\mathcal{S}$ 

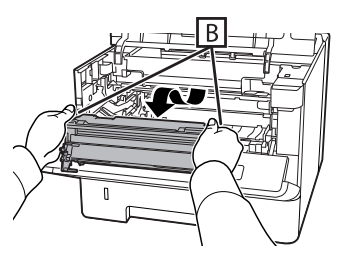

G

הנח את יחידת תחזוקה  $\, {\bf B} \,$  בצורה אופקית במיקום נקי.

אל תעמיד אותה בצורה אנכית.

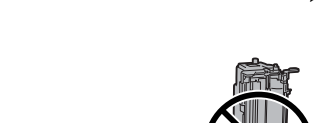

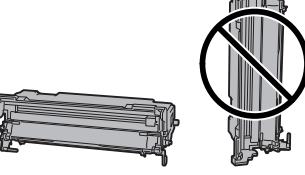

 $8$ 

בעדינות, נגב את גלגלת המתכת הפנימית באמצעות מטליתרכה ויבשה כדי להסיר לכלוך וחלקיקי נייר.

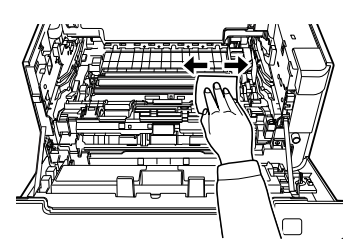

#### **תחזוקת המדפסת**

14

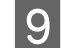

הרם את מגן המסילה שבחלק העליון של יחידת תחזוקה  $\mathbf 9$ 

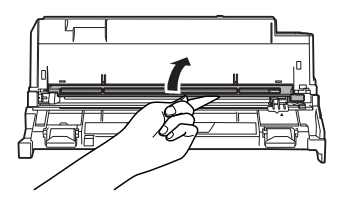

אחוז במצבט רכיב הניקוי בחלק העליון של יחידת תחזוקה B,<br>והזז אותו סדימה ואחורה 2-3 פטמים והזז אותו קדימה ואחורה2-3 פעמים.

הפעם הראשונה שתבצע פעולה זו, הסר את נייר הדבק שמחזיק את המצבט, ורק לאחר מכן הזז אותו.

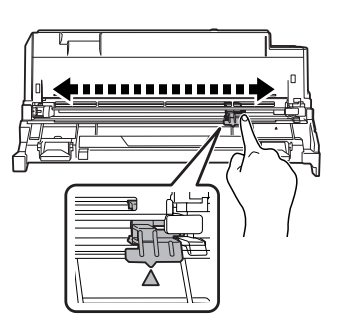

החזר את המצבט למיקומו המקורי (הסימון ▲).

הקפד להחזיק את המצבט אל מיקום הסימון  $\blacktriangle$ . אם המצבט לא יוחזר למקומו, לא תוכל להסיר את יחידת תחזוקה B בפעם הבאה.

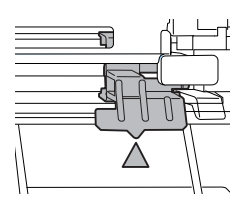

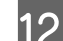

 $|11|$ 

הכנס את יחידת תחזוקה  $\overline{\text{12}}$ 

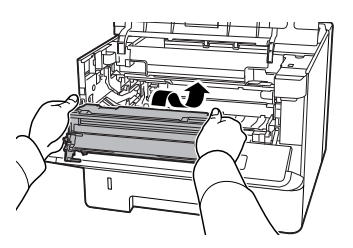

הכנס את יחידת תחזוקה  $\,$ 13.

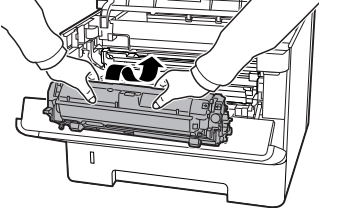

.<br><br/> - סגור את מכסים  $\rm F1$ 

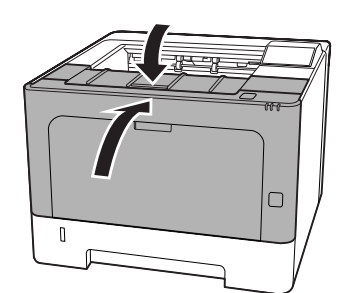

# **הודעות סטטוס ושגיאה בלוח AL-M320DN/ עבור (הבקרה (AL-M310DN**

סעיף זה מתאר את ההודעות שמופיעות בצד ה-LCD, ואת משמעותן.

כשהסימן מופיע מימיןלהודעת האזהרה, סימן שאירעו כמה אזהרות. לחיצה על הלחצן u **למעלה** או d **למטה** מציגה את הודעות האזהרה.

#### *הערה:*

- ❏ *אם מופיע בצג -ה LCD הכיתוב*helpl for Press*, לחץ על הלחצן* l *שמאלה כדילהציג את העזרה. לאחר מכן, לחץ על הלחצן* d *למטה למעבר לשלב הבא, על הלחצן* u *למעלה לחזרה לשלב הקודם, או על הלחצן*l *שמאלה לסגירת העזרה.*
- ❏ *כדי לנקות את הודעת האזהרה, בחר* Menu Reset *תחת* Settings Common *בלוח הבקרה, ולאחר מכן בחר* Warning Clear*. לקבלת הוראות, ראה "גישה [לתפריטי](#page-13-0) .14 [בעמוד\)" AL-M320DN/AL-M310DN](#page-13-0) [\)](#page-13-0) [הבקרה](#page-13-0) לוח*

## **Adjusting Printer**

המתן כמה דקות. אל תפתח או תסגור את המכסים, ואל תפעיל או תכבה את המדפסת עד שההודעה תיעלם.

## **Bookmark Failed**

לא ניתן לרשום את התפריט שנבחר כסימנייה. יש תפריטים מסוימים שלא ניתן לרשום כסימניות.

# **Bookmark Registered**

התפריט שנבחר נרשם כסימנייה.

# **Canceling All Job**

המדפסת מבטלת את כל עבודות ההדפסה ששמורות בזיכרון שלה, כולל עבודותשהיא כרגע מקבלת או מדפיסה. הודעה זו מופיעה כאשר בוחרים באפשרות Jobs All Cancel בלוח הבקרה.

## **Canceling Job**

המדפסת מבטלת את עבודה ההדפסה שצוינה ואת עבודת ההדפסה הנוכחית. הודעה זו מופיעה כאשר בוחרים באפשרות Job Cancel לאחר שמציינים את הקובץ לביטול בלוח הבקרה.

## **t Print'Can**

נתוני ההדפסה נמחקים משיום שאינם נכונים.

ודא שאתה משתמש בגודל הנייר והמנהל התקן המדפסת הנכונים.

## **t Print Duplex'Can**

המדפסת נתקלה בבעיות במהלך הדפסה דו-צדדית. ודא שאתה משתמש בסוג ובגודל נייר שמתאימים להדפסה דו-צדדית. ייתכן גם שהבעיה היא תוצאה של הגדרות שגויות עבור מקור הנייר שבו אתה משתמש. לחיצה על הלחצן **OK** תגרום להדפסת יתר עבודת ההדפסה על צד אחד של הנייר בלבד. לביטול עבודת ההדפסה , ראה ["ביטול](#page-56-0) של עבודת [הדפסה" בעמוד](#page-56-0) .57

## **t Use Bookmark'Can**

לא ניתן להשתמש בתפריט הרשום משום שהוא הושבת עקב שינוי ההגדרות לאחר רישומו כסימנייה.

(בלבד AL-M320DN/AL-M310DN ) **Check Cassette xx**

הודעה זו מופיעה כאשר מוגדרות אזהרות עבור היעדר מגשי נייר או נייר.

. במגש הנייר שמצוין על-ידי "X" אין נייר, או שהמגש עצמו לא מותקן טען כהלכה נייר במגש, ולאחר מכן לחץ על הלחצן **OK**.

# **Check Media Type**

הנייר שטעון במדפסת לא תואם להגדרת סוג הנייר במנהל התקן המדפסת. לצורך ההדפסה ייעשה שימוש בנייר שתואם רק להגדרת גודל הנייר

> כדי לנקות הודעת אזהרה זו, בחר Warning Clear ב - Reset Menu בלוח הבקרה<mark>.</mark>

# **Check Paper Size**

הגדרת גודל הנייר שונה מגודל הנייר שטעון במדפסת. בדוק אם במקור הנייר שצוין טעון נייר בגודל מתאים.

> כדי לנקות הודעת אזהרה זו, בחר Warning Clear ב - Menu Reset בלוח הבקרה.

## **Clear Paper Jam wwww**

המיקום שבו אירעה חסימת הנייר מוצג בצורת WWWWW . WWWWW מציין את מיקום השגיאה.

אם מתרחשת חסימת נייר בשני מיקומים או יותר בו-זמנית, מוצגים כל המיקומים הרלוונטיים.

לקבלת פרטים על שחרור חסימות נייר, ראה "שחרור [חסימות](#page-76-0) נייר" [בעמוד](#page-76-0) .77

# **Close Cover wwww**

המכסה שמצוין ( wwww (לא סגור כהלכה. פתח את המכסה פעם אחת ולאחר מכן סגור אותו היטב.

## **Collate Disabled**

לא ניתן עוד להדפיס לפי מספר העותקים שמצוין, משום שאזל המקום בזיכרון (RAM). אם הודעת שגיאה זו מופיעה, הדפס רק עותק אחד בכל פעם.

> כדי לנקות הודעת אזהרה זו, בחר Warning Clear ב - Reset Menu בלוח הבקרה.

## **Correct Time using Time Setting**

השעה והתאריך מוגדרים לערכי ברירת המחדל שלהם . הגדר את השעה והתאריך.

כדי לנקות הודעת אזהרה זו, בחר Warning Clear ב - Reset Menu בלוח הבקרה.

## **Duplex Memory Overflow**

אין מספיק זיכרון להדפסה דו-צדדית. המדפסת מדפיסה רק על הצד הקדמי, ופולטת את הנייר. כדי לנקות שגיאה זו, פעל לפי ההנחיות .שלהלן

אם נבחר הערך Off עבור ההגדרה Cont Auto ב -Menu Setup בלוח הבקרה, לחץ על הלחצן **OK** כדילהדפיס עלגבו של הגיליון הבא, או בטל את עבודת ההדפסה. לביטול עבודת ההדפסה, ראה ["ביטול](#page-56-0) של עבודת [הדפסה" בעמוד](#page-56-0) .57

אם נבחר הערך On עבור ההגדרה Cont Auto ב -Menu Setup בלוח הבקרה, ההדפסה ממשיכה אוטומטית לאחר פרק זמן מסוים.

## **F/W Update**

מתבצע עדכון שלגרסת הקושחה. אל תכבה את המדפסת עד להשלמת העדכון.

## **F/W Update: Error**

עדכון הקושחה נכשל. כבה את המדפסת והפעל אותה מחדש, ואז נסה לעדכן שוב.

**Feed Roller C2 Needed ,Feed Roller C1 Needed Soon Feed Roller C3 ,**(בלבד AL-M320DN ) **Soon**  $AL-M320DN$  בלבד

הודעת אזהרה זו מציינת שגלגלת ההזנה שמצוינת מתקרבת לסוף חיי השירות שלה. ניתןלהמשיךלהדפיס עד שתופיע הודעה שמציינת שצריך להחליף את גלגלת ההזנה האמורה.

# **Filling Toner mm min**

המתן mm דקות עד למילוי הטונר.

## **Form Feed**

המדפסת פולטת נייר עקב בקשה של משתמש. הודעה זו מופיעה כאשר לוחצים על הלחצן **השהיה/שחרור** פעם אחת, ולאחר מכן לוחצים על הלחצן  $\rm OK$  במשך יותר מ-2 דקות, משום שהמדפסת לא קיבלה פקודה של הזנת טופס.

## (בלבד AL-M320DN ) **Fuser Needed Soon**

הודעה זו מציינת שיחידת ה -Fuser מתקרבת לסוף חיי השירות שלה. ניתן להמשיך להדפיס עד שתופיע ההודעה Fuser Replace.

## **Image Optimum**

אין מספיק זיכרון להדפסת העמוד באיכות ההדפסה שצוינה. המדפסת מורידה את איכות ההדפסה באופן אוטומטי כדי שתוכל להמשיך להדפיס. אם איכות ההדפסה אינה קבילה, נסה לפשט את העמוד על-ידי הגבלה של מספר הרכיבים הגרפיים או הפחתה של מספר וגודל הגופנים.

> כדי לנקות הודעת אזהרה זו, בחר Warning Clear ב - Reset Menu בלוח הבקרה.

# **Install Toner Cartridge**

מחסנית הטונר לא מותקנת במדפסת.

התקן את מחסנית הטונר. עיין בהוראות המצורפות למחסנית הטונר.

# **Invalid Data**

קובץ ההדפסה ברקע במנהל ההתקן נמחק במהלך הדפסה, אושהנתונים חריגים. לחץ על הלחצן **OK** כדי לנקות את השגיאה.

# **Invalid PS3**

קיימות שגיאות במודול ה-ROM. כבה את המדפסת ופנה למשווק.

## **Maintenance ,Maintenance Unit A Needed Soon Unit B Needed Soon**

יחידת התחזוקה שמצוינת מתקרבת לסוף חיי השירות שלה. ניתן להמשיך להדפיס עד להופעת ההודעה

או Replace Maintenance Unit A

B Unit Maintenance Replace. כדי לנקות הודעת אזהרה זו ולהמשיך להדפיס, בחר Warnings All Clear ב - Reset Menu בלוח הבקרה<mark>.</mark>

# **Manual Feed ssss**

מצוין מצב הזנה ידנית עבור עבודת ההדפסה הנוכחית. ודא שטעון נייר בגודל שמצוין באמצעות ssss, ולאחר מכן לחץ על הלחצן **OK**.

#### **Memory Overflow**

אין למדפסת מספיק זיכרון לביצוע המשימה הנוכחית. לחץ על הלחצן **OK**בלוח הבקרה כדילחדשאת ההדפסה, או בטל את עבודת ההדפסה. לביטול עבודת ההדפסה, ראה "ביטול של עבודת [הדפסה" בעמוד](#page-56-0) .57

#### **Need Memory**

אין למדפסת מספיק זיכרון להשלמת עבודת ההדפסה הנוכחית.

כדי לנקות הודעת אזהרה זו, בחר Warning Clear ב - Reset Menu בלוח הבקרה.

כדי למנוע את התרחשותה החוזרת של בעיה זו, הקטן את רזולוציית התמונה המיועדת להדפסה.

#### (בלבד AL-M320DN/AL-M310DN ) **No trays available**

לא נבחרו מגשים תחת Settings Printer < Menu Tray

- MP Tray AutoSel -
- Cassette1 AutoSel -
- Cassette2 Autosel -
- Cassette3 AutoSel -

לחץ על הלחצן **השהיה/שחרור** ובטל את עבודת ההדפסה.

## **Non-Genuine Toner Cartridge**

מחסנית הטונר שמותקנת אינה מחסנית טונר מקורית של .Epson מומלץ להתקין מחסנית טונר מקורית.

ייתכן שהתדפיסים ויתרת חיי השירות של מחסנית הטונר שמוצגת בלוח הבקרה יהיו שונים מאשר בעת שימוש במחסניות טונר מקוריות של Epson Epson . לא תישא חסות בגין כל נזק או בעיה שהם שנגרמים עקב השימוש במוצרים מתכלים שלא מיוצרים או מאושרים על-ידי .Epson

לחץ על הלחצן  $\rm OK$  בלוח הבקרה כדי לחדש את ההדפסה.

# **Paper Out XX**

הודעה זו מופיעה במצבים הבאים.

- לא טעון נייר במקור הנייר "xxxxx" שממנו המדפסת מנסה להיזון.  $\Box$ טעינת נייר בגודל " yyyy "במקור הנייר " xxxxx "מנקה את השגיאה ומאפשרת את התחלת ההדפסה.
- $\Box$ לא טעון נייר באף מקור נייר. טעינת נייר בכל מקור נייר שהוא מנקה את השגיאה ומאפשרת את התחלת ההדפסה.

 $\Box$ מגש הנייר לא מותקן כהלכה. דחוף את המגש באיטיות עד הסוף, ולאחר מכן אשר שהוא מוכנס היטב.

ם במקור הנייר "xxxxx" לא טעון נייר בגודל 44 או LT, בשעה ב שההגדרה Switching Auto LT4/A מוגדרת לערך שאינו .Off

כדי להדפיס, טעו נייר בגודל  $\rm{A}_{4}$  או  $\rm{LT}$  במקור הנייר "xxxxx", ולאחר מכן לחץ על הלחצן **OK** .

כדי לבטל את ההדפסה, לחץ על הלחצן **יקיצה/שינה**, ולאחר מכן בטל על-ידי בחירה בפעולת עבודה.

# **Paper Out tttt sssss**

לא טעון נייר במקור הנייר שמצוין ( tttt(. טען נייר בגודל ( sssss( במקור הנייר.

#### **Paused**

מצב שבו נתוני הדפסה נוצרים ונתונים מתקבלים, אך פעולת ההדפסה לא מתחילה. לחיצה על הלחצן **השהיה/שחרור** מחזיקה את המדפסת למצב פעיל .

 ההדפסה מתחילה מחדש אם המדפסת נשארת במצב מושהה במשך כדקה.

### **Please Wait**

 ההדפסה לא יכולה להתחיל משום שעיבוד העבודה הקודמת טרם הסתיים. נסה שוב בעוד מספר שניות.

## **Print Overrun**

הזמן הדרוש לעיבוד נתוני ההדפסה עבר את מהירות מנוע ההדפסה מכיוון שהעמוד הנוכחי מורכב מדי. לחץ על הלחצן **OK** כדי לחדש את ההדפסה, או בטל את עבודת ההדפסה. לביטול עבודת ההדפסה , ראה "ביטול של עבודת [הדפסה" בעמוד](#page-56-0) 57. אם הודעה זו מופיעה שוב, בחר בערך On עבור ההגדרה Protect Page ב -Menu Setup בלוח הבקרה.

אם ההודעה ממשיכה להופיע גם כשמדפיסים עמוד רגיל, נסה לפשט את העמוד על-ידי הגבלה של מספר הרכיבים הגרפיים או הפחתה של מספר וגודל הגופנים.

## **RAM CHECK**

המדפסת בודקת את ה -RAM.

## **Ready**

המדפסת מוכנה לקבל נתונים ולהדפיס.

## **Reboot to apply settings**

בחרת באפשרות No כשהוצגה השאלה

Do you want to reboot to apply the . כדי לנקות settings?

הודעת אזהרה זו, בחר Warning Clear ב -Menu Reset בלוח הבקרה.

## **Recovery Mode**

מכיוון שעדכון הקושחה נכשל, המדפסת הופעלה במצב שחזור. בצע את הפעולות הבאות כדי לנסות לעדכן את הקושחה שוב.

.1 חבר את המחשב והמדפסת באמצעות כבלUSB) לא ניתןלהשתמש בחיבורי רשת לביצוע עדכונים במצב שחזור).

. הורד את גרסת הקושחה העדכנית ביותר מאתר האינטרנט של Epson, ובצע את העדכון.

**,Replace Feed Roller C2 ,Replace Feed Roller C1** (בלבד AL-M320DN ) **Replace Feed Roller C3**

גלגלת ההזנה שמצוינת הגיעה לסוף חיי השירות שלה, ויש להחליפה. לחץ על הלחצן **OK** כדי לנקות את השגיאה.

(בלבד AL-M320DN ) **Replace Fuser**

ה Fuser- הגיע לסוף חיי השירות שלו, ויש להחליפו. אם שגיאה זו מתרחשת, היוועץ במשווק.

## **Replace Maintenance ,Replace Maintenance Unit A Unit B**

יחידת התחזוקה שמצוינת הגיעה לסוף חיי השירות שלה, ויש להחליפה. לחץ על הלחצן **OK** כדי לנקות את השגיאה.

# **Replace Toner Cartridge**

מחסנית הטונר הגיעה לסוף חיי השירות שלה, ויש להחליפה.

לקבלת פרטים על תהליך ההחלפה, עיין בהוראות המצורפות למחסנית הטונר.

## **Reserve Job Canceled**

המדפסת לא יכולה לאחסן את נתוני עבודת ההדפסה באמצעות הפונקציה Jobs Reserve) שמור עבודה). המספר המרבי של עבודות הדפסה שמאוחסנות בזיכרון של המדפסת התמלא, או שאין בזיכרון מספיק מקום זמין לאחסון עבודה חדשה. כדי לאחסן עבודת הדפסה חדשה, מחק עבודה מאוחסנת. כמו כן, אם מאוחסנת Confidential Job) (עבודה חסויה) כלשהי, הדפסתה תפנה עוד מקום בזיכרון.

ניתן להגדיל את נפי הזיכרון הזמין גם על-ידי שינוי של ההגדרה Disk RAM לאפשרות Normal או Maximum. לקבלת פרטים, ראה "Setup Menu" בעמוד 18

כדי לנקות הודעת אזהרה זו, בחר Warning Clear ב - Reset Menu בלוח הבקרה.

# **Reset All**

כל הממשק של המדפסת אופס, והזיכרון הזמני נמחק. המדפסת מבצעת אתחול באופן אוטומטי.

# **Reset to Save**

הגדרה כלשהי בתפריט לוח הבקרה שונתה בשעה שהמדפסת ביצעה הדפסה. לחץ על הלחצן **OK** כדי לנקות את ההודעה. הגדרה זו תיכנס לתוקף לאחר סיום ההדפסה.

לחלופין, ניתן לנקות את ההודעה על-ידי ביצוע של פעולת All Reset בלוח הבקרה. עם זאת, פעולה זוגם תגרום למחיקת נתוני .ההדפסה

# **ROM CHECK**

המדפסת בודקת את ה -ROM.

(בלבד AL-M320DN/AL-M310DN ) **Wrong Password**

הודעה זו מופיע אם משנים את הסיסמה ב -Config Password בלוח הבקרה.

## **SELF TEST**

המדפסת מבצעת כרגע בדיקה עצמית ואתחול.

# **Service Req Cffff/ Service Req Exxx**

זוהתה שגיאת בקר או שגיאה במנוע ההדפסה . כבה את המדפסת. המתן לפחות כמה שניות, ולאחר מכן הפעל אותה מחדש. אם הודעת השגיאה עדיין מופיעה, רשום את מספר השגיאה שמופיע על צג ה -LCD (Cffff/Exxx(, כבה את המדפסת, נתק את כבל החשמל, ולאחר מכן פנה לנציג שירות מוסמך.

# **Set Paper tttt pppp**

הנייר שטעון במקור הנייר שמצוין ( tttt) לא תואם לסוג הנייר הנדרש (pppp(. החלף את הנייר הטעון בנייר מהסוג הנכון, ולחץ על הלחצן **OK** כדי לחדש את ההדפסה, או בטל את עבודת ההדפסה. לביטול עבודת ההדפסה, ראה "ביטול של עבודת [הדפסה" בעמוד](#page-56-0) .57

אם לוחצים על הלחצן **OK** בלילהחליף את הנייר, המדפסת מדפיסה על הנייר הטעון, גם אם הוא לא תואם לסוג הנייר הנדרש.

## **Set Paper tttt sssss**

הניירשטעון במקור הניירשמצוין( tttt (לא תואם לגודל הנייר הנדרש (sssss(. החלף את הנייר הטעון בנייר מהגודל הנכון, ולחץ על הלחצן **OK** כדי לחדש את ההדפסה, או בטל את עבודת ההדפסה. לביטול עבודת ההדפסה, ראה "ביטול של עבודת [הדפסה" בעמוד](#page-56-0) .57

אם לוחצים על הלחצן **OK** בלילהחליף את הנייר, המדפסת מדפיסה על הנייר הטעון, גם אם הוא לא תואם לגודל הנייר הנדרש.

#### **Set Paper tttt ssss1 or ssss2**

הודעה זו מופיעה במצבים הבאים, אם ההגדרה לערך מוגדרת Setup Menu תחת A4/LT Auto Switching :A4<->LT או LT->A4 , A4->LT

- בעת הדפסהשל עבודה שמוגדרת -כ **4A** עם מנהל התקן המדפסת, אין מקור נייר שמוגדר -כ 4A או -כ LT) גודל חלופי ל 4-A (ב - .Tray Menu

- בעת הדפסה של עבודה שמוגדרת -כ Letter עם מנהל התקן המדפסת, אין מקור נייר שמוגדר -כ LT או -כ 4A) גודל חלופי ל -LT( .Tray Menu- ב

כדילנקות את הודעת השגיאה, ודאשהערך 4A או LT מוגדר עבור מקור הנייר שמצוין ( tttt) ב-Menu ו-Tray, סען נייר בגודל 4A או Letter ( בsss2 או 2sss2) במקור הנייר שמצוין ( tttt), ולחץ על הלחצן **OK**או בטל את עבודת ההדפסה. לביטול עבודת ההדפסה, ראה "ביטול של עבודת [הדפסה" בעמוד](#page-56-0) 57.

**Sleep**) בשעה שהלחצן **יקיצה/שינה** דולק או מהבהב)

המדפסת נמצאת במצב חיסכון בחשמל. מצב זה מתבטל כשהמדפסת מקבלת נתוני הדפסה.

## **Toner Cartridge Error**

יש בעיה עם מחסנית הטונר.

הוצא את מחסנית הטונר, והכנס אותה מחדש. אם השגיאה לא נעלמה, החלף את מחסנית הטונר במחסנית חדשה. לקבלת פרטים על תהליך ההחלפה, עיין בהוראות המצורפות למחסנית הטונר.

## **Toner Low**

מחסנית הטונר מתקרבת לסוף חיי השירות שלה. הכן מחסנית טונר חדשה.

**Turn ,Turn Paper Cassette1 ,Turn Paper MP Tray ,**(בלבד AL-M320DN/AL-M310DN ) **Paper Cassette2** AL-M320DN/AL-M310DN ) **Turn Paper Cassette3** בלבד)

כיוון הנייר (לאורך או לרוחב) שמוגדר במקור הנייר שמצוין, שגוי. שנה את כיוון הנייר במקור הנייר.

## **Unable Clear Error**

המדפסת לא יכולה לנקות הודעת שגיאה משום שסטטוס השגיאה נשאר. נסה לפתור את הבעיה שוב.

#### **Warming Up**

המדפסת מחממת את ה Fuser- ומכינה אותו .להדפסה

## **Wrong Toner Cartridge**

מותקנת מחסנית טונר לא מתאימה.

התקן רק מחסניות טונר שמפורטות בסעיף ["מוצרים](#page-100-0) מתכלים [ואפשרויות" בעמוד](#page-100-0) .101

# **נוריות סטטוס ושגיאה (עבור DN220M-AL(**

ניתן לבדוק את סטטוס המדפסת באמצעות שילובי ודפוסי הנוריות בלוח הבקרה.

#### *הערה:*

*ניתן לבדוק את סטטוס המדפסת ושגיאות מדפסת בקלות במחשב Windows באמצעות תוכנית השירות Monitor Status EPSON. לקבלת מידע נוסף, ראה ["שימוש](#page-55-0) -ב [Monitor Status EPSON "בעמוד](#page-55-0) .56*

סטטוס הנוריות מומחש להלן.

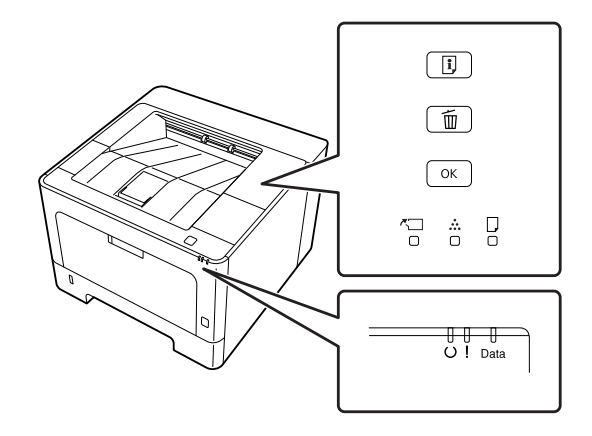

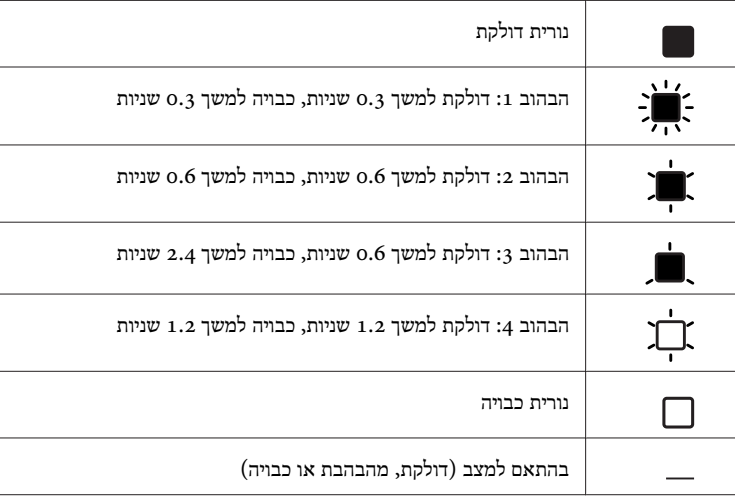

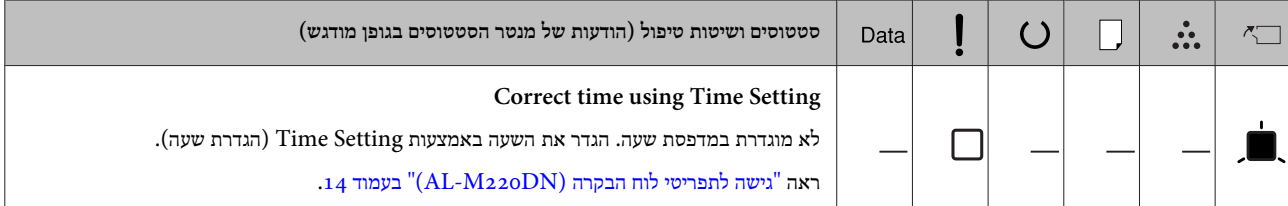

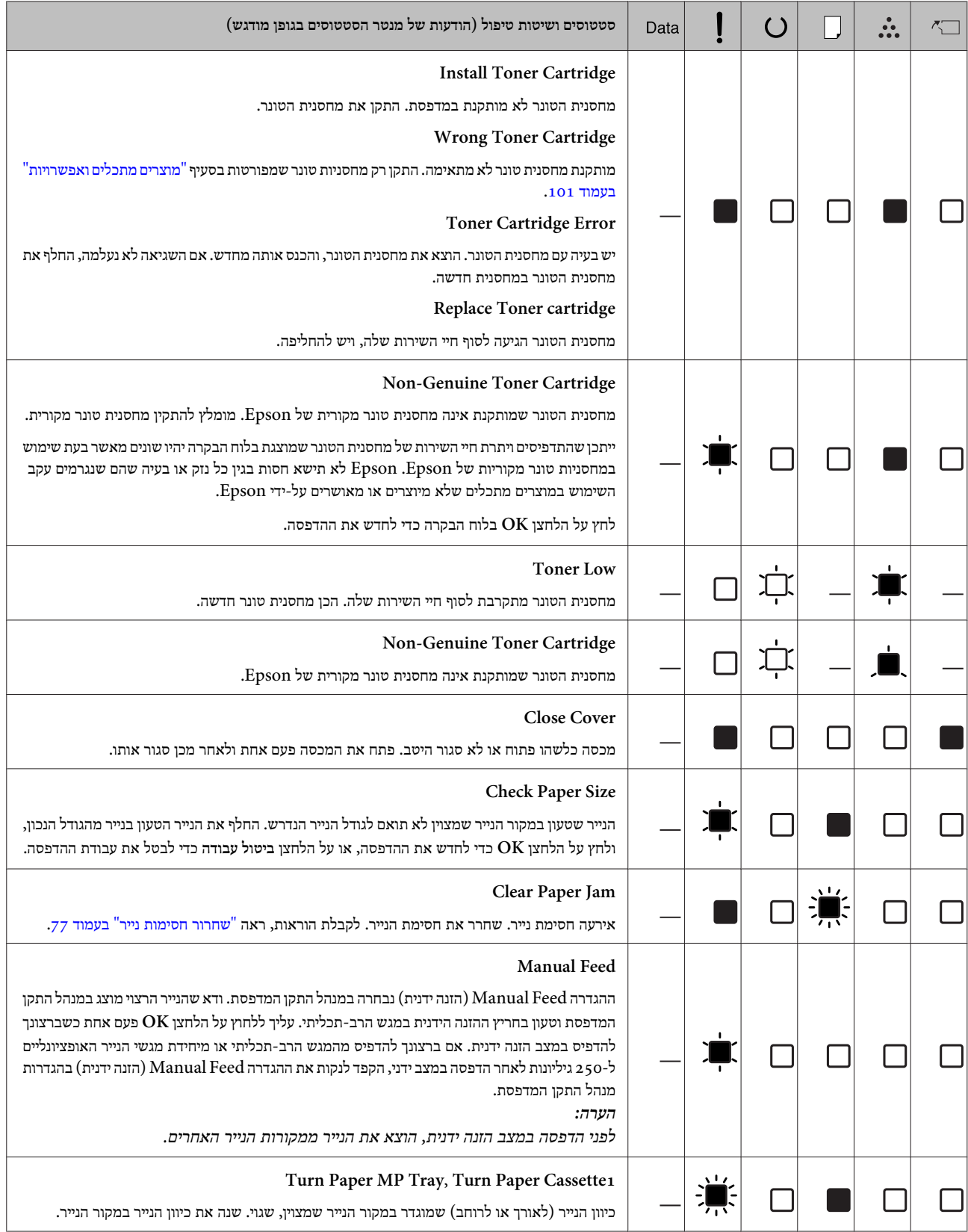
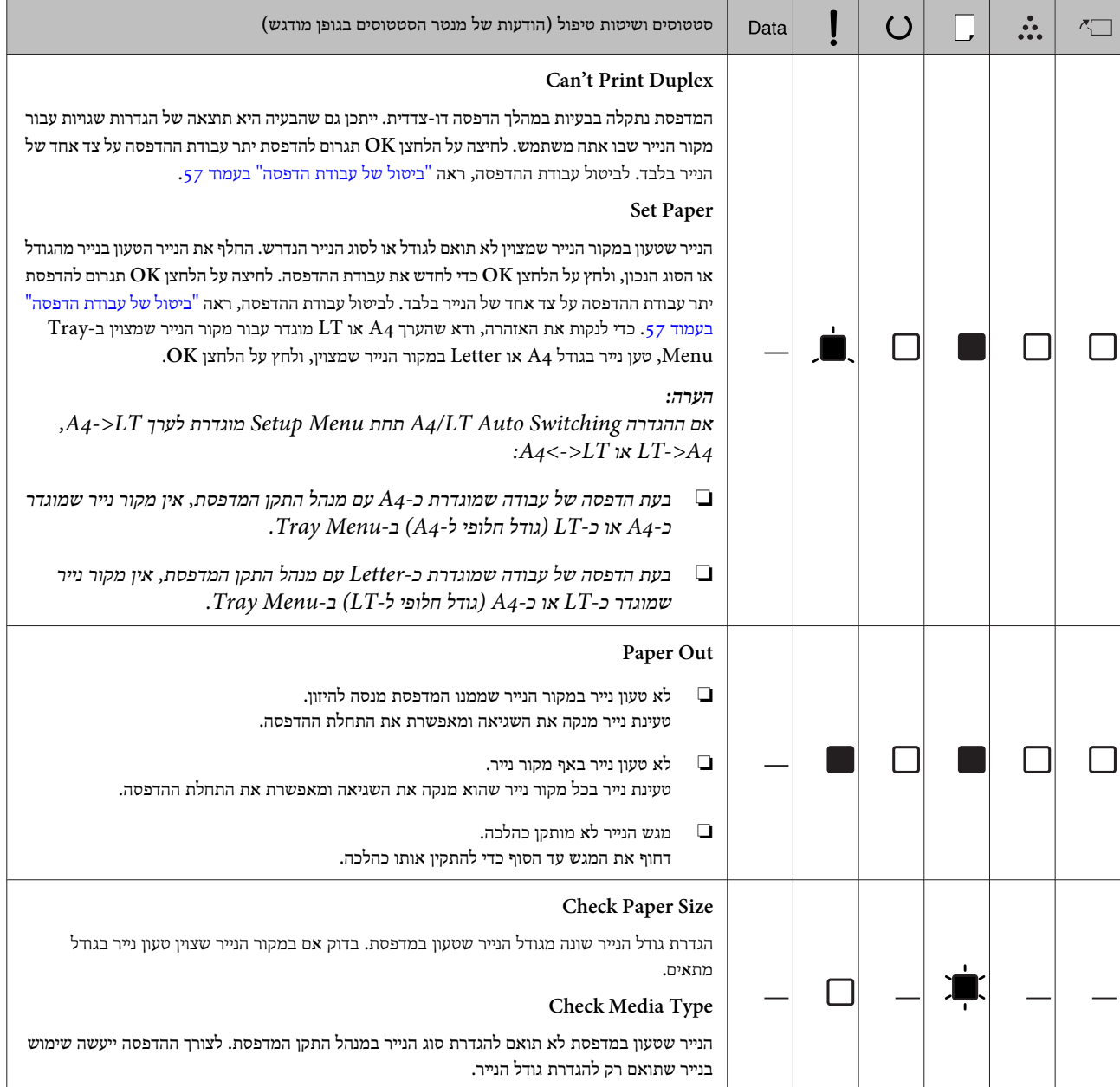

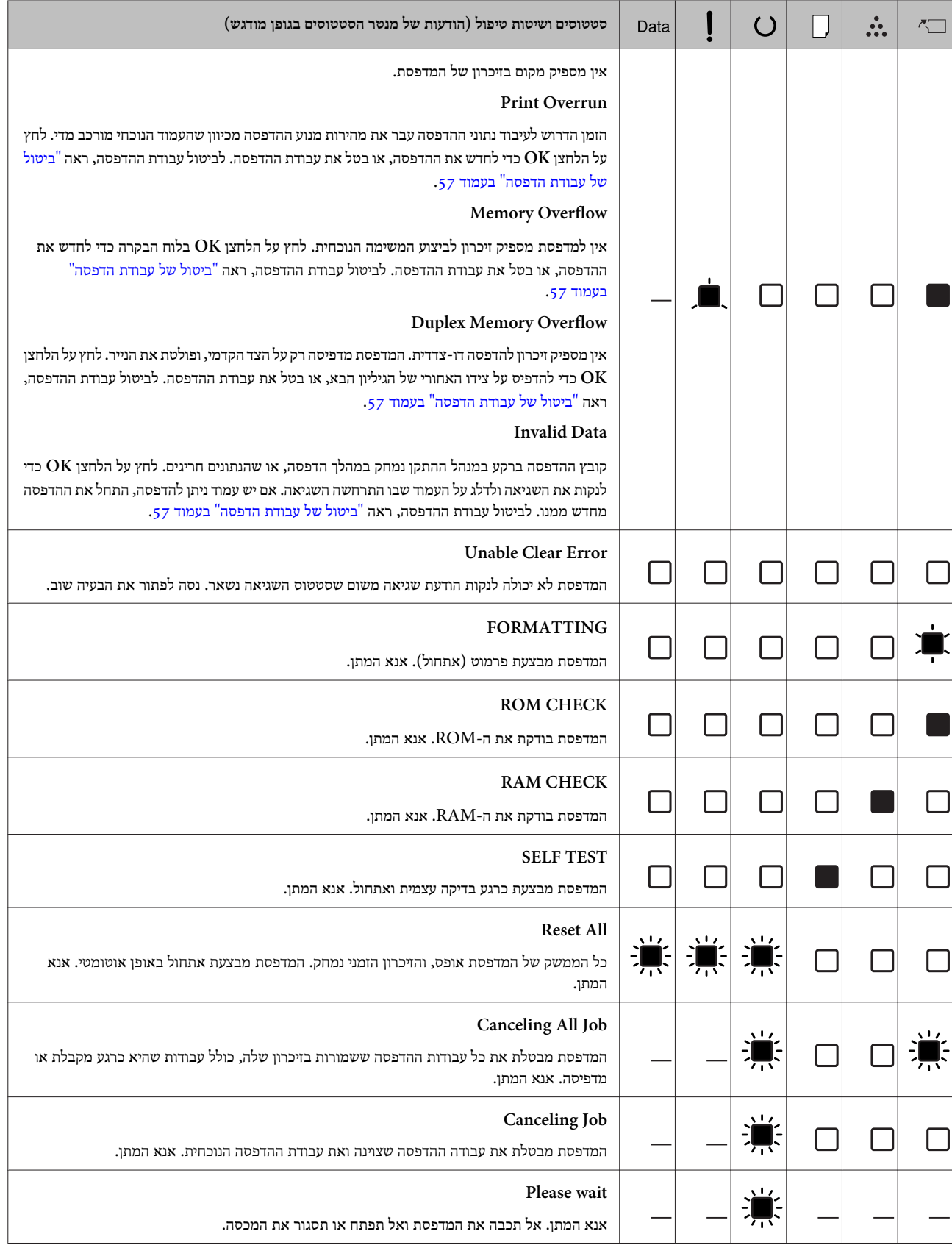

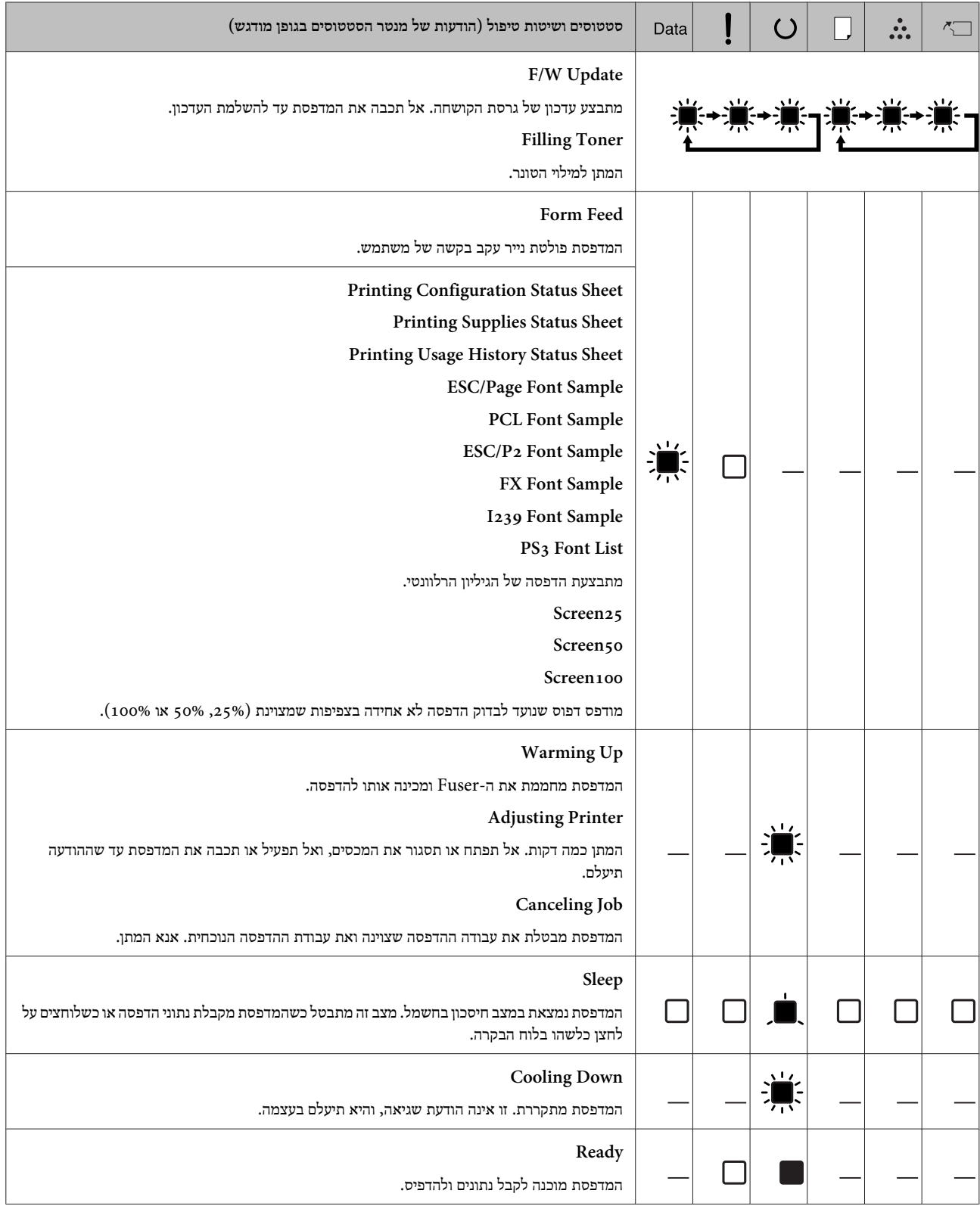

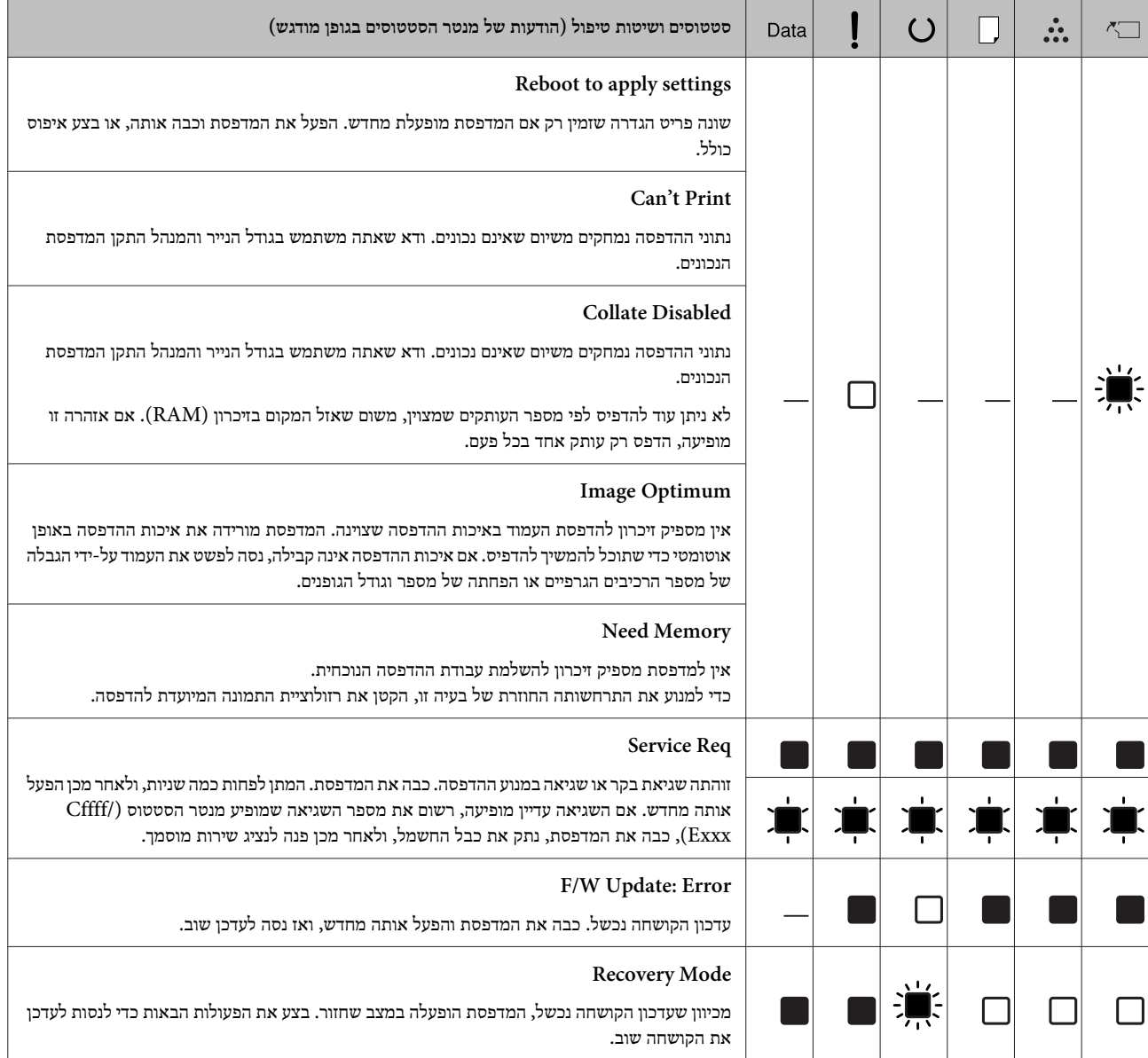

# **הדפסת גיליון סטטוס**

כדי לאשר שהסטטוס וההגדרות הנוכחיים של המדפסת תואמים למטרתך, הדפס את גיליון הסטטוס המתאים. הטבלה הבאה מתארת את גיליונות הסטטוס המרכזיים שאפשר הדפיס מלוח הבקרה של המדפסת.

### *הערה:*

*מלבד הגיליונות המתוארים בטבלה, ניתן להדפיס גם גיליונות נוספים. לקבלת מידע נוסף, עיין בסעיף שעוסק בתפריט* Report System *תחת ["Information System "בעמוד](#page-15-0) .16*

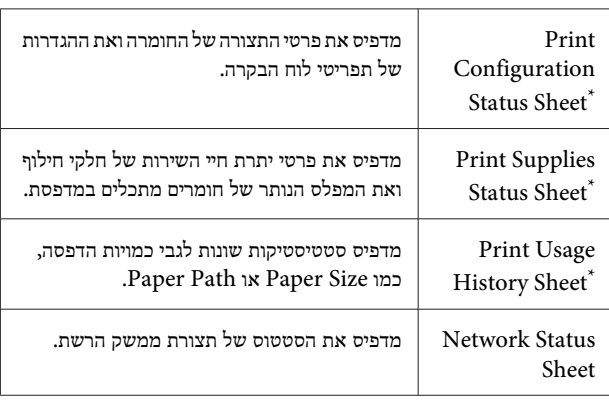

\* גם מנהל התקן המדפסת יכול להדפיס גיליונות סטטוס. גש לכרטיסייה **Maintenance) תחזוקה)** במנהל התקן המדפסת, ולחץ על הסמל של **Print Sheets Status) הדפס גיליונות סטטוס)**.

## **הדפסה מלוח הבקרה ( עבור (AL-M320DN/310DN**

בצע את הפעולות הבאות כדי להדפיס ולאשר את Sheet Status Configuration מלוח הבקרה, כדוגמה.

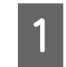

הפעל את המדפסת. בצג ה -LCD מופיע הכיתוב Ready.

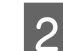

לחץ על הלחצן r **ימינה** כדי לגשת אל תפריטי לוח הבקרה.

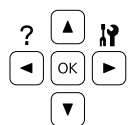

השתמש בלחצן d **למטה** כדי לבחור באפשרות C Information System, ולאחר מכן לחץ על הלחצן r **ימינה**.

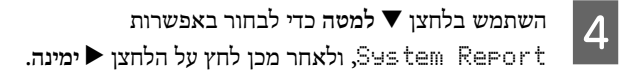

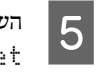

<span id="page-76-0"></span>השתמש בלחצן d **למטה** כדי לבחור באפשרותולאחר ,Print Configuration Status Sheet מכן לחץ על הלחצן r **ימינה**.

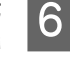

אשר את נכונות המידע על האפשרויות המותקנות. אםהאפשרויות מותקנות כהלכה, הן מופיעות תחת Hardware Configuration. אם האפשרויות לו מופיעות בדוח, נסה להתקין אותן.

## **הדפסה מלוח הבקרה ( עבור (AL-M220DN**

ראה "לוח [הבקרה](#page-12-0) של AL-M220DN" בעמוד 13.

#### *הערה:*

- ❏ *אם גיליון סטטוס התצורה לא כולל את האפשרויות שמותקנות כהלכה, ודא שהן מחוברות היטב למדפסת.*
- ❏ *אם אינךיכוללגרום למדפסת להדפיס גיליון סטטוס תצורה נכון, פנה למשווק.*
	- ❏ *הדפס את גיליון סטטוס התצורה על נייר בגודל 4A.*

## **שחרור חסימות נייר**

 $\mathrm{AL}\text{-}\mathrm{M}$ אם נתקע במדפסת נייר, צג ה-LCD של המדפסת ( הוכנית השירות (AL-M220DN) ותוכנית השירות) (AL-M310DN Monitor Status EPSON מספקים הודעות התראה. חסימות נייר עשויות להתרחש ביותר ממיקום אחד בו-זמנית. לדוגמה, עבור וכאשר בצג ה-LCD מופיעה AL-M320DN/AL-M310DN הודעה דוגמת DM 1C Jam Paper Clear, יש לשחרר את החסימות לפי הסדר שבו הן מוצגות.

הקפד לציית להנחיות בעת שחרור של חסימות נייר.

- ❏ אל תשחרר נייר תקוע בכוח. יכול להיות קשה להוציא נייר קרוע, מה שעלול לגרום לחסימות נייר נוספות. משוך את הנייר בעדינות וביציבות בשתי הידיים כדי למנוע ממנו להיקרע או לצנוח למטה, וממך להיפצע.
- ם אם הנייר שנתקע נקרע ונשאר בתוך המדפסת, או אם הוא נתקע  $\Box$  במקום שלא נזכר בסעיף זה, פנה למשווק.
	- ❏ ודא שסוג הנייר שטעון זהה להגדרה Type Paper) סוג דף) במנהל התקן המדפסת.
- שהמדפסת החסימות התרחשות בתדירות גבוהה, בדוק שהמדפסת  $\Box$ מותקנת כהלכה ושההגדרות בה נכונות. לקבלת מידע נוסף, ראה "נייר לא מוזן [כהלכה" בעמוד](#page-82-0) .83

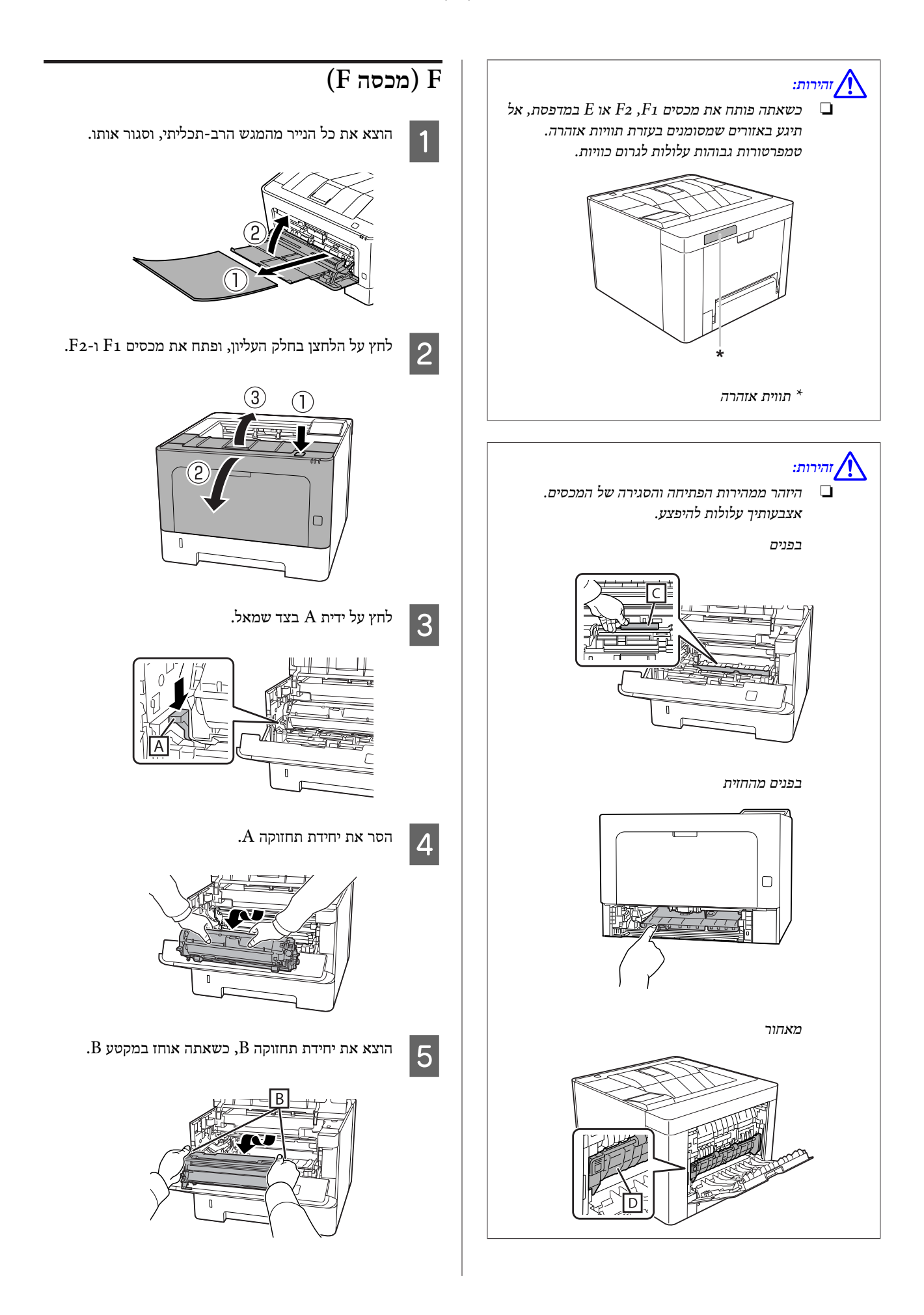

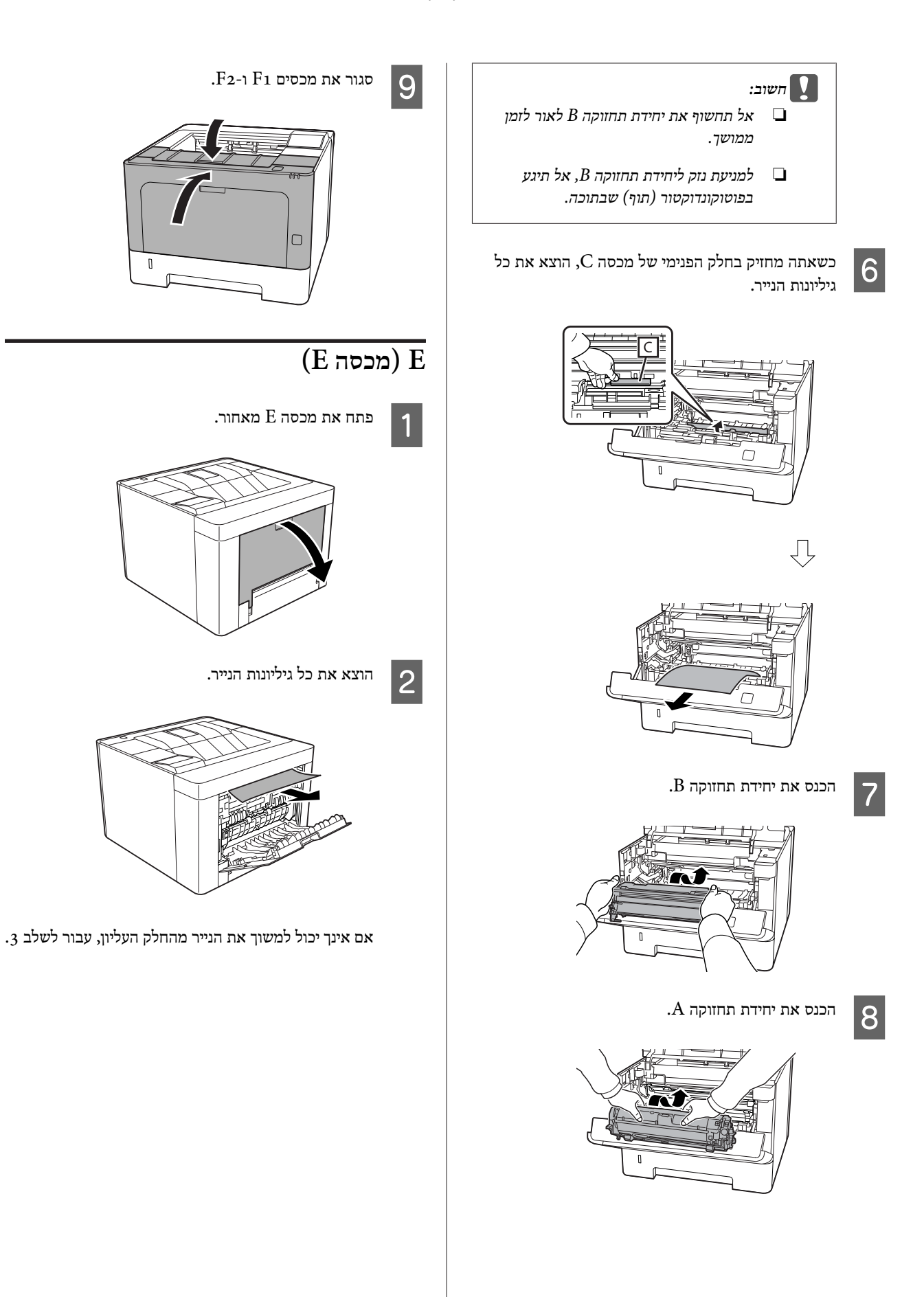

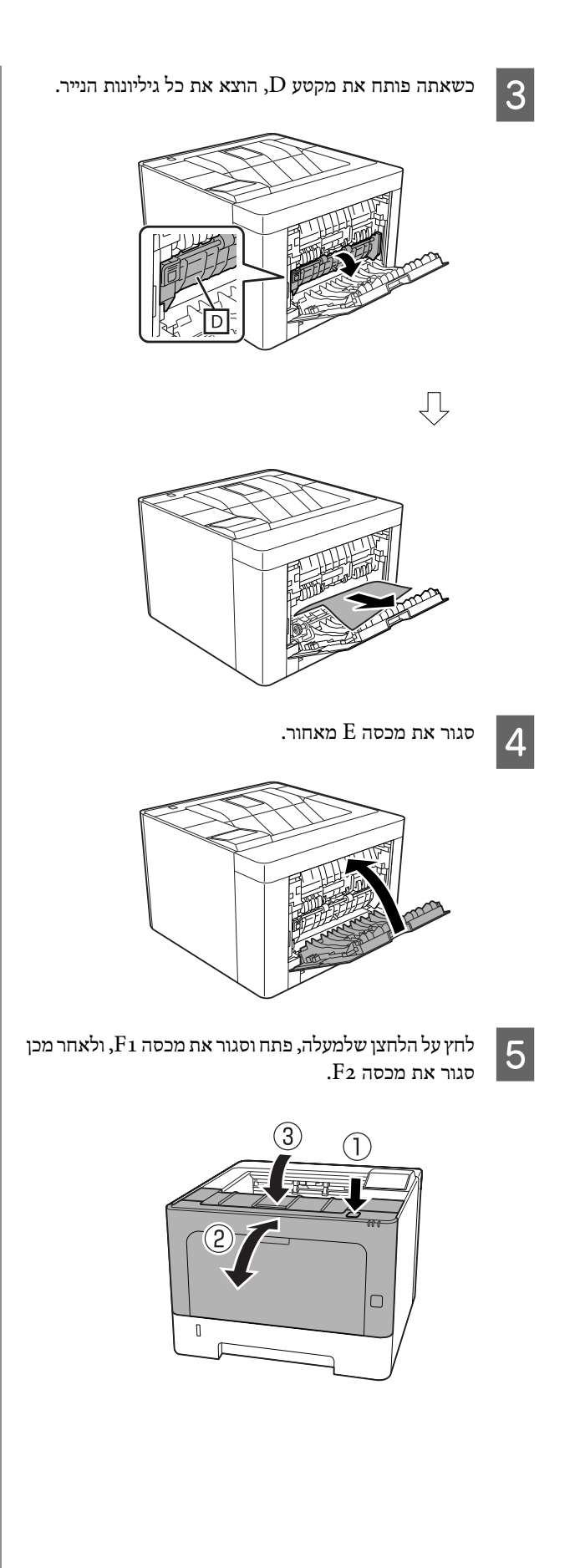

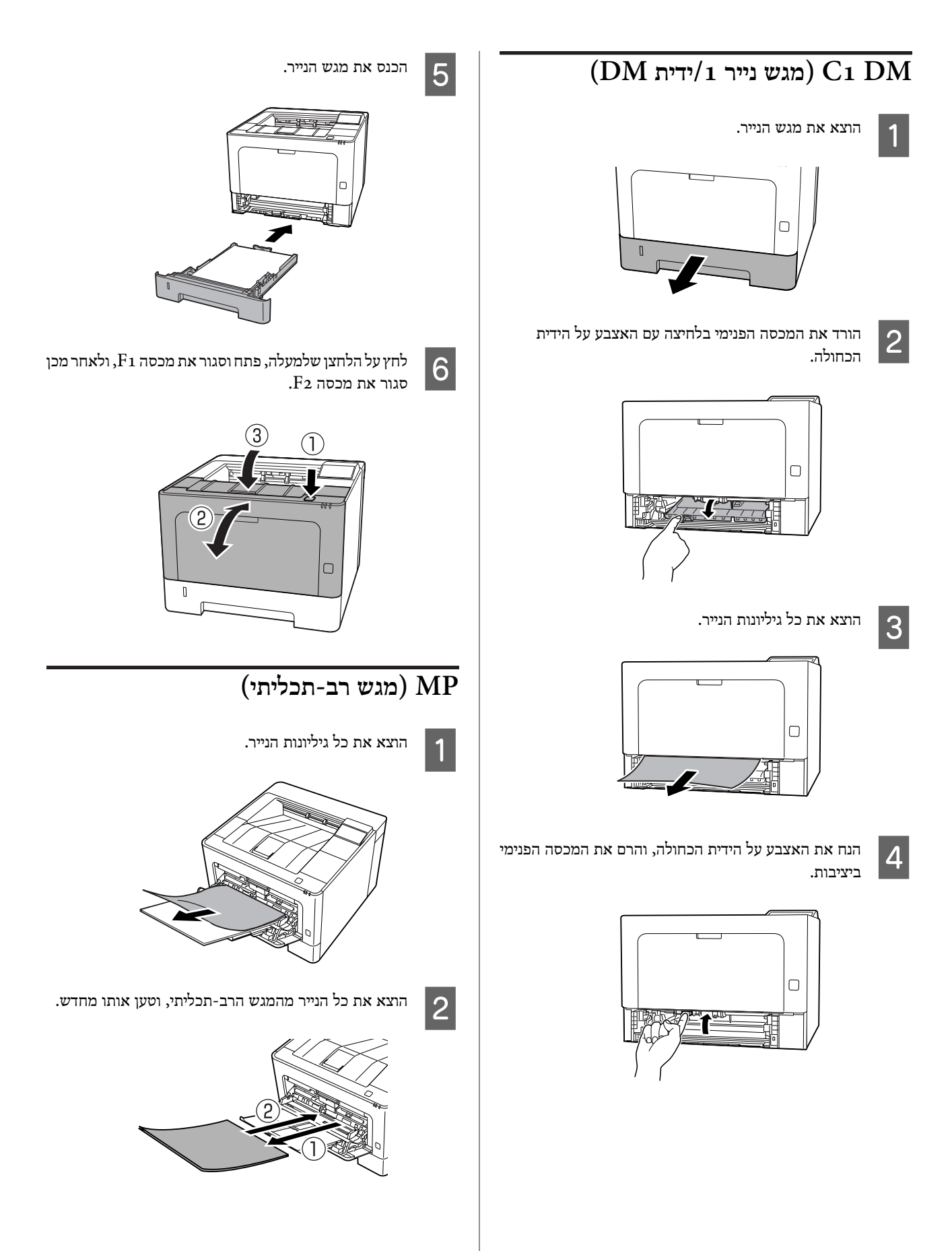

4

אשר שגודלוכיוון הנייר תואמים להגדרות בלוח הבקרה (עבור C - ב ,)AL-M320DN/AL-M310DN **Config EpsonNet** בדפדפן אינטרנט, או ב -Printer Settings) הגדרות המדפסת) במנהל התקן המדפסת (עבור .(AL-M220DN

## $(1-3)$ מגש נייר)  $C_1 - C_3$

ת הוראות אלה הוראות אלה הוראות אלה השתמשות AL-M320DN/AL-M310DN במגש הנייר הסטנדרטי ${\rm (C1)}$  כדוגמה. השתמש באותו הליך עבור מגשי  $C_3$  -ו-גנייר האופציונליים  $C_2$  -

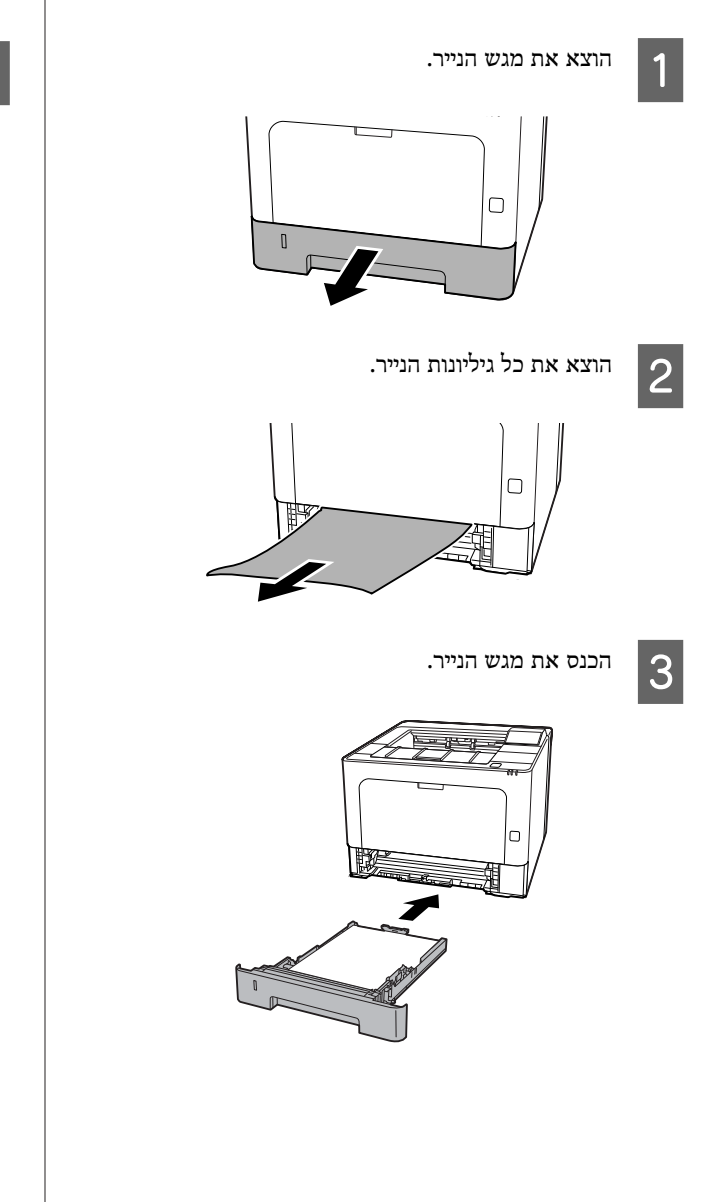

לחץ על הלחצן שלמעלה, פתח וסגור את מכסה 1F, ולאחר מכןסגור את מכסה 2F.

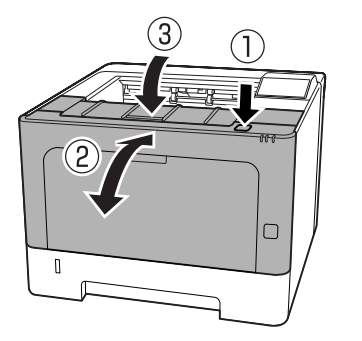

אשר שגודלוכיוון הנייר תואמים להגדרות בלוח הבקרה (עבור E - ב ,)AL-M320DN/AL-M310DN **Config EpsonNet** בדפדפן אינטרנט, או ב -Printer Settings) הגדרות המדפסת) במנהל התקן המדפסת (עבור .(AL-M220DN

# **נייר לא מוזן כהלכה**

<span id="page-82-0"></span>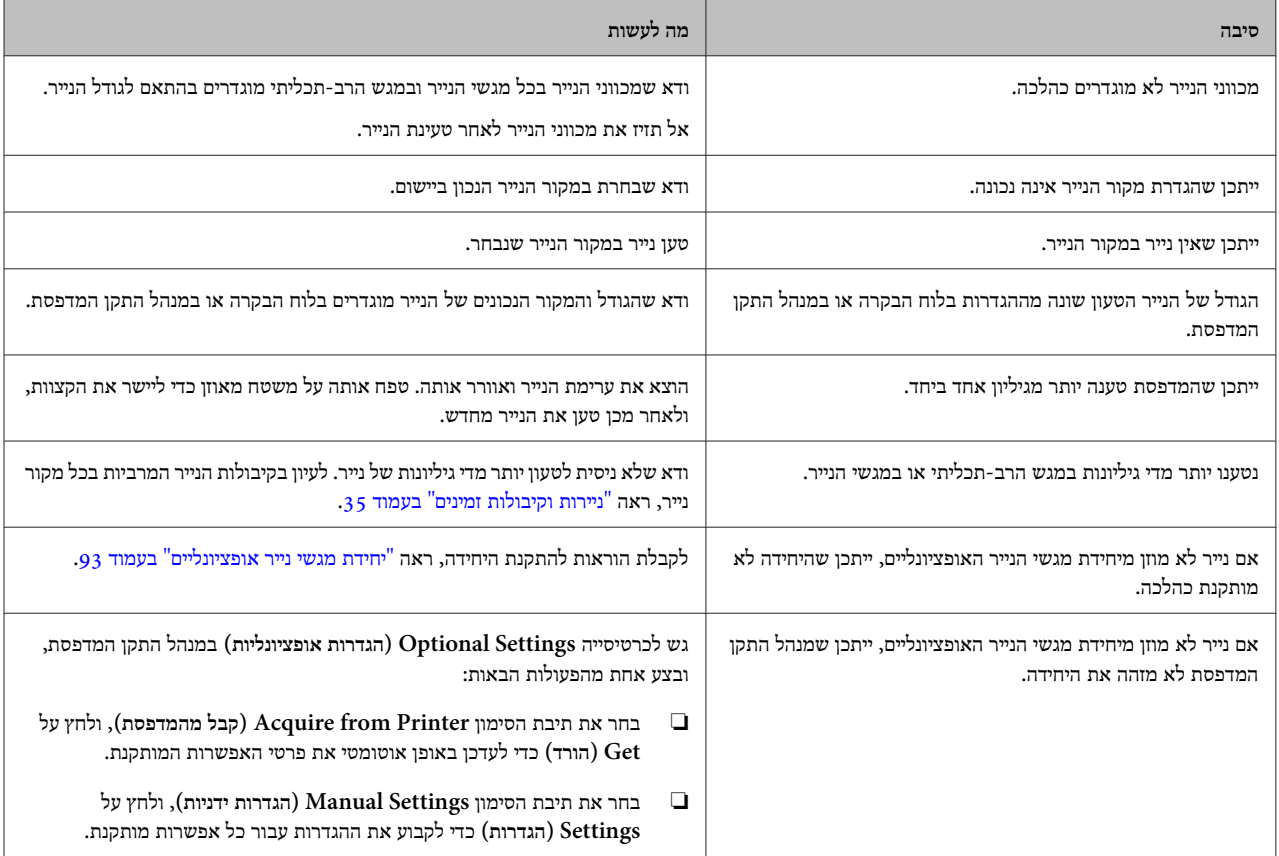

# **בעיות שקשורות לחשמל וללוח הבקרה**

# **נורית מצב מוכן לא נדלקת**

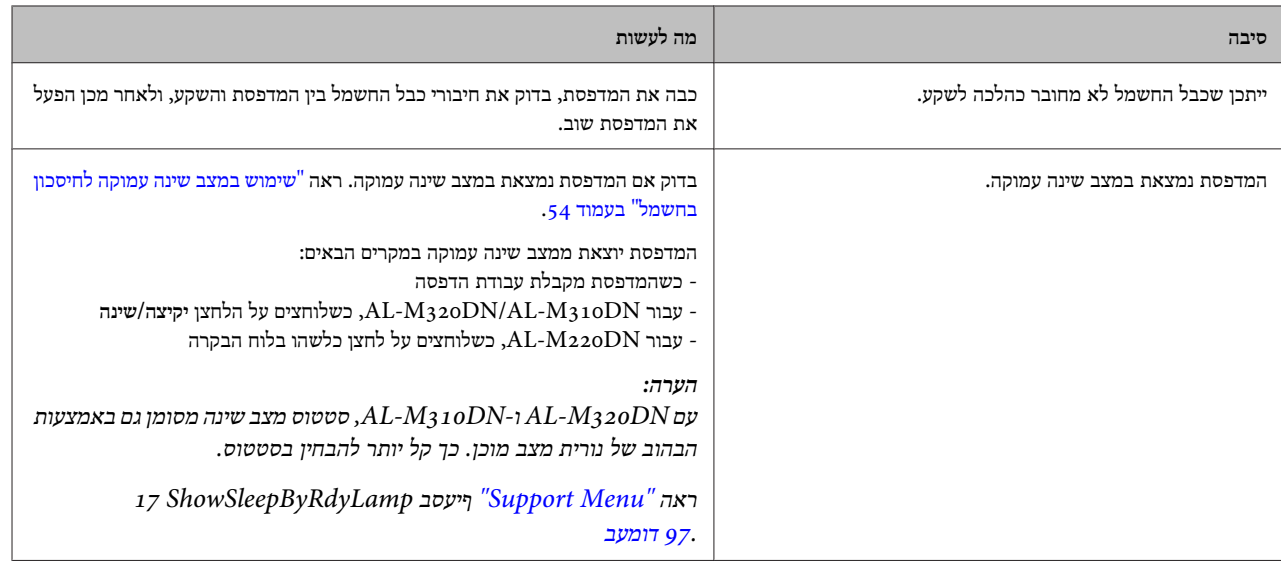

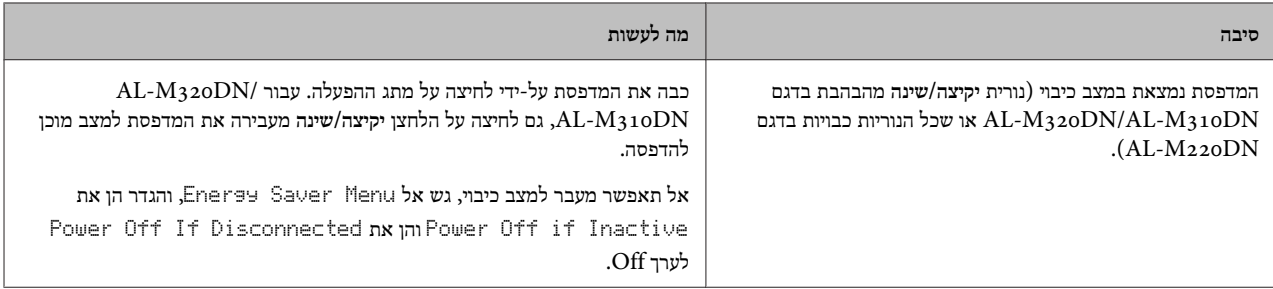

### **המדפסת נכבית אוטומטית**

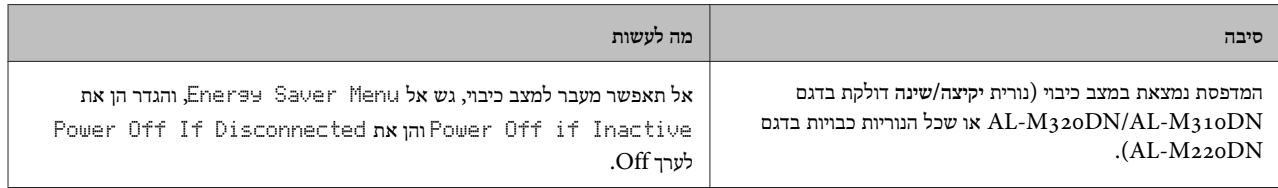

# **לא ניתן לכבות את המדפסת**

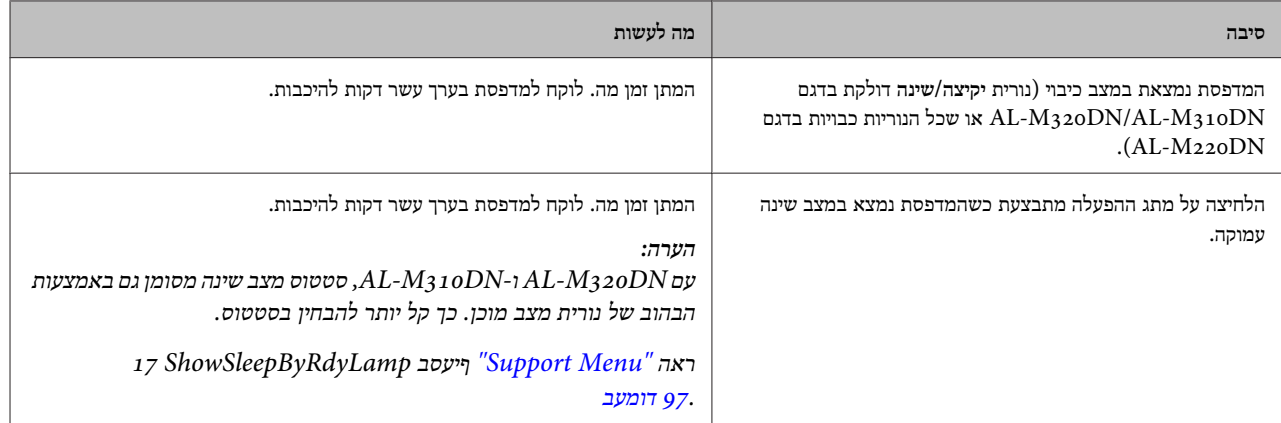

# **המדפסת לא מדפיסה**

## **נורית מצב מוכן כבויה**

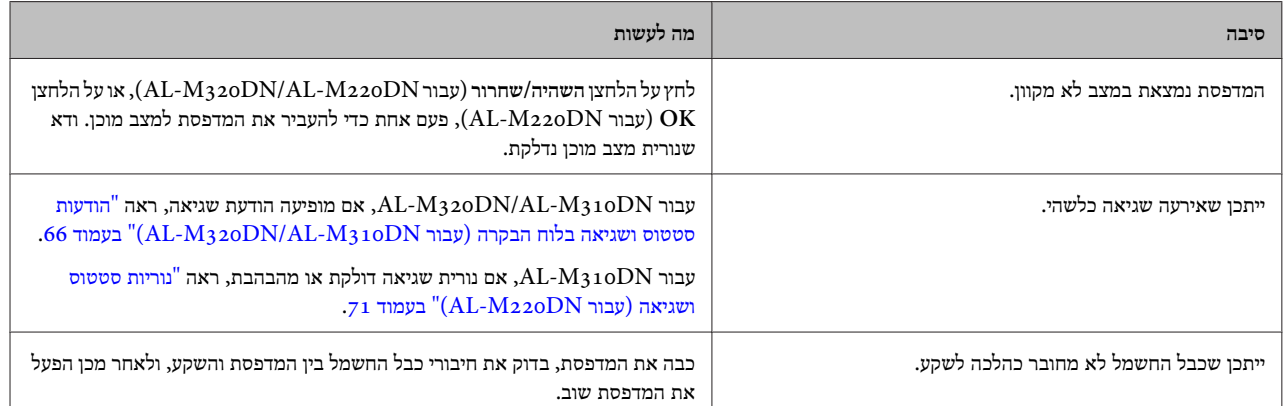

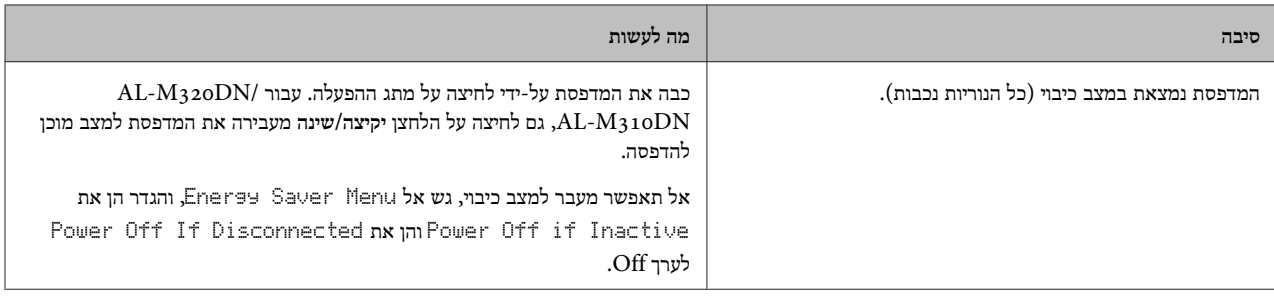

## **נורית מצב מוכן דולקת**

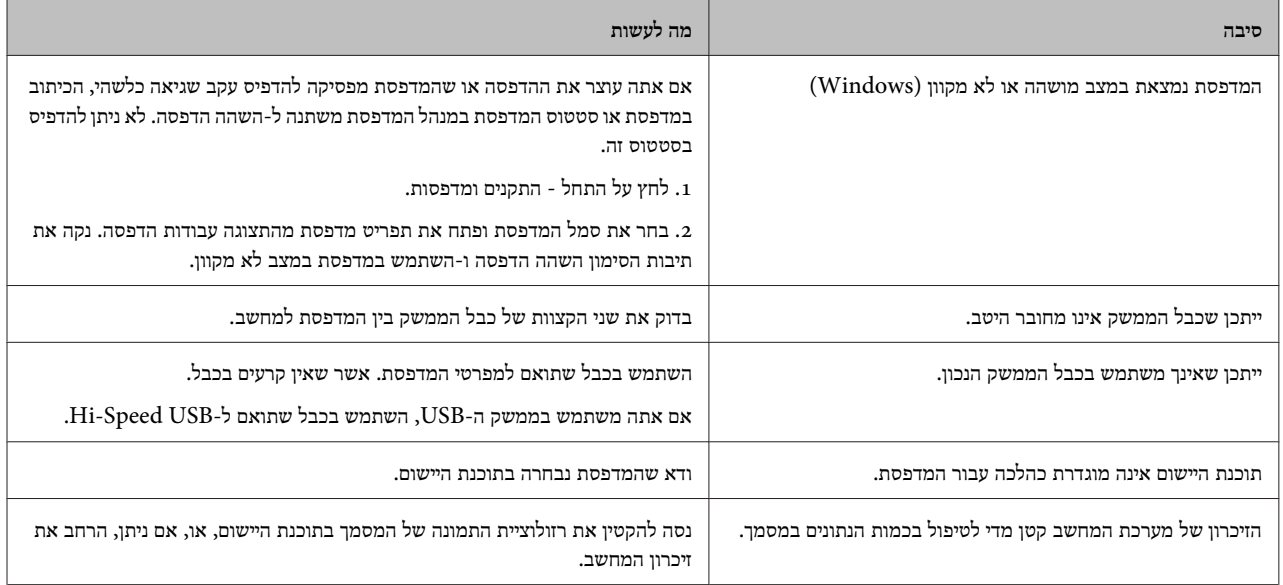

## **בעיות בתדפיסים**

### **איכות הדפסה ירודה**

אם התדפיסים יוצאים בהירים, דהויים, לא אחידים, כהים או מלוכלכים, או אם אזורים מסוימים לא מודפסים, עיין בטבלה הבאה.

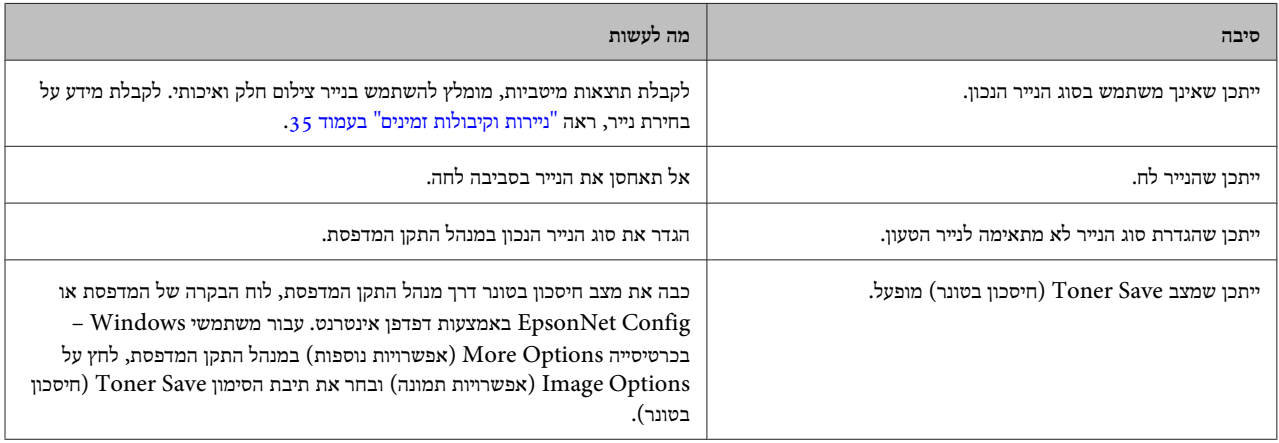

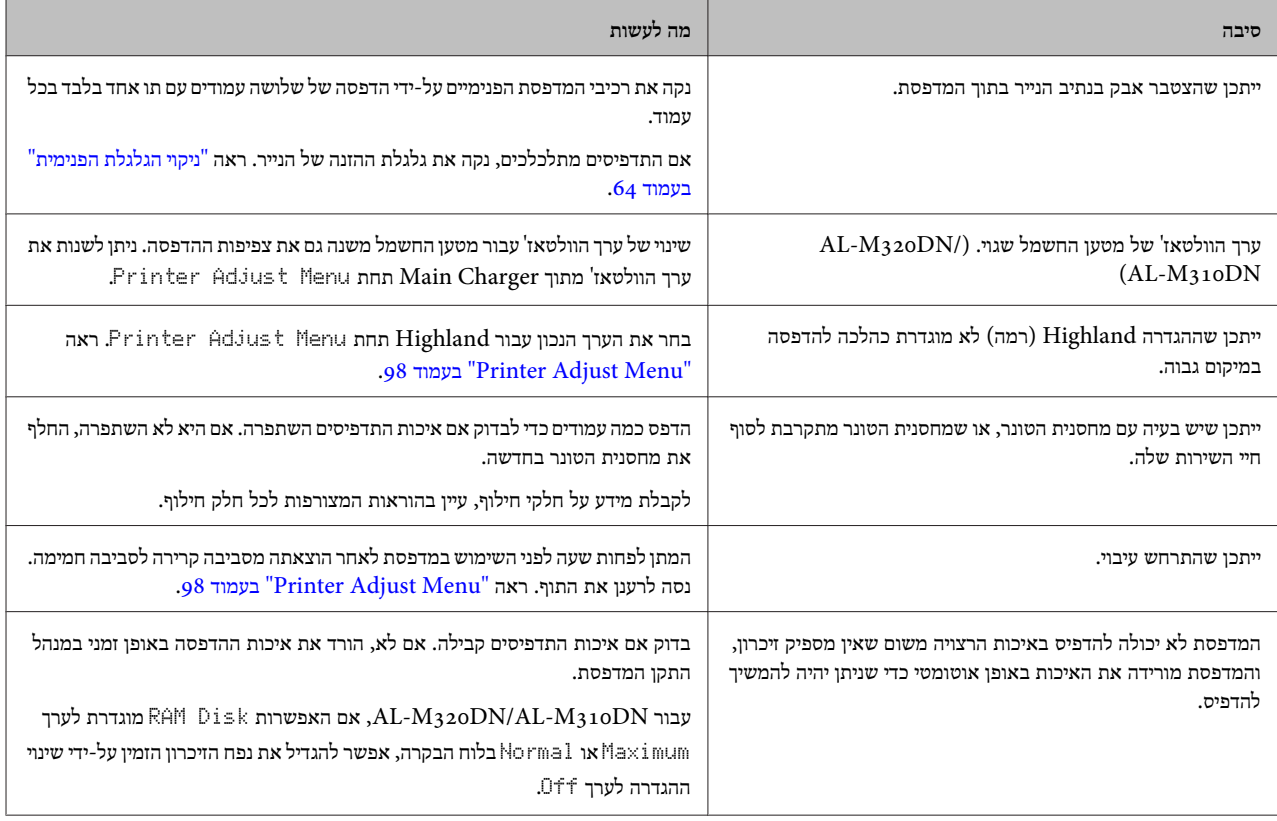

## **לא ניתן לקרוא ברקודים**

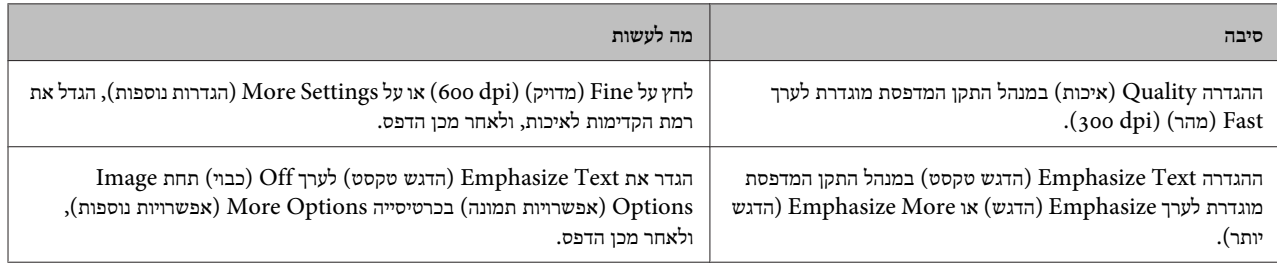

*הערה:*

*הגדר את mode Barcode) מצב ברקוד) לערך 1 Mode) מצב 1 ) או 2 Mode) מצב 2 ) תחת Settings Extended) הגדרות מורחבות) בכרטיסייה Maintenance) תחזוקה), ולאחר מכן נסה להדפיס. הגדרה זו מדפיסה ברקודים ברורים מאוד. להדפסת ברקודים במהירות הגבוהה ביותר שאפשר, השתמש באפשרות 1 Mode) מצב 1 ). להדפסת ברקודים באיכות הגבוהה ביותר שאפשר, השתמש באפשרות 2 Mode) מצב .)2 כשתסיים להדפיס ברקודים, הגדר את המצב לערך Off ) .(כבוי*

## **התדפיס לא יצא כצפוי**

### **חלק מהגרפיקה או הטקסט נראה שונה ממה שמופיע על מבך המחשב**

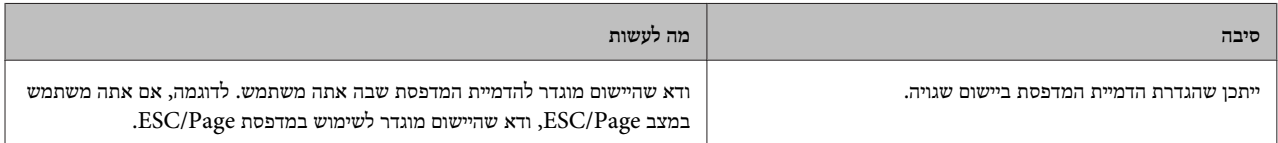

### **מיקום התדפיס שגוי**

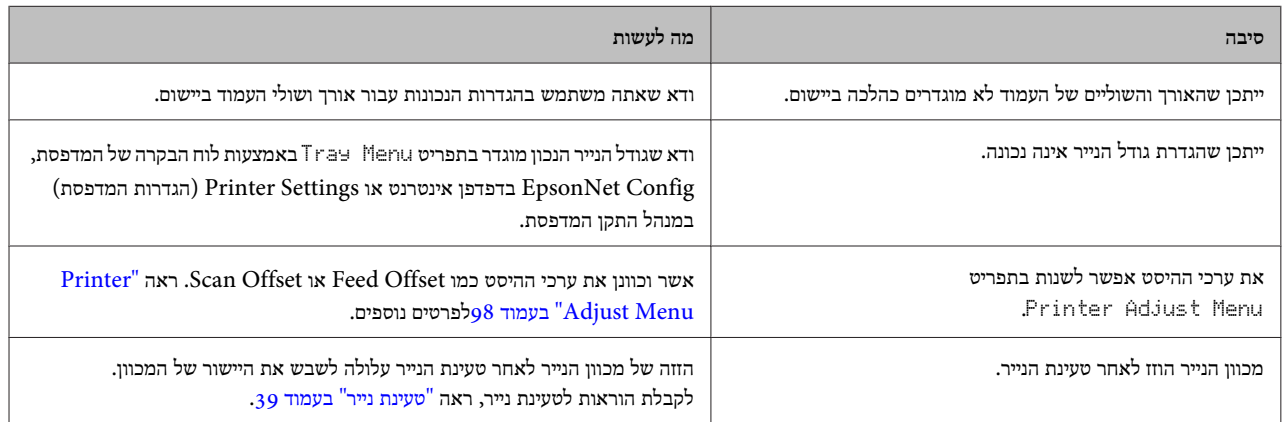

## **לא ניתן להדפיס את כל העותקים**

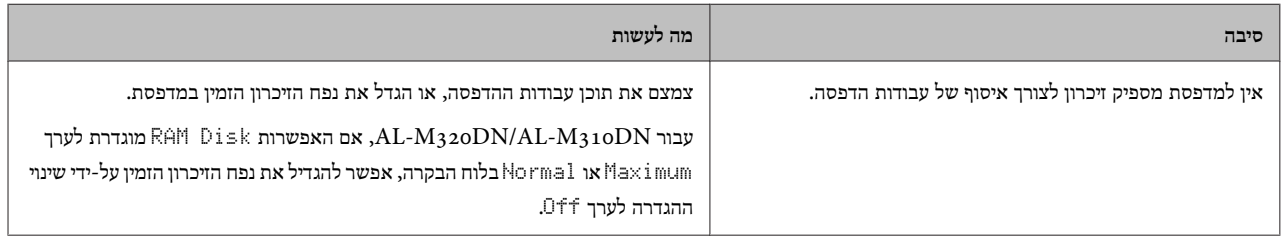

# **העמוד האחרון של תדפיס דו-צדדי מודפס על הצד השגוי של הנייר**

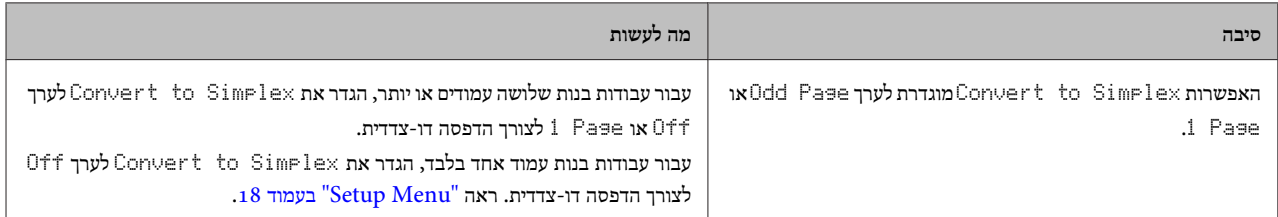

### **התדפיס יוצא שגוי**

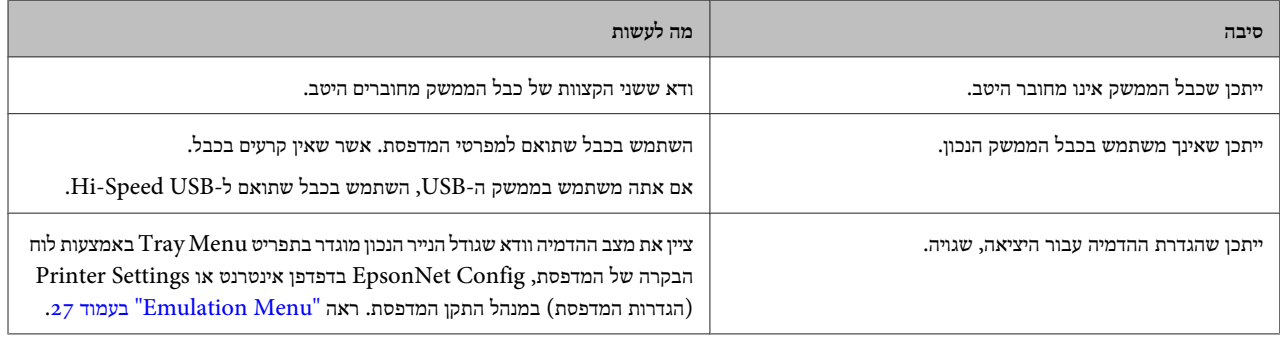

*הערה:*

*אם גיליון סטטוס תצורה לא מודפס כהלכה, ייתכן שהמדפסת תקולה. פנה למשווק או לנציג שירות מוסמך.*

## **לא ניתן להדפיס את הגופן**

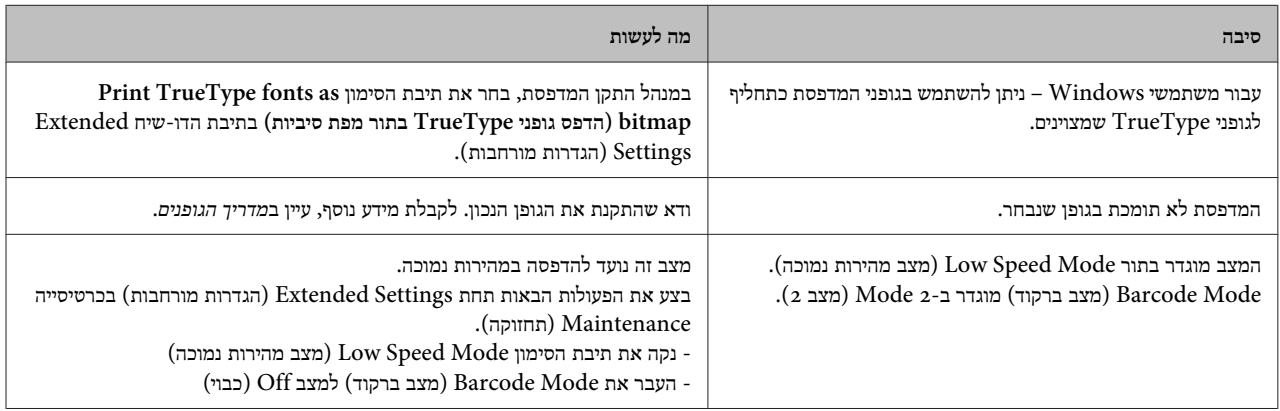

# **בעיות הדפסה במצב 3PS**

הבעיות שמפורטות בסעיףזה עלולות להתרחש בעת הדפסה עם מנהל ההתקן מסוג PostScript. כל ההנחיות הפרוצדורליות מתייחסות למנהל התקן המדפסת מסוג PostScript.

# **המדפסת לא מדפיסה כהלכה במצב PostScript**

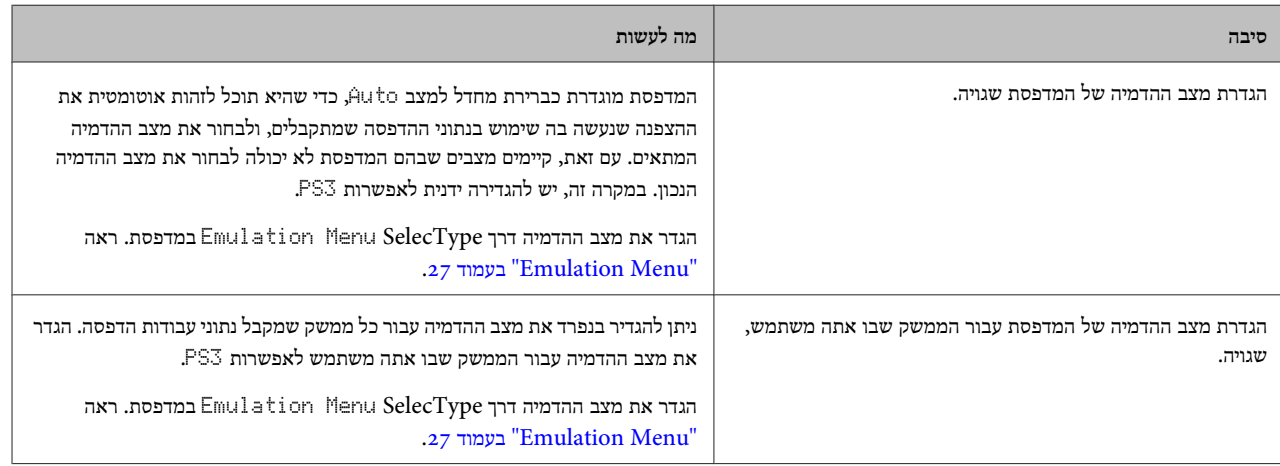

## **המדפסת לא מדפיסה**

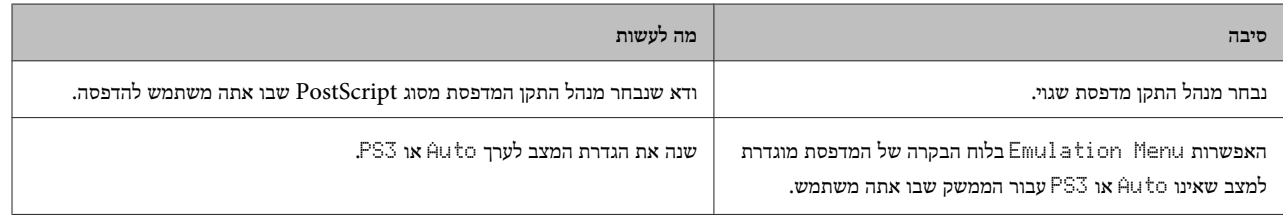

# **המדפסת או מנהל ההתקן שלה לא מופיעים בתוכניות השירות בתצורת ( המדפסת OS Mac בלבד)**

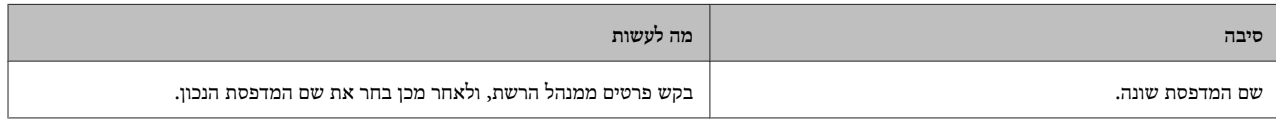

## **הגופן בתדפיס שונה מזה שרואים על המסך**

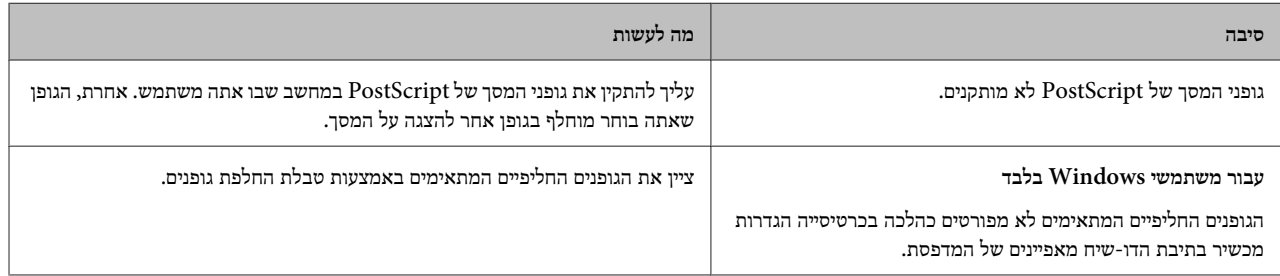

# **הקצוות של טקסט ו /או תמונות אינם חלקים**

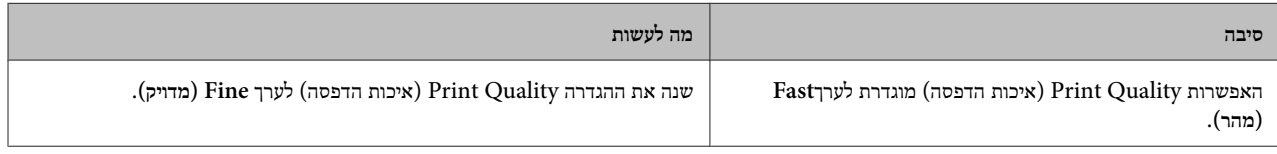

# **המדפסת לא מדפיסה כרגיל דרך ממשק ה -USB**

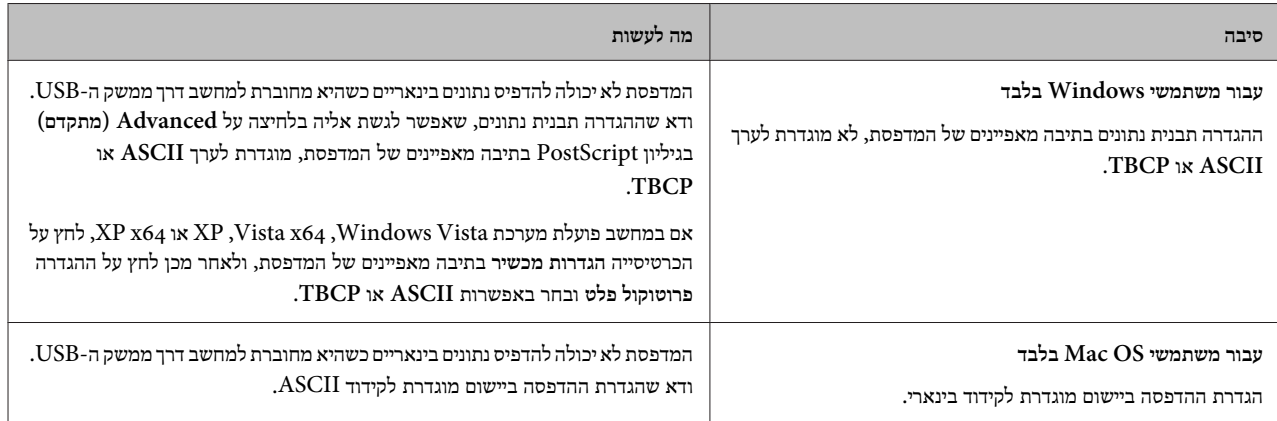

# **המדפסת לא מדפיסה כרגיל דרך ממשק הרשת**

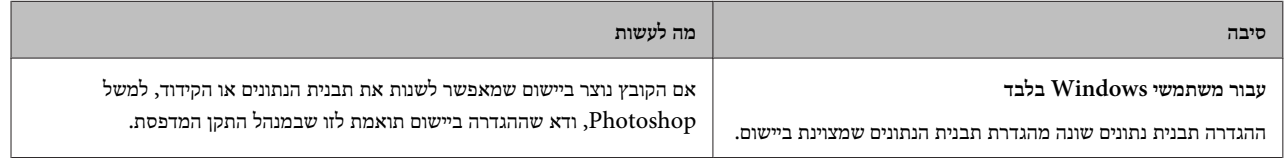

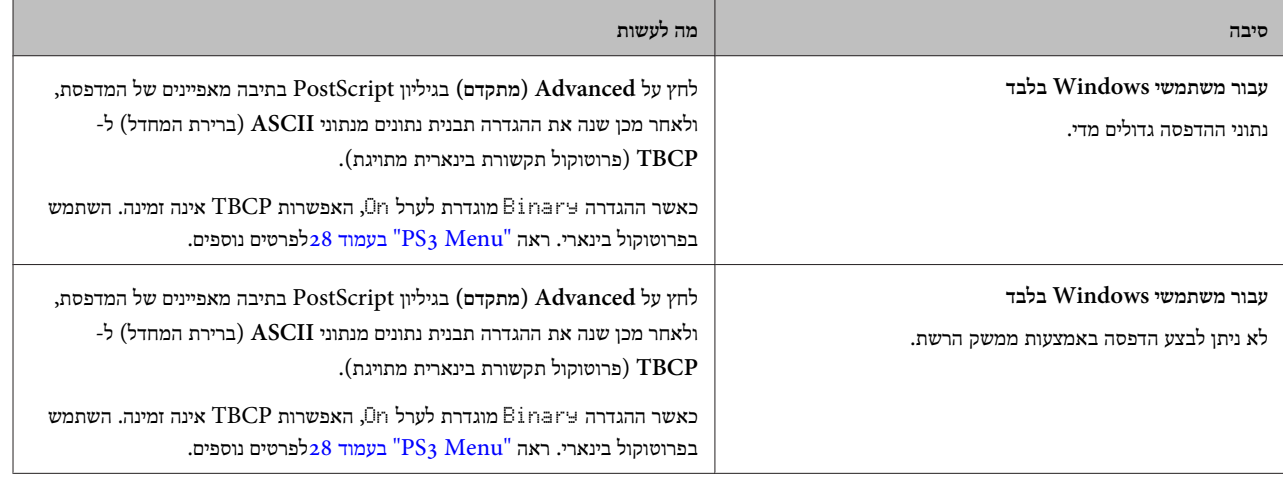

# **מתרחשת שגיאה לא מזוהה ( OS Mac בלבד)**

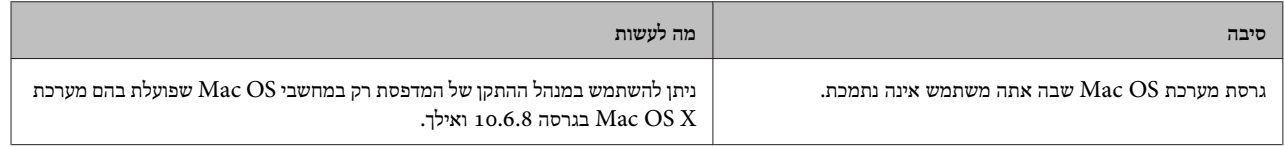

## **בעיות אחרות**

## **המוצר האופציונלי אינו זמין**

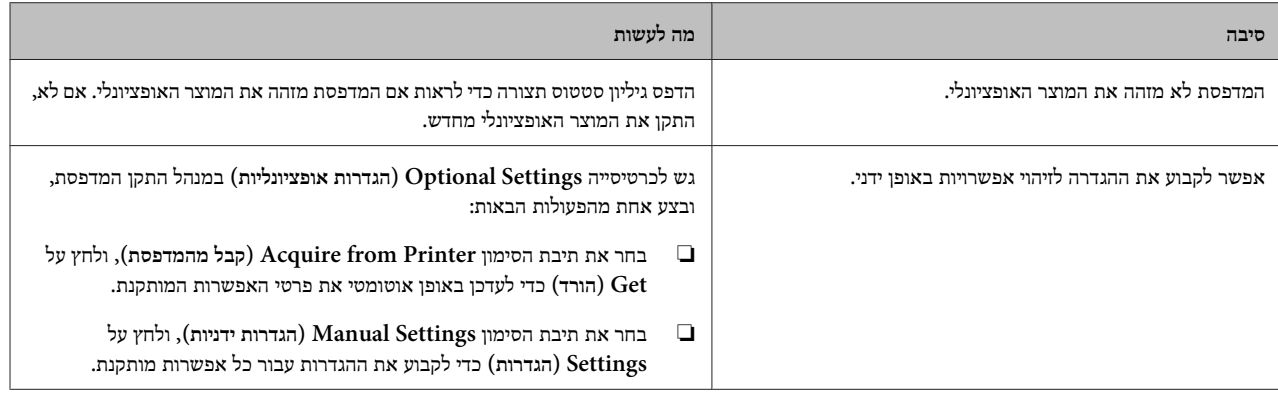

# **תיקון בעיות USB**

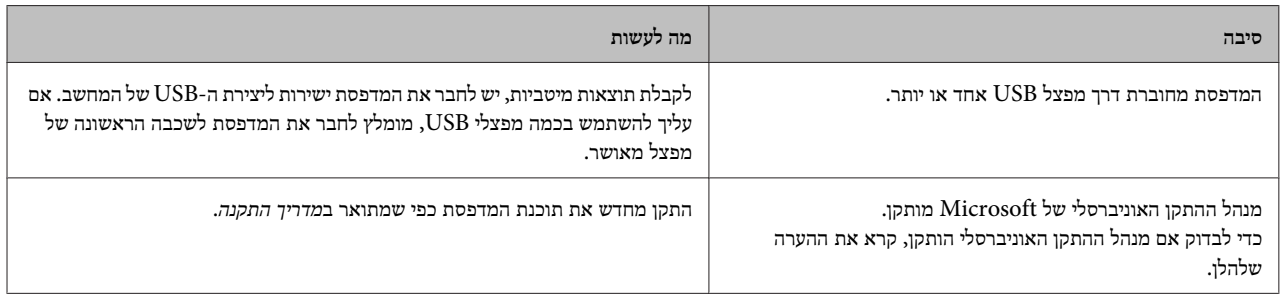

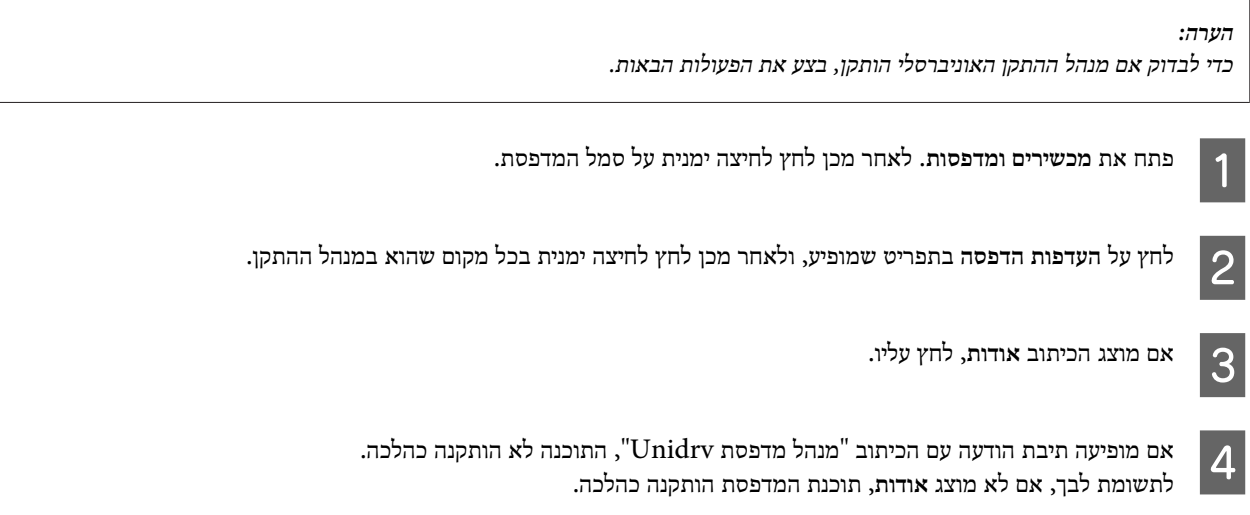

עבור Vista Windows , XP Windows או 2003 Server Windows, אם תיבת הדו-שיח ש התקנת התוכנה מופיעה במהלך תהליך ההתקנה, לחץ על **המשך בכל מקרה**. אם תלחץ על **עצור את ההתקנה**, תידרש להתקין את תוכנת המדפסת מחדש.

# **לא ניתן לגשת למדפסת המשותפת**

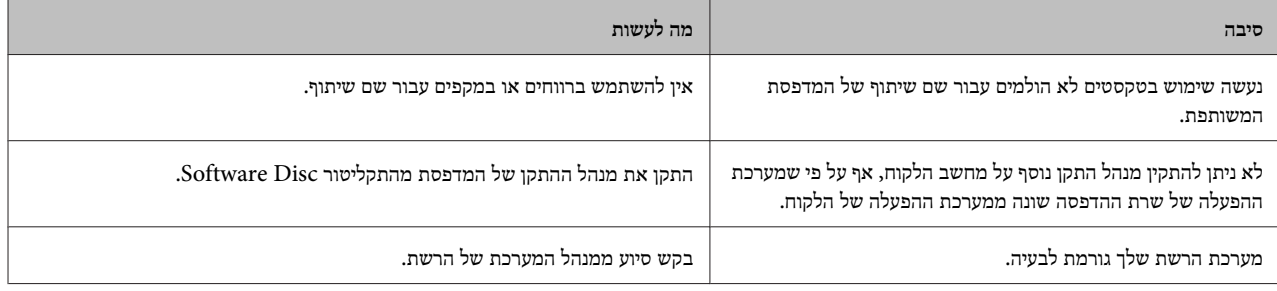

*הערה:*

*עבור מנהל ההתקנה הנוסף שיש להתקין, עיין בטבלה הבאה.*

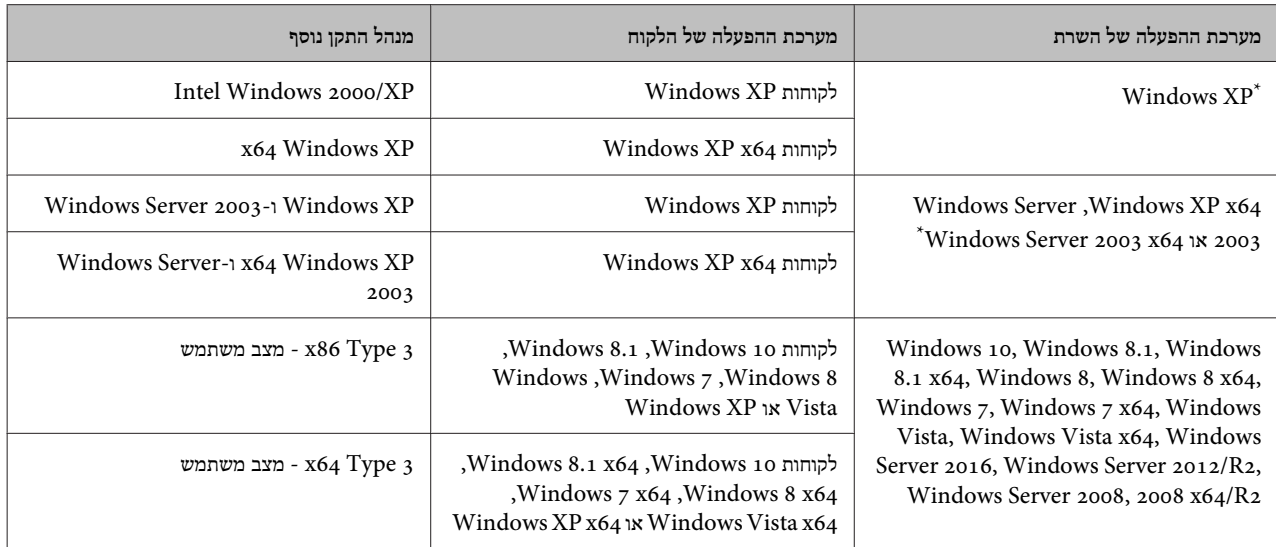

\* Windows 2003 Service Pack 2 , Windows XP Service Pack 3- ב Server 2003 x64 ו- Windows XP x64 עבור הנוסף ההתקן במנהל ניתןלהשתמש ואילך.

## **שינוע המדפסת**

## **למרחקים קצרים**

A

B

C

לפני הזזת המדפסת, הכן את המיקום שבו בכוונתך להציב אותה . עיין בסעיפים הבאים.

- ❏ "הגדרת [המדפסת" בעמוד](#page-5-0) 6
- ❏ "מציאת מיקום עבור [המדפסת" בעמוד](#page-5-0) 6
- ודא שהמדפסת כבויה ולוח הבקרה כבוי, ולאחר מכן נתק אתכבל החשמל מהשקע.
	- הוצא את הפריטים הבאים מהמדפסת.
		- ❏ כבל חשמל
		- ❏ כבלי ממשק
			- ❏ נייר טעון
	- $\text{AL-M}_3$ 20DN/ אפשרויות מותקנות אפשרויות ש (AL-M310DN
		- הקפד להרים את המדפסת כהלכה, כמוצג באיור.

אל תיגע בבליטות בתחתית המדפסת, שנועדולחיבור של מגש נייר אופציונלי.

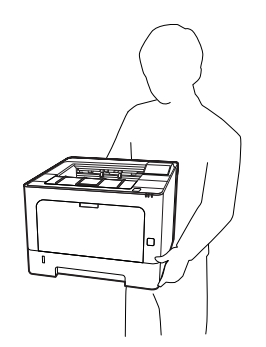

- *חשוב:*
- *הזזת המדפסת, יש להקפיד שתישאר במצב בעת אופקי.* c

## **למרחקים ארוכים**

לפני הזזת המדפסת, הכן את המיקום שבו בכוונתך להציב אותה . עיין בסעיפים הבאים.

- ❏ "הגדרת [המדפסת" בעמוד](#page-5-0) 6
- ❏ "מציאת מיקום עבור [המדפסת" בעמוד](#page-5-0) 6

### **אריזת המדפסת מחדש**

אם עליך לשנע את המדפסת למרחק רב, ארוז אותה בזהירות באריזה המקורית ותוך שימוש בחומרי האריזה המקוריים.

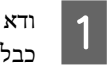

ודא שהמדפסת כבויה ולוח הבקרה כבוי, ולאחר מכן נתק אתכבל החשמל מהשקע.

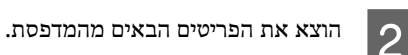

❏ כבל חשמל

- ❏ כבלי ממשק
- ❏ נייר טעון
- $AL$ -M320DN/ אפשרויות מותקנות (עבור /AL-M320DN (AL-M310DN

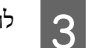

 $\overline{4}$ 

לחץ על הלחצן בחלק העליון לפתיחת המכסים 1F -ו 2F.

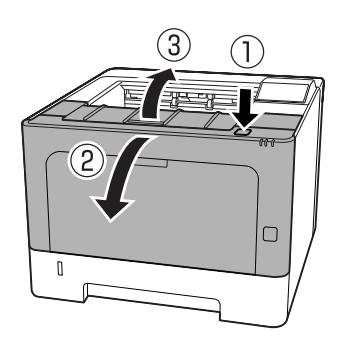

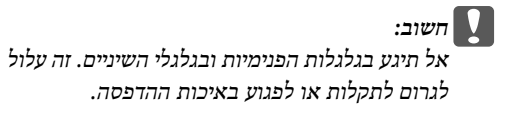

לחץ על ידית  $A$  בצד שמאל.

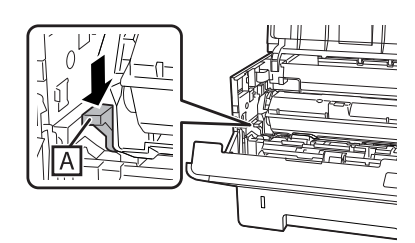

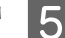

הוצא את יחידת תחזוקה  $\overline{\phantom{a}}$ 

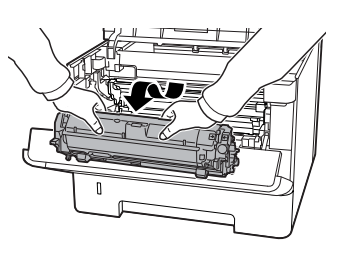

הנח את יחידת תחזוקה  $\rm A$  בשקית ניילון, או עטוף אותה במשהו כמו מטלית עבה, והנח אותה בקרטון אריזה.

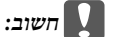

❏ *אל תוציא את יחידת תחזוקה .B* 

❏ *אם לא תוציא את יחידת תחזוקה A לפני הזזת המדפסת, הטונר עלול להישפך בתוך המדפסת.*

 $6$ 

7

 $F_2$  -ו  $F_1$  - כגור את מכסים

הצמד את חומרי ההגנה למדפסת, ולאחר מכן ארוז אתהמדפסת באריזתה המקורית.

*הזזת המדפסת, יש להקפיד שתישאר במצב בעת חשוב:* חשוב:<br>בעת ה<sup>.</sup><br>אופקי.

# **התקנת אפשרויות AL-M320DN/) (AL-M310DN**

## **יחידת מגשי נייר אופציונליים**

לקבלת פרטים על סוגי וגודלי הנייר שאפשר להשתמש בהם עם יחידת מגשי הנייר האופציונליים, ראה "ניירות וקיבולות [זמינים" בעמוד](#page-34-0) .35

יחידות מגשי הנייר האופציונליים הזמינות הן:

יחידת מגשי נייר ל 250- גיליונות 2 x

### **אמצעי זהירות לטיפול**

תמיד יש לציית לאמצעי הזהירות הבאים לפני התקנתה של אפשרות:

הקפד להרים את המדפסת כהלכה, כמומחש להלן.

<span id="page-92-0"></span>אל תיגע בבליטות בתחתית המדפסת, שנועדו לחיבור של מגש נייר אופציונלי.

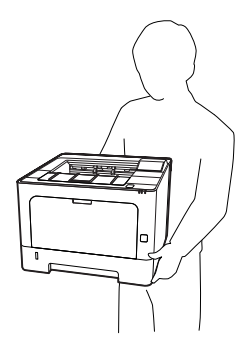

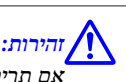

*תרים את המדפסת בצורה שגויה, אתה עלול להפיל אותה אם ולהיפצע או לפצוע .אחרים* 

### **התקנה של יחידת מגשי הנייר האופציונליים**

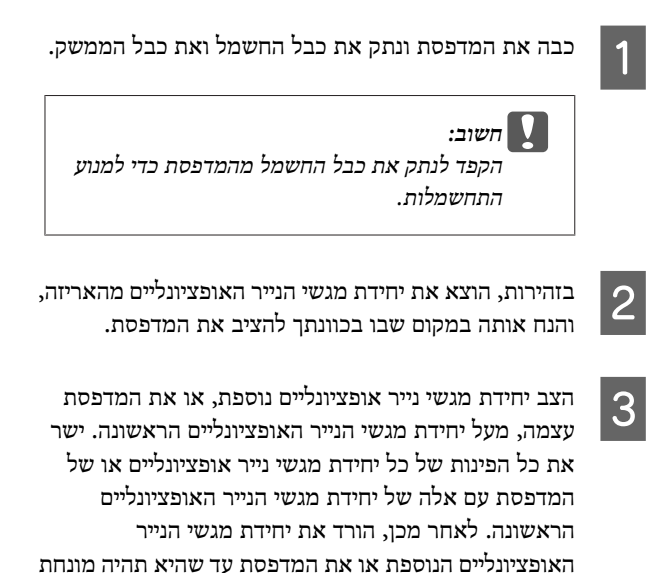

**יחידת מגשי נייר אופציונליים**

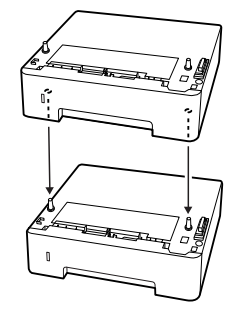

בצורה בטוחה מעל יחידת מגשי הנייר האופציונליים.

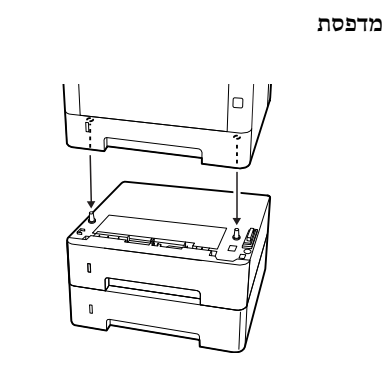

חבר שוב את כבל הממשק וכבל החשמל, ולאחר מכן הפעל את $\overline{\mathbf{4}}$ המדפסת.

כדי לאשר שהאפשרות מותקנת כהלכה, הדפס גיליון סטטוס תצורה. ראה ["הדפסת גיליון סטטוס" בעמוד](#page-76-0) .77

### **הסרה של יחידת מגשי הנייר האופציונליים**

בצע את הליך ההתקנה בסדר פעולות הפוך.

# **נספח**

## **מפרטים טכניים**

# **כללי**

<span id="page-94-0"></span>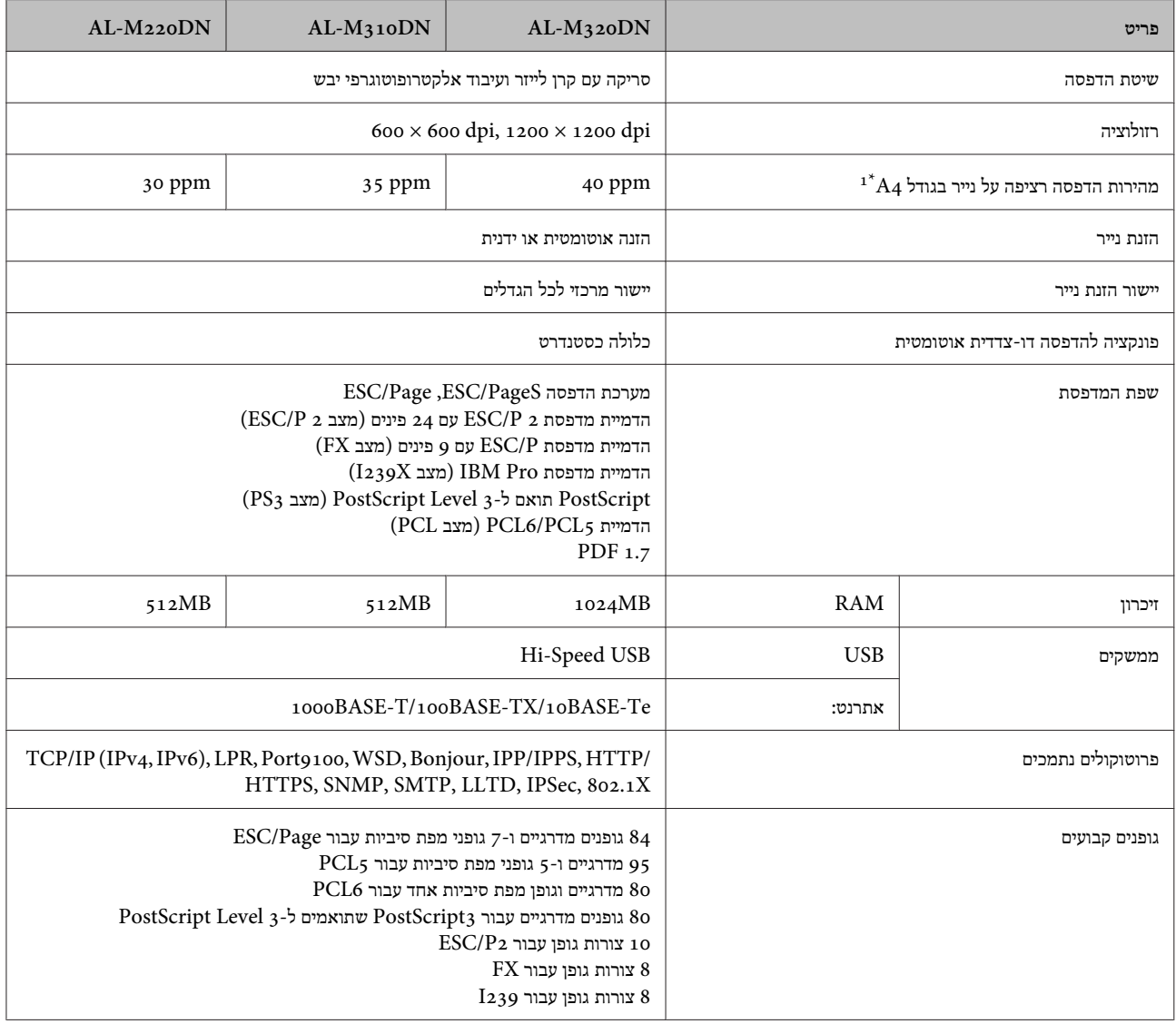

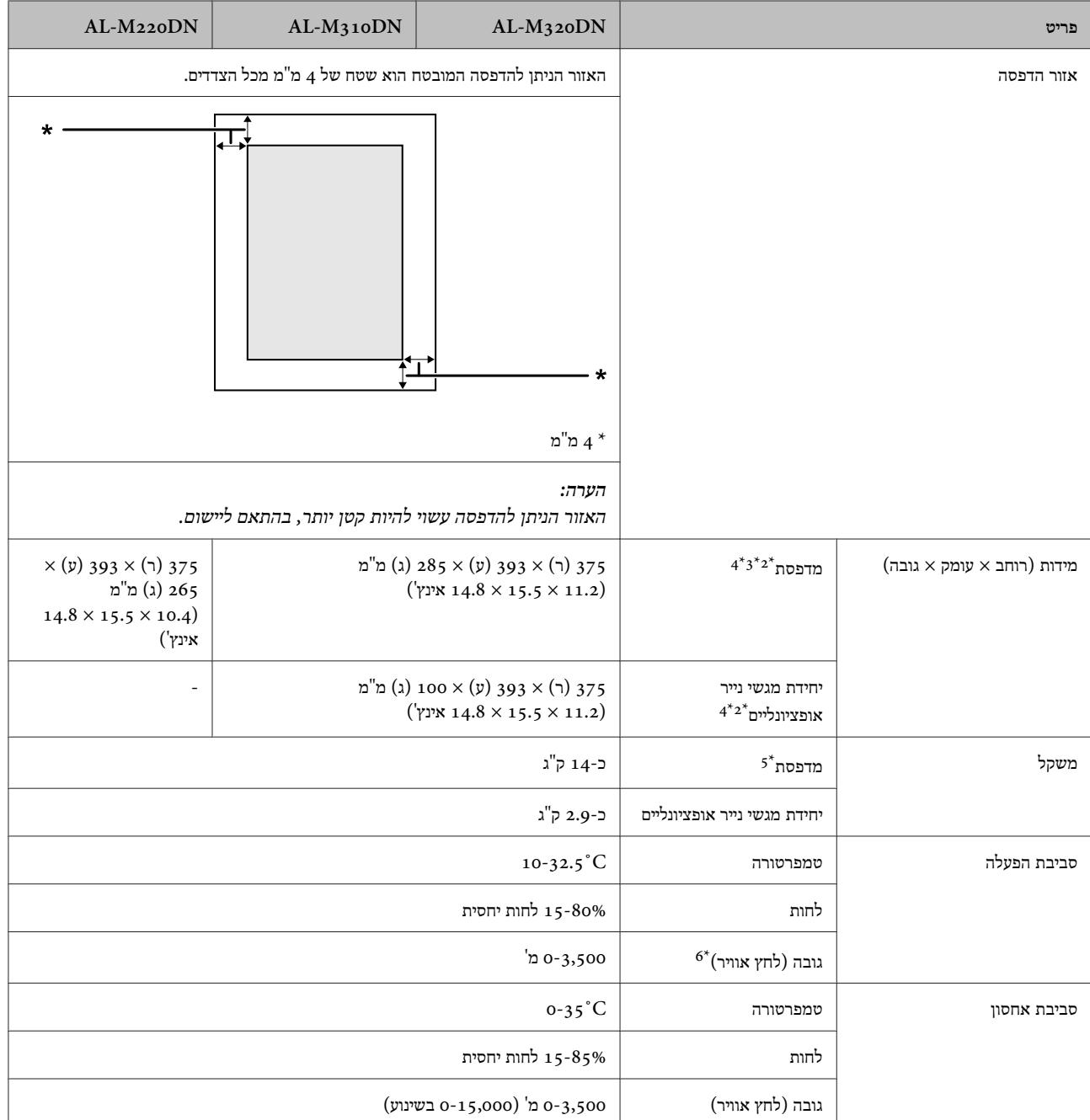

ם בהתאם לסוג וגודל הנייר, למשל בהדפסה על נייר קטן יותר מ-44, מהירות ההדפסה עשויה לרדת. הקיצור "ppm" מייצג "עמודים לשנייה".

הנתונים במ"מ מעוגלים למספר השלם הקרוב ביותר.  $^{2^\star}$ 

המגש הרב-תכליתי סגור. 3\*

למעט הבלטות. 4\*

למעט מוצרים מתכלים ואפשרויות.  $5^\star$ 

עבור מיקומים גבוהים, יש לכוונן את ההגדרה Highland בתפריט Menu Adjust Printer בהתאם לגובה שבו המדפסת ממוקמת . ראה ["Adjust Printer](#page-97-0) 6\* [Menu "בעמוד](#page-97-0) 98לפרטים נוספים.

## **חשמל**

<span id="page-96-0"></span>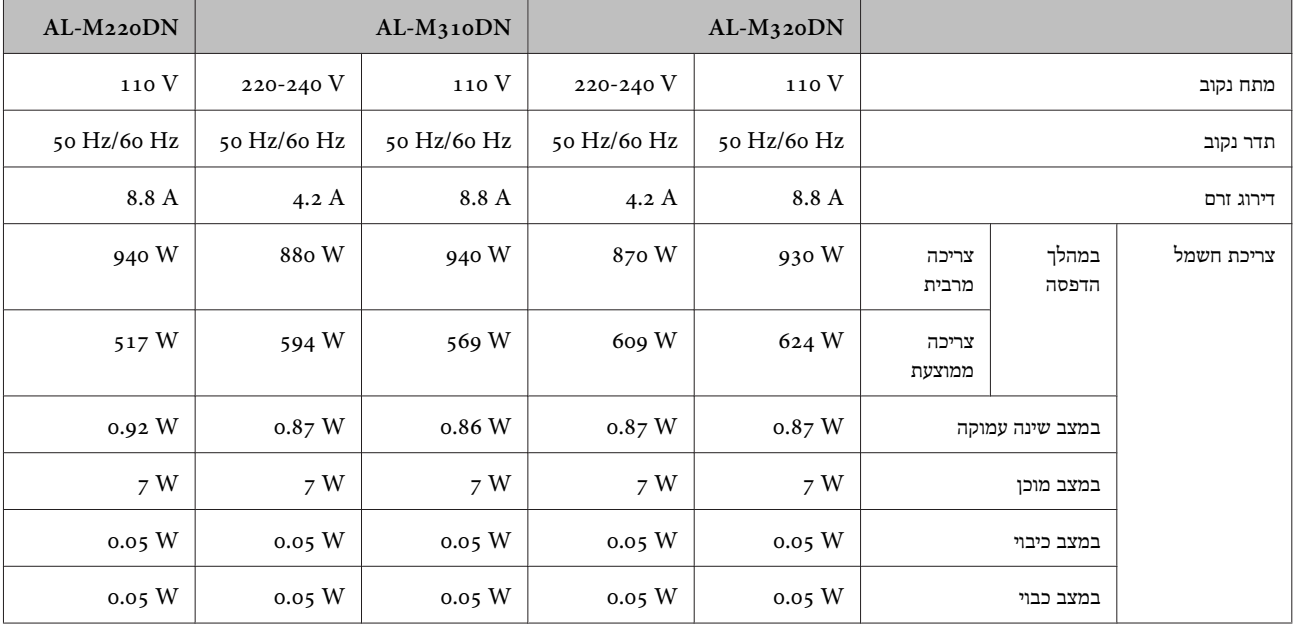

*הודעה למשתמשים באירופה:*

*לקבלת פרטים על צריכת החשמל, בקר באתר האינטרנט הבא.*

*http://www.epson.eu/energy-consumption/*

*הודעה למשתמשים בטייוואן: המתח הנקוב של מדפסת זו בטייוואן הוא V .110*

## **מערכות הפעלה נתמכות**

Windows 7/(bit, 64-bit-32 ) Windows 8/(bit, 64-bit-32 ) Windows 8.1/(bit, 64-bit-32 ) Windows 10 Windows XP ,( )32-bit ואילך Windows XP SP3/(bit, 64-bit-32 ) Windows Vista/(bit, 64-bit-32) Windows Server 2016/Windows Server 2012 R2/Windows Server/ואילך Professional x64 Edition SP2 2012/Windows Server 2008 R2/Windows Server 2008/Windows Server 2003 R2/Windows Server 2SP 2003 ואילך

Mac OS X v10.6.8 - v10.11.x, macOS 10.12

## **הגדרות מצב Mode Support באמצעות לוח הבקרה**

*הסר את כל כבלי הממשק לפני הכניסה אל מצב* MODE SUPPORT*.* <sup>c</sup>*חשוב:*

## **Support Menu**

ניתן לקבוע הגדרות מיוחדות על-ידי שימוש בלוח הבקרה. על פי רוב אין צורך לשנות את ההגדרות.

#### :**AL-M320DN/AL-M310DN עבור**

<span id="page-97-0"></span>לחיצה על הלחצן d **למטה** תוך כדי הפעלת המדפסת פותחת את MODE SUPPORT. לחץ על הלחצן r **ימינה**, בחר את האפשרות Settings Common על-ידי לחיצה על הלחצן u **למעלה** או d **למטה**, ולאחר מכן בחר את תפריט Menu Support.

#### :**AL-M220DN עבור**

תוך כדי לחיצה על Alt , Ctrl Z-ו בו-זמנית, לחץ על הלחצן **Settings Extended) הגדרות מורחבות)**. מופיע Menu Support) תפריט תמיכה).

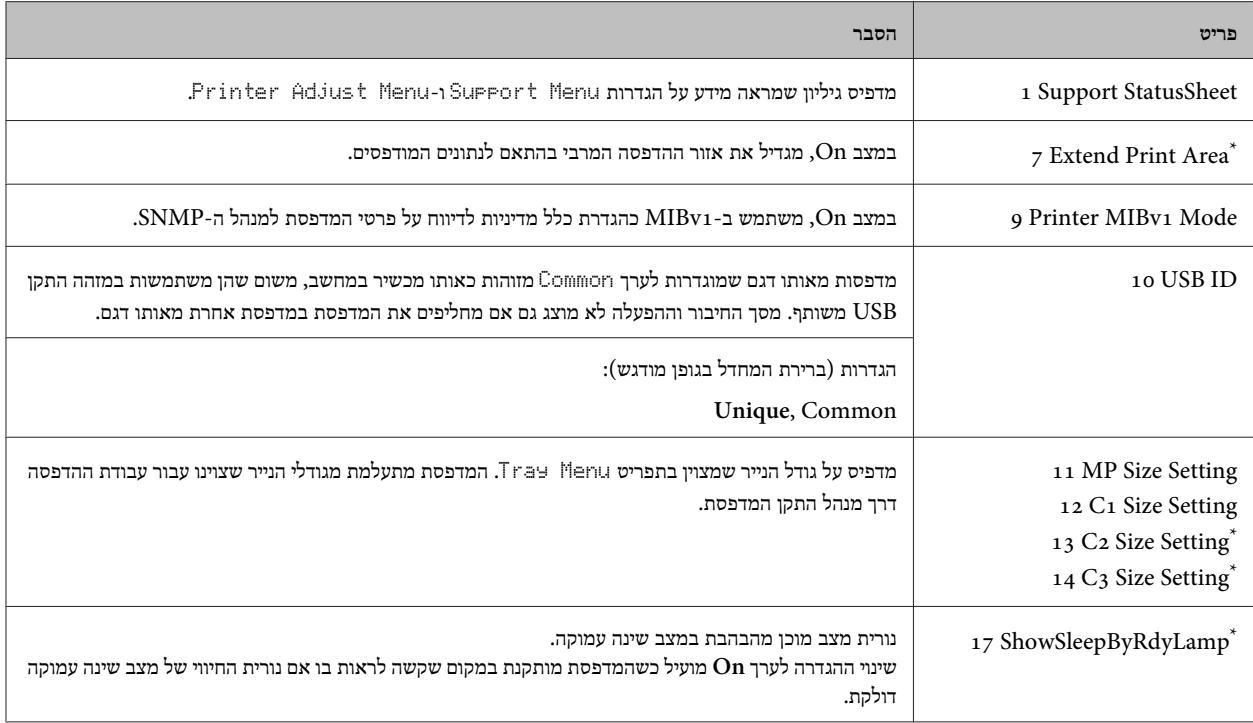

AL-M320DN/AL-M310DN \* בלבד

## **Printer Adjust Menu**

ניתן לקבוע הגדרות מיוחדות על-ידי שימוש בלוח הבקרה. על פי רוב אין צורך לשנות את ההגדרות.

### :**AL-M320DN/AL-M310DN עבור**

לחיצה על הלחצן d **למטה** תוך כדי הפעלת המדפסת פותחת את MODE SUPPORT. לחץ על הלחצן r **ימינה**, בחר את האפשרות Settings Common על-ידי לחיצה על הלחצן u **למעלה** או d **למטה**, ולאחר מכן בחר את תפריט Menu Adjust Printer.

#### :**AL-M220DN עבור**

תוך כדי לחיצה על Alt , Ctrl Z-ו בו-זמנית, לחץ על הלחצן **Settings Extended) הגדרות מורחבות)**. מופיע תפריט Adjust Printer .Menu

### *הערה:*

*ההגדרות בתפריט זה עשויות להשפיע על יתרת חיי השירות של מוצרים מתכלים.*

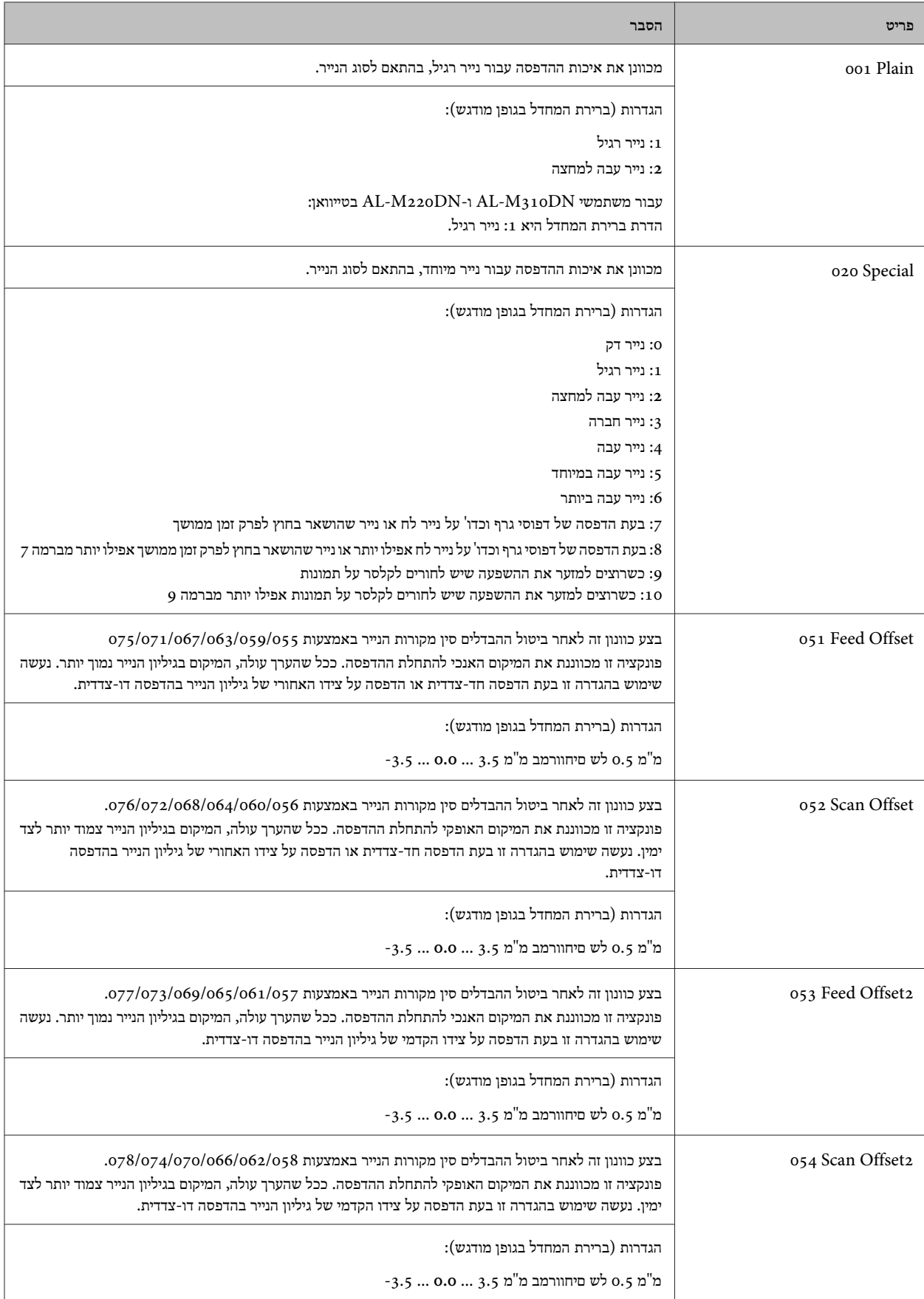

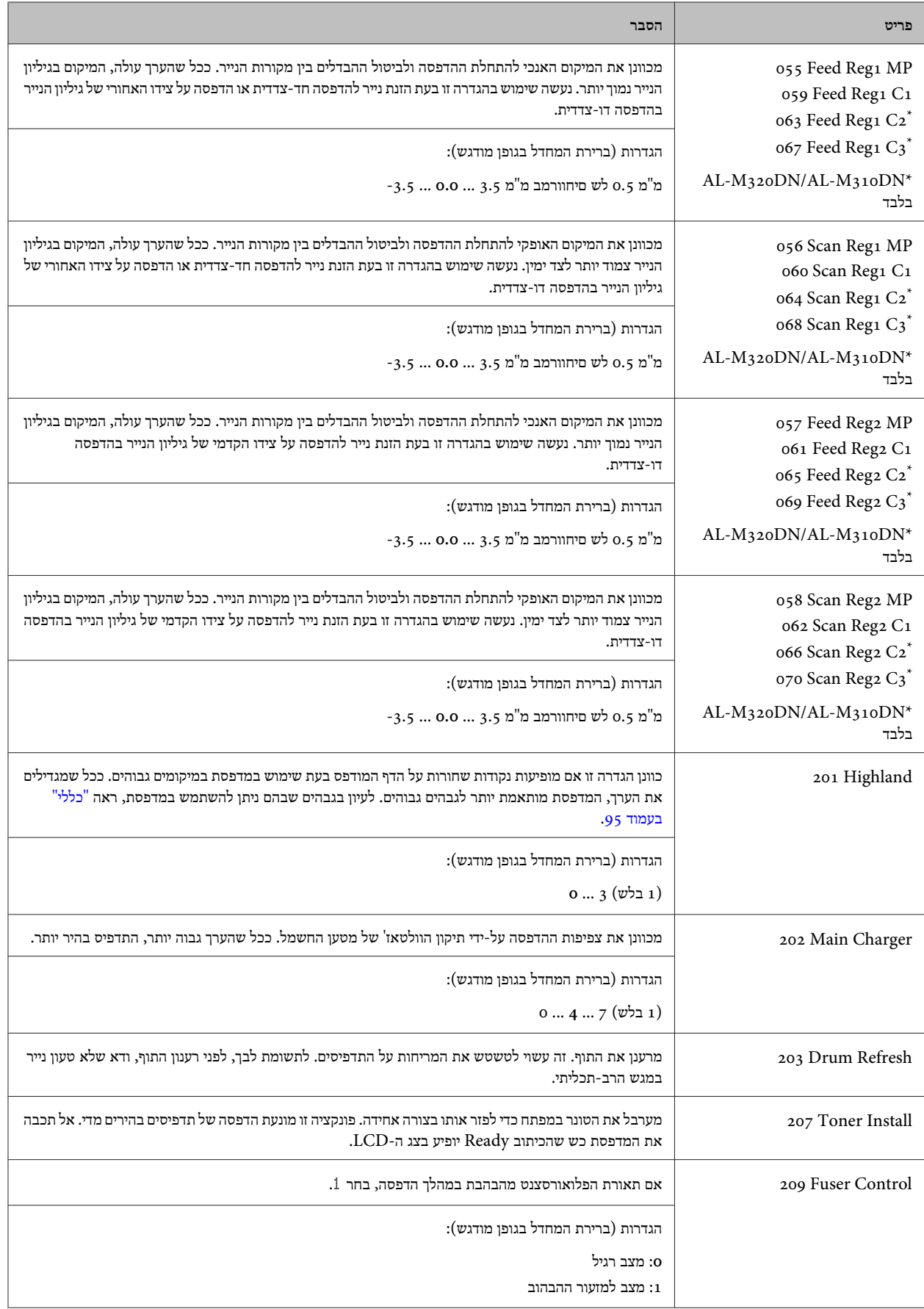

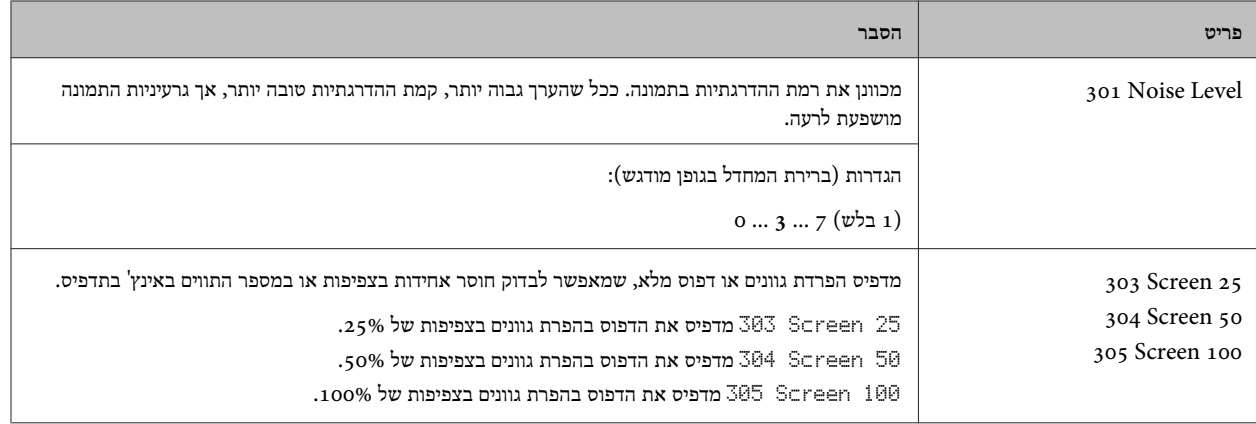

# **מוצרים מתכלים ואפשרויות**

## **מוצרים מתכלים**

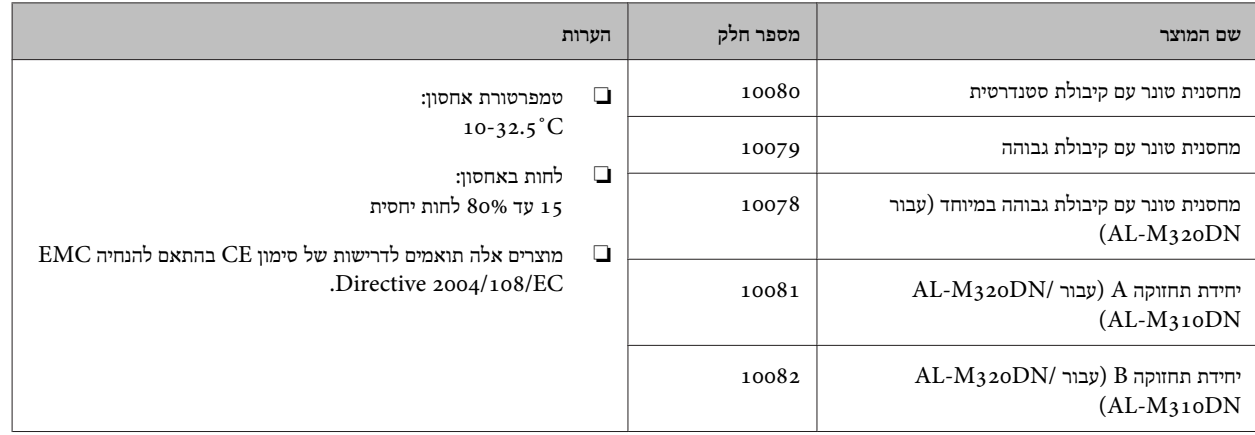

### **אפשרויות**

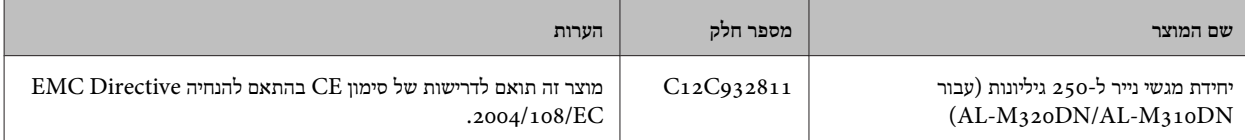

# **זכויות יוצרים, סימנים מסחריים ורישיונות**

EXCEED , EPSON EXCEED YOUR VISION , EPSON EPSON ESC/P , EPSON ESC Page , YOUR VISION וסמלי הלוגו שלהם הם סימנים מסחריים רשומים, -ו 2P/ESC Epson הם סימנים מסחריים, של Corporation Epson Seiko.

,Windows Server®, Windows®, Microsoft® RWingdingsהם סימנים מסחריים רשומים ו- Windows Vista® .Microsoft Corporation של

ColorSync®, Bonjour®, OS X®, Mac®, Apple® RTrueType הם סימנים מסחריים ו- Safari®, FireWire® .Apple, Inc. של רשומים

> HP LaserJet -1 ו-HP LaserJet הם סימנים מסחריים רשומים של .Hewlett-Packard Company

> Hewlett-Packard הוא סימן מסחרי רשום של .Company

Reader - PostScript $\bigcirc^{\mathcal{B}}$ <sup>TM</sup>, Acrobat ,Adobe *ל*וגו ,Adobe , Adobe הם סימנים מסחריים רשומים או סימנים מסחריים של Adobe Incorporated Systems בארה"ב /ו או במדינות אחרות.

*הודעה כללית: שמות מוצרים נוספים הנמצאים בשימוש בפרסום זה מיועדים לצורך זיהוי בלבד ועשויים להוות סימנים מסחריים של בעליהם המתאימים . Epson אינה טוענת לכל זכות בסימנים הללו.*

© 2017 Seiko Epson Corporation

### **רישיון תוכנה**

1) מוצר זה כולל תוכנות קוד פתוח בהתאם לתנאי הרישיון של כל תוכנת קוד פתוח.

2) אנחנו מספקים את הקוד הפתוח של חלק מתוכנות קוד פתוח אלה עד חמש 5( ) שנים לאחר הפסקת הייצורשל דגם זה של מוצר המדפסת. אם ברצונך לקבל את הקוד הפתוח הנזכר לעיל, פנה לשירות הלקוחות באזורך. עליך לציית לתנאי הרישיון של כל תוכנת קוד פתוח.

3) תוכנות קוד פתוח מסופקות ללא אחריות; אפילו ללא אחריות משתמעת ליכולת סחירות והתאמה למטרה ספציפית. פרטים נוספים על הסכמי הרישיון עבור כל תוכנת קוד פתוח זמינים תחת Manual\ .\LICENSE.pdf

4) תנאי הרישיון עבור כל תוכנת קוד פתוח זמינים תחת Manual\ .\LICENSE\_D.pdf

## **תקנים ואישורים**

דגם אירופי:

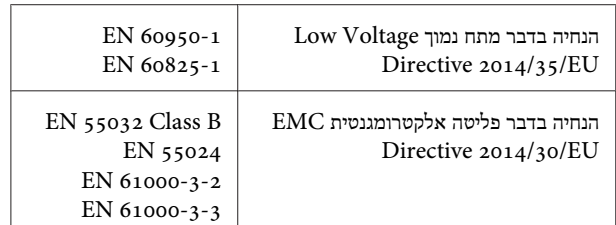

# **German Blue Angel**

כדי לבדוק אם המדפסת עומדת בתקנים לאישור Blue German Angel, בקר באתר האינטרנט הבא.

<http://www.epson.de/blauerengel>

# **Energy Star**

הזכאות לאישור  $\mathrm{ENERGY}\, \mathrm{STAR}^{\circledR}$  תקפה רק בשוק ביפן, בארה"ב $\mathbf{L}$ ובקנדה.

# **אתר אינטרנט לתמיכה טכנית**

אם אתה זקוק לעוד עזרה, בקר באתר התמיכה של Epson בכתובת להלן. בחר את המדינה או את האזור שלךועבור אל הדף באתר של Epson העוסק בתמיכה. מנהלי ההתקנים העדכניים, הוראות למשתמש או חומר אחר להורדה — כולם זמינים אף הם באתר זה.

<http://support.epson.net/>

(אירופה(<http://www.epson.eu/Support>

אם מוצר Epson שברשותך אינו פועל כהלכה ואינך יכול לפתור את הבעיה צור קשר עם שירותי התמיכה של Epson לקבלת סיוע.

# **יצירת קשר עם התמיכה של Epson**

# **לפני יצירת קשר עם Epson**

אם מוצר Epson שברשותך אינו פועל כהלכה ואינךיכוללפתור את הבעיה באמצעות שימוש במידע פתרון הבעיות בהוראות למשתמש של המוצרים שלך, צור קשר עם שירותי התמיכה של Epson לקבלת סיוע.

רשימת התמיכה הבאה של Epson מבוססת על מדינת המכירה. אפשר שיש כמה מוצרים שאינם נמכרים במיקום הנוכחי שלך, לכן דאגליצור קשר עם התמיכה של Epson באזור שבו רכשת את המוצר שלך.

אם התמיכה של Epson לאזור שלך אינה מופיעה ברשימה להלן, צור קשר עם הספק במקום שבו קנית את המוצר שלך.

אנשי התמיכה של Epson יוכלו לעזור לך במהירות רבה הרבה יותר אם תתן להם את המידע להלן:

- ❏ המספר הסידורי של המוצר (תווית המספר הסידורי נמצאת בחזית הדפסת ואפשר לראותה כשפותחים את מגש הנייר ).
	- ❏ דגם המוצר
	- ❏ גרסת התוכנה של המוצר (לחץ על **About** , **Info Version**, או לחצן דומה הנמצא בתוכנת המוצר ).
		- ❏ מותג המחשב שלך והדגם שלו
		- ❏ שם מערכת ההפעלה של המחשב שלך והגרסה שלה
		- שמות וגרסאות של יישומי התכנה המשמשים אותך בדרך כלל עם המוצר  $\Box$

*הערה:*

בהתאם למוצר שברשותך, אפשר שהגדרות הרשת יאוחסנו בזכרון המוצר. אפשר שההגדרות יאבדו, כתוצאה מתקלה במוצר או תיקון של המוצר. Epson לא תהיה אחראית על אבדן נתונים כלשהם ועל גיבוי או שחזור הגדרות גם במהלך תקופת האחריות. מומלץ לגבות את הנתונים בעצמך או לנהל רשימות *שלהם.*

# **עזרה למשתמשים באירופה**

אפשר למצוא מידע על דרכים לפנייה לתמיכה של Epson ב -**Document Warranty European-Pan**.

## **עזרה למשתמשים בטאיוואן**

אלה אנשי הקשר עבור מידע, תמיכה ושירותים:

### **אינטרנט**

### <http://www.epson.com.tw>

מידע על מפרטי מוצרים, מנהל התקנים להורדה ושאילתות לגבי מוצרים עומדים לרשות המשתמשים.

## **מוקד התמיכה של Epson**

:טלפון +886-2-2165-3138

צוות התמיכה שלנו יכול לעזור לך בנושאים הבאים דרך הטלפון:

- שאילתות בנושא מכירות ומידע על מוצרים שא
- ❏ שאלות או בעיות בקשר לשימוש במוצרים
- ❏ שאילתות בנושא שירות תיקונים ואחריות

#### **מרכז שירותי תיקונים:**

#### <http://www.tekcare.com.tw/branchMap.page>

תאגיד TekCare הוא מרכז שירות מורשה של .Epson Taiwan Technology & Trading Ltd.

### **עזרה למשתמשים בסינגפור**

אלה מקורות המידע, התמיכה והשירותים הזמינים -מ Singapore Epson:

### **אינטרנט**

#### <http://www.epson.com.sg>

מידע על מפרטי מוצרים, על מנהלי התקנים להורדה, על שאלות נפוצות, שאילתות בנשא מכירות ותמיכה טכנית דרך הדואר האלקטרוני עומדים לרשות המשתמשים.

### **מוקד התמיכה של Epson**

מספר חינם : 800-120-5564

צוות התמיכה שלנו יכול לעזור לך בנושאים הבאים דרך הטלפון:

- ❏ שאילתות בנושא מכירות ומידע על מוצרים
- ❏ שאלות בקשר לשימוש במוצרים או פתרון בעיות
	- ❏ שאילתות בנושא שירות תיקונים ואחריות

### **עזרה למשתמשים בתאילנד**

אלה אנשי הקשר עבור מידע, תמיכה ושירותים:

#### **אינטרנט**

### <http://www.epson.co.th>

מידע על מפרטי מוצרים, על מנהלי התקנים להורדה, על שאלות נפוצות ושאילתות בדואר האלקטרוני עומדים לרשות המשתמשים.

## **המוקד הטלפוני של Epson**

:טלפון 66-2685-9899

support@eth.epson.co.th : ל"דוא

צוות התמיכה הטלפונית שלנו יכול לעזור לך בנושאים הבאים:

- ❏ שאילתות בנושא מכירות ומידע על מוצרים
- ❏ שאלות או בעיות בקשר לשימוש במוצרים
- שאילתות בנושא שירות תיקונים ואחריות שאילתות ש

### **עזרה למשתמשים בווייטנאם**

אלה אנשי הקשר עבור מידע, תמיכה ושירותים:

### **מרכז השירות של Epson**

65 Truong Dinh Street, District 1, Hochiminh City, Vietnam

84-8-3823-9239, 84-8-3825-6234 :(Ho Chi Minh City טלפון(

29 Tue Tinh, Quan Hai Ba Trung, Hanoi City, Vietnam

84-4-3978-4785, 84-4-3978-4775:(Hanoi City טלפון(

### **עזרה למשתמשים באינדונזיה**

אלה אנשי הקשר עבור מידע, תמיכה ושירותים:

### **אינטרנט**

### <http://www.epson.co.id>

- ❏ מידע על מפרטי מוצרים, מנהלי התקנים להורדה
- שאלות נפוצות, שאילתות מכירות ושאלות דרך דואר אלקטרוני  $\Box$

## **התמיכה הטלפונית של Epson**

:טלפון +62-1500-766

פקס : +62-21-808-66-799

צוות התמיכה הטלפונית שלנו יכול לעזור לך בנושאים הבאים דרך הטלפון או הפקס:

- ❏ שאילתות בנושא מכירות ומידע על מוצרים
	- ❏ תמיכה טכנית

## **מרכז השירות של Epson**

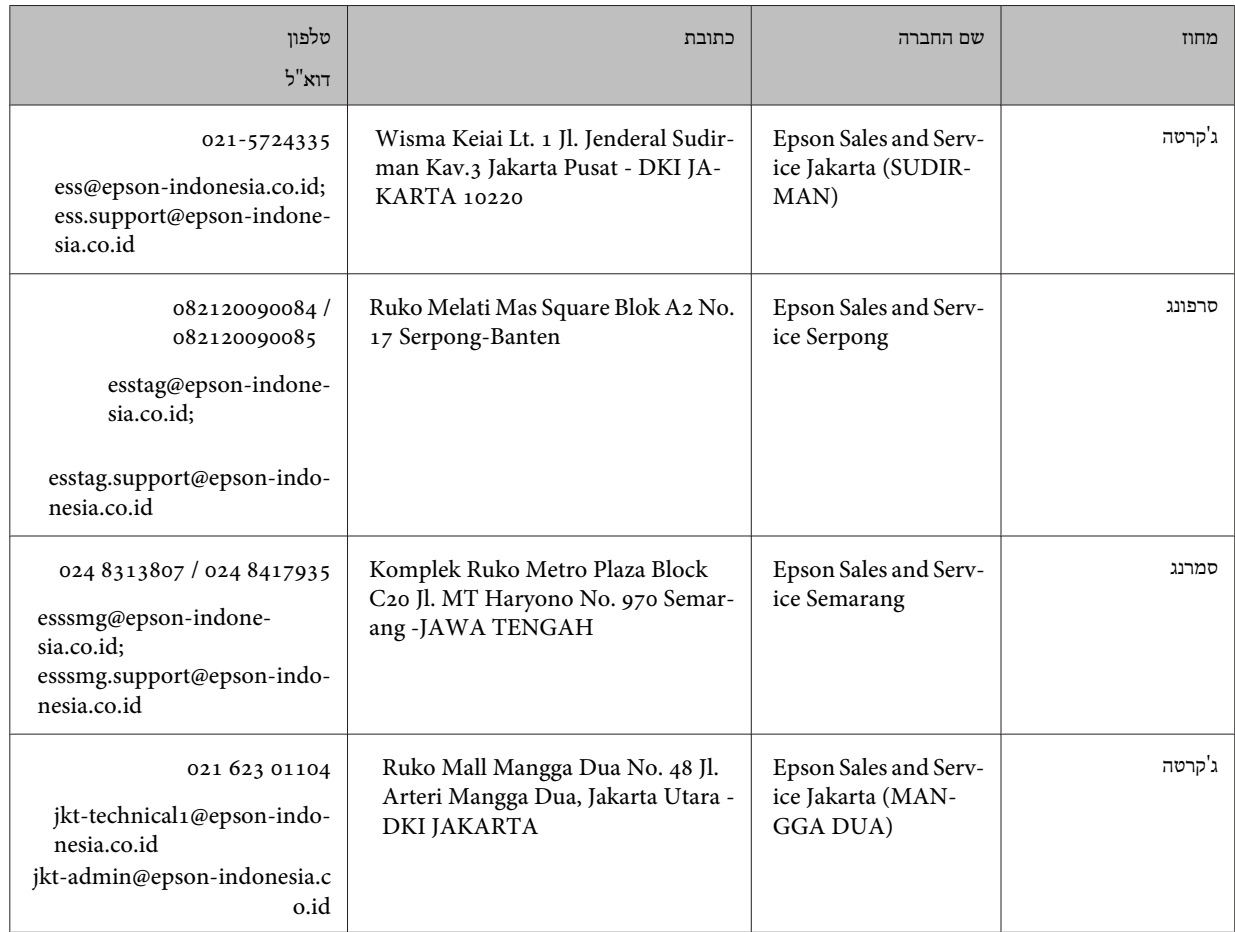

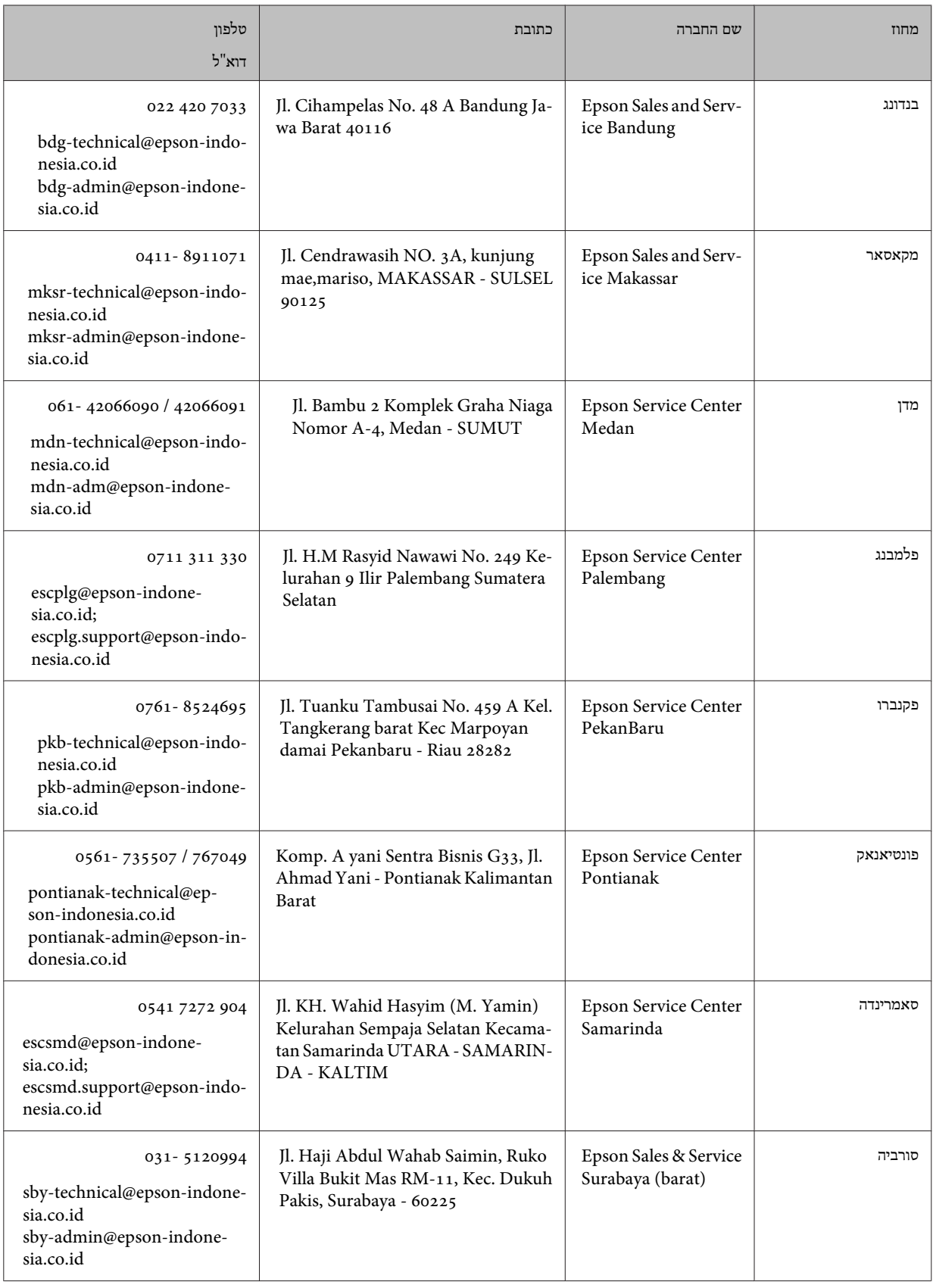

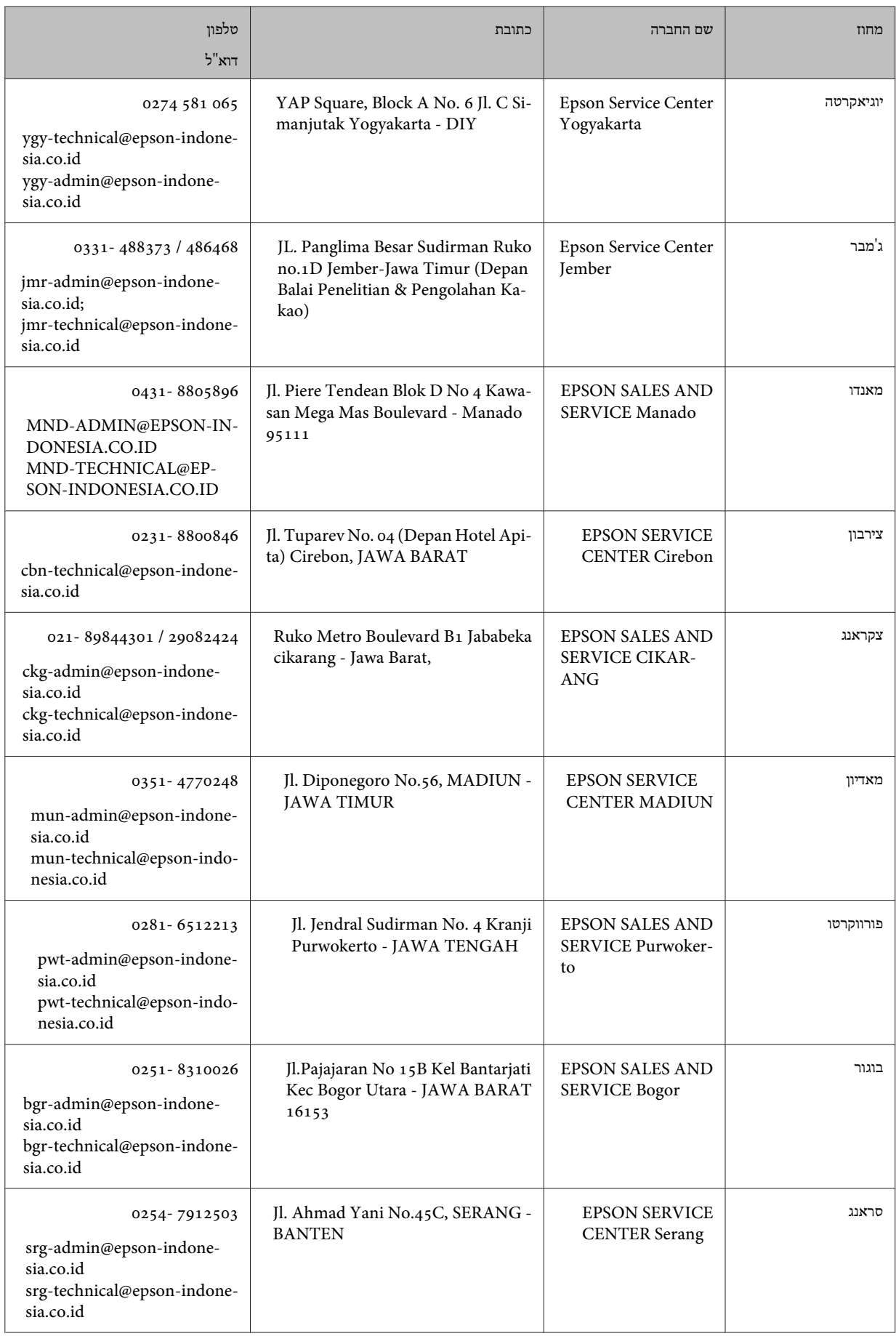
#### **היכן מקבלים עזרה**

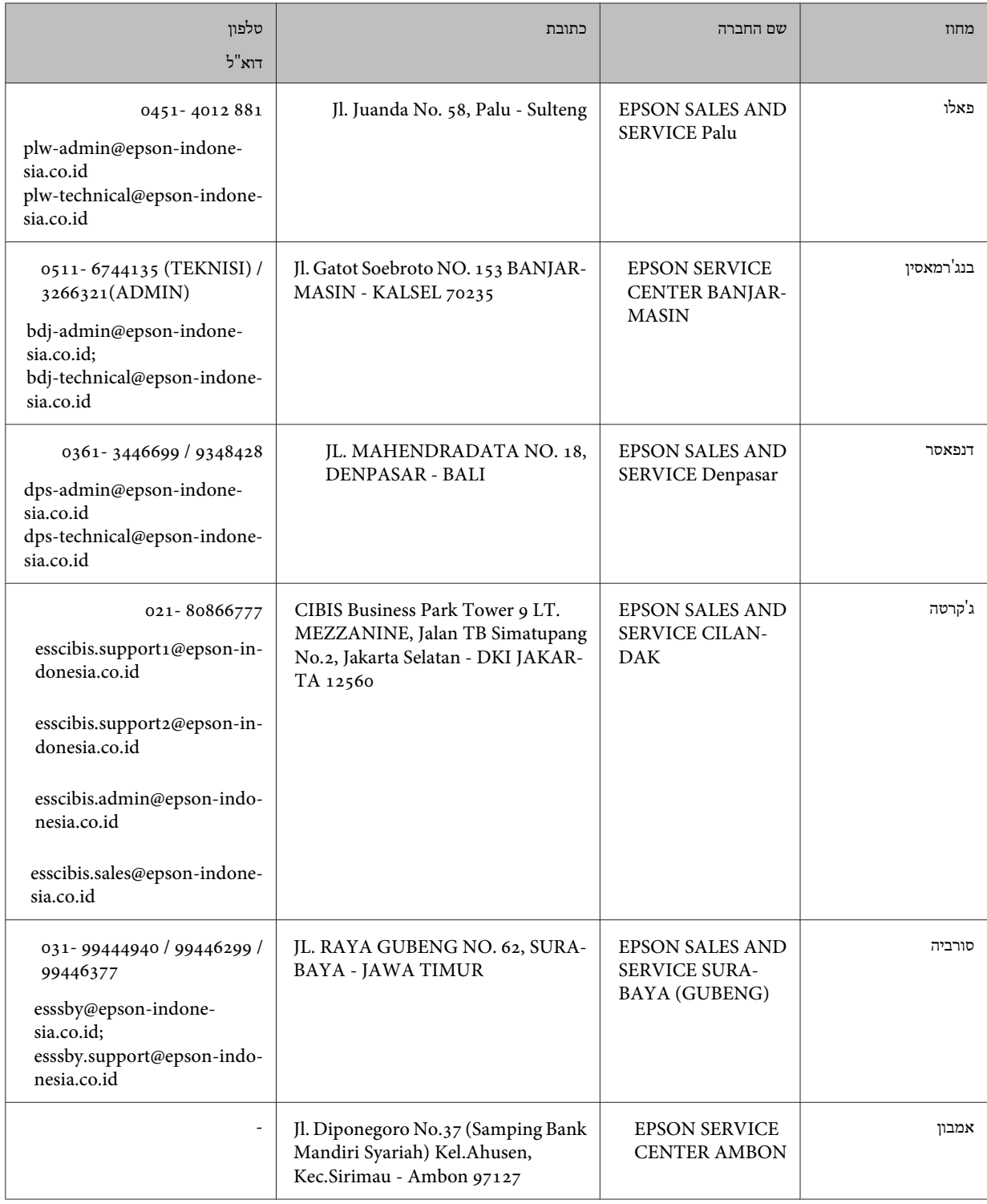

עבור ערים נוספות שלא מפורטת ברשימה זו, התקשר לתמיכה הטכנית במספר : 08071137766.

# **עזרה למשתמשים בהונג קונג**

לקבלת תמיכה טכנית כמו גם שירותים אחרים לאחר המכירות המשתמשים מוזמנים ליצור קשר עם Limited Kong Hong Epson.

 **היכן מקבלים עזרה**

### **דף הבית באינטרנט**

#### <http://www.epson.com.hk>

Kong Hong Epson הקימה דף בית מקומי באינטרנט בסינית ובאנגלית כדי לספק למשתמשים את המידע להלן:

- ❏ מידע על המוצר
- ❏ תשובות לשאלות נפוצות
- ❏ גרסאות עדכניות של מנהלי התקנים למוצרי Epson

### **תמיכה טכנית בטלפון**

באפשרותך גם ליצור קשר עם הצוות הטכני שלנו במספרי הטלפון והפקס להלן:

:טלפון 852-2827-8911

פקס : 852-2827-4383

### **עזרה למשתמשים במלזיה**

אלה אנשי הקשר עבור מידע, תמיכה ושירותים:

#### **אינטרנט**

### <http://www.epson.com.my>

- ❏ מידע על מפרטי מוצרים, מנהלי התקנים להורדה
- שאלות נפוצות, שאילתות מכירות ושאלות דרך דואר אלקטרוני $\Box$

## **המוקד הטלפוני של Epson**

:טלפון 1800-81-7349 (חיוג חינם)

### websupport@emsb.epson.com.my : ל"דוא

- ❏ שאילתות בנושא מכירות ומידע על מוצרים
- ❏ שאלות או בעיות בקשר לשימוש במוצרים
- שאילתות בנושא שירותי תיקונים ואחריות  $\Box$

### **משרד ראשי**

:טלפון 603-56288288

פקס : 2088 8388/603-5621 603-5628

# **עזרה למשתמשים בפיליפינים**

כדי לקבל תמיכה טכנית כמו גם שירותים לאחר המכירות, המשתמשים מוזמנים ליצור קשר עם Corporation Philippines Epson במספרי הטלפון והפקס ובכתובת הדואר האלקטרוני להלן:

### **אינטרנט**

<https://www.epson.com.ph/>

מידע על מפרטי מוצרים, על מנהלי התקנים להורדה, על שאלות נפוצות ושאילתות בדואר האלקטרוני עומדים לרשות המשתמשים.

## **שירות לקוחות Philippines Epson**

מספר חינם ( PLDT(: 1-800-1069-37766

מספר חינם (דיגיטלי :) 1-800-3-0037766

מטרו מנילה : 9030 8441 (632)

<https://www.epson.com.ph/contact> : אינטרנט אתר

customercare@epc.epson.com.ph : ל"דוא

זמין בין ,00-18:00:09 בימי שני עד שבת (למעט חגים ציבוריים)

צוות שירות הלקוחות שלנו יכול לעזור לך בנושאים הבאים דרך הטלפון:

❏ שאילתות בנושא מכירות ומידע על מוצרים

❏ שאלות או בעיות בקשר לשימוש במוצרים

שאילתות בנושא שירות תיקונים ואחריות שאילתות ש

## **Epson Philippines Corporation**

מספר ראשי : +632-706-2609

 $+632-706-2663$  : פקס